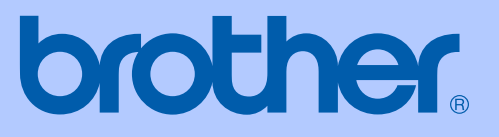

# GUÍA DEL USUARIO

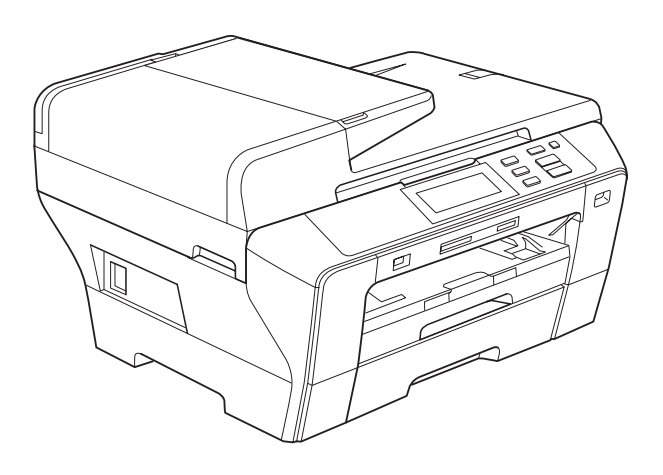

## DCP-6690CW

Versión 0

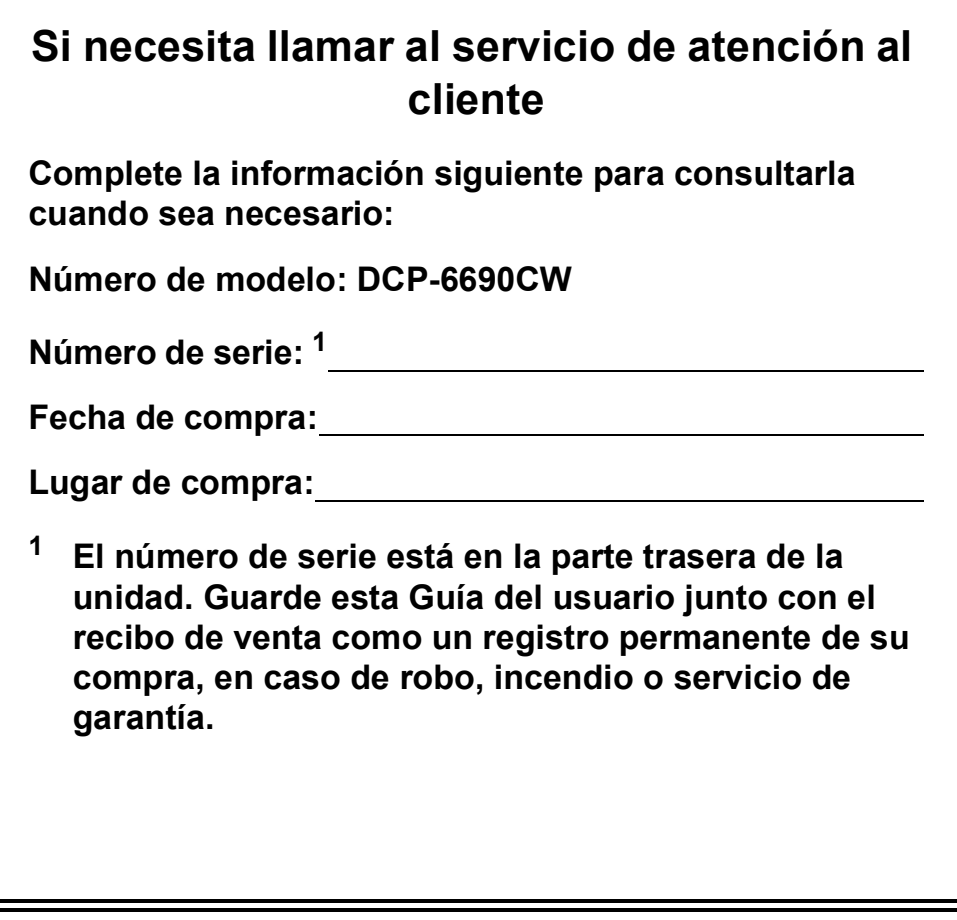

### <span id="page-1-0"></span>**Registre su producto en línea en**

## **[http://www.brother.com/registration/](http://www.brother.com/registration)**

Al registrar su producto con Brother, podrá ser registrado como el propietario original del producto. Su registro de Brother:

- podría servirle como confirmación de la fecha de compra de su producto en caso de que hubiera perdido el recibo; y
- puede servirle para cobrar un seguro en caso de que la pérdida de este producto estuviera asegurada.

## **Compilación y publicación**

Este manual ha sido compilado y publicado bajo la supervisión de Brother Industries, Ltd. y contiene información referente a las descripciones de los productos más recientes y sus especificaciones.

El contenido de este manual y las especificaciones descritas sobre este producto están sujetos a cambios sin previo aviso.

Brother se reserva el derecho de hacer cambios sin previo aviso en las especificaciones y los materiales descritos y no se hará responsable de ningún daño que pudiera tener lugar (incluido el consecuente) a causa del contenido presentado, por ejemplo, errores tipográficos u otros relacionados con esta publicación.

## **Declaración de conformidad de la CE en virtud de la directiva R & TTE**

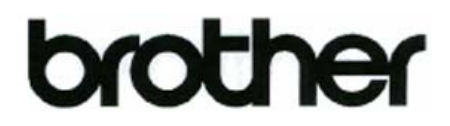

#### **EC Declaration of Conformity**

Manufacturer Brother Industries, Ltd. 15-1, Naeshiro-cho, Mizuho-ku, Nagoya 467-8561, Japan

Plant

Brother Industries (Shen Zhen) Ltd G02414-1, Bao Chang Li Bonded Transportation Industrial Park, Bao Long Industrial Estate, Longgang, Shenzhen, China

Herewith declare that:

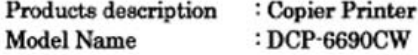

is in conformity with provisions of the R & TTE Directive (1999/5/EC) and we declare compliance with the following standards:

Standards applied: Harmonized: Safety EN60950-1:2001+A11:2004

- EMC EN55022: 2006 Class B EN55024: 1998 +A1: 2001 +A2: 2003 EN61000-3-2: 2006 EN61000-3-3: 1995 +A1: 2001 +A2:2005
- Radio EN301 489-1 V1.6.1 EN301 489-17 V1.2.1 EN300 328 V1.7.1

Year in which CE marking was first affixed : 2008

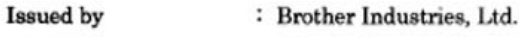

Date

: 21st February, 2008

Place

: Nagoya, Japan

Signature

Junji Shiota **General Manager** Quality Management Dept. Printing & Solutions Company

### **Declaración de conformidad de la CE en virtud de la directiva R & TTE**

**Fabricante** Brother Industries, Ltd. 15-1, Naeshiro-cho, Mizuho-ku, Nagoya 467-8561, Japón

Planta Brother Industries (Shen Zhen) Ltd G02414-1, Bao Chang Li Bonded Transportation Industrial Park, Bao Long Industrial Estate, Longgang, Shenzhen, China

A continuación, se declara que:

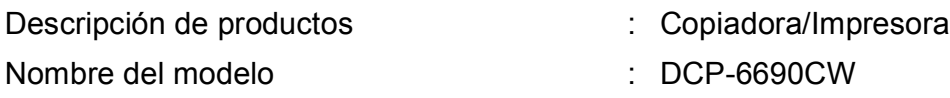

cumple con las disposiciones de la directiva R & TTE (1999/5/EC) y con los estándares siguientes:

Estándares aplicados:

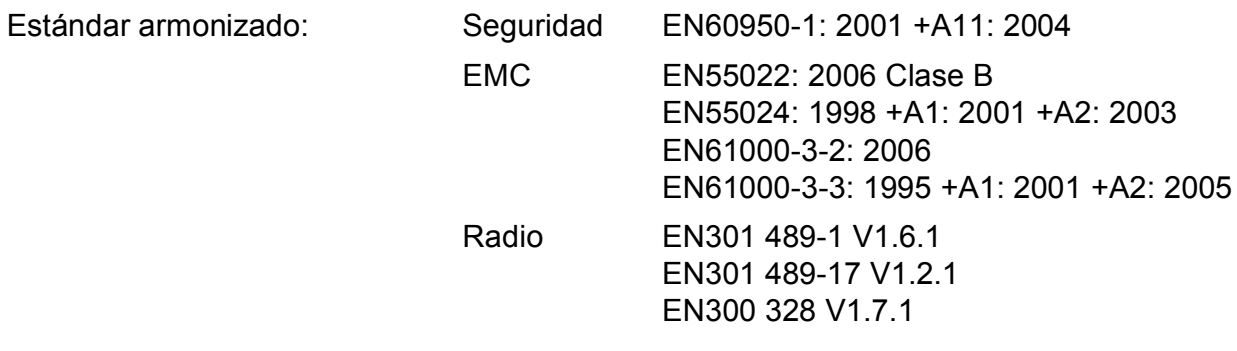

Año en el que se estampó el marcado CE por primera vez: 2008

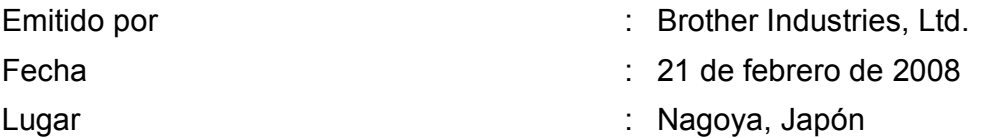

## **Tabla de contenido**

## **[Sección I Especificaciones generales](#page-10-0)**

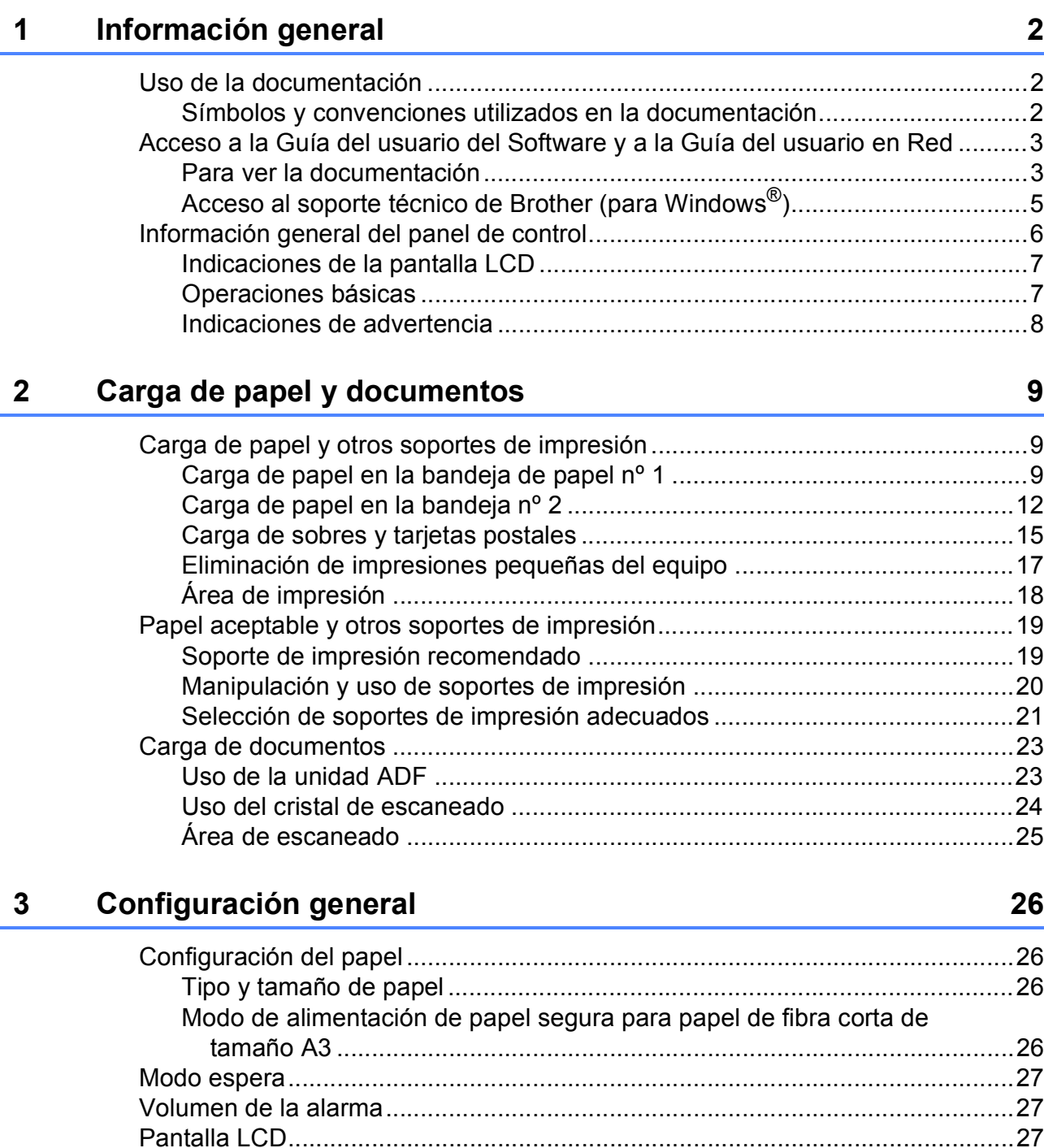

[Cambio del idioma de la pantalla LCD ..........................................................27](#page-36-3) [Contraste de LCD..........................................................................................27](#page-36-4) [Configuración del brillo de la retroiluminación...............................................28](#page-37-0) [Configuración del temporizador atenuado para la retroiluminación .............28](#page-37-1) [Impresión de Informes .........................................................................................28](#page-37-2) [Cómo imprimir un informe .............................................................................28](#page-37-3)

## **[Sección II Copia](#page-38-0)**

### **[4 Cómo hacer copias 30](#page-39-0)** [Cómo copiar ........................................................................................................30](#page-39-1) [Entrada al modo de copia..............................................................................30](#page-39-2) [Cómo hacer una copia única.........................................................................30](#page-39-3) [Cómo hacer copias múltiples ........................................................................30](#page-39-4) [Detención de la copia....................................................................................30](#page-39-5) [Configuración de copia........................................................................................31](#page-40-0) [Cambio de velocidad y calidad de copia .......................................................31](#page-40-1) [Ampliación o reducción de la imagen copiada ..............................................31](#page-40-2) [Selección de bandeja ....................................................................................32](#page-41-0) [Opciones de papel.........................................................................................32](#page-41-1) [Ajuste de brillo y contraste ............................................................................33](#page-42-0) [Clasificación de las copias utilizando la unidad ADF ....................................33](#page-42-1) [Hacer copias N en 1 o un póster \(Formato Página\) .....................................34](#page-43-0) [Ajuste de sesgado ........................................................................................36](#page-45-0) [Copia de libros...............................................................................................36](#page-45-1) [Copia de marca de agua ...............................................................................37](#page-46-0) [Establecimiento de configuraciones favoritas ...............................................38](#page-47-0)

## **[Sección III Impresión directa de fotografías](#page-48-0)**

### **[5 Impresión de fotos desde una tarjeta digital o desde una](#page-49-0)  unidad de memoria flash USB 40**

[Operaciones de PhotoCapture Center™.............................................................40](#page-49-1) [Impresión desde una tarjeta de memoria o una unidad de memoria flash](#page-49-2)  USB sin PC................................................................................................40 [Escaneado a una tarjeta de memoria o una unidad de memoria flash](#page-49-3)  USB sin un ordenador ...............................................................................40 [Uso de PhotoCapture Center™ desde el ordenador.....................................40](#page-49-4) [Uso de una tarjeta de memoria o una unidad de memoria flash USB ..........40](#page-49-5) [Tarjetas de memoria o una estructura de carpetas de la unidad de](#page-50-0)  memoria flash USB....................................................................................41 [Introducción .........................................................................................................42](#page-51-0) [Entrada al modo PhotoCapture.....................................................................43](#page-52-0) [Impresión de imágenes .......................................................................................43](#page-52-1) [Vista de fotos.................................................................................................43](#page-52-2) [Mejora de fotografías.....................................................................................44](#page-53-0) [Índice de impresión \(imágenes en miniatura\)................................................45](#page-54-0) [Impresión de imágenes .................................................................................46](#page-55-0) [Impresión DPOF............................................................................................47](#page-56-0)

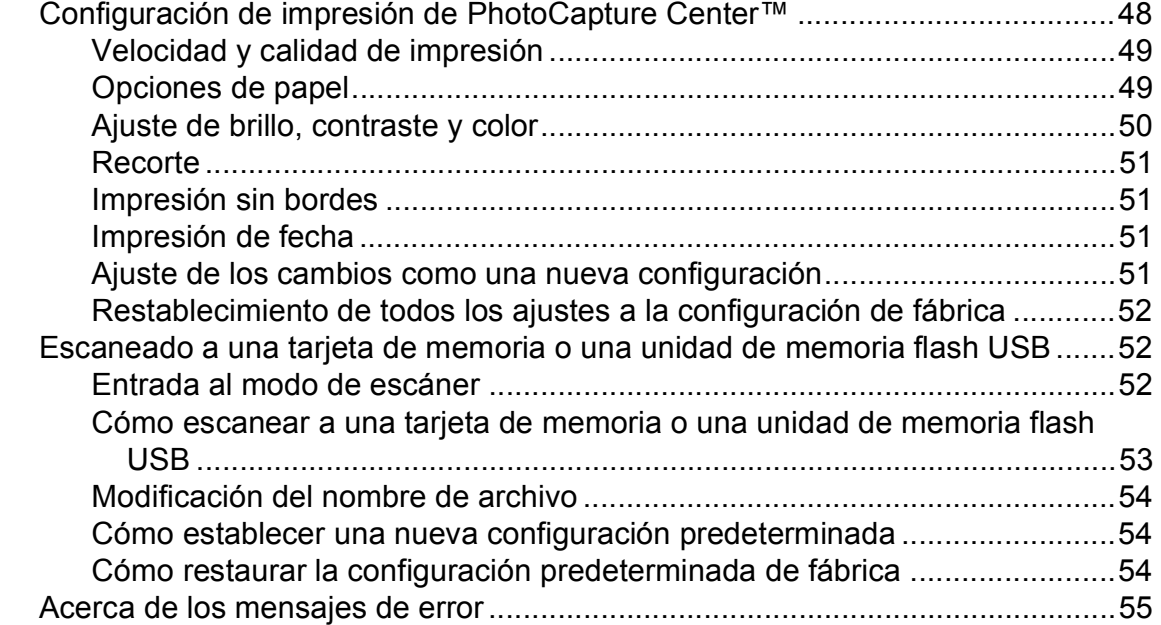

## **[6 Impresión de fotos desde una cámara 56](#page-65-0)**

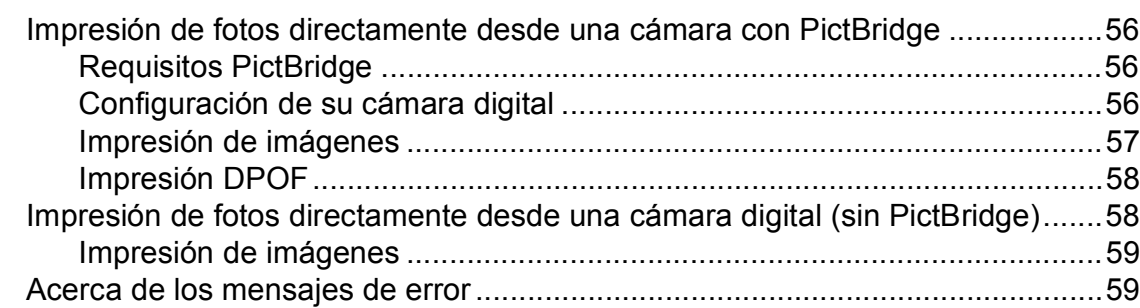

## **[Sección IV Software](#page-70-0)**

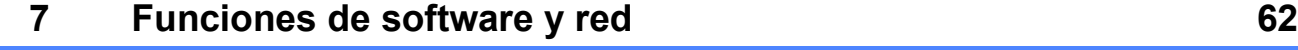

## **[Sección V Apéndices](#page-72-0)**

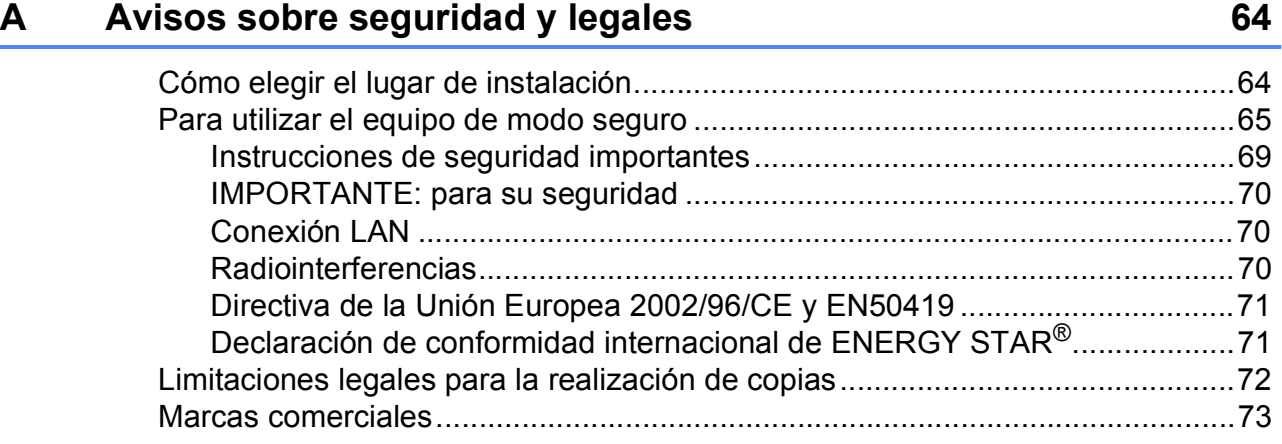

#### Solución de problemas y mantenimiento rutinario  $\mathbf B$

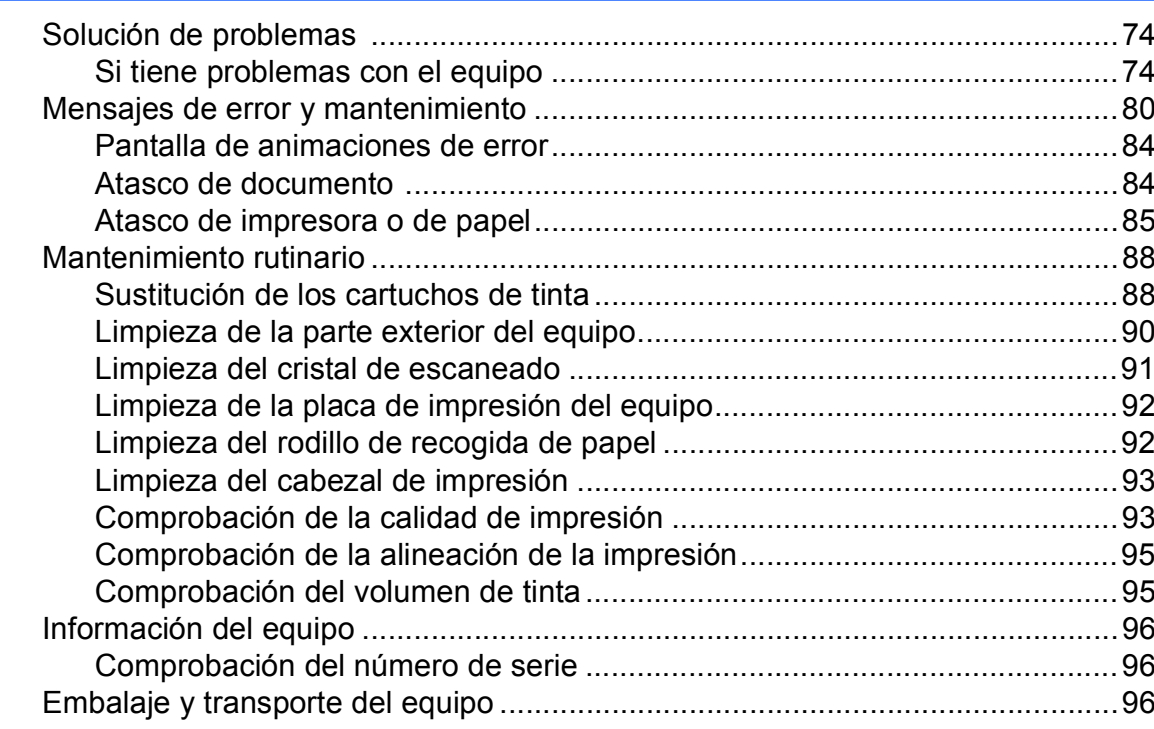

#### $\mathbf C$ Menús y funciones

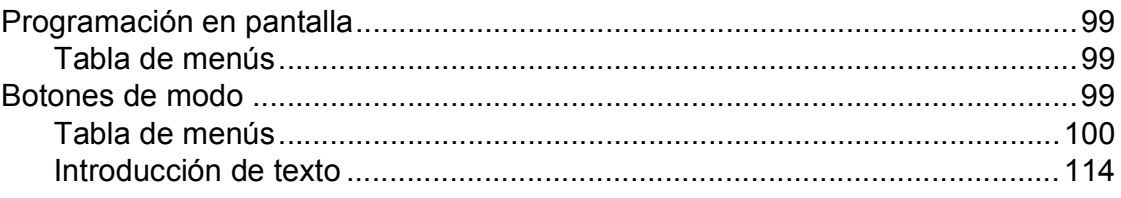

#### D **Especificaciones**

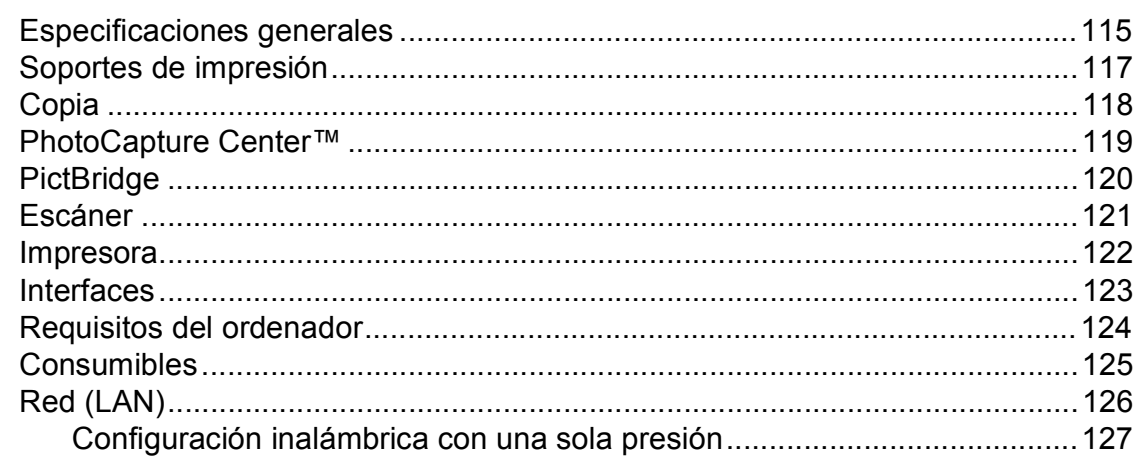

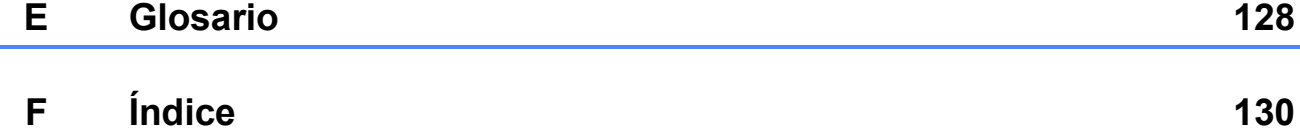

74

99

115

## **Sección I**

<span id="page-10-0"></span>Especificaciones generales

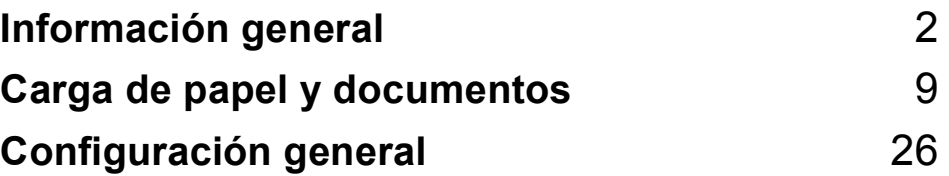

**1**

## <span id="page-11-0"></span>**Información general <sup>1</sup>**

## <span id="page-11-1"></span>**Uso de la documentación <sup>1</sup>**

¡Gracias por adquirir un equipo Brother! Haber leído la documentación, le ayudará a sacar el máximo partido a su equipo.

## <span id="page-11-2"></span>**Símbolos y convenciones utilizados en la documentación <sup>1</sup>**

Los símbolos y convenciones siguientes se emplean en toda la documentación.

- **Negrita** La tipografía en negrita identifica teclas específicas en el panel de control del equipo, o en la pantalla del ordenador.
- *Cursiva* La tipografía en cursiva tiene por objeto destacar puntos importantes o derivarle a un tema afín.
- Courier New El texto en Courier New identifica los mensajes que aparecen en la pantalla LCD del equipo.

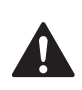

Las llamadas de atención le informan sobre lo que debe hacer para evitar una posible lesión.

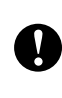

En los avisos se indican los procedimientos que se deben seguir para evitar causar posibles daños al equipo o a otros objetos.

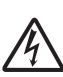

Los iconos de peligro por descarga eléctrica le advierten de la posibilidad de que sufra una descarga eléctrica.

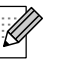

Las notas indican cómo responder ante situaciones que pueden presentarse, ofreciendo consejos sobre cómo funcionará cada operación con otras funciones.

 $\boldsymbol{\infty}$ 

La iconos de configuración incorrecta advierten sobre dispositivos y operaciones incompatibles con el equipo.

## <span id="page-12-0"></span>**Acceso a la Guía del usuario del Software y a la Guía del usuario en Red**

Esta Guía del usuario no contiene toda la información acerca del equipo, como el uso de las funciones avanzadas de impresora, escáner y red. Cuando esté preparado para conocer información detallada sobre estas funciones, lea la **Guía del usuario del Software** y la **Guía del usuario en Red** del CD-ROM.

## <span id="page-12-1"></span>**Para ver la documentación <sup>1</sup>**

### **Para ver la documentación (para Windows®) <sup>1</sup>**

Para ver la documentación, desde el menú **Inicio**, diríjase a **Brother**, **DCP-XXXX** (XXXX corresponde al nombre de su modelo) en el grupo de programas y, a continuación, seleccione **Guías del usuario en formato HTML**.

Si no ha instalado el software, puede encontrar la documentación siguiendo las instrucciones que se indican a continuación:

- **Encienda el ordenador. Inserte el** CD-ROM de Brother en la unidad de CD-ROM.
- **2** Si aparece la pantalla del nombre del modelo, haga clic en el nombre del modelo que está utilizando.

Si aparece la pantalla del idioma, haga clic en el idioma que prefiera. Aparecerá el menú principal del CD-ROM.

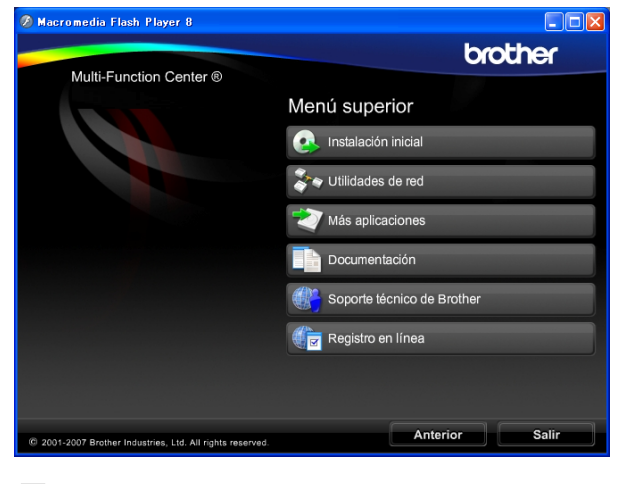

## **Nota**

Si no aparece esta ventana, utilice el explorador de Windows® para ejecutar el programa setup.exe en el directorio raíz del CD-ROM de Brother.

- d Haga clic en **Documentación**.
	- Haga clic en la documentación que desee leer.
		- Documentos HTML: Guía del **usuario del Software** y **Guía del usuario en Red** en formato HTML.

Se recomienda este formato para visualizar esta información en el ordenador.

■ Documentos PDF: Guía del **usuario** para operaciones independientes, **Guía del usuario del Software** y **Guía del usuario en Red** en formato PDF.

Se recomienda este formato para imprimir los manuales. Haga clic para acceder al Brother Solutions Center, donde podrá ver o descargar los documentos PDF. (Se requiere acceso a Internet y software de PDF Reader).

### **Cómo encontrar las instrucciones sobre escaneado <sup>1</sup>**

Hay varias maneras de escanear documentos. Puede encontrar las instrucciones de la siguiente manera:

### **Guía del usuario del Software**

- *Escaneado* (Para Windows® 2000 Professional/ Windows® XP y Windows Vista<sup>®</sup>)
- *ControlCenter3* (Para Windows® 2000 Professional/ Windows<sup>®</sup>  $XP$  y Windows Vista<sup>®</sup>)
- *Escaneado en red*

### **Guías de procedimientos de ScanSoft™ PaperPort™ 11SE con OCR**

■ Puede ver las guías completas de procedimientos de ScanSoft™ PaperPort™ 11SE con OCR en la selección Ayuda de la aplicación ScanSoft™ PaperPort™ 11SE.

### **Cómo encontrar las instrucciones de configuración de red 1**

El equipo se puede conectar a una red inalámbrica o con cables. Puede encontrar instrucciones de configuración básica en la Guía de configuración rápida. Si el punto de acceso inalámbrico es compatible con SecureEasySetup™, Wi-Fi Protected Setup™ o AOSS™, siga los pasos de la Guía de configuración rápida. Para obtener más información acerca de la configuración de la red, consulte la Guía del usuario en Red.

### **Para ver la documentación (para Macintosh®) <sup>1</sup>**

Encienda su equipo Macintosh<sup>®</sup>. Inserte el CD-ROM Brother en la unidad de CD-ROM. A continuación se abrirá la siguiente ventana.

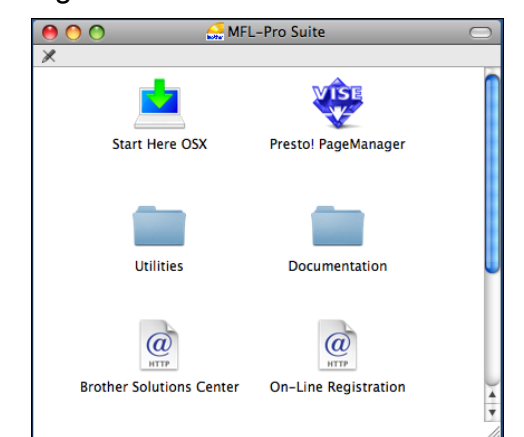

- **2** Haga doble clic en el icono **Documentation**.
	- Haga doble clic en la carpeta de idioma.
- $\overline{4}$  Haga doble clic en el archivo top.html para ver la **Guía del usuario del Software** y la **Guía del usuario en Red** en formato HTML.

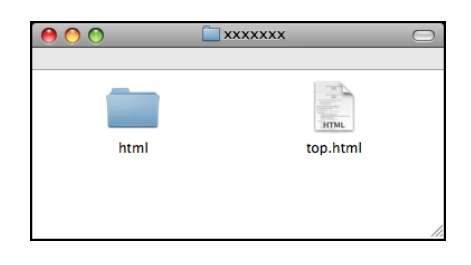

- e Haga clic en la documentación que desee leer:
	- **Guía del usuario del Software**
	- **Guía del usuario en Red**

### **Cómo encontrar las instrucciones sobre escaneado <sup>1</sup>**

Hay varias maneras de escanear documentos. Puede encontrar las instrucciones de la siguiente manera:

### **Guía del usuario del Software**

- *Escaneado* (para Mac  $OS^{\circledR}$  X 10.2.4 o superior)
- ControlCenter2 (para Mac OS® X 10.2.4 o superior)
- *Escaneado en red* (para Mac  $OS^{\circledR}$  X 10.2.4 o superior)

### **Guía del usuario de Presto!® PageManager®**

La Guía del usuario completa de Presto!<sup>®</sup> PageManager® puede visualizarse desde la selección de Ayuda en la aplicación Presto!® PageManager®.

### **Cómo encontrar las instrucciones de configuración de red <sup>1</sup>**

El equipo se puede conectar a una red inalámbrica o con cables. Puede encontrar instrucciones de configuración básica en la Guía de configuración rápida. Si el punto de acceso inalámbrico es compatible con SecureEasySetup™, Wi-Fi Protected Setup™ o AOSS™, siga los pasos de la Guía de configuración rápida. Para obtener más información acerca de la configuración de la red, consulte la Guía del usuario en Red.

## <span id="page-14-0"></span>**Acceso al soporte técnico de Brother (para Windows®) <sup>1</sup>**

Puede buscar todos los contactos que necesite, como el soporte técnico Web (Brother Solutions Center) y el Servicio de atención al cliente en el CD-ROM de Brother.

■ Haga clic en **Soporte técnico de Brother** en el menú principal. Aparecerá la pantalla siguiente:

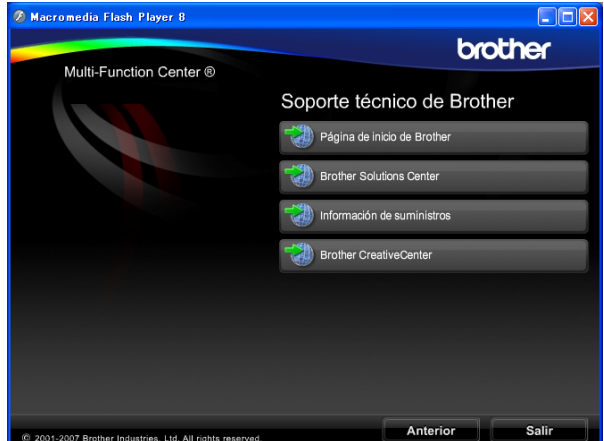

- Para obtener acceso a nuestro sitio Web (<http://www.brother.com>), haga clic en **Página de inicio de Brother**.
- Si desea la información más actualizada y la información sobre productos ([http://solutions.brother.com\)](http://solutions.brother.com), haga clic en **Brother Solutions Center**.
- $\blacksquare$  Para visitar nuestro sitio Web y obtener consumibles de Brother originales ([http://www.brother.com/original/\)](http://www.brother.com/original/), haga clic en **Información de consumibles**.
- Para acceder a Brother CreativeCenter (<http://www.brother.com/creativecenter/>) y obtener descargas de impresión y proyectos fotográficos GRATUITOS, haga clic en **Brother CreativeCenter**.
- Para volver a la página principal, haga clic en **Anterior** o si ha finalizado, haga clic en **Salir**.

## <span id="page-15-0"></span>**Información general del panel de control <sup>1</sup>**

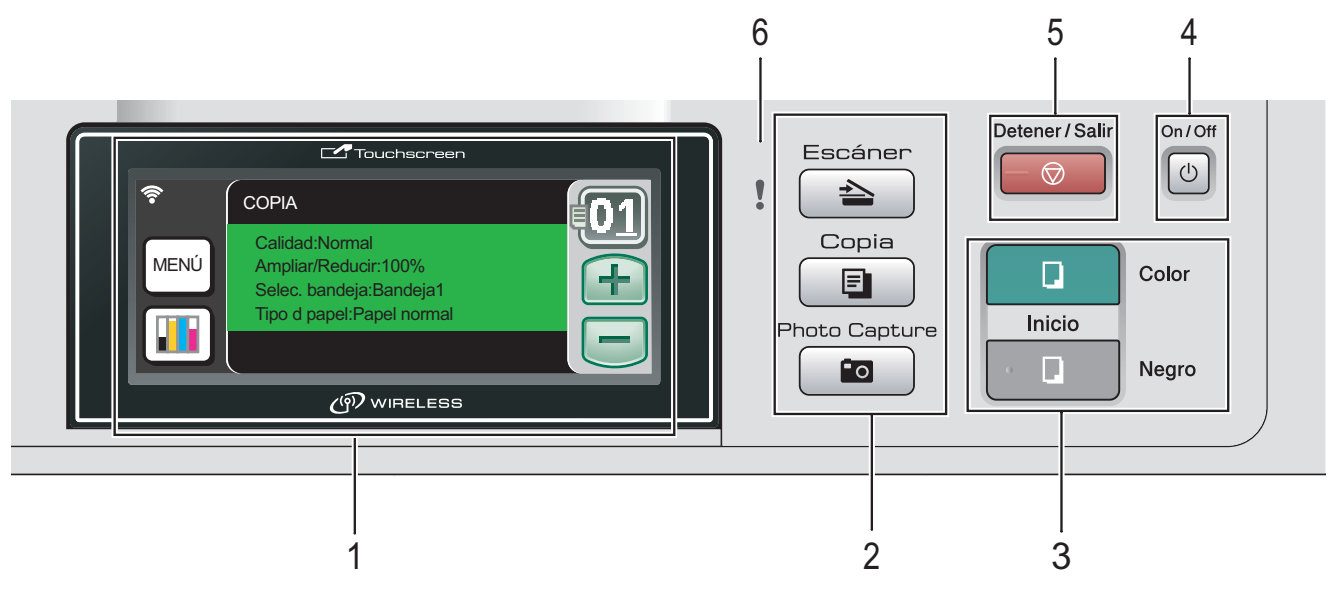

### **1 LCD (pantalla de cristal líquido)**

Esto es una pantalla LCD táctil.

Puede obtener acceso al menú y a las opciones pulsando los botones que aparecen en la pantalla. Muestra los mensajes en la pantalla para ayudarle a configurar y utilizar el equipo.

Además, puede ajustar el ángulo de la pantalla levantándola.

#### **2 Botones de modo:**

**Escáner**

Permite acceder al modo Escáner.

■ **E** Copia

Permite acceder al modo Copia.

#### **Photo Capture**

Permite acceder al modo de PhotoCapture Center™.

### **3 Botones de inicio:**

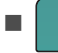

### **Inicio Color**

Permite empezar a realizar copias a todo color. Asimismo, permite iniciar una operación de escaneado (en color o blanco y negro, en función de la configuración de escaneado del software ControlCenter).

### **Inicio Negro**

Permite empezar a realizar copias en blanco y negro. Asimismo, permite iniciar una operación de escaneado (en color o blanco y negro, en función de la configuración de escaneado del software ControlCenter).

#### **4 On/Off**

Puede encender y apagar el equipo. Si apaga el equipo, los cabezales de impresión se limpiarán de forma periódica para mantener la calidad de la impresión.

#### **5 Detener/Salir**

Detiene una operación o sale de un menú.

**6 Indicador luminoso de advertencia (diodo emisor de luz)**

Se vuelve naranja y parpadea cuando la pantalla LCD muestra un error o un mensaje de estado importante.

## <span id="page-16-0"></span>**Indicaciones de la pantalla LCD**

La pantalla LCD muestra el estado del equipo actual cuando el equipo está inactivo.

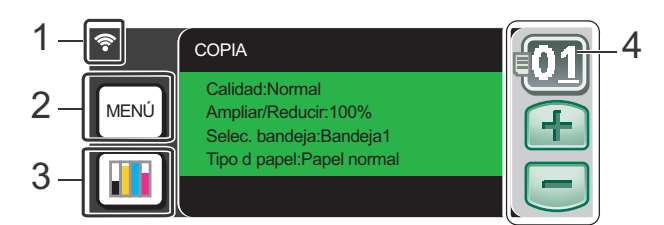

#### **1 Estado inalámbrico**

Un indicador de cuatro niveles muestra la intensidad de la potencia de la señal inalámbrica actual si utiliza una conexión inalámbrica.

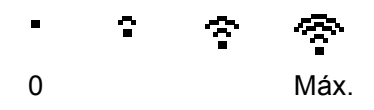

#### **2 Menú**

Permite acceder al menú principal.

#### **3 Indicador de tinta**

Permite ver cuánta tinta hay disponible. Asimismo, permite acceder al menú Tinta.

#### **4 Número de copias**

Permite especificar el número de copias para la impresión de copias y fotografías. Pulse directamente el cuadro de número e introduzca el número que desee.

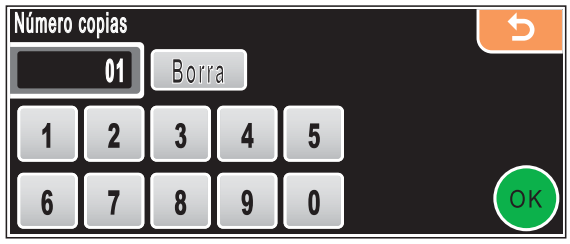

Asimismo, puede especificar el número de copias pulsando **+** o **-**.

### <span id="page-16-1"></span>**Operaciones básicas <sup>1</sup>**

La pantalla táctil es fácil de utilizar. Pulse directamente el botón de opción o menú que desee utilizar en la pantalla LCD. Para obtener acceso a otras opciones o menús, pulse **d**, **c** o **a**, **b** para desplazarse por la pantalla.

En los siguientes pasos se describe cómo cambiar una configuración en el equipo. En este ejemplo, se ha cambiado la configuración del modo espera de 10 a 5 minutos.

Pulse MENÚ.

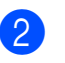

Pulse **A** o **▼** para mostrar Config. gral.

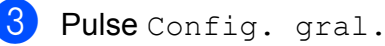

MENÚ Config. gral. Red Imp. informes

Pulse **▲** o ▼ para mostrar

Modo espera.

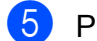

Pulse Modo espera.

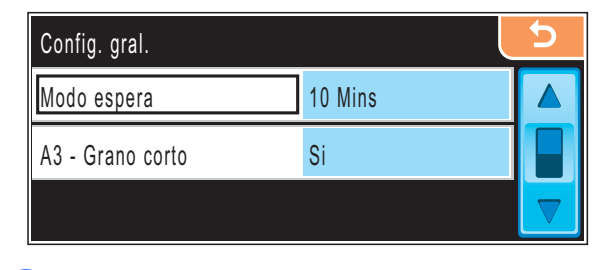

Pulse 5 Mins.

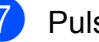

g Pulse **Detener/Salir**.

## <span id="page-17-0"></span>**Indicaciones de advertencia <sup>1</sup>**

El indicador luminoso de advertencia es una luz que muestra el estado del equipo, como aparece en la tabla.

El icono de advertencia también aparece en la pantalla, como se muestra en la ilustración.

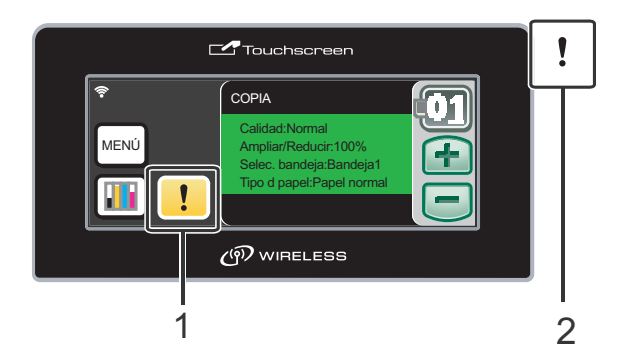

- **1 Icono de advertencia**
- **2 Indicador luminoso de advertencia**

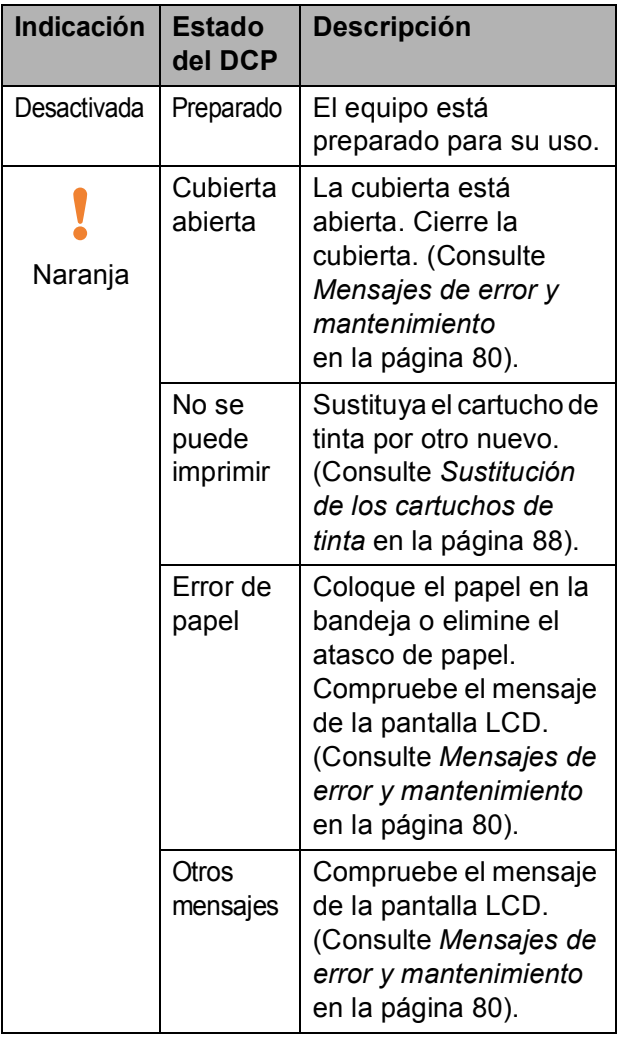

**2**

## <span id="page-18-0"></span>**Carga de papel y documentos <sup>2</sup>**

## <span id="page-18-1"></span>**Carga de papel y otros soportes de impresión <sup>2</sup>**

## **Nota**

Para la bandeja nº 2, consulte *[Carga de](#page-21-1)  [papel en la bandeja nº 2](#page-21-1)* en la página 12.

### <span id="page-18-2"></span>**Carga de papel en la bandeja de papel nº 1 <sup>2</sup>**

Si la lengüeta de soporte del papel está abierta, ciérrela y, a continuación, extraiga totalmente la bandeja de papel del equipo.

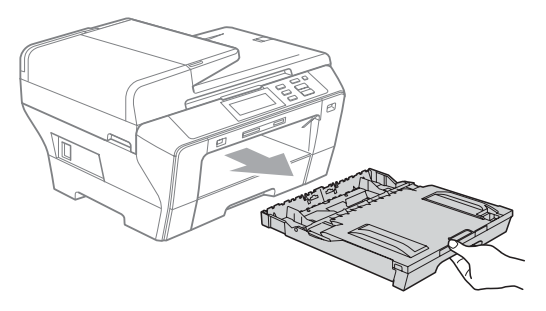

## **Nota**

• Cuando utilice papel de tamaño A3, Legal o Doble carta, pulse y mantenga pulsado el botón de guía universal (1) mientras desliza la parte delantera de la bandeja de papel hacia el exterior.

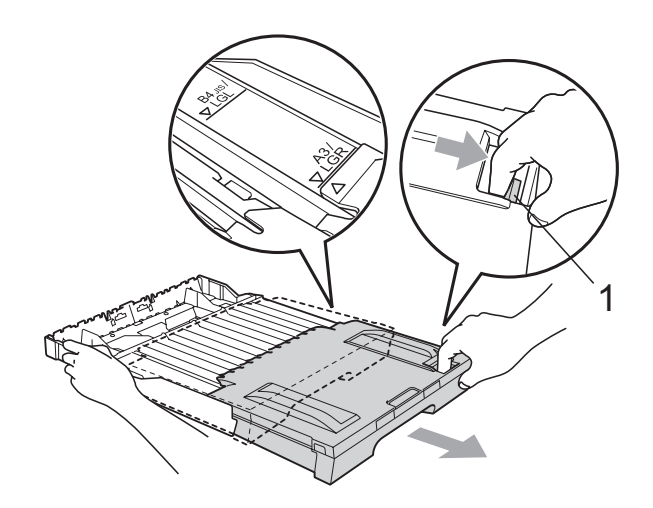

- Si utiliza papel de tamaño A4 o inferior, asegúrese de no ampliar la bandeja de papel.
- Abra la cubierta de la bandeja de papel (1).

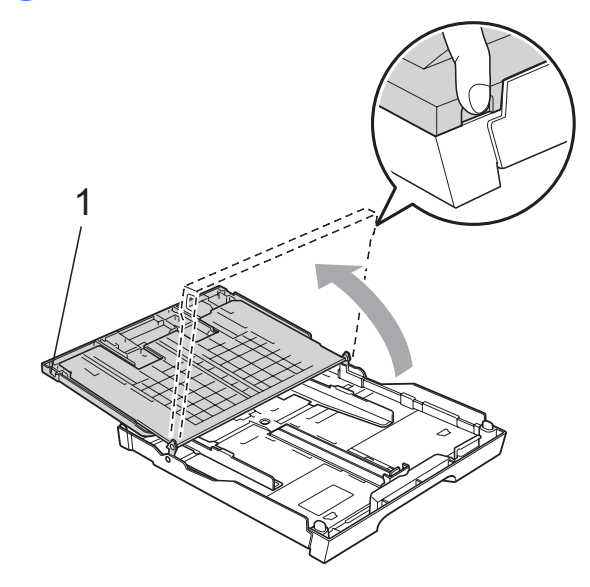

**2**

**3** Con ambas manos, pulse y deslice suavemente las guías laterales de papel (1) y, a continuación, la guía de longitud de papel (2) para ajustar el tamaño de papel. Asegúrese de que las marcas triangulares (3) de las guías laterales de papel (1) y la guía de longitud de papel (2) se alinean con la marca del tamaño de papel que esté utilizando.

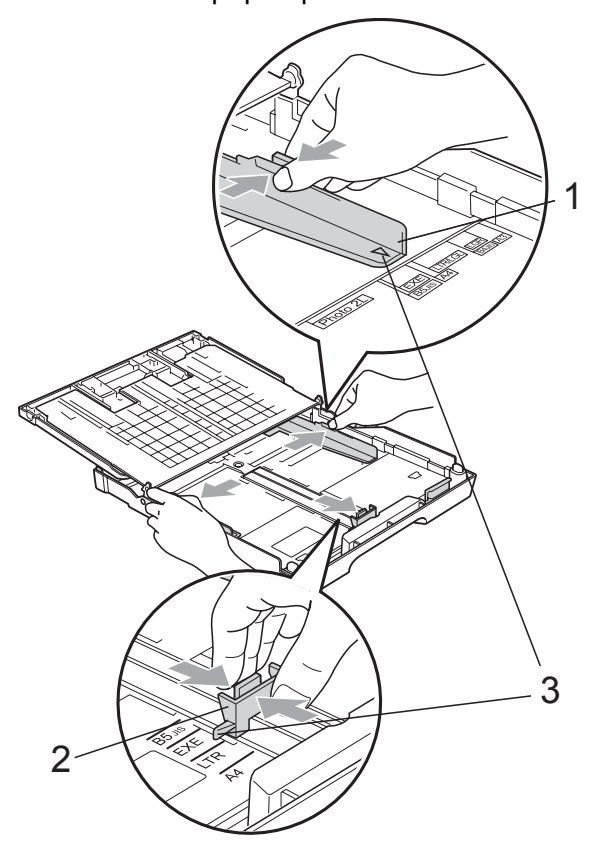

 $\overline{4}$  Airee bien la pila de papel para evitar que se produzcan atascos y problemas de alimentación de papel.

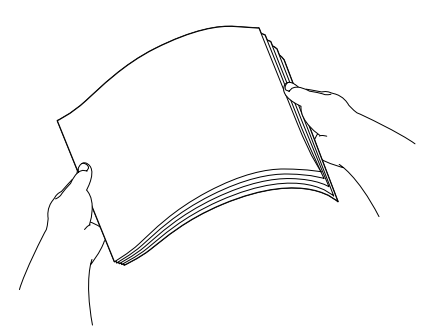

**6** Coloque el papel boca abajo en la bandeja cuidadosamente y por el borde superior.

Compruebe que el papel esté plano en la bandeja.

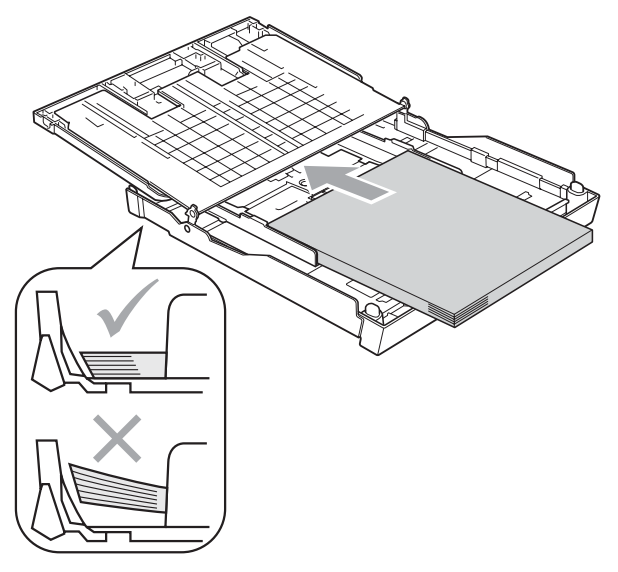

 $\boxed{6}$  Ajuste cuidadosamente las guías laterales de papel con las dos manos para adaptarlas al papel. Compruebe que las guías laterales del papel tocan los bordes del papel.

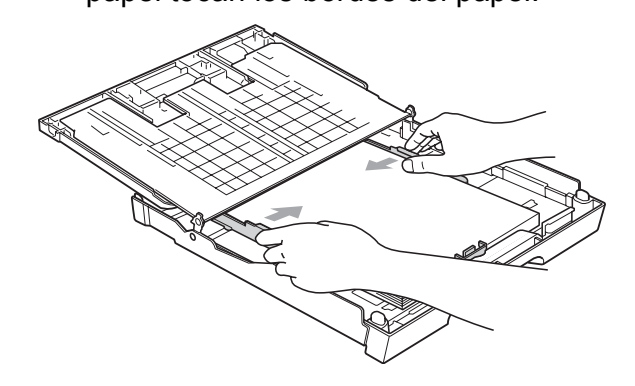

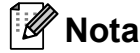

Evite empujar el papel demasiado; de lo contrario, se levantaría en la parte posterior de la bandeja y provocaría problemas de alimentación de papel.

**Nota**

Asegúrese siempre de que el papel no está curvado.

Cierre la cubierta de la bandeia de papel. Compruebe que el papel esté plano en la bandeja y por debajo de la marca máxima de papel (1).

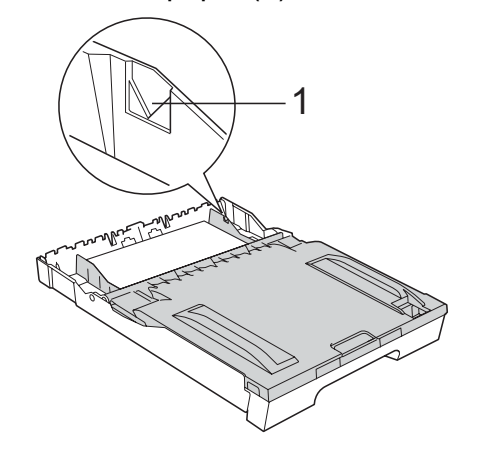

**68** Vuelva a introducir *con cuidado* la bandeja de papel completamente en el equipo.

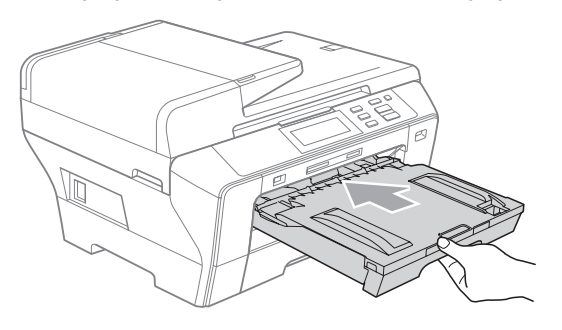

### **Nota**

NO introduzca demasiado rápido la bandeja nº 1 en el equipo. De lo contrario, se podría dañar la mano si quedara atrapada entre la bandeja nº 1 y la bandeja nº 2. Introduzca con cuidado la bandeja nº 1.

**9** Mientras mantiene sujeta la bandeja de papel en ese lugar, extraiga el soporte de papel (1) hasta que éste quede ajustado y, a continuación, despliegue la lengüeta de soporte de papel (2).

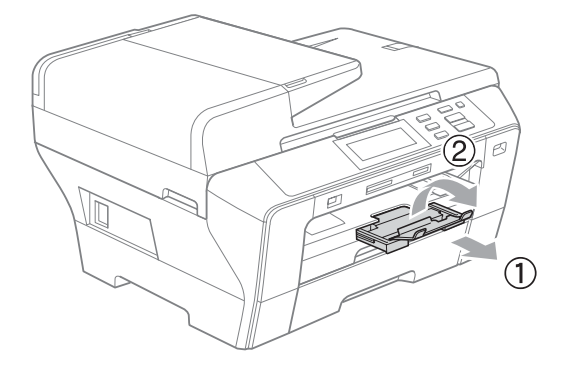

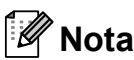

Cuando reduzca la bandeja número 1, saque el papel de la bandeja. Luego reduzca la bandeja presionando el botón de guía universal (1) y coloque el papel en la bandeja. Ajuste la guía de longitud de papel (2) para que se adapte al tamaño de papel.

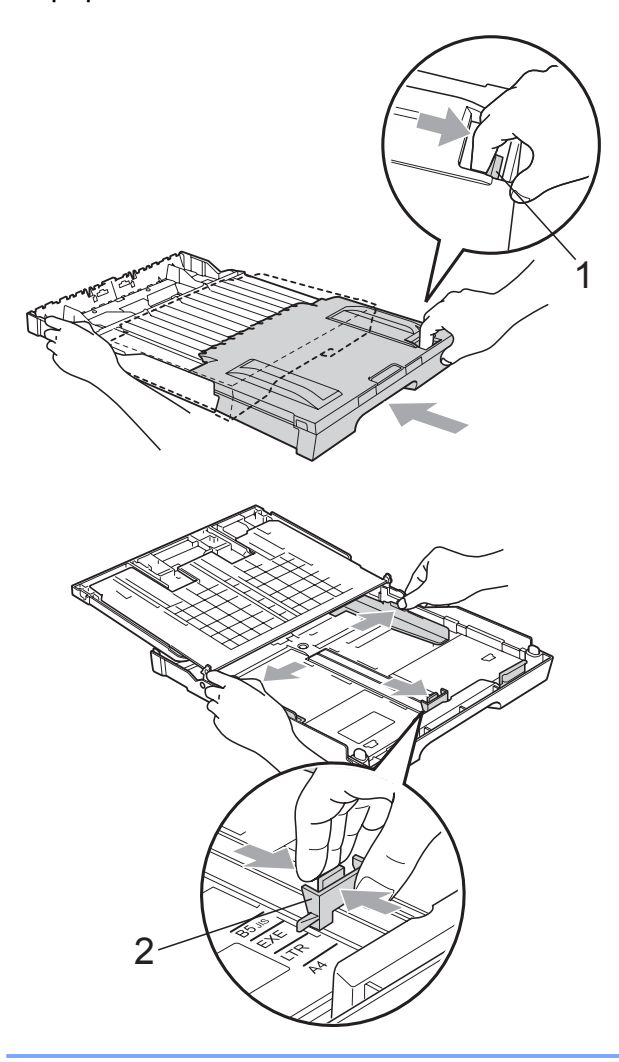

### <span id="page-21-1"></span><span id="page-21-0"></span>**Carga de papel en la bandeja nº 2 <sup>2</sup>**

## **Nota**

Sólo puede utilizar tamaños de papel normal, A3, Legal, Doble carta, A4, Carta o Ejecutivo en la bandeja nº 2.

Tire de la bandeja de papel para sacarla por completo del equipo.

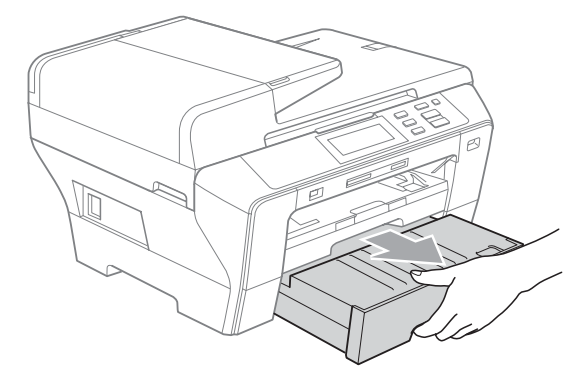

Quite la cubierta de la bandeja de papel (1).

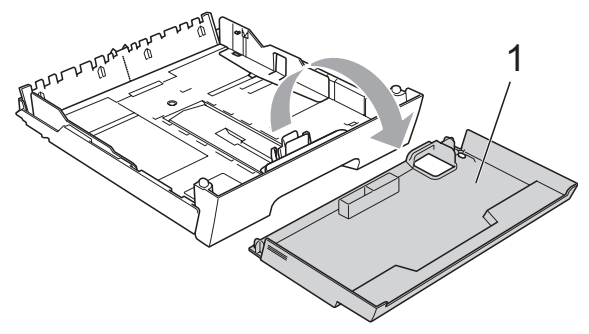

 $\left(3\right)$  Con ambas manos, pulse y deslice suavemente las guías laterales de papel (1) y, a continuación, la guía de longitud de papel (2) para ajustar el tamaño de papel. Asegúrese de que las marcas triangulares (3) de las guías laterales de papel (1) y la guía de longitud de papel (2) se alinean con la marca del tamaño de papel que esté utilizando.

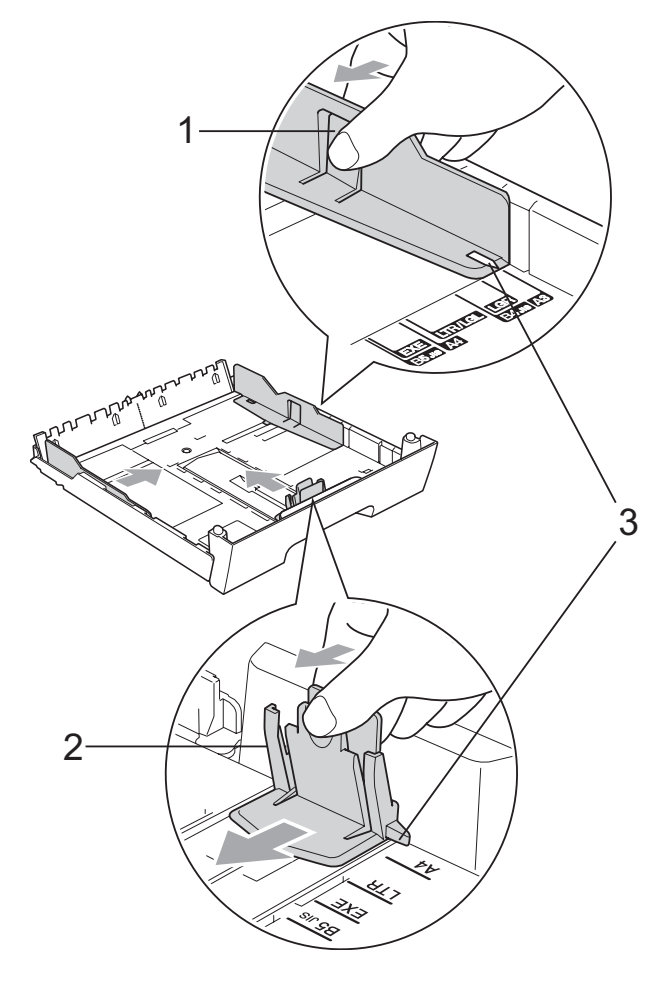

## **Nota**

Cuando utilice papel de tamaño A3, Legal o Doble carta, pulse y mantenga pulsado el botón de guía universal (1) mientras desliza la parte delantera de la bandeja de papel hacia el exterior.

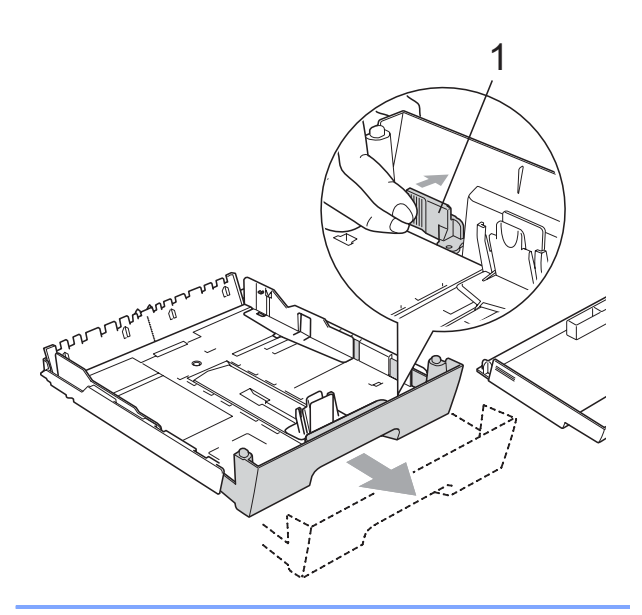

4 Airee bien la pila de papel para evitar que se produzcan atascos y problemas de alimentación de papel.

### **Nota**

Asegúrese siempre de que el papel no está curvado.

**6** Coloque cuidadosamente el papel boca abajo y con el lado superior en primer lugar, en la bandeja de papel. Compruebe que el papel esté plano en la bandeja y por debajo de la marca máxima de papel (1).

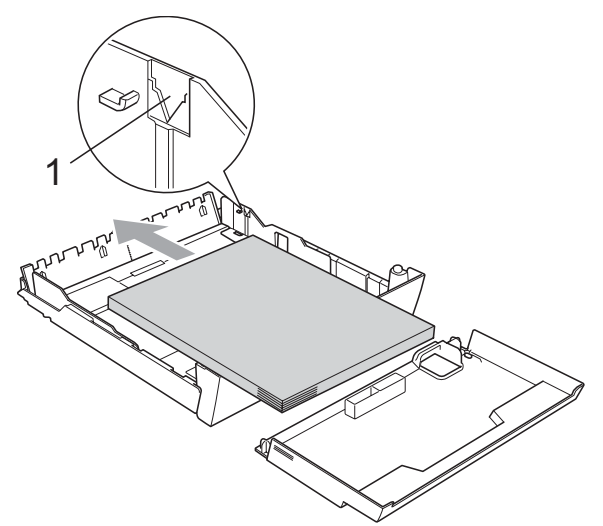

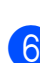

**6** Introduzca *con cuidado* la bandeja de papel en el equipo.

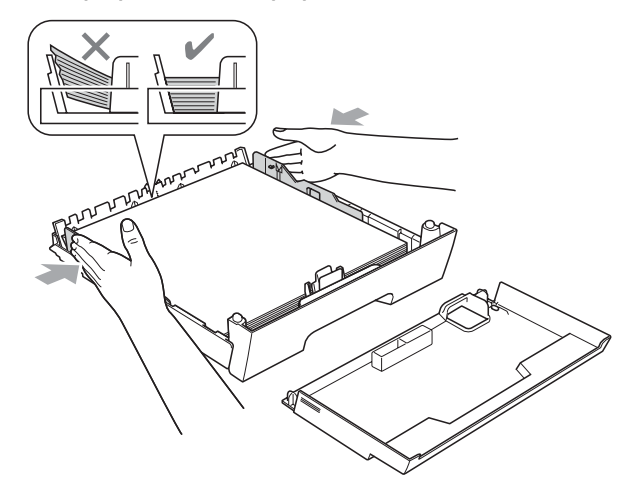

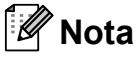

Evite empujar el papel demasiado; de lo contrario, se levantaría en la parte posterior de la bandeja y provocaría problemas de alimentación de papel.

**2**

7 Coloque la cubierta de la bandeja de papel.

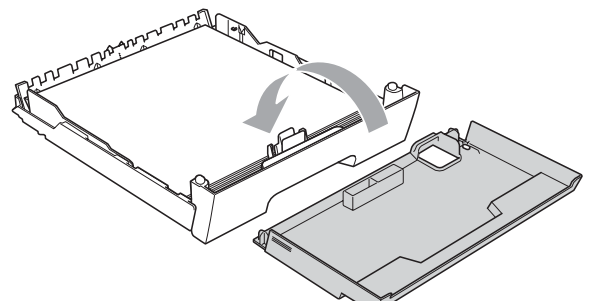

8 Vuelva a colocar la bandeja de papel con firmeza en el equipo.

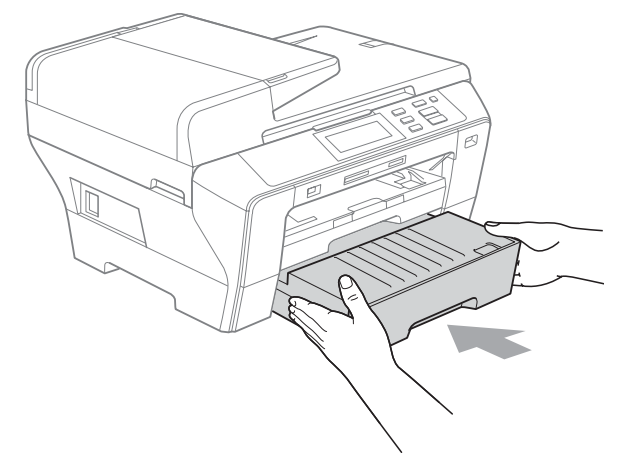

- **9** Realice una de las siguientes acciones:
	- Si utiliza papel de tamaño Doble carta, Legal o A3, vaya al paso  $\circledR$ .
	- Si utiliza papel de tamaño Carta, vaya a[l](#page-24-1) paso  $\mathbf{\circledP}$ .

<span id="page-23-0"></span>**i** Tire de la bandeja nº 1 para sacarla del equipo.

> Pulse y mantenga pulsado el botón de guía universal (1) mientras desliza la parte delantera de la bandeja de papel hacia el exterior.

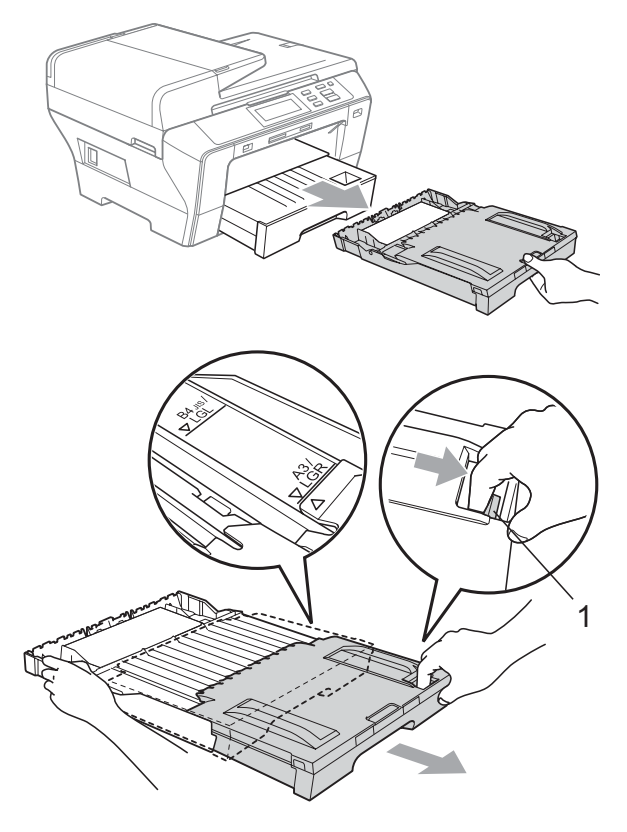

**k Abra la cubierta de la bandeja de papel** y ajuste la guía de longitud de papel (1) para el papel.

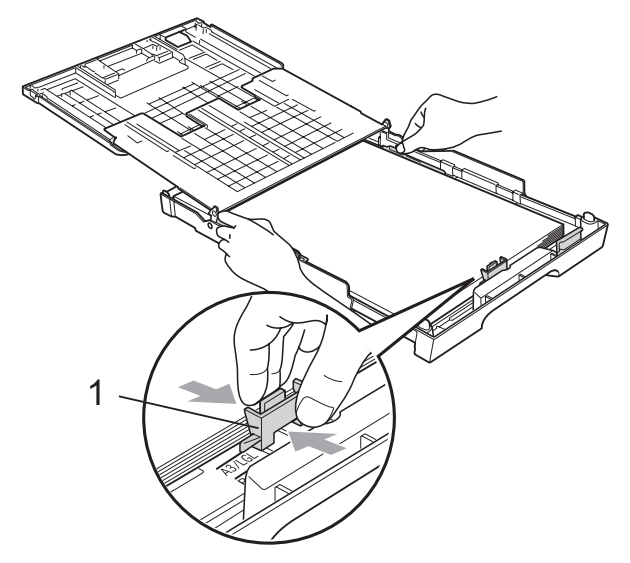

<span id="page-24-1"></span>12 Cierre la cubierta de la bandeja de papel e introduzca *con cuidado* la bandeja de papel en el equipo. Tire del soporte de papel (1) hasta que haga clic y despliegue la lengüeta de soporte de papel (2).

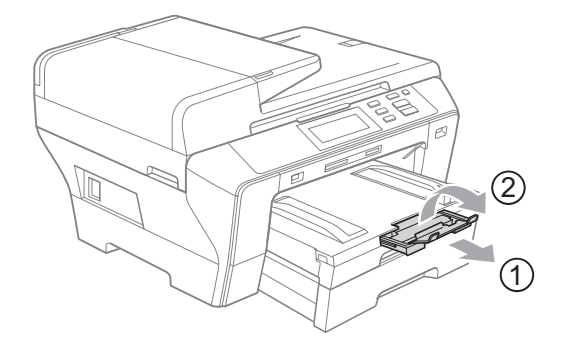

### **Nota**

Si ha terminado de usar papel tamaño A3, Doble carta o Legal y desea utilizar un tamaño de papel menor, saque el papel de la bandeja. Reduzca la bandeja presionando el botón de guía universal (1), coloque el papel más pequeño en la bandeja y ajuste la guía de longitud del papel (2) para que se adapte al tamaño de papel que se dispone a usar.

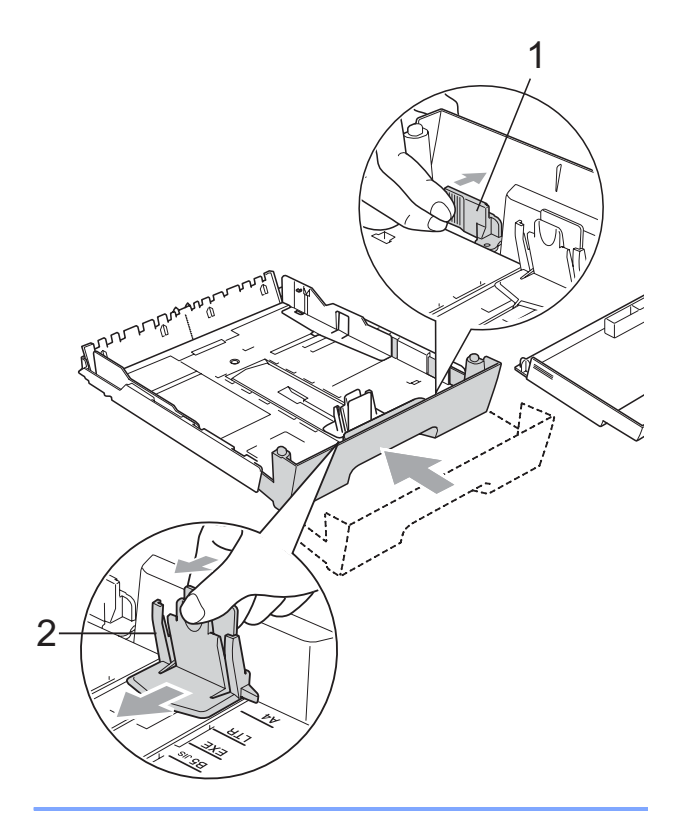

### <span id="page-24-0"></span>**Carga de sobres y tarjetas postales <sup>2</sup>**

### **Acerca de los sobres <sup>2</sup>**

- Utilice sobres cuyo peso esté comprendido entre 80 y 95 g/m<sup>2</sup>.
- Para algunos sobres, es necesario configurar los márgenes en la aplicación. Antes de imprimir muchos sobres, asegúrese primero de efectuar una prueba de impresión.

## **AVISO**

NO utilice ninguno de los siguientes tipos de sobres, ya que estos podrían causar problemas al alimentarlos:

- De estructura abombada.
- Escritos en letras o grabados en relieve.
- Grapados.
- Previamente impresos en el interior.

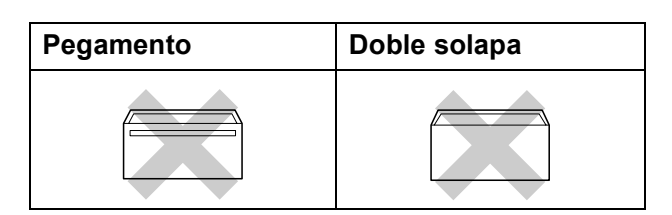

De vez en cuando, podrá tener problemas de alimentación de papel causados por el grosor, el tamaño y la forma de la solapa de los sobres que está utilizando.

### **Cómo cargar sobres y tarjetas postales <sup>2</sup>**

 $\blacksquare$  Antes de cargarlos, aplaste las esquinas y laterales de los sobres o tarjetas postales para alisarlos lo máximo posible.

### **Nota**

Si los sobres o tarjetas postales son de "doble cara", coloque sólo un sobre o una tarjeta postal en la bandeja de papel cada vez.

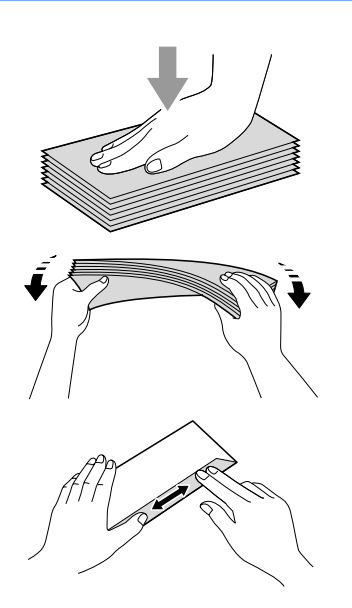

**2** Coloque los sobres o tarjetas postales en la bandeja de papel con el espacio para la dirección hacia abajo, introduciendo primero el borde principal (parte superior del sobre). Con ambas manos, presione y deslice las guías laterales de papel (1) y la guía de longitud de papel (2) para ajustar el tamaño de los sobres o tarjetas postales.

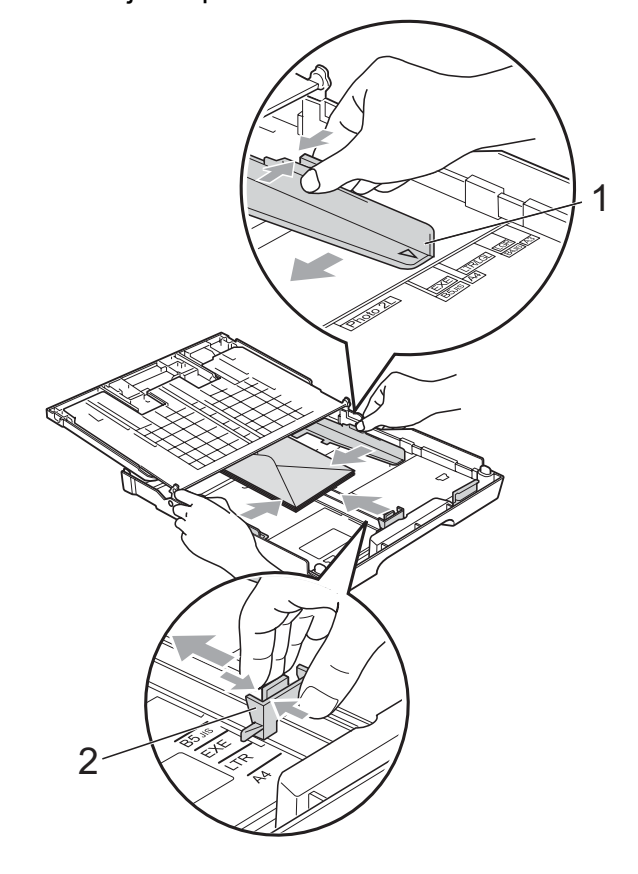

### **Si se presentan problemas al imprimir sobres, trate de seguir las sugerencias que se describen a continuación: <sup>2</sup>**

- **a Asegúrese de que la aleta esté en el** lateral del sobre o en el borde trasero del sobre durante la impresión.
- **2** Ajuste el tamaño y el margen en función de su aplicación.

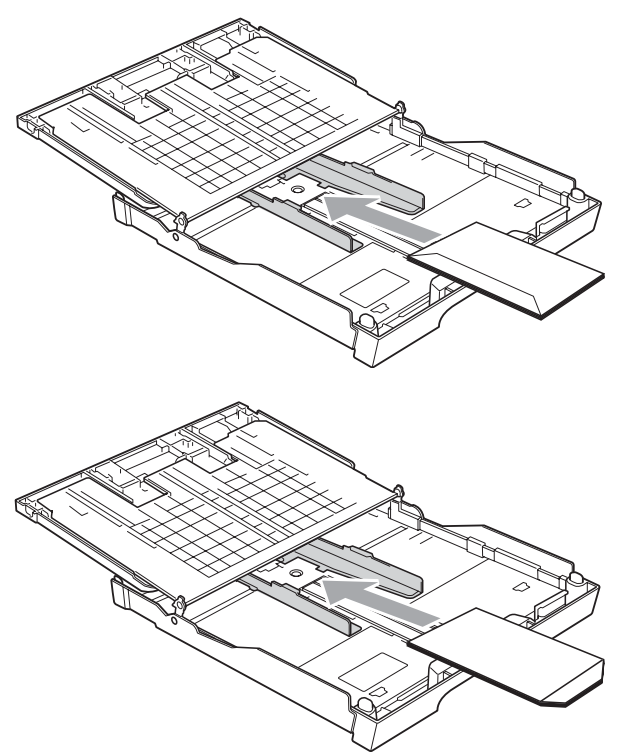

## <span id="page-26-0"></span>**Eliminación de impresiones pequeñas del equipo <sup>2</sup>**

Cuando el equipo expulse papel pequeño en la bandeja de papel, no podrá alcanzarlo. Asegúrese de que la impresión ha finalizado y, a continuación, extraiga la bandeja totalmente del equipo.

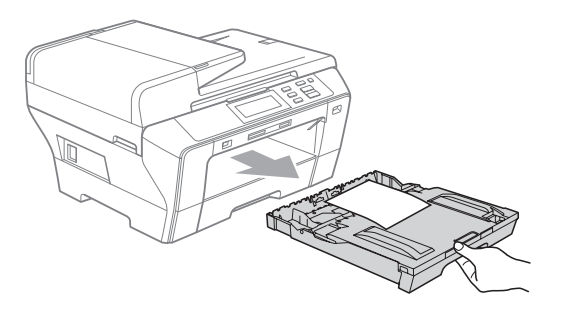

## <span id="page-27-0"></span>**Área de impresión <sup>2</sup>**

El área de impresión dependerá de la configuración de la aplicación utilizada. Los siguientes datos indican las áreas no imprimibles de hojas sueltas y sobres. El equipo sólo puede efectuar la impresión en las áreas sombreadas de hojas sueltas de papel cuando la opción Impresión sin bordes está disponible y activada. (Consulte *Impresión* para Windows® o *Impresión y envío de faxes* para Macintosh® en la Guía del usuario del Software del CD-ROM).

### **Hojas sueltas de papel Sobres**

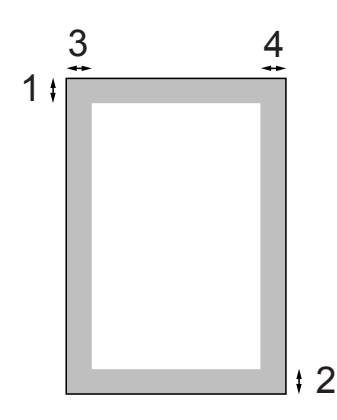

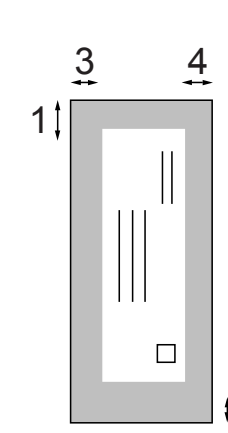

2

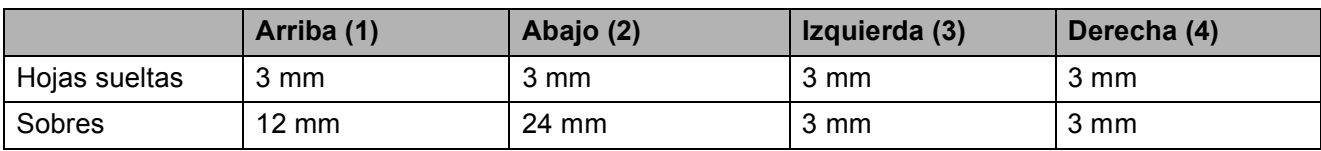

### **Nota**

La función Sin bordes no se encuentra disponible para los sobres.

## <span id="page-28-0"></span>**Papel aceptable y otros soportes de impresión <sup>2</sup>**

La calidad de impresión puede verse afectada por el tipo de papel que utilice en el equipo.

Para obtener una calidad de impresión óptima con las opciones de configuración especificadas, configure siempre la opción Tipo de papel en función del papel que utilice.

Puede utilizar papel normal, papel para chorro de tinta (papel estucado), papel satinado, transparencias y sobres.

Recomendamos probar distintos tipos de papel antes de adquirir grandes cantidades.

Para obtener resultados óptimos, utilice el papel Brother.

- Al imprimir sobre papel para inyección de tinta (papel estucado), transparencias y papel fotográfico, asegúrese de seleccionar el tipo de soporte de impresión correcto en la pestaña "**Básica**" del controlador de la impresora o en la configuración de tipo de papel del menú del equipo. (Consulte *[Tipo y tamaño de](#page-35-2)  papel* [en la página 26\)](#page-35-2).
- Al imprimir en papel fotográfico Brother, cargue una hoja adicional del mismo papel fotográfico en la bandeja del papel. Se ha incluido una hoja adicional en el paquete de papel con este fin.
- Si se están imprimiendo transparencias o papel fotográfico, retire cada hoja inmediatamente para evitar que la tinta se corra o que se produzcan atascos de papel.
- Evite tocar la superficie del papel inmediatamente después de la impresión, ya que es posible que la superficie no esté completamente seca, por lo que puede mancharse los dedos.

## <span id="page-28-1"></span>**Soporte de impresión recomendado <sup>2</sup>**

Para obtener una calidad óptima de impresión, le sugerimos que utilice papel Brother. (Consulte la tabla siguiente).

Si el papel Brother no está disponible en su país, recomendamos probar distintos tipos de papel antes de adquirir grandes cantidades.

Le recomendamos utilizar "Película de transparencias 3M" cuando imprima sobre transparencias.

### **Papel Brother**

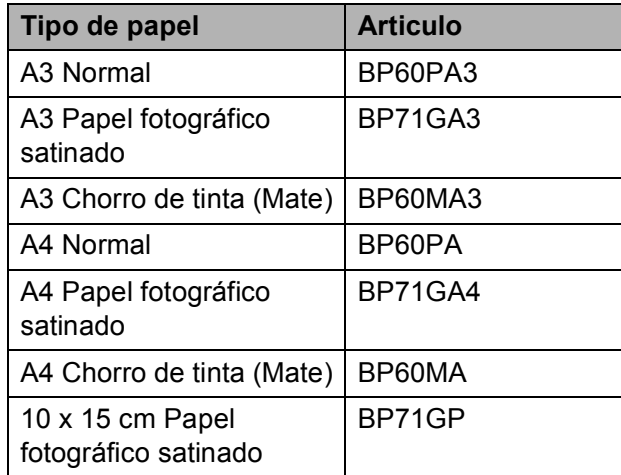

## <span id="page-29-0"></span>**Manipulación y uso de soportes de impresión <sup>2</sup>**

- Mantenga el papel guardado en su embalaje original y manténgalo cerrado. Mantenga el papel alisado y evite exponerlo a la humedad, la luz solar directa y cualquier fuente de calor.
- Evite tocar la cara brillante (estucada) del papel fotográfico. Cargue el papel fotográfico con la cara brillante hacia abajo.
- $\blacksquare$  Evite tocar las transparencias (ambas caras), ya que absorben fácilmente el agua y el sudor, lo que puede provocar una merma en la calidad del documento impreso. Las transparencias diseñadas para las impresoras/copiadoras láser pueden manchar el siguiente documento. Utilice solamente transparencias recomendadas para impresión de chorro de tinta.
- Sólo puede imprimir en ambas caras del papel con la impresión desde PC. Consulte *Impresión* para Windows® en la Guía del usuario del Software del CD-ROM.

### **Configuración incorrecta**

NO utilice los siguientes tipos de papel:

• Papel dañado, curvado, arrugado o con forma irregular

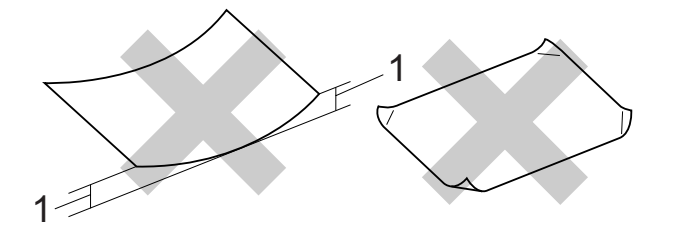

- **1 2 mm o superior**
- Papel extremadamente brillante o con mucha textura
- Papel que no se pueda apilar uniformemente

### **Capacidad de papel de la bandeja de papel <sup>2</sup>**

Hasta 50 hojas de papel Carta o papel A4 de 20 lib.  $(80 \text{ q/m}^2)$ .

■ Las transparencias y el papel fotográfico deben retirarse hoja por hoja de la bandeja de papel para evitar que se corra la tinta.

## <span id="page-30-0"></span>**Selección de soportes de impresión adecuados <sup>2</sup>**

### **Tipo de papel y tamaño para cada operación <sup>2</sup>**

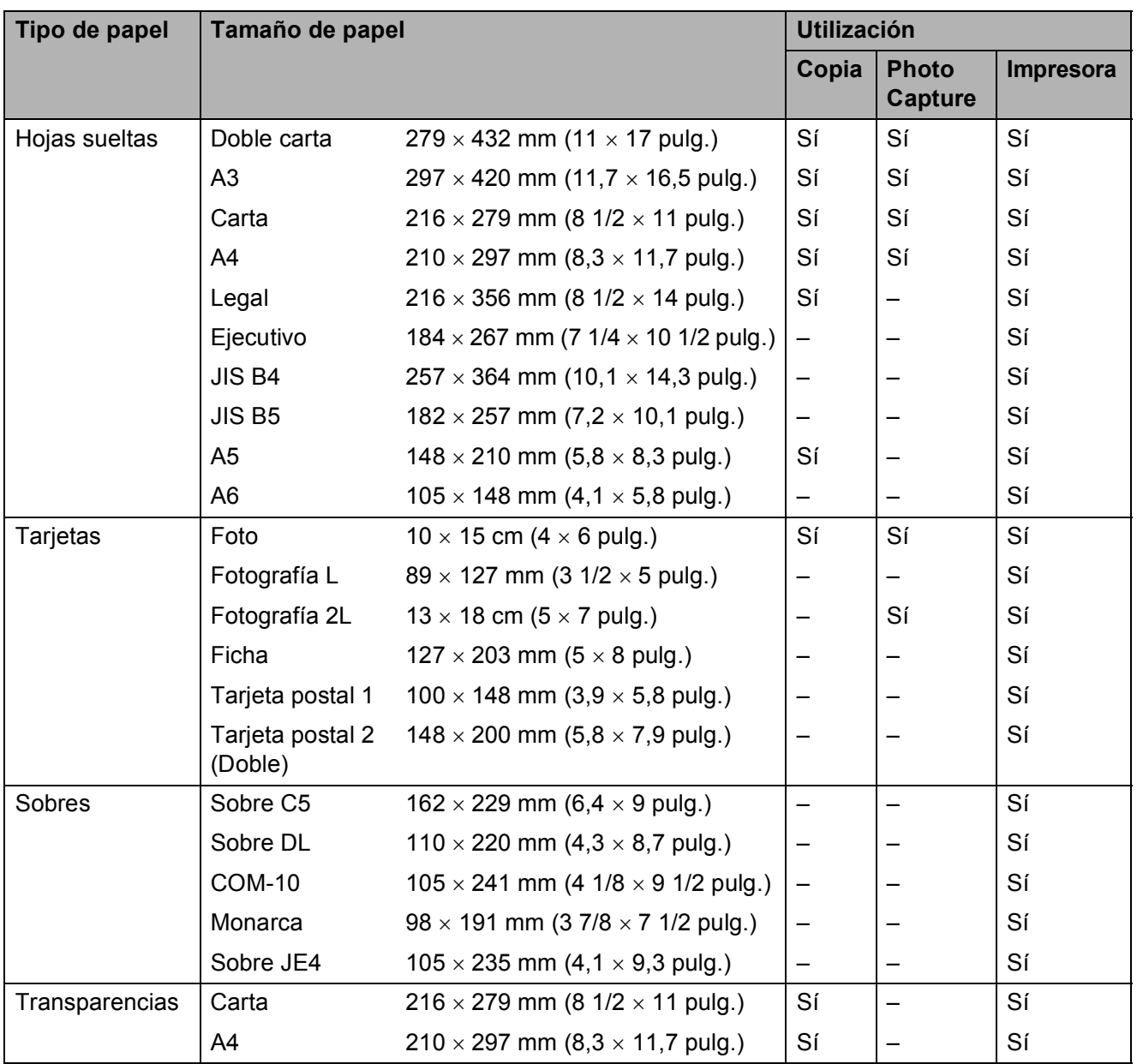

**2**

## **Peso del papel, grosor y capacidad <sup>2</sup>**

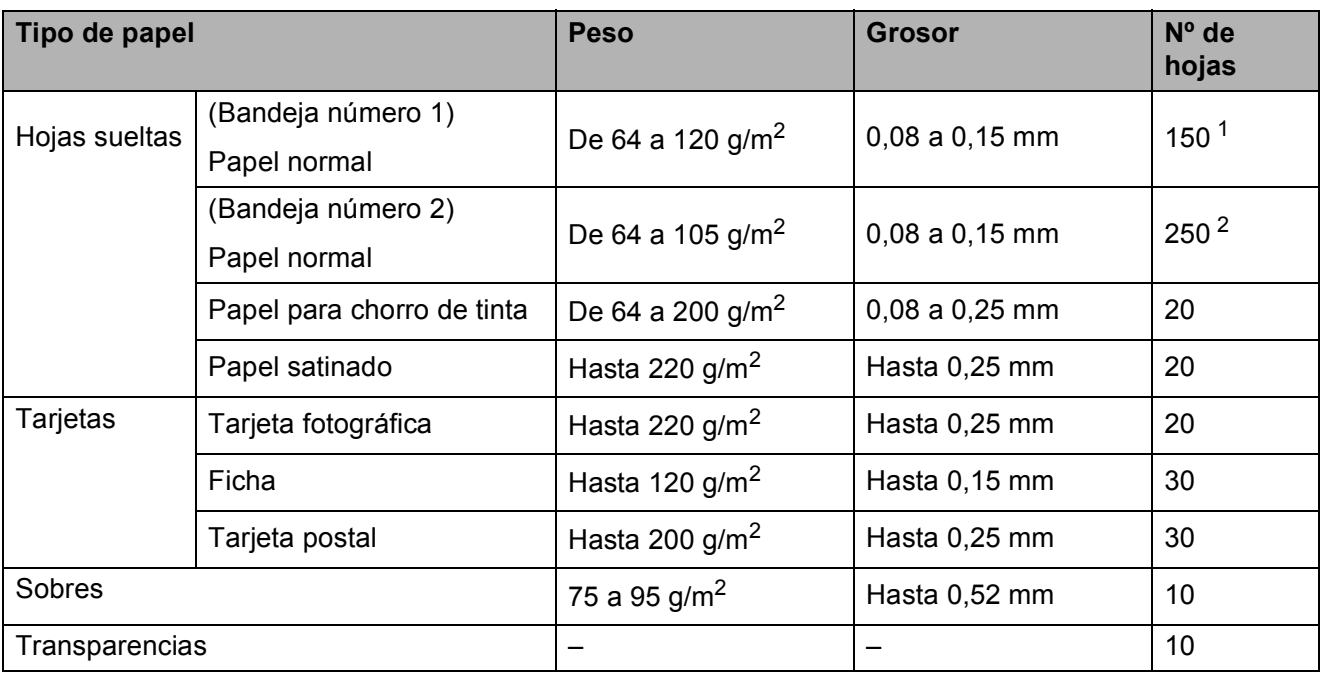

<span id="page-31-0"></span> $1$  Hasta 150 hojas de papel de 80 g/m<sup>2</sup>.

<span id="page-31-1"></span> $2$  Hasta 250 hojas de papel de 80 g/m<sup>2</sup>.

## <span id="page-32-0"></span>**Carga de documentos <sup>2</sup>**

Puede hacer copias y escanear desde la unidad ADF (alimentador automático de documentos) y desde el cristal de escaneado.

## <span id="page-32-1"></span>**Uso de la unidad ADF <sup>2</sup>**

La unidad ADF tiene capacidad para 50 páginas, que se alimentan una a una. Utilice el papel estándar de 80 g/m<sup>2</sup> y siempre airee las páginas antes de cargarlas en la unidad ADF.

### **Entorno recomendado <sup>2</sup>**

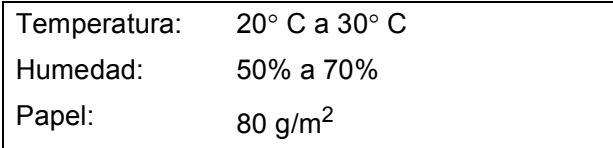

### **Tamaños de documentos disponibles2**

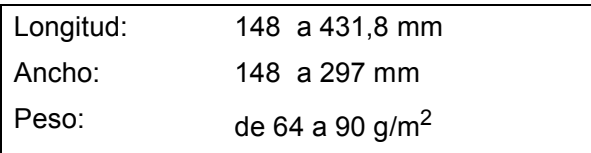

### **Cómo cargar documentos <sup>2</sup>**

**AVISO**

NO tire de los documentos mientras se estén alimentando.

NO use papel enrollado, arrugado, doblado, roto, grapado, con clips, pegamento o cinta adhesiva.

NO use cartulina, papel de periódico ni tela.

- Asegúrese de que la tinta de los documentos impresos esté completamente seca.
- Despliegue el soporte de documentos de la unidad ADF (1) y la lengüeta del soporte de salida de documentos de la unidad ADF (2).

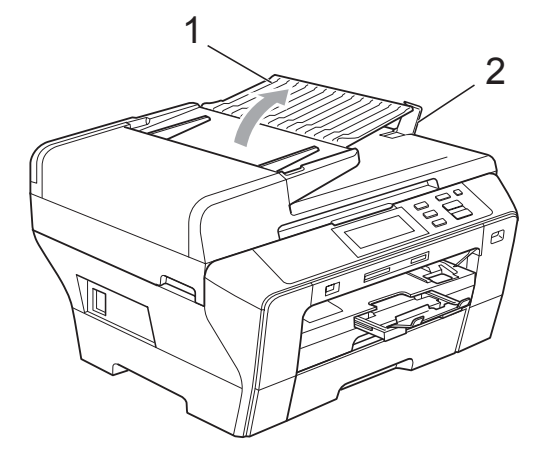

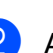

Airee las páginas bien.

c Coloque los documentos, **boca abajo, con el lado superior en primer lugar**, en la unidad ADF hasta que note que tocan el rodillo de alimentación.

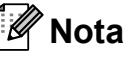

Inserte documentos de tamaño A4/Carta colocando el lado superior en primer lugar.

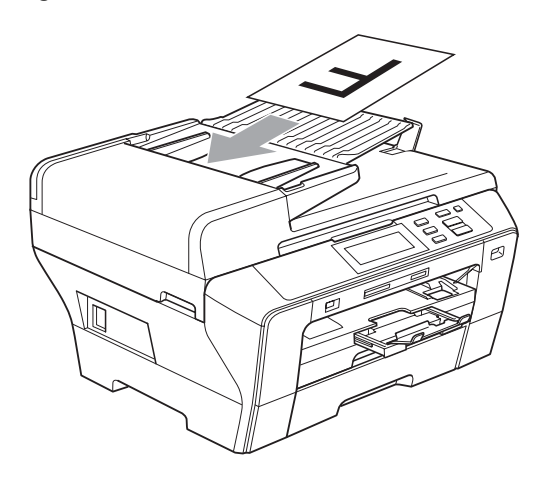

 $\left(4\right)$  Ajuste las guías de papel (1) al ancho de los documentos.

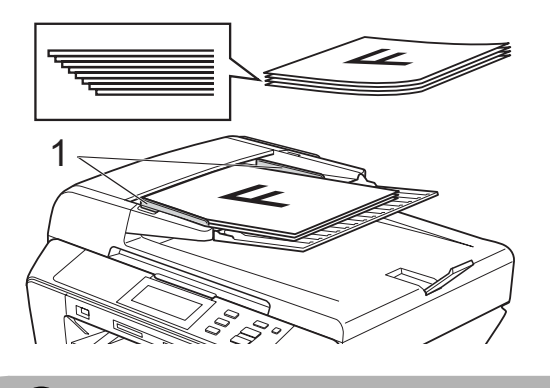

**AVISO**

NO deje documentos gruesos en el cristal de escaneado. Si lo hace, la unidad ADF se podría atascar.

## <span id="page-33-0"></span>**Uso del cristal de escaneado <sup>2</sup>**

Puede utilizar el cristal de escaneado para copiar o escanear varias páginas de un libro, o bien páginas de una en una.

### **Tamaños de documentos disponibles2**

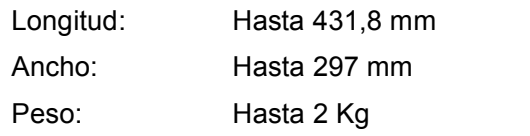

### **Cómo cargar documentos <sup>2</sup>**

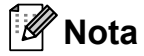

Para utilizar el cristal de escaneado, la unidad ADF debe estar vacía.

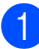

Levante la cubierta de documentos.

**2** Mediante la utilización de las directrices sobre documentos de la parte izquierda y superior, coloque la esquina superior izquierda del documento hacia abajo en el cristal de escaneado.

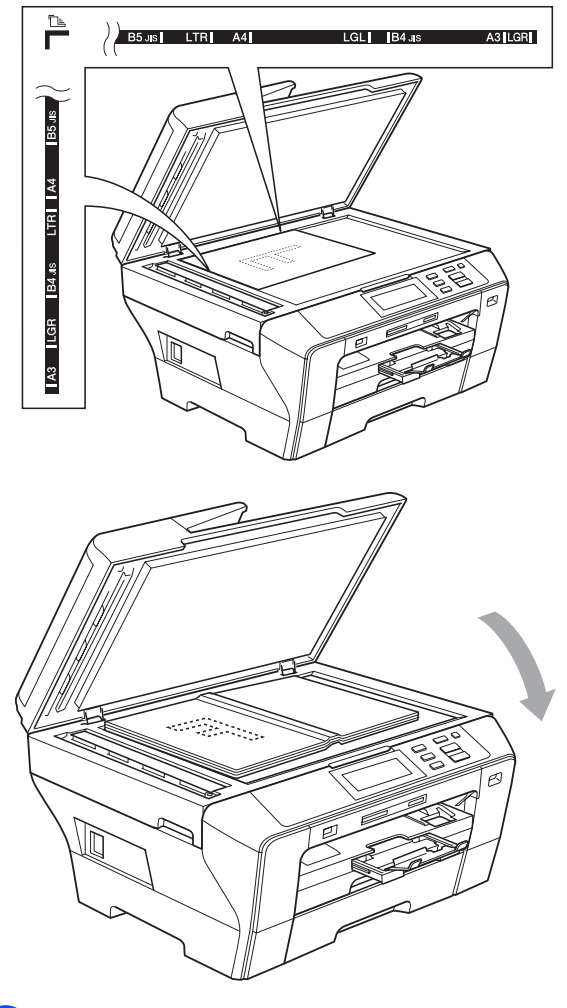

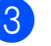

**8** Cierre la cubierta de documentos.

### **AVISO**

Si va a escanear un libro o un documento grueso, NO cierre la cubierta de golpe ni la presione.

## <span id="page-34-0"></span>**Área de escaneado <sup>2</sup>**

El área de escaneado dependerá de la configuración de la aplicación utilizada. Los números en la ilustración que se muestra a continuación indican las áreas que no se pueden escanear en papel.

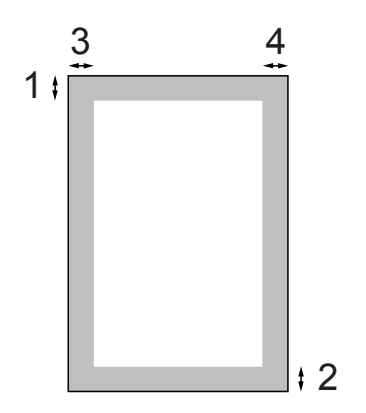

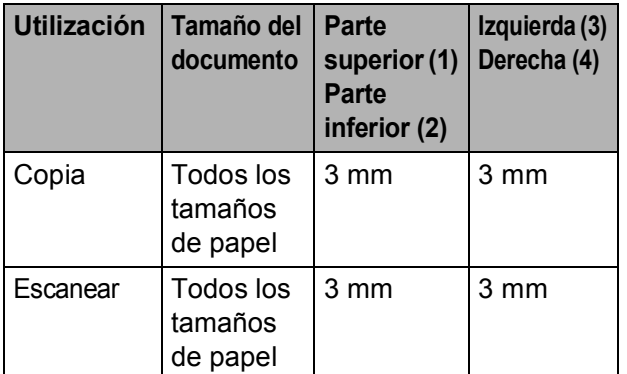

**2**

**3**

## <span id="page-35-0"></span>**Configuración general <sup>3</sup>**

## <span id="page-35-1"></span>**Configuración del papel <sup>3</sup>**

## <span id="page-35-2"></span>**Tipo y tamaño de papel <sup>3</sup>**

Para obtener una calidad de impresión óptima, configure el equipo para el tipo de papel que esté utilizando.

Puede utilizar hasta siete tamaños de papel para imprimir copias: A3, A4, A5,  $10 \times 15$  cm  $(4 \times 6$  pulg.), Doble carta, Carta y Legal. Cuando cargue un tamaño de papel distinto en el equipo, necesitará cambiar al mismo tiempo la configuración relacionada con el tamaño del papel.

- **Pulse MENÚ.**
- **2** Pulse **A** o **▼** para mostrar Config. gral.
- Pulse Config. gral.
	- Pulse Ajuste bandeja. Pulse Bandeja1 o Bandeja2.
- **b** Realice una de las siguientes acciones:
	- $\blacksquare$  Si ha seleccionado Bandeja1, pulse y seleccione A4, A5, A3, 10x15cm, Carta, Legal o Ledger.

Pulse y seleccione Papel normal, Papel Inkjet, Brother BP71, Otro satinado o Transparencia.

- $\blacksquare$  Si ha seleccionado Bandeja2, pulse y seleccione A4, A3, Carta, Legal o Ledger.
- f Pulse **Detener/Salir**.

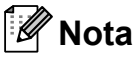

- Sólo puede utilizar tamaños de papel normal, A3, A4, Doble carta, Carta o Legal en la bandeja nº 2.
- El papel sale con la cara impresa boca arriba en la bandeja de papel del equipo, situada en la parte delantera. Si se están imprimiendo transparencias o papel satinado, retire cada hoja inmediatamente para evitar que la tinta se corra o que se produzcan atascos de papel.

## <span id="page-35-3"></span>**Modo de alimentación de papel segura para papel de fibra corta de tamaño A3 <sup>3</sup>**

Si aparecen líneas horizontales en los datos impresos al utilizar papel de tamaño A3, el papel puede ser de fibra larga. Seleccione A3 - Grano corto en No para evitar este problema.

Pulse MENÚ.

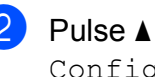

Pulse **A** o ▼ para mostrar Config. gral.

- Pulse Config. gral.
- Pulse **A** o **▼** para mostrar A3 - Grano corto.
- Pulse A3 Grano corto.
- Pulse No.
- g Pulse **Detener/Salir**.

### **Nota**

- Si no está seguro del tipo de papel que utiliza, consulte el embalaje del papel o póngase en contacto con el fabricante para obtener las especificaciones del papel.
- La velocidad de impresión se reducirá al utilizar la A3 - Grano corto configuración Si.
## **Modo espera <sup>3</sup>**

Puede seleccionar el tiempo de inactividad del equipo (de 1 a 60 minutos) antes de acceder al modo espera. Se iniciará el temporizador si no se realiza ninguna operación en el equipo. La configuración predeterminada es de 10 minutos.

- - **Pulse MENÚ.**
- 
- **2** Pulse **A** o **▼** para mostrar Config. gral.
- 8 Pulse Config. gral.
- **d** Pulse **A** o ▼ para mostrar Modo espera.
- **5** Pulse Modo espera.
- 6 Pulse y seleccione  $1$  Min,  $2$  Mins, 3 Mins, 5 Mins, 10 Mins, 30 Mins o 60 Mins, que es el tiempo durante el cual el equipo permanecerá inactivo antes de acceder al modo espera.
- **Z** Pulse Detener/Salir.

## **Volumen de la alarma <sup>3</sup>**

Cuando la alarma está activada, el equipo pitará al pulsar una tecla o cometer un error.

Puede seleccionar varios niveles de volumen, de Alto a No.

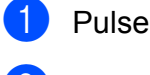

- **Pulse MENÚ**
- 
- **2** Pulse **A** o **▼** para mostrar Config. gral.

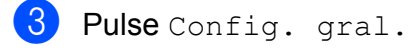

- Pulse Alarma.
- **b** Pulse y seleccione  $\text{Bajo}, \text{Med}, \text{Altoo}$ No.
	- f Pulse **Detener/Salir**.

## **Pantalla LCD <sup>3</sup>**

#### **Cambio del idioma de la pantalla LCD <sup>3</sup>**

Permite cambiar el idioma de la pantalla LCD.

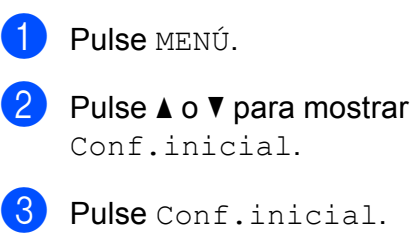

- 4 Pulse Sel. lenguaje.
- **5** Pulse y seleccione su idioma.
- **formulation** Pulse Detener/Salir.

#### **Contraste de LCD <sup>3</sup>**

Si lo desea, puede ajustar el contraste de la pantalla LCD para ver su contenido de manera más nítida. Si tiene problemas para leer la pantalla LCD, pruebe a cambiar la configuración del contraste.

- **1** Pulse MENÚ.
- **2** Pulse **A** o **▼** para mostrar Config. gral.
- <sup>8</sup> Pulse Config. gral.
- 4 Pulse Configur. LCD.
- Pulse Contraste LCD.
- **6** Pulse y seleccione Claro, Med o Oscuro.

g Pulse **Detener/Salir**.

**27**

#### **Configuración del brillo de la retroiluminación <sup>3</sup>**

Si tiene dificultades para leer la pantalla LCD, pruebe a cambiar la configuración del brillo.

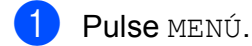

- **2** Pulse **A** o **▼** para mostrar Config. gral.
- 3 Pulse Config. gral.
- 4 Pulse Configur. LCD.

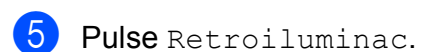

- **6** Pulse y seleccione Claro, Med o Oscuro.
- g Pulse **Detener/Salir**.

#### **Configuración del temporizador atenuado para la retroiluminación 3**

Puede configurar durante cuánto tiempo va a permanecer encendida la retroiluminación de la pantalla LCD después de la última pulsación de un botón.

- Pulse MENÚ.
- **a** Pulse **A** o **▼** para mostrar

Config. gral.

- 3 Pulse Config. gral.
- 4 Pulse Configur. LCD.
- **5** Pulse Temporiz.atenu.
- $\boxed{6}$  Pulse y seleccione No, 10 Segs, 20 Segs o 30 Segs.
	- g Pulse **Detener/Salir**.

## **Impresión de Informes <sup>3</sup>**

Se pueden utilizar los siguientes tipos de informes:

■ Ayuda

Una lista de ayuda para que pueda programar el equipo.

Ajust. usuario

Permite imprimir una lista de la configuración.

Configur. red

Imprime una lista de la configuración de red.

#### **Cómo imprimir un informe <sup>3</sup>**

- Pulse MENÚ.
	- Pulse **A** o ▼ para mostrar Imp. informes.
- 3 Pulse Imp. informes.
- 4 Seleccione el informe que desea imprimir y pulse el botón.
- e Pulse **Inicio Negro**.
- f Pulse **Detener/Salir**.

## **Sección II**

# **Copia II**

**[Cómo hacer copias](#page-39-0)** 30

**4**

## <span id="page-39-0"></span>**Cómo hacer copias <sup>4</sup>**

## **Cómo copiar <sup>4</sup>**

#### **Entrada al modo de copia <sup>4</sup>**

Si desea realizar una copia, pulse

(**Copia**) para que se ilumine en azul. e,

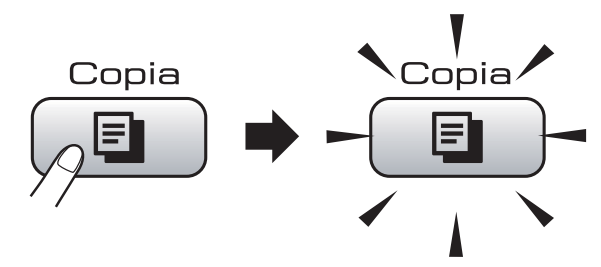

En la pantalla LCD aparecerá lo siguiente:

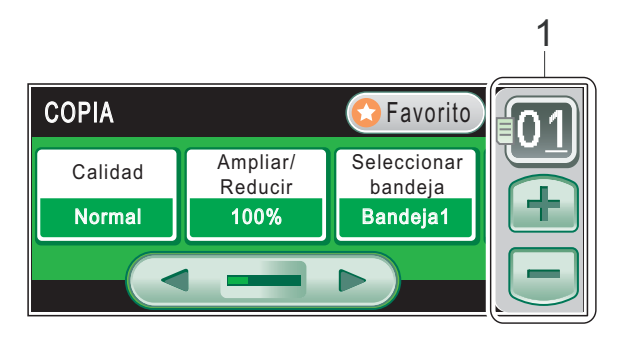

#### **1 Número de copias**

Introduzca el número de copias que desee pulsando el número, o pulsando **+** o **-** en la pantalla (como se ha mostrado anteriormente).

Pulse **∢** o **▶** para desplazarse por las opciones de copia. Pulse la opción que desee configurar.

- Calidad (Consulte [página 31](#page-40-0)).
- Ampliar/Reducir (Consulte [página 31\)](#page-40-1).
- Seleccionar bandeja (Consulte [página 32\)](#page-41-0).
- Tipo de papel (Consulte [página 32](#page-41-1)).
- Tamaño papel (Consulte [página 33](#page-42-0)).
- Brillo (Consulte [página 33\)](#page-42-1).
- Contraste (Consulte [página 33](#page-42-2)).
- Apilar/Ordenar (Consulte [página 33](#page-42-3)).
- Formato Pág. (Consulte [página 34](#page-43-0)).
- Ajuste de inclinación (Consulte [página 36](#page-45-0)).
- Copia libro (Consulte [página 36](#page-45-1)).
- Copia marca de agua (Consulte [página 37\)](#page-46-0).
- Ajustes favoritos (Consulte [página 38](#page-47-0)).

#### **Nota**

Las funciones Copia libro y Copia marca de agua se incluyen gracias a la tecnología de Reallusion, Inc.

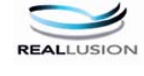

#### **Cómo hacer una copia única <sup>4</sup>**

- Pulse  $\Box$  (**Copia**).
- Cargue el documento. (Consulte *[Carga de documentos](#page-32-0)* [en la página 23](#page-32-0)).
- c Pulse **Inicio Negro** o **Inicio Color**.

#### **Cómo hacer copias múltiples <sup>4</sup>**

Puede hacer un máximo de 99 copias en una tirada.

Pulse  $\boxed{ }$  **El**  $\boxed{ }$  (**Copia**).

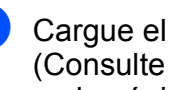

Cargue el documento. (Consulte *[Carga de documentos](#page-32-0)* [en la página 23](#page-32-0)).

- Introduzca el número de copias que desea.
- d Pulse **Inicio Negro** o **Inicio Color**.

#### **Nota**

Para ordenar las copias, pulse Apilar/Ordenar. (Consulte *[Clasificación de las copias utilizando la](#page-42-3)  unidad ADF* [en la página 33\)](#page-42-3).

#### **Detención de la copia <sup>4</sup>**

Para detener la copia, pulse **Detener/Salir**.

## **Configuración de copia <sup>4</sup>**

Puede cambiar la configuración de la copia temporalmente para las copias siguientes.

Si ha terminado de seleccionar la configuración, pulse **Inicio Negro** o **Inicio Color**.

Puede seleccionar las distintas configuraciones, pulsar y configurar todas las opciones que desee.

**Nota**

Puede guardar algunas de las configuraciones que utilice con mayor frecuencia, configurándolas como configuración favorita (se puede guardar un máximo de tres). Estas configuraciones permanecerán tal como están hasta que las modifique. (Consulte *[Establecimiento de](#page-47-0)* 

*[configuraciones favoritas](#page-47-0)* [en la página 38](#page-47-0)).

#### <span id="page-40-0"></span>**Cambio de velocidad y calidad de copia <sup>4</sup>**

Puede seleccionar un rango de los ajustes de calidad. La configuración predeterminada de fábrica es Normal.

■ Rápida

La copia se realizará a mayor velocidad y se utilizará la menor cantidad de tinta. Se emplea este modo para ahorrar el tiempo de impresión de borradores, documentos voluminosos o numerosas copias.

**Normal** 

El modo normal es el recomendado para la impresión habitual. Éste produce una buena calidad de copia con una buena velocidad de copia.

Alta

Utilice este modo para copiar imágenes de gran nitidez, como por ejemplo fotografías. Este modo ofrece la resolución más alta y la velocidad más lenta.

- Pulse **<u><b>E**</u> (Copia).
- Cargue el documento.
- Introduzca el número de copias que desea.
- Pulse **40 c** para mostrar Calidad.
- Pulse Calidad y seleccione Rápida, Normal o Alta.
- $\begin{bmatrix} 6 \end{bmatrix}$  Si no desea cambiar más configuraciones, pulse **Inicio Negro** o **Inicio Color**.

#### <span id="page-40-1"></span>**Ampliación o reducción de la imagen copiada <sup>4</sup>**

Puede seleccionar un porcentaje de ampliación o reducción. Si selecciona Ajustr a pág, el equipo ajustará el tamaño automáticamente al tamaño del papel que configure.

- Pulse  $[ \blacksquare$  (**Copia**).
- Cargue el documento.
- **3** Introduzca el número de copias que desea.
- **4** Pulse **◀ o ▶** para mostrar Ampliar/Reducir.
- Pulse Ampliar/Reducir.
- Pulse y seleccione 100%, Reducir, Ampliar, Ajustr a pág o Pers. (25-400%).
- Realice una de las siguientes acciones:
	- Si ha seleccionado Ampliar o Reducir, pulse y seleccione el porcentaje de ampliación o reducción que desee.
	- Si ha seleccionado Pers. (25-400%), introduzca un porcentaje de ampliación o reducción de 25% a 400%.

Pulse OK.

■ Si ha seleccionado 100% o Ajustr a pág, vaya al paso  $\odot$ .

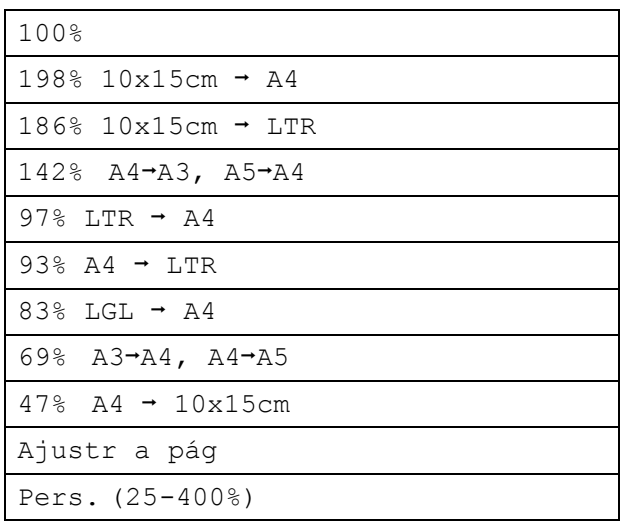

<span id="page-41-2"></span>8 Si no desea cambiar más configuraciones, pulse **Inicio Negro** o **Inicio Color**.

#### **Nota**

- Formato Pág. no se encuentra disponible con Ampliar/Reducir y Ajuste de inclinación.
- La opción Ajustr a pág no se encuentra disponible con Ordenar, Copia libro y Copia marca de agua.
- Ajustr a pág no funciona correctamente si el documento situado en el cristal de escaneado aparece sesgado en más de 3 grados. Mediante la utilización de las directrices sobre documentos de la parte izquierda y superior, coloque la esquina superior izquierda del documento hacia abajo en el cristal de escaneado.
- La opción Ajustr a pág no se encuentra disponible si se utiliza papel de tamaño Legal.

#### <span id="page-41-0"></span>**Selección de bandeja <sup>4</sup>**

Puede cambiar la bandeja que se utilizará para la próxima copia. Para cambiar la bandeja predeterminada, consulte *[Establecimiento de configuraciones favoritas](#page-47-0)* [en la página 38.](#page-47-0)

a Pulse (**Copia**). Cargue el documento. Introduzca el número de copias que desea. 4 Pulse **I** o ▶ para mostrar Seleccionar bandeja. Pulse Seleccionar bandeja.  $\boxed{6}$  Pulse y seleccione Bandeja1 o Bandeja2. g Pulse **Inicio Negro** o **Inicio Color**.

#### **Opciones de papel <sup>4</sup>**

#### <span id="page-41-1"></span>**Tipo de papel <sup>4</sup>**

Si está copiando en un papel especial, asegúrese de seleccionar en el equipo el tipo de papel que está usando para obtener la mejor calidad de impresión.

- Pulse  $[ \blacksquare$  (**Copia**).
- Cargue el documento.
- **3** Introduzca el número de copias que desea.
- **4** Pulse **∢** o **>** para mostrar Tipo de papel.
- Pulse Tipo de papel.
- **6** Pulse y seleccione Papel normal, Papel inkjet, Brother BP71, Otro satinado **O** Transparencia.
- Si no desea cambiar más configuraciones, pulse **Inicio Negro** o **Inicio Color**.

**4**

#### <span id="page-42-0"></span>**Tamaño de papel <sup>4</sup>**

Si copia en otro papel que no sea A4, necesitará cambiar la configuración del tamaño de papel. Sólo puede copiar en papel Doble carta, A3, Carta, Legal, A4, A5 o fotográfico 10 cm  $\times$  15 cm.

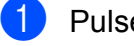

**d** Pulse **E** (Copia).

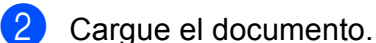

- 
- Introduzca el número de copias que desea.
- **4** Pulse **∢** o **>** para mostrar Tamaño papel.
- **b** Pulse Tamaño papel.
- **6** Pulse y seleccione  $A4, A5, A3$ , 10x15cm, Carta, Legal o Ledger.
- Si no desea cambiar más configuraciones, pulse **Inicio Negro** o **Inicio Color**.

#### **Ajuste de brillo y contraste <sup>4</sup>**

#### <span id="page-42-1"></span>**Brillo <sup>4</sup>**

Se puede ajustar el brillo de la copia para hacerla más clara o más oscura.

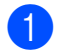

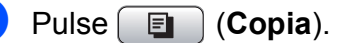

- **Cargue el documento.**
- Introduzca el número de copias que desea.
- **4** Pulse **∢o ►** para mostrar Brillo.
- 5 Pulse Brillo.
- **Pulse 4 o**  $\triangleright$  **para oscurecer o aclarar la** copia. Pulse OK.
- Si no desea cambiar más configuraciones, pulse **Inicio Negro** o **Inicio Color**.

#### <span id="page-42-2"></span>**Contraste <sup>4</sup>**

Se puede ajustar el contraste de la copia para que la imagen tenga un aspecto más nítido y vívido.

- **i** Pulse **E** (Copia).
- Carque el documento.
- Introduzca el número de copias que desea.
- **4** Pulse **∢** o ▶ para mostrar Contraste.
- **b** Pulse Contraste.
- **<u>f</u> 6** Pulse ◀ o ▶ para cambiar el contraste. Pulse OK.
- Si no desea cambiar más configuraciones, pulse **Inicio Negro** o **Inicio Color**.

#### <span id="page-42-3"></span>**Clasificación de las copias utilizando la unidad ADF <sup>4</sup>**

Puede ordenar varias copias. Las páginas se clasificarán en el orden 321, 321, 321, etc.

- a Pulse (**Copia**).
- 2 Cargue el documento.
- Introduzca el número de copias que desea.
- **4** Pulse **∢** o **F** para mostrar Apilar/Ordenar.

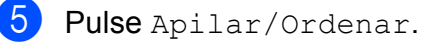

Pulse y seleccione Ordenar.

Si no desea cambiar más configuraciones, pulse **Inicio Negro** o **Inicio Color**.

#### **Nota**

Ajustr a pág, Formato Pág. y Copia libro no se encuentran disponibles con Ordenar.

#### <span id="page-43-0"></span>**Hacer copias N en 1 o un póster (Formato Página) 4**

La función N en 1 puede ayudarle a ahorrar papel permitiéndole copiar dos o cuatro páginas en una página impresa.

La función 1 en 2 copia una página de tamaño A3 o Doble carta en dos páginas de tamaño A4 o Carta. Si utiliza esta configuración, utilice el cristal de escaneado.

También puede hacer un póster. Al utilizar la función de póster, el equipo divide el documento en secciones y, a continuación, las amplía para poder unirlas y formar un póster. Si desea imprimir un póster, utilice el cristal de escaneado.

#### **Importante**

- Asegúrese de que el tamaño del papel esté configurado en A4, A3, Carta o Ledger.
- No puede utilizar la configuración Alargar/Reducir con las funciones N en 1 y Póster.
- Si está realizando varias copias en color, la opción de copias N en 1 no está disponible.
- $\blacksquare$  (Vert.) significa vertical y (Hori.) significa horizontal.
- Solamente se puede realizar una copia de póster y una copia 1 en 2 a la vez.

#### **Nota**

Copia marca de agua, Copia libro, Ordenar, Ampliar/Reducir y Ajuste de inclinación no se encuentran disponibles con Formato Pág.

- Pulse  $\boxed{\blacksquare}$  (**Copia**).
- Carque el documento.
- Introduzca el número de copias que desea.
- Pulse **◀ o ▶** para mostrar Formato Pág.

Pulse Formato Pág.

- $\boxed{6}$  Pulse y seleccione
	- Normal (1 en 1), 2 en 1 (Vert), 2 en 1 (Hori), 4 en 1 (Vert), 4 en 1 (Hori), 1a2, Póster (2 x 2) o Póster (3 x 3). Si selecciona 2 en 10 Póster (2 x 2) con tamaño A3 o Doble carta, vaya al paso  $\bullet$ . Si selecciona otra configuración, vaya al  $p$ aso $\odot$ .
	- Realice una de las siguientes acciones:
		- Si selecciona 2 en 1 (Vert) o 2 en 1 (Hori), pulse y seleccione  $A3x2 \rightarrow A3x1$ ,  $A4x2 \rightarrow A3x1, LGRx2 \rightarrow LGRx1$  O  $LTRx2 \rightarrow LGRx1$ .
	- $\blacksquare$  Si selecciona Póster(2 x 2), pulse y seleccione  $A3x1 \rightarrow A3x4$ ,  $A4x1 \rightarrow A3x4, LGRx1 \rightarrow LGRx4$  o  $LTRx1 \rightarrow LGRx4.$
- <span id="page-43-2"></span><span id="page-43-1"></span>Si no desea cambiar más configuraciones, pulse **Inicio Negro** o **Inicio Color** para escanear la página. Si está creando un póster o coloca el documento en la unidad ADF, el equipo escanea las páginas e inicia la impresión.

**Si está utilizando el cristal de escaneado, vaya al paso**  $\odot$ **.** 

- <span id="page-43-3"></span>**9** Después de que el equipo haya escaneado la página, pulse Sí para escanear la página siguiente.
- <span id="page-43-4"></span>**10** Coloque la siguiente página sobre el cristal de escaneado. Pulse **Inicio Negro** o **Inicio Color**. Rep[i](#page-43-3)ta los pasos  $\boldsymbol{0}$  y  $\boldsymbol{0}$  para cada página del formato de página.
- **k Una vez escaneadas todas las páginas,** pulse No para terminar.

**Si copia desde la unidad ADF, introduzca el documento cara arriba en la dirección que se muestra a continuación:**

■ 2 en 1 (Vert.)

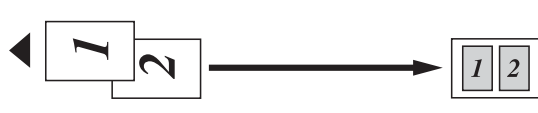

■ 2 en 1 (Horiz.)

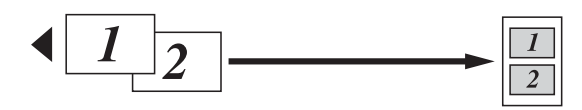

■ 4 en 1 (Vert.)

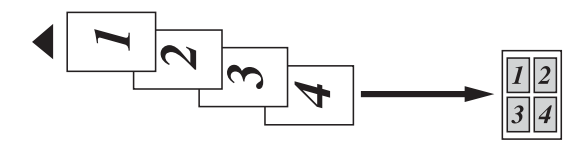

■ 4 en 1 (Horiz.)

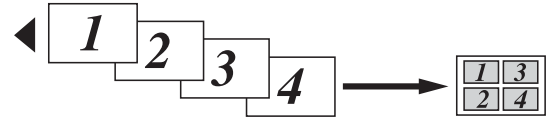

**Si copia desde el cristal de escaneado, coloque el documento cara abajo en la dirección que se muestra a continuación:**

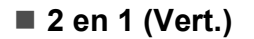

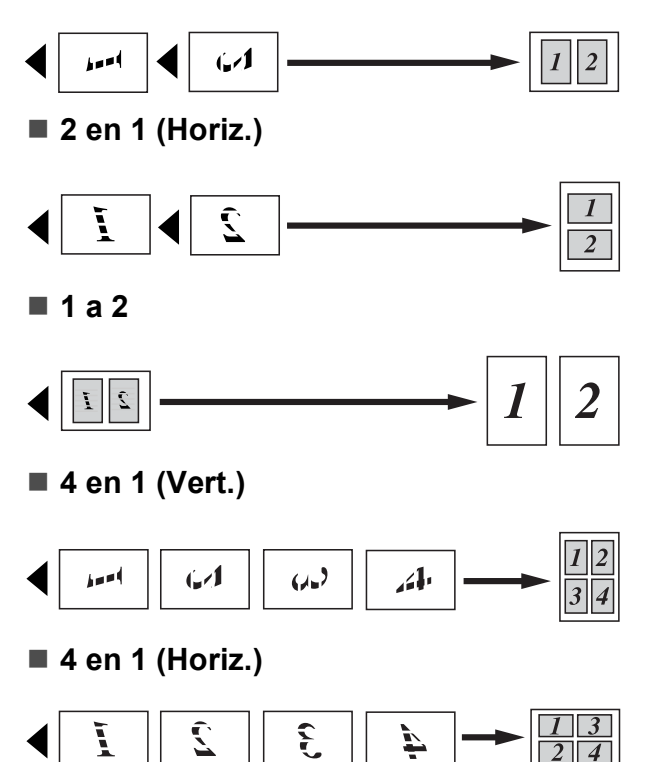

#### **Póster (2 x 2)**

Si lo desea, puede hacer una copia de una fotografía en tamaño póster.

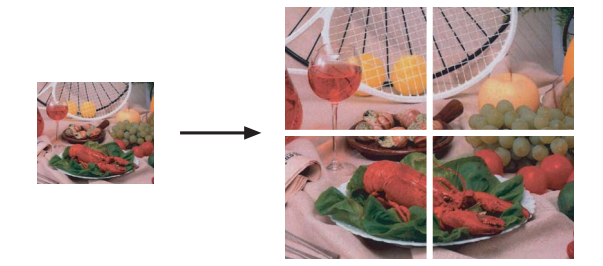

#### **Póster (3 x 3)**

Si lo desea, puede hacer una copia de una fotografía en tamaño póster.

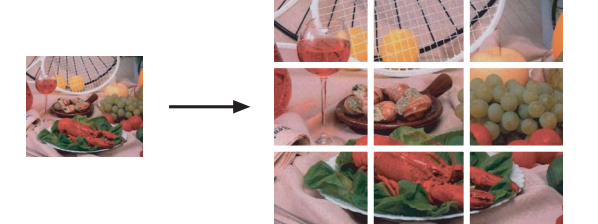

#### <span id="page-45-0"></span>**Ajuste de sesgado 4**

Si al escanear la copia, ésta aparece sesgada, el equipo puede corregir los datos automáticamente. Si utiliza esta configuración, utilice el cristal de escaneado y la copia al 100%.

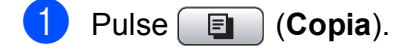

- Cargue el documento.
- 8 Introduzca el número de copias que desea.
- **4** Pulse **I** o ▶ para mostrar Ajuste de inclinación.
- **b** Pulse Ajuste de inclinación.
- 6 Pulse Automático (0 No).
- **6** Si no desea cambiar más configuraciones, pulse **Inicio Negro** o **Inicio Color**.

#### **Nota**

- Ajuste de inclinación no se encuentra disponible con Formato Pág., Copia libro, Ampliar/Reducir y Copia marca de agua.
- No puede utilizar esta configuración con Doble carta, A3 o papel cuyo tamaño sea inferior a 64 mm  $\times$  91 mm
- Esta configuración sólo se encuentra disponible para papel rectangular o cuadrado.
- Ajuste de inclinación sólo se encuentra disponible si el documento aparece sesgado en menos de 3,0 grados.
- Es posible que Ajuste de inclinación no funcione correctamente si el documento es demasiado grueso.

#### <span id="page-45-1"></span>**Copia de libros <sup>4</sup>**

La copia de libros corrige los bordes oscuros y el sesgado. El equipo puede corregir los datos automáticamente o puede realizar correcciones específicas.

Si utiliza esta configuración, utilice el cristal de escaneado.

- Pulse **<b>E** (Copia).
- Cargue el documento.
- Introduzca el número de copias que desea.
- Pulse **◀** o ▶ para mostrar Copia libro.
- Pulse Copia libro.
- Realice una de las siguientes acciones:
	- Para corregir los datos, pulse On(Vistaprev).

Pulse **Inicio Negro** o **Inicio Color** y vaya al paso $\bullet$ .

- Si desea que el equipo corrija los datos automáticamente, pulse Si y vaya al paso  $\mathbf{\odot}$  $\mathbf{\odot}$  $\mathbf{\odot}$ .
- <span id="page-45-2"></span>**Z** Ajuste los datos sesgados utilizando  $\boxed{\Omega}$  0  $\boxed{\Omega}$  . Elimine las sombras utilizando  $\blacksquare$  o  $\blacksquare$ .
- <span id="page-45-3"></span>Si ha terminado de realizar correcciones, pulse **Inicio Negro** o **Inicio Color**.

#### **Nota**

Copia libro no se encuentra disponible con Formato Pág., Ordenar, Ajustr a pág, Ajuste de inclinación o Copia marca de agua.

#### <span id="page-46-0"></span>**Copia de marca de agua <sup>4</sup>**

Puede colocar un logotipo o texto en el documento como una marca de agua. Puede seleccionar una de las plantillas de marcas de agua, los datos de las tarjetas de soportes o la unidad de memoria flash USB, o los datos escaneados.

#### **Nota**

Copia marca de agua no se encuentra disponible con Ajustr a pág, Formato Pág., Ajuste de inclinación y Copia libro.

- Pulse *<u>End</u>* (Copia).
	- **Pulse ◀ o ▶ para mostrar** Copia marca de agua.
- Pulse Copia marca de agua.
- 4) Pulse Usar marca agua. Realice una de las siguientes acciones:
	- Si desea utilizar una plantilla del equipo, pulse Editar plantilla  $v$  vaya al paso  $\bigcirc$ .
	- Si desea utilizar sus propios datos como una marca de agua, pulse Usar imagen y vaya al paso  $\odot$ .
- <span id="page-46-1"></span> $\overline{6}$  Pulse Texto y seleccione los datos que desea utilizar, CONFIDENCIAL, BORRADOR o COPIA. Pulse OK. Cambie otras configuraciones de marcas de agua de las opciones disponibles conforme lo estime necesario. Pulse OK. Vaya al paso  $\bullet$ .
- 
- <span id="page-46-2"></span>6 Realice una de las siguientes acciones:
	- Para utilizar el documento como la marca de agua, pulse Escáner.

Coloque el documento que desea utilizar para la marca de agua en la unidad ADF o en el cristal de escaneado y pulse **Inicio Negro** o **Inicio Color**.

Los datos escaneados aparecerán en la pantalla LCD.

Pulse OK y extraiga el documento de marca de agua escaneado. Vaya al paso $\bullet$ .

■ Si desea utilizar los datos de una tarjeta de soporte o una unidad de memoria flash USB como la marca de agua, inserte la tarjeta de soporte o la unidad de memoria flash USB y, a continuación, pulse Soporte.

La imagen aparecerá en la pantalla LCD.

Pulse y seleccione la imagen que desea utilizar para la marca de agua.

Cambie otras configuraciones de marcas de agua de las opciones disponibles conforme lo estime necesario. Pulse OK. Vaya al paso  $\bullet$ .

**AVISO**

NO extraiga la tarjeta de memoria o la unidad de memoria flash USB mientras el botón de PhotoCapture esté parpadeando para evitar daños en la tarjeta, la unidad de memoria flash USB, o los datos almacenados en la tarjeta.

#### Capítulo 4

- <span id="page-47-1"></span>Pulse OK para confirmar la utilización de la marca de agua. Cargue el documento.
- Introduzca el número de copias que desea.
- Si no desea cambiar más configuraciones, pulse **Inicio Negro** o **Inicio Color**.

#### <span id="page-47-0"></span>**Establecimiento de configuraciones favoritas <sup>4</sup>**

Puede guardar las configuraciones de copia que utilice con más frecuencia. Para ello, puede establecerlas como configuraciones favoritas. Se puede establecer un máximo de tres configuraciones favoritas.

- Pulse *<u>End</u>* (Copia).
- Seleccione la opción de copia y la configuración que desee guardar.
- **3** Pulse **∢** o **▶** para mostrar Ajustes favoritos.
- Pulse Ajustes favoritos.
- Pulse Guardar.

#### **Nota**

Establezca Copia marca de agua en No o Plantilla al guardar la configuración favorita.

6 Pulse y seleccione la ubicación en la que desea guardar la configuración de Favorito:1, Favorito:2 o Favorito:3.

- Realice una de las siguientes acciones:
	- Si desea cambiar el nombre de la configuración, pulse  $\boxed{\infty}$  para borrar los caracteres. A continuación, introduzca el nuevo nombre (hasta un máximo de 12 caracteres).

Pulse OK. (Consulte *[Introducción de](#page-123-0)  texto* [en la página 114\)](#page-123-0).

Si no desea cambiar el nombre de la configuración, pulse OK.

#### **Recuperación de la configuración favorita <sup>4</sup>**

Podrá recuperar uno de sus configuraciones favoritas siempre que desee utilizarlo.

- Pulse Favorito.
- - Pulse y seleccione la configuración favorita que desee recuperar.

#### **Cambio del nombre de la configuración favorita <sup>4</sup>**

Una vez se ha guardado la configuración favorita, se puede cambiar el nombre.

- Pulse  $[ \blacksquare$  (**Copia**).
- **Pulse ◀ o ▶ para mostrar** Ajustes favoritos.
- Pulse Ajustes favoritos.
- Pulse Cambiar nombre.
- b Pulse y seleccione la configuración favorita cuyo nombre desee cambiar.
- 6 Escriba el nuevo nombre (hasta un máximo de 12 caracteres). (Consulte *[Introducción de texto](#page-123-0)* [en la página 114](#page-123-0)).

Pulse OK.

## **Sección III**

# **Impresión directa de fotografías**

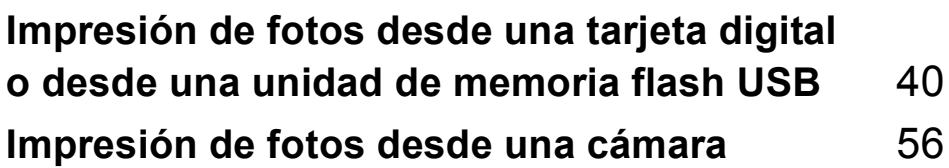

**5**

## <span id="page-49-0"></span>**Impresión de fotos desde una tarjeta digital o desde una unidad de memoria flash USB <sup>5</sup>**

## **Operaciones de PhotoCapture Center™ <sup>5</sup>**

#### **Impresión desde una tarjeta de memoria o una unidad de memoria flash USB sin PC**

Aunque el equipo no esté conectado al ordenador, puede imprimir las fotografías directamente desde el soporte de la cámara digital o una unidad de memoria flash USB. (Consulte *[Impresión de imágenes](#page-52-0)* [en la página 43\)](#page-52-0).

#### **Escaneado a una tarjeta de memoria o una unidad de memoria flash USB sin un ordenador <sup>5</sup>**

Puede escanear documentos y guardarlos directamente en una tarjeta de memoria o una unidad de memoria flash USB. (Consulte *[Escaneado a una tarjeta de memoria o una](#page-61-0)  unidad de memoria flash USB* [en la página 52\)](#page-61-0).

#### **Uso de PhotoCapture Center™ desde el ordenador <sup>5</sup>**

Puede acceder a una tarjeta de memoria o a una unidad de memoria flash USB que está insertada en la parte delantera del equipo desde su ordenador.

(Consulte *PhotoCapture Center*™ para Windows® o *Configuración Remota & PhotoCapture Center*™ para Macintosh® en la Guía del usuario del Software del CD-ROM).

#### **Uso de una tarjeta de memoria o una unidad de memoria flash USB <sup>5</sup>**

El equipo Brother dispone de unidades de soporte (ranuras) para los soportes de cámaras digitales más conocidos: CompactFlash®, Memory Stick®, Memory Stick Pro™, SD, SDHC, xD-Picture Card™ y unidades de memoria flash USB.

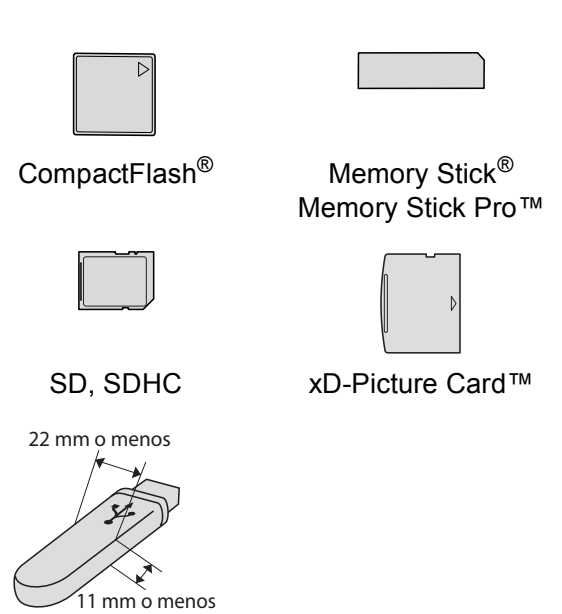

Unidad de memoria flash USB

- miniSD™ se puede utilizar con un adaptador de miniSD™.
- microSD se puede utilizar con un adaptador de microSD.
- Memory Stick Duo<sup>™</sup> se puede utilizar con el adaptador de Memory Stick Duo™.
- Memory Stick Pro Duo<sup>™</sup> se puede utilizar con el adaptador de Memory Stick Pro Duo™.
- Memory Stick Micro (M2) se puede utilizar con un adaptador de Memory Stick Micro (M2).
- Los adaptadores no están incluidos con el equipo. Póngase en contacto con otro distribuidor para adquirir los adaptadores.

La función PhotoCapture Center™ le permite imprimir fotografías digitales desde su cámara digital con una alta resolución para obtener una impresión de calidad.

#### **Tarjetas de memoria o una estructura de carpetas de la unidad de memoria flash USB5**

El equipo se ha diseñado para que sea compatible con los archivos de imágenes, tarjetas de memoria y unidad de memoria flash USB de las cámaras digitales modernas; no obstante, es aconsejable leer los puntos que se exponen a continuación para evitar errores:

- La extensión de los archivos de imágenes debe ser de .JPG (cualquier otra extensión, como por ejemplo .JPEG, .TIF, .GIF, etc., no será reconocida).
- La impresión mediante Photocapture Center™ se debe realizar independientemente de las operaciones de Photocapture Center™ que utilicen el PC. (El funcionamiento simultáneo no es posible).
- IBM Microdrive™ no es compatible con el equipo.
- El equipo puede leer hasta 999 archivos en una tarjeta de memoria o una unidad de memoria flash USB.
- CompactFlash<sup>®</sup> Tipo II no es compatible.
- Este producto es compatible con xD-Picture Card™ Tipo M/Tipo M<sup>+</sup>/ Tipo H (gran capacidad).
- El archivo DPOF en las tarjetas de memoria debe incluirse en un formato DPOF válido. (Consulte *[Impresión DPOF](#page-56-0)* [en la página 47](#page-56-0)).

Tenga en cuenta lo siguiente:

- Al imprimir el índice de impresión o las imágenes de impresión, PhotoCapture Center™ imprimirá todas las imágenes válidas, aunque una o más de las mismas estén dañadas. Las imágenes dañadas no se imprimirán.
- (Usuarios de tarjeta de memoria)

El equipo ha sido diseñado para leer tarjetas de memoria que hayan sido formateadas con una cámara digital.

Cuando la cámara digital formatea una tarjeta de memoria, ésta crea una carpeta especial en la que se copian los datos de la imagen. Si necesita modificar los datos de la imagen almacenados en una tarjeta de memoria con su ordenador, le recomendamos que no modifique la estructura de la carpeta creada por la cámara digital. Cuando guarde archivos de imágenes nuevas o modificadas en la tarjeta de memoria, también le recomendamos que use la misma carpeta que su cámara digital utiliza. Si los datos no se han guardado en la misma carpeta, es posible que el equipo no lea el archivo ni imprima la imagen.

 (Usuarios de unidad de memoria flash USB)

Este equipo es compatible con unidades de memoria flash USB formateadas por Windows<sup>®</sup>.

## **Introducción <sup>5</sup>**

Introduzca una tarjeta de memoria o una unidad de memoria flash USB en la ranura correcta.

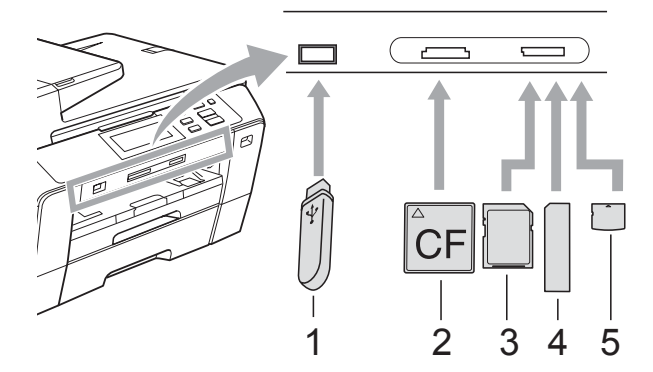

- **1 Unidad de memoria flash USB**
- **2 CompactFlash®**
- **3 SD, SDHC**
- **4 Memory Stick®, Memory Stick Pro™**
- **5 xD-Picture Card™**

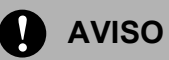

La interfaz directa USB sólo admite una unidad de memoria flash USB, una cámara compatible con PictBridge o una cámara digital que utilice el estándar de almacenamiento masivo USB. Los demás dispositivos USB no son compatibles.

Indicaciones clave de **Photo Capture**:

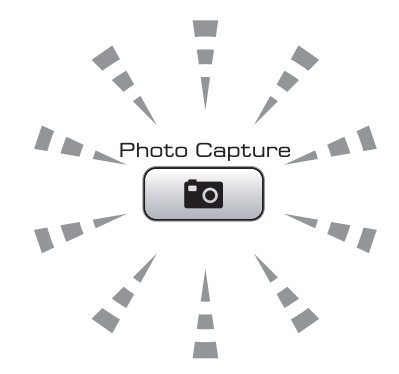

- La luz de **Photo Capture** está encendida, la tarjeta de memoria o la unidad de memoria flash USB se ha insertado correctamente.
- La luz de **Photo Capture** está apagada, la tarjeta de memoria o la unidad de memoria flash USB no se ha insertado correctamente.
- La luz de **Photo Capture** está parpadeando, se está leyendo o se está escribiendo en la tarjeta de memoria o en la unidad de memoria flash USB.

#### **AVISO**

NO desenchufe el cable de alimentación ni extraiga el soporte de la unidad de soporte (ranura) o de la interfaz directa de USB mientras el equipo lea o escriba en el soporte (el botón **Photo Capture** parpadea). **De lo contrario, los datos pueden perderse o la tarjeta dañarse.**

El equipo sólo puede leer un dispositivo cada vez.

#### **Entrada al modo PhotoCapture**

Después de introducir la tarjeta de memoria o la unidad de memoria flash USB, pulse el

botón (**Photo Capture**) para que se ilumine en azul y aparezcan las opciones de PhotoCapture en la pantalla LCD.

En la pantalla LCD aparecerá lo siguiente:

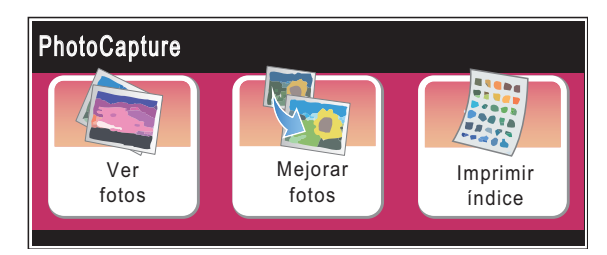

- $\blacksquare$  Pulse Ver fotos para ver e imprimir sus fotos rápidamente. Consulte *[Vista de](#page-52-1)  fotos* [en la página 43](#page-52-1).
- Pulse Mejorar fotos para añadir efectos especiales a las fotos. Consulte *[Mejora de fotografías](#page-53-0)* en la página 44.
- Pulse Imprimir índice para imprimir una página Índice (imágenes en miniatura). Asimismo, puede imprimir fotos utilizando los números de las imágenes de la página Índice (imágenes en miniatura). Consulte *[Índice de](#page-54-0)  [impresión \(imágenes en miniatura\)](#page-54-0)* [en la página 45](#page-54-0).

**Nota**

Si su cámara digital permite la impresión DPOF, consulte *[Impresión DPOF](#page-56-0)* [en la página 47](#page-56-0).

## <span id="page-52-4"></span><span id="page-52-0"></span>**Impresión de imágenes <sup>5</sup>**

#### <span id="page-52-1"></span>**Vista de fotos <sup>5</sup>**

Puede ver una vista previa de las fotos en la pantalla LCD antes de imprimirlas. Si los archivos de las fotos son de gran tamaño, podría haber un retardo antes de que la foto aparezca en la pantalla LCD.

Compruebe que ha introducido una tarjeta de memoria o una unidad de memoria flash USB en la ranura correcta.

Pulse (**Photo Capture**).

Pulse Ver fotos. Realice una de las siguientes acciones:

- Para seleccionar fotografías que desea imprimir, o imprimir varias fotografías de una imagen, vaya al  $p$ aso $\odot$ .
- $\blacksquare$  Para imprimir todas las fotografías, pulse  $\left|\frac{1}{n+1}\right|$ .

Pulse Sí para confirmar.

Vaya al paso  $\odot$ .

#### **Nota**

- Pulse **d** o **c** para desplazarse por todas las fotografías. Puede desplazar las imágenes en miniatura hacia delante y hacia atrás manteniendo pulsadas estas teclas. La fotografía no aparece durante esta operación.
- Pulse  $\boxed{\square}$  para iniciar Slide show.
- <span id="page-52-2"></span>Pulse y seleccione una fotografía de la imagen en miniatura.
- <span id="page-52-3"></span>Introduzca el número de copias que desee pulsando el número, o pulsando **+** o **-**. Pulse OK.
- Repita el paso  $\bigcirc$  $\bigcirc$  $\bigcirc$  y  $\bigcirc$  hasta que haya seleccionado todas las fotografías que desea imprimir.
- <span id="page-53-1"></span> $\boxed{6}$  Una vez seleccionadas todas las fotos, realice una de las siguientes acciones:
	- $\blacksquare$  Pulse OK y cambie la configuración de impresión. Pulse Ajuste impresión. (Consulte [página 48\)](#page-57-0).
	- Si no desea cambiar más configuraciones, pulse  $OKy$ , a continuación, **Inicio Color** para imprimir.

#### <span id="page-53-0"></span>**Mejora de fotografías <sup>5</sup>**

Puede editar y añadir efectos a las fotografías y verlas en la pantalla LCD antes de imprimirlas.

#### **Nota**

La función Mejora de fotografías se incluye gracias a la tecnología de

Reallusion, Inc.

Compruebe que ha introducido una tarjeta de memoria o una unidad de memoria flash USB en la ranura correcta.

Pulse (**Photo Capture**).

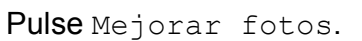

#### **Nota**

- Pulse **d** o **c** para desplazarse por todas las fotografías. Puede desplazar las imágenes en miniatura hacia delante y hacia atrás manteniendo pulsadas estas teclas. La fotografía no aparece durante esta operación.
- Pulse  $\boxed{\square}$  para iniciar Slide show.
- Pulse y seleccione una fotografía de las imágenes en miniatura.
- <span id="page-53-3"></span>Pulse y seleccione Mejorar o Recorte. También puede seleccionar ambas opciones. Pulse OK.
- Realice una de las siguientes acciones:
	- Si ha seleccionado Mejorar, vaya al paso  $\mathbf{\odot}$  $\mathbf{\odot}$  $\mathbf{\odot}$ .
	- Si ha seleccionado Recorte, vava al paso $\bullet$ .
- <span id="page-53-2"></span>Pulse y seleccione el efecto que le gustaría añadir. Pulse OK.
	- Realice una de las siguientes acciones:
	- Si selecciona Recorte en el paso  $\bullet$ , vaya al paso  $\bullet$ .
	- Si no selecciona Recorte en el paso  $\bullet$ , vaya al paso  $\bullet$ .

#### **Nota**

• Dispone de 7 formas distintas para añadir efectos a la fotografía.

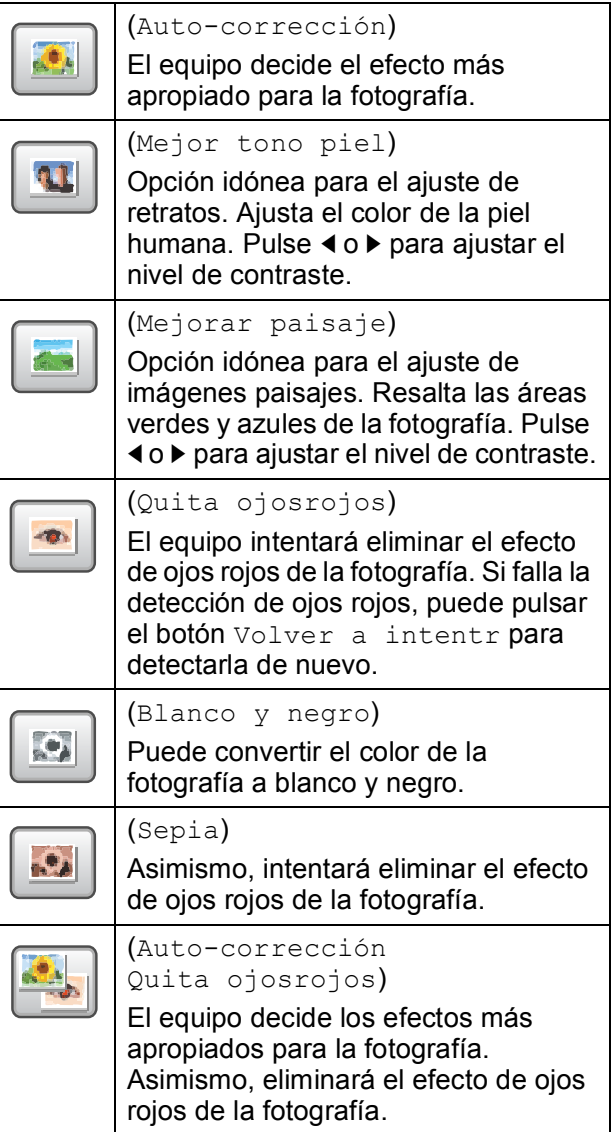

- En algunos casos no se puede eliminar.
	- Cuando en la imagen la cara es demasiado pequeña.
	- Cuando la cara está mirando excesivamente hacia arriba, abajo, hacia la izquierda o la derecha.
- Después de añadir cada efecto, puede ampliar la vista de la imagen pulsando  $\mathcal{R}$ . Para volver al tamaño original, pulse  $\lvert \mathfrak{S} \rvert$ .
- Mientras se amplía la imagen, puede desplazarse por la imagen con  $\blacktriangle$ ,  $\nabla$ ,  $\blacktriangleleft$ y . Pulse Cancelar para volver a la lista de efectos.
- <span id="page-54-1"></span>Ajuste el marco rojo alrededor de la fotografía. Se imprimirá la parte que se encuentra

dentro del mismo.

- Pulse **+** o para ampliar o reducir el tamaño del marco.
- Pulse **A**, **v**, **4** o **b** para mover la posición del marco.
- **Pulse**  $\boxed{\Box}$  **para girar el marco.**

Pulse OK cuando haya terminado de ajustar la configuración del marco. Pulse OK para confirmar.

## **Nota**

Si la fotografía es muy pequeña o tiene proporciones desiguales es posible que no se pueda recortar. En la pantalla LCD aparecerá el mensaje Imagen muy pequeña o Imagen muy larga.

<span id="page-54-2"></span>Introduzca el número de copias que desea pulsando el número, o pulsando **+** o **-**. Pulse OK.

**9** Realice una de las siguientes acciones:

- Pulse Ajuste impresión y cambie la configuración de impresión. (Consulte [página 48\)](#page-57-0).
- Si no desea cambiar más configuraciones, pulse **Inicio Color** para imprimir.

#### <span id="page-54-0"></span>**Índice de impresión (imágenes en miniatura) <sup>5</sup>**

PhotoCapture Center™ asigna los números a cada imagen (tal como Nº 1, Nº 2, Nº 3, etc.).

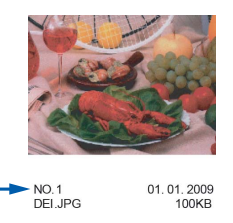

PhotoCapture Center™ utiliza estos números para identificar cada imagen. Puede imprimir una página de imágenes en miniatura para mostrar todas las imágenes en la tarjeta de memoria o en la unidad de memoria flash USB.

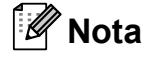

Sólo los nombres de archivos que tienen 8 caracteres o menos se imprimirán correctamente en la hoja de índice.

Asegúrese de haber introducido la tarjeta de memoria o la unidad de memoria flash USB en la ranura correspondiente.

Pulse (**Photo Capture**).

- Pulse Imprimir índice.
- Pulse Hoja índice y seleccione 6 Imágen./Línea o
	- 5 Imágen./Línea.
- 000000 000000 000000
- 6 Imágen./Línea 5 Imágen./Línea

El tiempo de impresión para 5 Imágen./Línea será más lento que para 6 Imágen./Línea, pero la calidad será mejor.

- 4 Realice una de las siguientes acciones:
	- Pulse Ajuste impresión para cambiar el tipo de papel o el tamaño de papel que esté utilizando.
	- Si no desea cambiar la configuración del papel, vaya al paso  $\bullet$ .
- 5 Pulse Tipo d papel. Seleccione el tipo de papel que esté utilizando, Papel normal, Papel inkjet, Brother BP710 Otro satinado.
- 6 Pulse Tamaño papel. Seleccione el tipo de papel que esté utilizando, Carta o A4.
- <span id="page-55-0"></span>

**Pulse Inicio Color** para imprimir.

#### **Impresión de imágenes <sup>5</sup>**

Antes de imprimir una imagen individual, tiene que saber cuál es el número de la misma.

**1** Compruebe que ha introducido una tarjeta de memoria o una unidad de memoria flash USB en la ranura correcta.

Pulse (**Photo Capture**).

- b Imprima el índice. (Consulte *[Índice de](#page-54-0)  [impresión \(imágenes en miniatura\)](#page-54-0)* [en la página 45](#page-54-0)).
- Pulse Imprimir índice.
- Pulse Imprima fotos.
- **6** Introduzca el número de imagen que desee imprimir desde las imágenes en miniatura de la página Índice. Una vez seleccionados los números de las imágenes, pulse OK.

#### **Nota**

Puede introducir hasta 12 caracteres (incluidas las comas) para los números de las imágenes que desea imprimir.

- 6 Introduzca el número de copias que desee pulsando **+** o **-**.
	- Realice una de las siguientes acciones:
		- Pulse Ajuste impresión para cambiar la configuración de impresión. (Consulte [página 48](#page-57-0)).
		- Si no desea cambiar más configuraciones, pulse **Inicio Color** para imprimir.

#### <span id="page-56-0"></span>**Impresión DPOF <sup>5</sup>**

DPOF son las siglas, en inglés, de Digital Print Order Format.

Se trata de una norma creada por los principales fabricantes de cámaras digitales (Canon Inc, Eastman Kodak Company, Fuji Photo Film Co. Ltd., Matsushita Electric Industrial Co., Ltd. y Sony Corporation) para facilitar la impresión de imágenes procedentes de una cámara digital.

Si su cámara digital es compatible con la impresión de archivos en formato DPOF, podrá seleccionar en el visor de la cámara digital las imágenes y el número de copias que quiera imprimir.

Cuando se coloca una tarjeta de memoria que contiene información DPOF en el equipo, puede imprimir fácilmente la imagen seleccionada.

**Asegúrese de haber introducido la** tarjeta de memoria en la ranura correcta.

> El equipo le preguntará si desea utilizar la configuración DPOF.

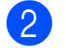

Pulse Sí.

- $\left( 3 \right)$  Realice una de las siguientes acciones:
	- Pulse Ajuste impresión para cambiar la configuración de impresión. (Consulte [página 48\)](#page-57-0).
	- Si no desea cambiar más configuraciones, pulse **Inicio Color** para imprimir.

#### **Nota**

Se puede producir un error de archivo DPOF no válido si se ha dañado el orden de impresión creado en la cámara. Elimine y vuelva a crear el orden de impresión con la cámara para corregir este problema.

**5**

Si desea instrucciones sobre cómo eliminar o volver a crear el orden de impresión, consulte el sitio Web de servicio técnico del fabricante de la cámara o la documentación que le acompaña.

## <span id="page-57-0"></span>**Configuración de impresión de PhotoCapture Center™5**

Puede cambiar temporalmente la configuración de impresión.

#### **Nota**

Puede guardar la configuración de impresión que use más a menudo. Para ello puede seleccionarla como predeterminada. (Consulte *[Ajuste de los cambios como una nueva](#page-60-0)  configuración* [en la página 51](#page-60-0)).

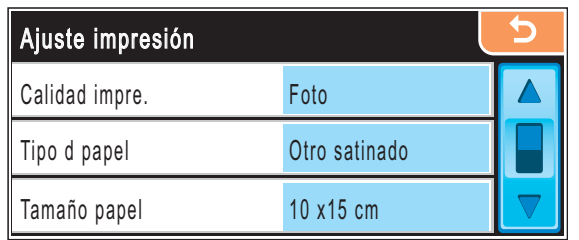

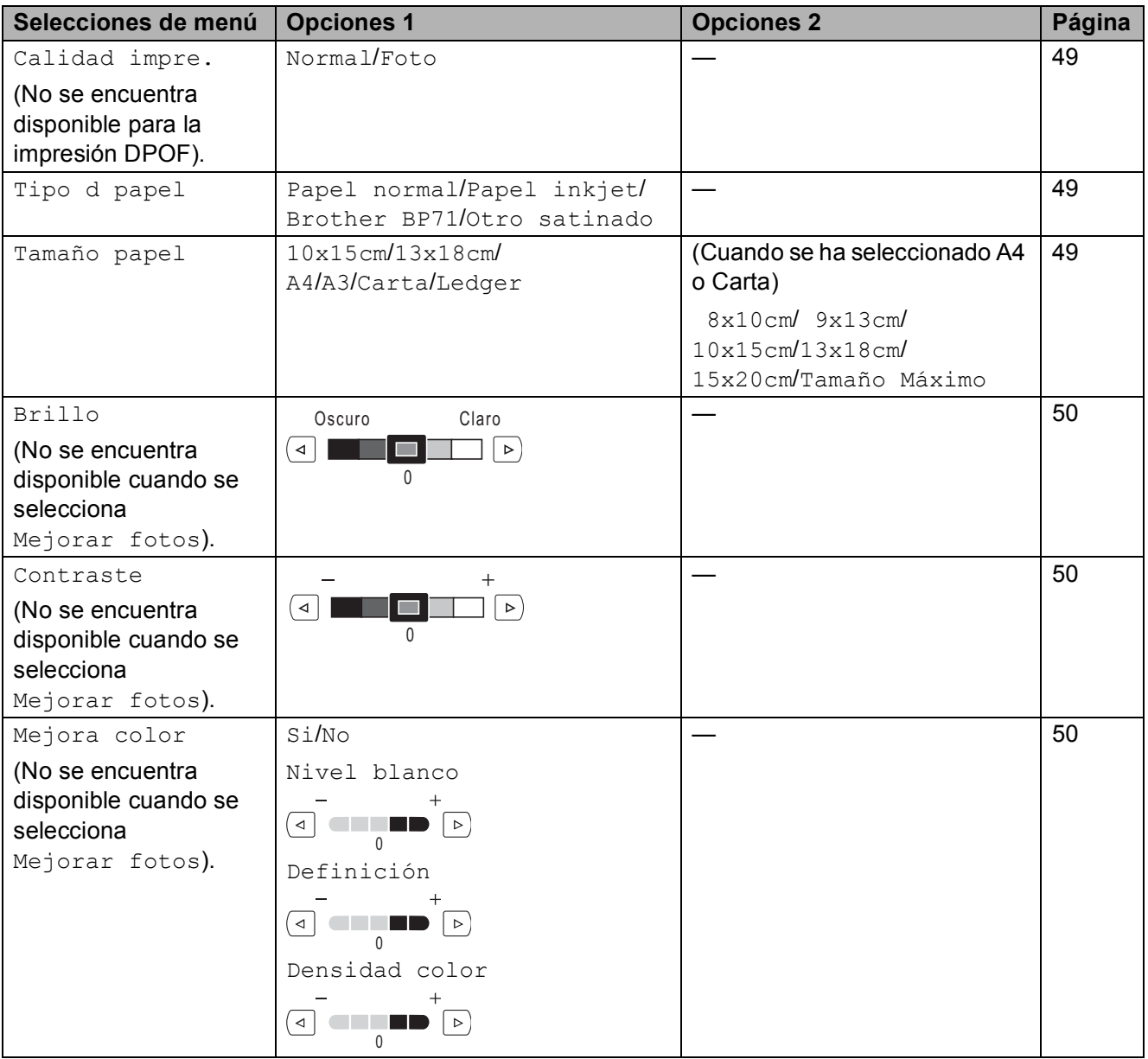

Impresión de fotos desde una tarjeta digital o desde una unidad de memoria flash USB

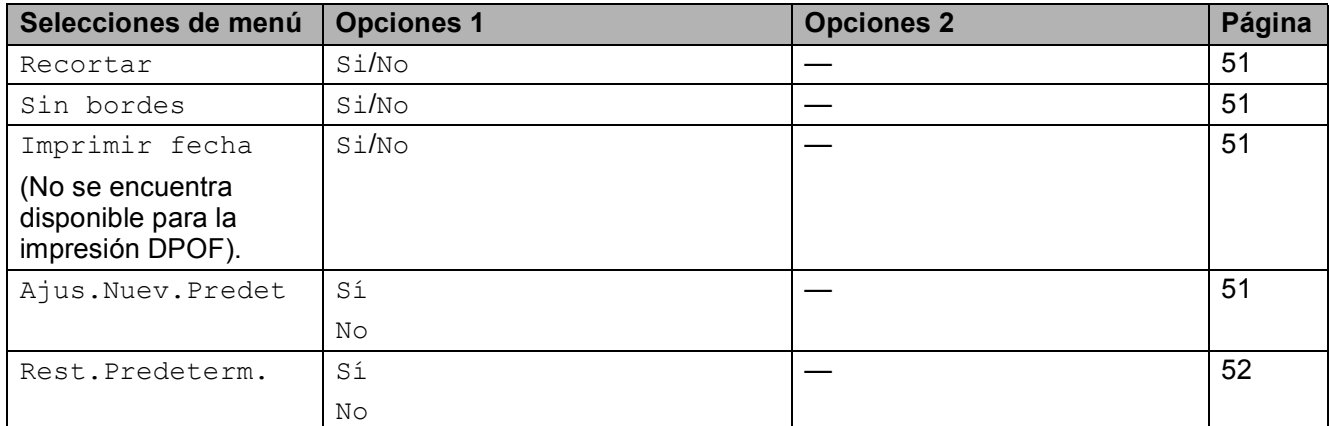

#### <span id="page-58-0"></span>**<sup>5</sup> Velocidad y calidad de impresión <sup>5</sup>**

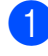

- **Pulse ▲ o ▼ para mostrar** Calidad impre.
- Pulse Calidad impre.
- Pulse y seleccione Normal o Foto.
- 4 Si no desea cambiar más configuraciones, pulse  $\Box$ Pulse **Inicio Color** para imprimir.

#### **Opciones de papel <sup>5</sup>**

#### <span id="page-58-1"></span>**Tipo de papel <sup>5</sup>**

- **Pulse ▲ o ▼ para mostrar** Tipo d papel.
- - Pulse Tipo d papel.
- **3** Pulse y seleccione el tipo de papel que esté utilizando, Papel normal, Papel inkjet, Brother BP71 o Otro satinado.
- 
- 4 Si no desea cambiar más configuraciones, pulse  $\Box$

Pulse **Inicio Color** para imprimir.

#### <span id="page-58-2"></span>**Tamaño e impresión de papel <sup>5</sup>**

Pulse **A** o ▼ para mostrar Tamaño papel.

Pulse Tamaño papel.

#### Pulse y seleccione el tipo de papel que esté utilizando, 10x15cm, 13x18cm, A4, A3, Carta O Ledger.

Realice una de las siguientes acciones:

- Si ha seleccionado el tamaño Carta o A4, vaya al paso  $\bullet$ .
- Si ha seleccionado otro tamaño de pap[e](#page-58-4)l, vaya al paso  $\bigcirc$ .
- <span id="page-58-3"></span>Pulse y seleccione el tamaño de impresión.

**Ejemplo:** Posición de impresión para papel de tamaño A4

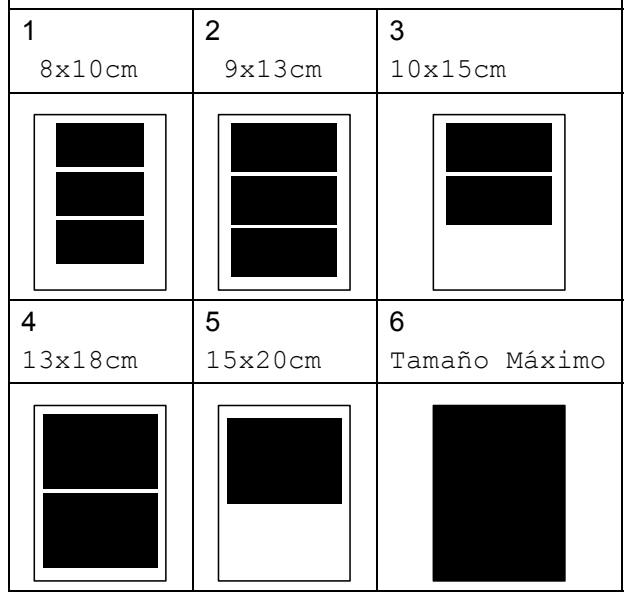

<span id="page-58-4"></span>Si no desea cambiar más configuraciones, pulse  $\Box$ Pulse **Inicio Color** para imprimir.

#### **Ajuste de brillo, contraste y color5**

#### <span id="page-59-0"></span>**Brillo <sup>5</sup>**

- **Pulse A o V para mostrar Brillo.** 
	- Pulse Brillo.
- Pulse **∢** o ▶ para aclarar u oscurecer la impresión. Pulse OK
- Si no desea cambiar más configuraciones, pulse  $\Box$ Pulse **Inicio Color** para imprimir.

#### <span id="page-59-1"></span>**Contraste <sup>5</sup>**

Es posible seleccionar el nivel de contraste. Cuanto mayor sea el contraste, mayor será la nitidez y vivacidad de la imagen.

**Pulse ▲ o ▼ para mostrar Contraste.** 

- Pulse Contraste.
- Pulse **◀ o ▶** para cambiar el contraste. Pulse OK.
- Si no desea cambiar más configuraciones, pulse  $\Box$ Pulse **Inicio Color** para imprimir.

#### <span id="page-59-2"></span>**Mejora del color <sup>5</sup>**

La función de mejora del color se puede activar para imprimir imágenes más vívidas. El tiempo necesario para la impresión aumentará.

<span id="page-59-5"></span>

Pulse **A** o ▼ para mostrar Mejora color.

- 
- Pulse Mejora color.

Realice una de las siguientes acciones:

- Si desea personalizar la configuración de Nivel de blanco, Definición o Densidad de color, pulse Si y, a continuación, vaya al paso $\mathbf{\Omega}$ .
- Si no desea personalizar estas opciones, pulse No.

```
Vaya al paso \bullet.
```
- <span id="page-59-3"></span>4 Pulse y seleccione Nivel blanco, Definición o Densidad color.
- <span id="page-59-6"></span>**b** Pulse ◀ o bien ▶ para ajustar el nivel de la configuración. Pulse OK.
- 6 Realice una de las siguientes acciones:
	- Si desea personalizar otra mejora del color, repita el procedimiento del p[a](#page-59-5)so  $\bigcirc$  al paso  $\bigcirc$ .
	- Si desea cambiar otra configuración, pulse el menú de configuración de impresión que desee modificar. (Consulte [página 48\)](#page-57-0).
	- Si no desea cambiar más configuraciones, pulse  $\Box$ . Pulse **Inicio Color** para imprimir.

#### <span id="page-59-4"></span>**Nota**

#### • **Nivel de blanco**

Esta configuración ajusta el matiz de las áreas blancas de una imagen. La luz, los ajustes de la cámara y otros factores podrán afectar a la apariencia del blanco. Las partes blancas de una imagen a veces pueden aparecer ligeramente rosadas, amarillentas o con sombras de otro color. Esta configuración permite corregir dichos efectos y recuperar el blanco original de la imagen.

#### • **Definición**

Esta configuración mejora el detalle de una imagen, de forma similar al ajuste del objetivo de una cámara. Si la imagen no está enfocada correctamente y no pueden verse los detalles de la misma, ajuste la nitidez.

#### • **Densidad de Color**

Esta configuración permite ajustar la cantidad de color total de la imagen. La cantidad de color de una imagen puede incrementarse o disminuirse para retocar fotos descoloridas.

#### <span id="page-60-1"></span>**Recorte <sup>5</sup>**

Si una fotografía tiene un largo o ancho excesivo para el espacio disponible en el formato de página seleccionado, parte de la imagen se recortará automáticamente.

La configuración predeterminada de fábrica es Si. Si desea imprimir toda la imagen, cambie esta configuración a No. Si también utiliza la configuración Sin bordes, cambie Sin bordes a No. (Consulte *[Impresión sin](#page-60-2)  bordes* [en la página 51](#page-60-2)).

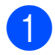

Pulse  $\triangle$  o  $\nabla$  para mostrar Recortar.

- Pulse Recortar.
- Pulse No (o Si).
- Si no desea cambiar más configuraciones, pulse  $\Box$ Pulse **Inicio Color** para imprimir.

#### **Recortar: Si <sup>5</sup>**

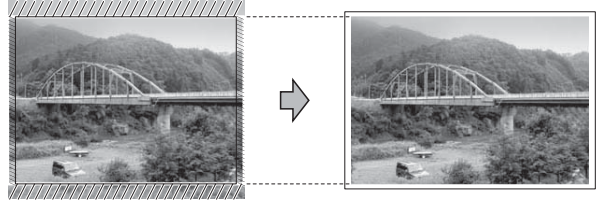

**Recortar: No <sup>5</sup>**

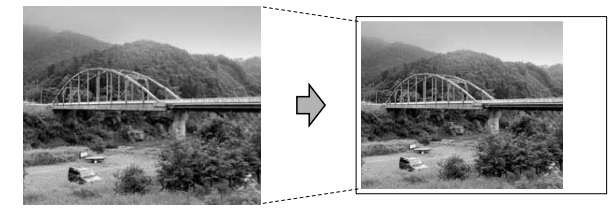

#### <span id="page-60-2"></span>**Impresión sin bordes <sup>5</sup>**

Esta función aumenta el tamaño del área de impresión hasta los bordes del papel. El tiempo necesario para la impresión aumentará ligeramente.

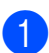

Pulse  $\triangle$  o  $\nabla$  para mostrar Sin bordes.

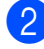

Pulse Sin bordes.

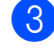

- Pulse Si (o No).
- 4 Si no desea cambiar más configuraciones, pulse Pulse **Inicio Color** para imprimir.

#### <span id="page-60-3"></span>**Impresión de fecha <sup>5</sup>**

Puede imprimir la fecha que se incluye en los datos de la fotografía. La fecha se imprimirá en la esquina inferior derecha. No podrá utilizar esta función si los datos no incluyen la información sobre la fecha.

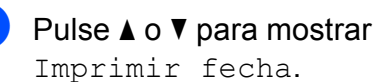

Imprimir fecha.

- Pulse Imprimir fecha.
- Pulse Si (o No).
- Si no desea cambiar más configuraciones, pulse  $\sqrt{5}$ Pulse **Inicio Color** para imprimir.

#### **Nota**

La configuración DPOF de la cámara se debe desactivar en Imprimir fecha.

#### <span id="page-60-0"></span>**Ajuste de los cambios como una nueva configuración <sup>5</sup>**

Puede guardar la configuración que utilice más a menudo. Para ello, ajústela como configuración predeterminada. Estas configuraciones permanecerán tal como están hasta que las modifique.

 $\blacksquare$  Pulse y seleccione su nueva

configuración. Repita este paso para cada configuración que desee cambiar.

- b Después de cambiar la última configuración, pulse **a** o **b** para mostrar Ajus.Nuev.Predet.
- Pulse Ajus.Nuev.Predet.

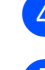

Pulse Sí para confirmar.

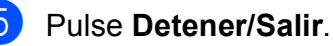

**51**

#### <span id="page-61-1"></span>**Restablecimiento de todos los ajustes a la configuración de fábrica <sup>5</sup>**

Puede restablecer todas las configuraciones que haya cambiado a las predeterminadas de fábrica. Estas configuraciones permanecerán tal como están hasta que las modifique.

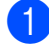

**1** Pulse **A** o **▼** para mostrar Rest.Predeterm.

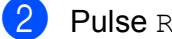

2 Pulse Rest. Predeterm.

**3** Pulse Sí para confirmar.

d Pulse **Detener/Salir**.

## <span id="page-61-0"></span>**Escaneado a una tarjeta de memoria o una unidad de memoria flash USB <sup>5</sup>**

#### **Entrada al modo de escáner <sup>5</sup>**

Cuando desee escanear a una tarjeta de memoria o una unidad de memoria flash USB, pulse (**Escáner**).

En la pantalla LCD aparecerá lo siguiente:

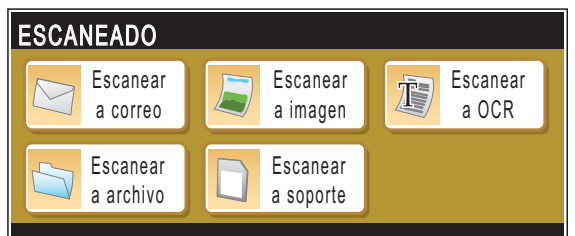

Pulse Escanear a soporte.

Si no está conectado a su equipo, la única selección disponible en la pantalla LCD será Escanear a soporte.

(Consulte *Escaneado* para Windows® o Macintosh® en la Guía del usuario del Software incluida en el CD-ROM para obtener información detallada sobre las demás opciones de menú).

#### **Cómo escanear a una tarjeta de memoria o una unidad de memoria flash USB <sup>5</sup>**

Puede escanear documentos en blanco y negro y en color en una tarjeta de memoria o una unidad de memoria flash USB. Los documentos en blanco y negro se guardarán en formatos de archivo PDF (\*.PDF) o TIFF (\*.TIF). Los documentos en Color pueden guardarse en formatos de archivo en PDF (\*.PDF) o JPEG (\*.JPG). La configuración predeterminada es Color 150 ppp y el formato de archivo predeterminado es PDF. El equipo crea nombres de archivo automáticamente basándose en la fecha actual. (Si desea información detallada, consulte la Guía de configuración rápida). Por ejemplo, a la quinta imagen escaneada el 1 de julio de 2008 se le asignaría el nombre 01070805.PDF. Puede cambiar el color y la calidad.

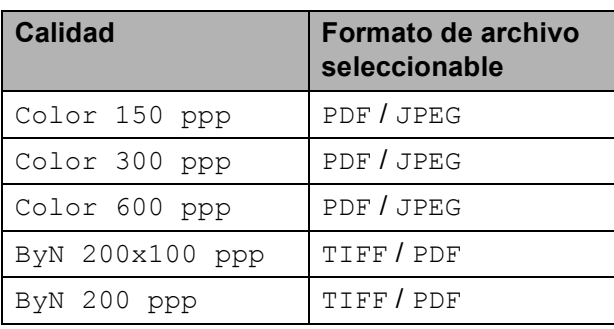

Inserte una tarjeta CompactFlash<sup>®</sup>, Memory Stick<sup>®</sup>, Memory Stick Pro™, SD, SDHC, xD-Picture Card™ o una unidad de memoria flash USB en el equipo.

**AVISO**

NO extraiga la tarjeta de memoria mientras **Photo Capture** está parpadeando para evitar daños en la tarjeta, en la unidad de memoria flash USB, o en los datos almacenados en la tarjeta.

- Carque el documento.
- c Pulse (**Escáner**).
- Pulse Escanear a soporte.
- Realice una de las siguientes acciones:

■ Para cambiar la calidad, pulse < o ▶ para mostrar Calidad. Pulse Calidad y seleccione Color 150 ppp, Color 300 ppp, Color 600 ppp, ByN 200x100 ppp o ByN 200 ppp.

- Para cambiar el tipo de archivo, pulse **d** o **c** para mostrar Tipo archivo. Pulse Tipo archivo y seleccione PDF, JPEG o TIFF.
- Si desea cambiar el nombre de archivo, pulse **d** o **c** para mostrar Nombre de archivo. Pulse Nombre de archivo e introduzca el nombre de archivo.

Pulse OK.

Sólo puede cambiar los seis primeros caracteres.

 Pulse **Inicio Negro** o **Inicio Color** para iniciar el escaneado sin cambiar ninguna configuración.

#### **Nota**

- Si ha seleccionado color en la configuración de la resolución, no podrá elegir TIFF.
- Si ha seleccionado blanco y negro en la configuración de la resolución, no podrá elegir JPEG.
- Si utiliza el cristal de escaneado del equipo, puede cambiar el tamaño de escaneado del cristal.

Pulse Tamaño área escaneado y seleccione A4, A3, Carta, Legal o Ledger.

f Pulse **Inicio Negro** o **Inicio Color**.

#### **Modificación del nombre de archivo <sup>5</sup>**

Puede cambiar el nombre del archivo.

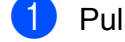

a Pulse (**Escáner**).

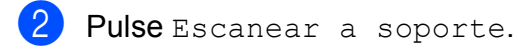

**3** Pulse **∢** o ▶ para mostrar

Nombre de archivo.

- 4 Pulse Nombre de archivo. Pulse  $\boxed{\infty}$  para eliminar caracteres. A continuación, introduzca el nuevo nombre de archivo (hasta 6 caracteres). (Consulte *[Introducción de texto](#page-123-0)* [en la página 114](#page-123-0)).
- $\overline{5}$  Pulse OK.

#### **Cómo establecer una nueva configuración predeterminada <sup>5</sup>**

Puede establecer su propia configuración predeterminada.

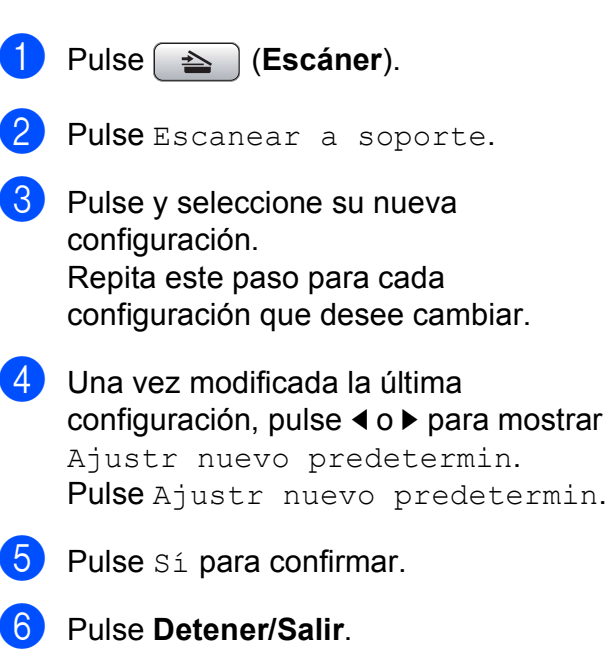

#### **Cómo restaurar la configuración predeterminada de fábrica <sup>5</sup>**

Puede restaurar el equipo a la configuración predeterminada de fábrica.

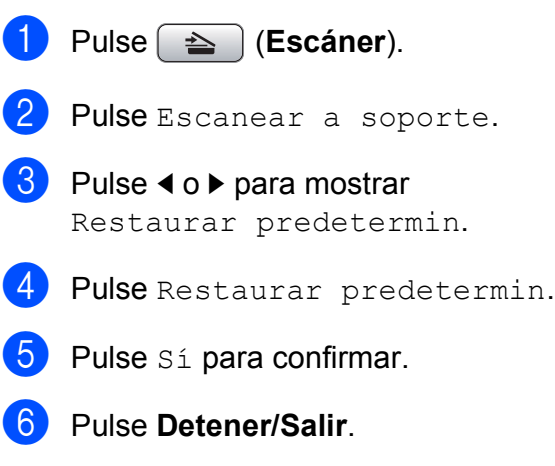

## **Acerca de los mensajes de error <sup>5</sup>**

Una vez que se haya familiarizado con los tipos de errores que se pueden producir al utilizar PhotoCapture Center™, podrá identificar y solucionar fácilmente cualquier problema.

Hub inutilizable

Este mensaje aparecerá si se ha conectado un hub o una unidad de memoria flash USB con hub a la interfaz directa de USB.

Error de soporte

Este mensaje aparecerá si inserta una tarjeta de memoria defectuosa o no formateada, o bien si existe algún problema con la unidad de soporte. Para borrar el error, extraiga la tarjeta de memoria.

Sin archivo

Este mensaje aparecerá si intenta acceder a una tarjeta de memoria o a una unidad de memoria flash USB que no contiene un archivo .JPG introducida en la unidad (ranura).

Sin memoria

Aparecerá este mensaje si trabaja con imágenes que son demasiado grandes para la memoria del equipo. También aparece cuando una tarjeta de memoria o una unidad de memoria flash USB que se está utilizando no tiene el suficiente espacio libre disponible para el documento escaneado.

Soporte lleno

Este mensaje aparecerá si intenta guardar más de 999 archivos en una tarieta de memoria o una unidad de memoria flash USB.

Dsp inutilizable

Aparecerá este mensaje si ha conectado un dispositivo USB o una unidad de memoria flash USB que no es compatible con la interfaz directa de USB. Para obtener más información, visítenos en [http://solutions.brother.com.](http://solutions.brother.com) Este mensaje también aparecerá si conecta a la interfaz directa de USB un dispositivo dañado.

## <span id="page-65-0"></span>**Impresión de fotos desde una cámara <sup>6</sup>**

## <span id="page-65-3"></span>**Impresión de fotos directamente desde una cámara con PictBridge <sup>6</sup>**

**6**

# **PictBridge**

Su equipo Brother es compatible con la norma PictBridge, permitiéndole la conexión e impresión de fotos directamente desde cualquier cámara digital compatible con PictBridge.

Si su cámara está utilizando el estándar del almacenamiento masivo USB, también puede imprimir fotos desde una cámara digital sin PictBridge. Consulte *[Impresión de](#page-67-0)  [fotos directamente desde una cámara digital](#page-67-0)  (sin PictBridge)* [en la página 58](#page-67-0).

### **Requisitos PictBridge <sup>6</sup>**

Para evitar errores, recuerde los puntos siguientes:

- El equipo y la cámara digital deben conectarse usando un cable USB adecuado.
- La extensión de los archivos de imágenes debe ser .JPG (cualquier otra extensión, como por ejemplo .JPEG, .TIF, .GIF, etc., no será reconocida).
- Las operaciones con PhotoCapture Center™ no están disponibles al usar la función PictBridge.

#### **Configuración de su cámara digital <sup>6</sup>**

Asegúrese de que su cámara está en modo PictBridge. La siguiente configuración de PictBridge estará disponible desde la pantalla LCD de la cámara compatible con PictBridge.

En función de la cámara, es posible que algunos ajustes no estén disponibles.

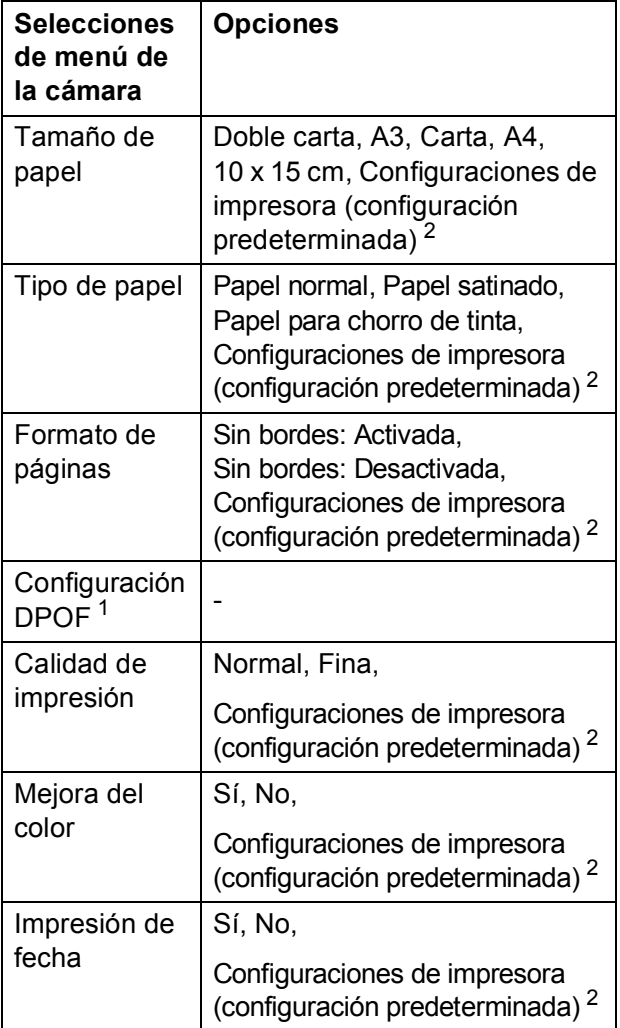

- <span id="page-65-2"></span><sup>1</sup> Consulte *[Impresión DPOF](#page-67-1)* en la página 58 para obtener más detalles.
- <span id="page-65-1"></span><sup>2</sup> Si su cámara está ajustada para utilizar las configuraciones de impresora (configuración predeterminada), el equipo imprimirá la foto mediante las configuraciones siguientes.

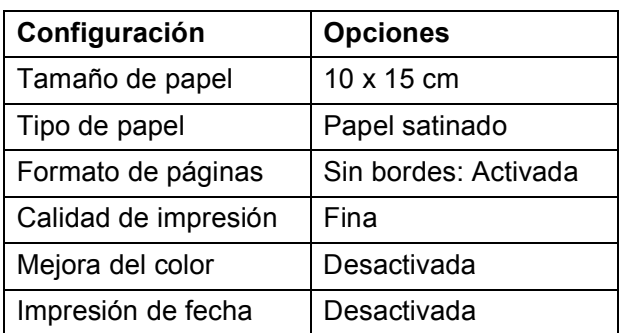

- Cuando la cámara no cuenta con ninguna selección de menú, también se utiliza esta configuración.
- Los nombres y disponibilidad de cada ajuste dependen de las especificaciones de la cámara.

Consulte la documentación adjunta con su cámara para obtener más información acerca de los cambios de configuraciones de PictBridge.

#### **Impresión de imágenes <sup>6</sup>**

## **Nota**

Retire cualquier tarjeta de memoria o unidad de memoria flash USB del equipo antes de conectar una cámara digital.

**Asegúrese de que su cámara esté** apagada. Conecte su cámara a la interfaz directa de USB (1) del equipo mediante el cable USB.

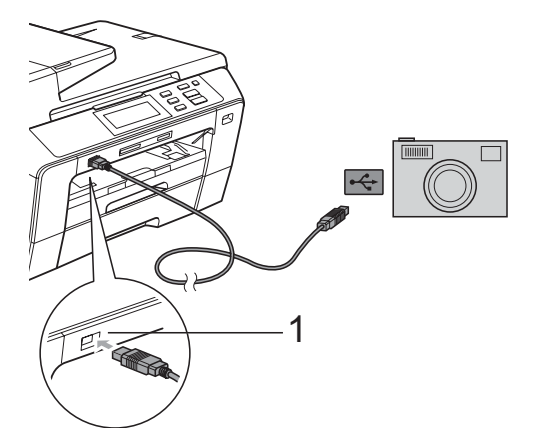

**1 Interfaz directa de USB**

- 2 Encienda la cámara. Cuando el equipo ha reconocido la cámara, en la pantalla LCD aparece Cámara conectada.
- **8** Seleccione la foto que desea imprimir siguiendo las instrucciones que se indican en la cámara.

Cuando el equipo inicia la impresión de una foto, en la pantalla LCD aparecerá Imprimiendo.

**AVISO**

Para evitar daños al equipo, no conecte ningún dispositivo distinto de la cámara digital o de la unidad de memoria flash USB a la interfaz directa de USB.

#### <span id="page-67-1"></span>**Impresión DPOF <sup>6</sup>**

DPOF son las siglas, en inglés, de Digital Print Order Format.

Se trata de una norma creada por los principales fabricantes de cámaras digitales (Canon Inc, Eastman Kodak Company, Fuji Photo Film Co. Ltd., Matsushita Electric Industrial Co., Ltd. y Sony Corporation) para facilitar la impresión de imágenes procedentes de una cámara digital.

Si su cámara digital es compatible con la impresión de archivos en formato DPOF, podrá seleccionar en el visor de la cámara digital las imágenes y el número de copias que quiera imprimir.

#### **Nota**

Se puede producir un error de archivo DPOF no válido si se ha dañado el orden de impresión creado en la cámara. Elimine y vuelva a crear el orden de impresión con la cámara para corregir este problema. Si desea instrucciones sobre cómo eliminar o volver a crear el orden de impresión, consulte el sitio Web de servicio técnico del fabricante de la cámara o la documentación que le acompaña.

## <span id="page-67-0"></span>**Impresión de fotos directamente desde una cámara digital (sin PictBridge) <sup>6</sup>**

Si su cámara es compatible con el almacenamiento masivo USB estándar, puede conectar su cámara en modo de almacenamiento. Esto le permite imprimir fotos desde su cámara.

Si desea imprimir fotos en modo PictBridge, consulte *[Impresión de fotos directamente](#page-65-3)  [desde una cámara con PictBridge](#page-65-3)* en la [página 56](#page-65-3).

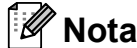

El nombre, la disponibilidad y el funcionamiento es diferente en función de la cámara digital. Consulte la documentación proporcionada con la cámara para mayor información, como por ejemplo cómo pasar del modo PictBridge al modo de almacenamiento masivo en USB.

#### **Impresión de imágenes <sup>6</sup>**

#### **Nota**

Retire cualquier tarjeta de memoria o unidad de memoria flash USB del equipo antes de conectar una cámara digital.

**1** Asegúrese de que su cámara esté apagada. Conecte su cámara a la interfaz directa de USB (1) del equipo mediante el cable USB.

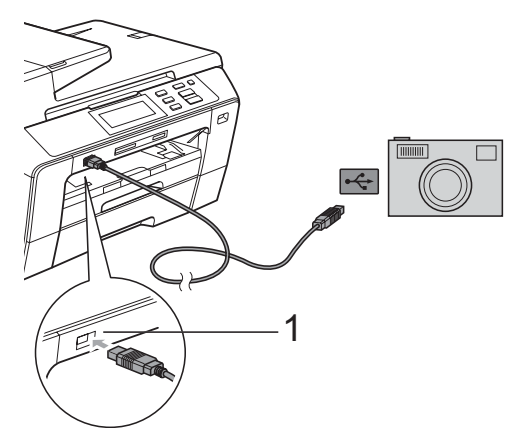

**1 Interfaz directa de USB**

- 
- 2 Encienda la cámara.
- Siga los pasos que se describen en *[Impresión de imágenes](#page-52-4)* en la página 43.

#### **AVISO**

Para evitar daños al equipo, no conecte ningún dispositivo distinto de la cámara digital o de la unidad de memoria flash USB a la interfaz directa de USB.

## **Acerca de los mensajes de error <sup>6</sup>**

Una vez que se haya familiarizado con los tipos de errores que se pueden producir al imprimir desde una cámara, podrá identificar y solucionar fácilmente cualquier problema.

Sin memoria

Aparecerá este mensaje si trabaja con imágenes que son demasiado grandes para la memoria del equipo.

Dsp inutilizable

Aparecerá este mensaje si conecta una cámara que no está utilizando el almacenamiento masivo USB estándar. Este mensaje también aparecerá si conecta a la interfaz directa de USB un dispositivo dañado.

Para obtener soluciones más detalladas, consulte *[Mensajes de error y mantenimiento](#page-89-0)* [en la página 80.](#page-89-0)

**6**

**59**

Capítulo 6

## **Sección IV**

## **Software**

**[Funciones de software y red](#page-71-0)** 62

<span id="page-71-0"></span>**Funciones de software y red <sup>7</sup>**

El CD-ROM incluye la Guía del usuario del Software y la Guía del usuario en Red para las funciones disponibles (por ejemplo, impresión y escaneado) cuando se conecta a un ordenador. Las guías disponen de los enlaces de fácil uso. Una vez que haya hecho clic en ellos, le llevarán directamente a una sección particular. Puede encontrar información sobre estas funciones:

 $\blacksquare$  Impresión

**7**

- Escaneado
- ControlCenter3 (para Windows<sup>®</sup>)
- ControlCenter2 (para Macintosh<sup>®</sup>)
- $\blacksquare$  Instalación remota
- PhotoCapture Center™
- Impresión en red
- Escaneado en red
- Red con cable e inalámbrica

#### **Cómo leer la Guía del usuario en HTML**

Ésta es una referencia rápida para utilizar la Guía del usuario en HTML.

#### **Para Windows®**

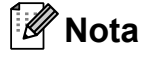

Si no tiene instalado el software, consulte *[Para ver la documentación](#page-12-0)* [en la página 3](#page-12-0).

- a Desde el menú **Inicio**, diríjase a **Brother**, **DCP-XXXX** (XXXX corresponde al número de su modelo) en el grupo de programas y, a continuación, haga clic en **Guías del usuario en formato HTML**.
- b Haga clic en **GUÍA DEL USUARIO DEL SOFTWARE** (o **GUÍA DEL USUARIO EN RED**) en el menú superior.

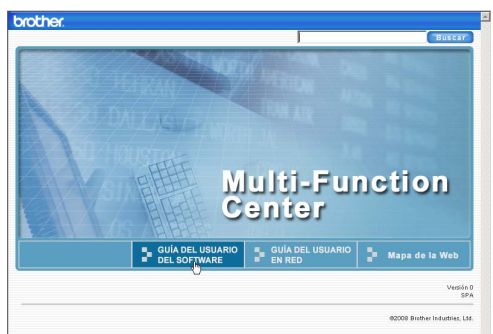

**3** Haga clic en el encabezado que le gustaría leer de la lista situada en la parte izquierda de la ventana.

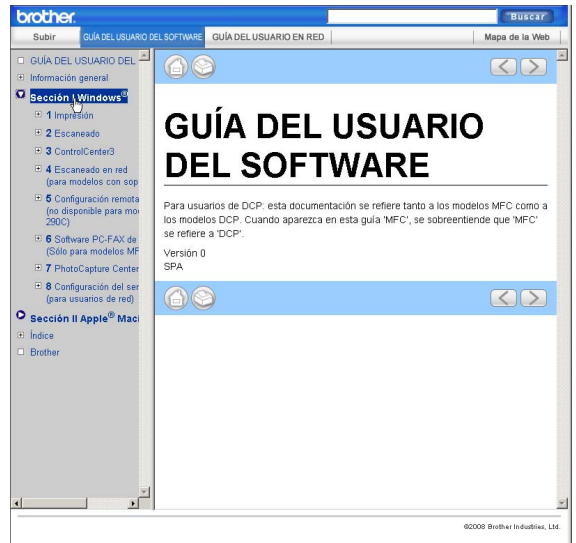

#### **Para Macintosh®**

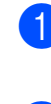

Asegúrese de que el equipo Macintosh<sup>®</sup> está encendido. Inserte el CD-ROM Brother en la unidad de CD-ROM.

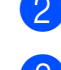

2 Haga doble clic en el icono **Documentation**.

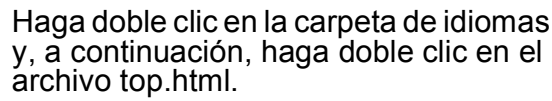

d Haga clic en **GUÍA DEL USUARIO DEL SOFTWARE** (o **GUÍA DEL USUARIO EN RED**) en el menú superior y, a continuación, haga clic en el encabezamiento que le gustaría leer en la lista que aparece a la izquierda de la ventana.

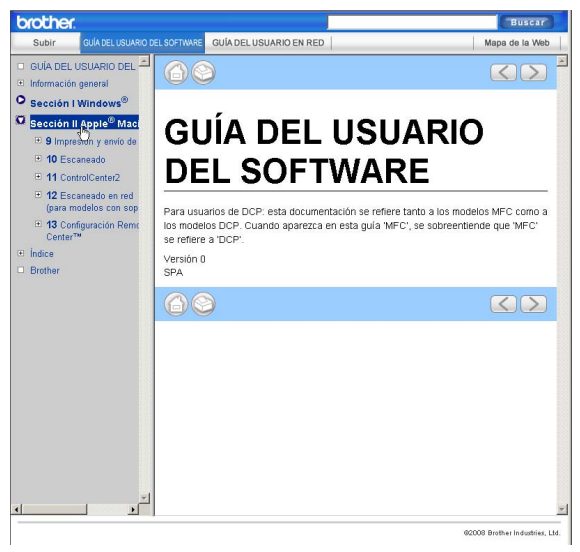
# **Sección V**

# $A$ péndices

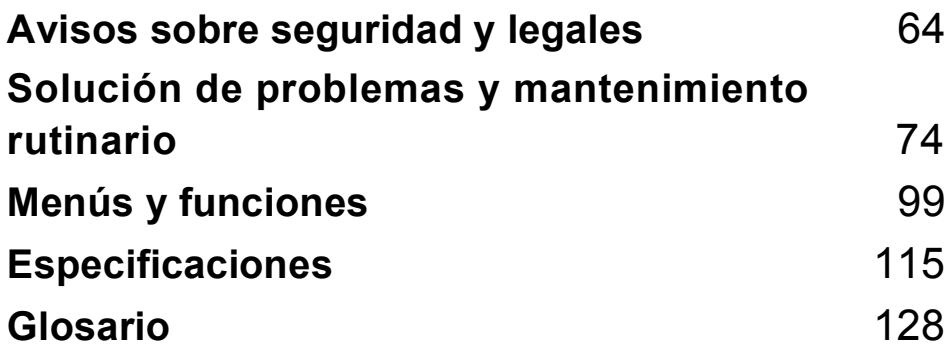

# <span id="page-73-0"></span>**A Avisos sobre seguridad y legales**

# **Cómo elegir el lugar de instalación <sup>A</sup>**

Sitúe el equipo sobre una superficie plana y estable que no esté expuesta a vibraciones ni a golpes como, por ejemplo, un escritorio. Instale el equipo cerca de una toma de corriente eléctrica con toma de tierra estándar. Elija una ubicación en la que la temperatura oscile entre 10° C y 35° C.

**ADVERTENCIA**

NO instale el equipo en las proximidades de calefactores, aparatos de aire acondicionado, frigoríficos, aparatos médicos, productos químicos o agua.

NO conecte el equipo a tomas de corriente eléctrica que se encuentren en el mismo circuito que aparatos grandes u otros aparatos que pudiesen afectar a la alimentación eléctrica.

# **AVISO**

- No instale el equipo en un lugar por el que transite mucha gente.
- Evite instalar el equipo sobre una alfombra.
- NO exponga el equipo a la luz solar directa ni al calor, la humedad o al polvo de forma excesiva.
- NO conecte el equipo a tomas de corriente eléctrica controladas por interruptores de pared o temporizadores automáticos.
- La interrupción de la alimentación eléctrica puede borrar la información existente en la memoria del equipo.
- NO incline el equipo o lo coloque en una superficie inclinada. De lo contrario, se podría derramar tinta y dañar el equipo.

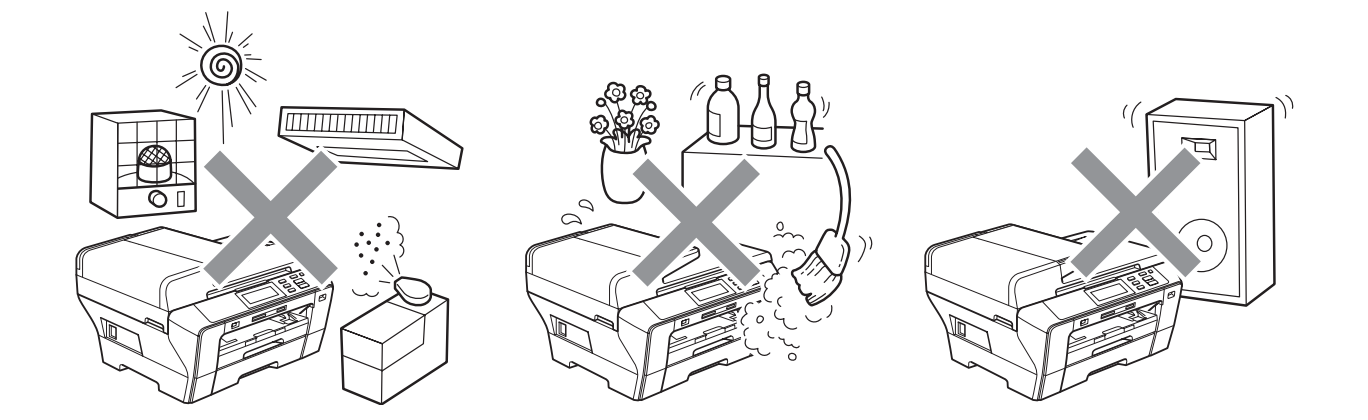

# **Para utilizar el equipo de modo seguro**

Guarde estas instrucciones para su posterior consulta y léalas antes de realizar cualquier tarea de mantenimiento.

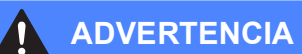

El equipo contiene en su interior electrodos de alta tensión. Antes de limpiar el interior del equipo, compruebe que haya desenchufado el cable de alimentación de la toma de corriente eléctrica. De lo contrario, podría sufrir una descarga eléctrica.

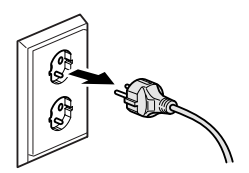

NO manipule el enchufe con las manos mojadas. De lo contrario, podría sufrir una descarga eléctrica.

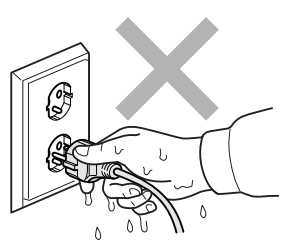

NO desconecte el enchufe tirando del cable de alimentación de CA. De lo contrario, podría sufrir una descarga eléctrica.

NO coloque las manos en el borde del equipo debajo de las cubiertas de documentos o de escáner. De lo contrario, podría sufrir lesiones.

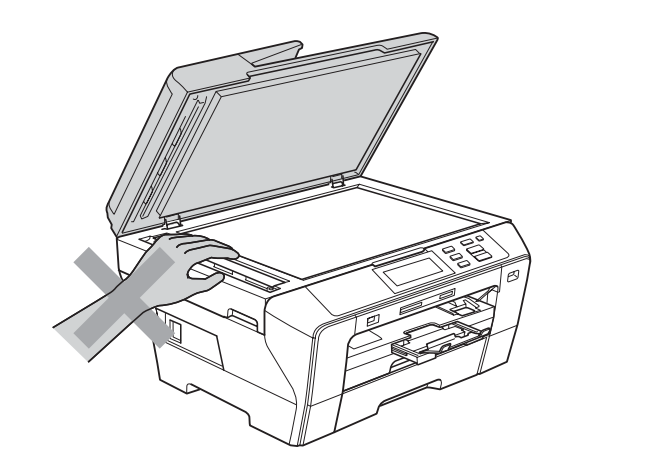

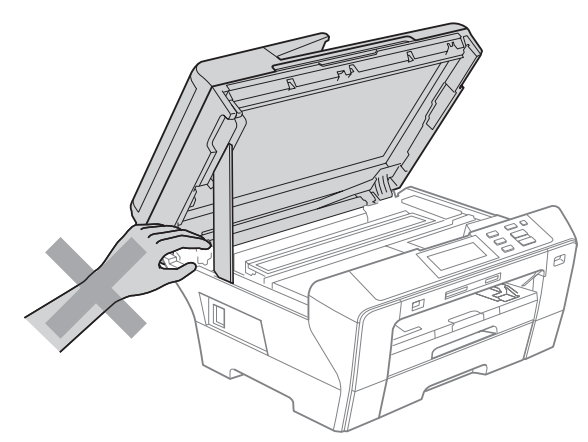

NO coloque las manos debajo de la cubierta del escáner situada delante del equipo. De lo contrario, podría sufrir lesiones.

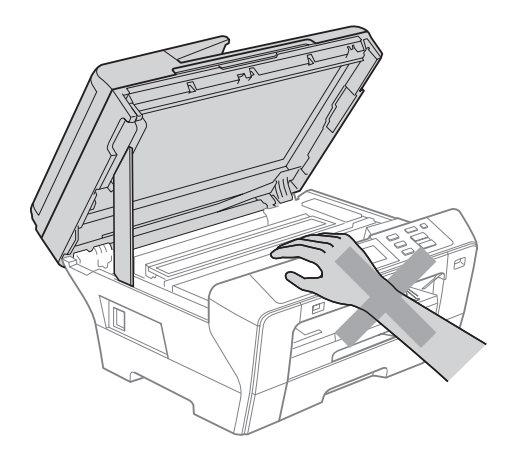

NO coloque las manos en el borde de la bandeja del papel debajo de la cubierta de la bandeja del papel. De lo contrario, podría sufrir lesiones.

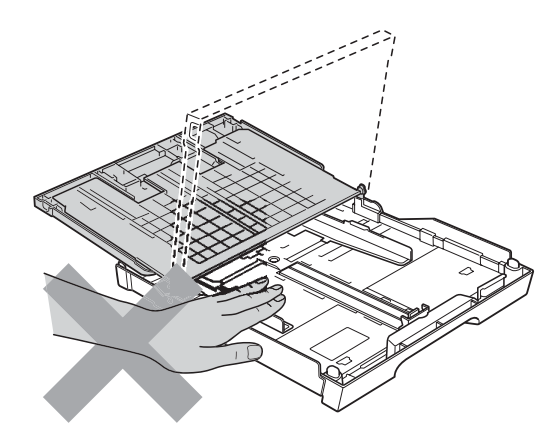

NO toque el área que aparece sombreada en la ilustración. De lo contrario, podría sufrir lesiones.

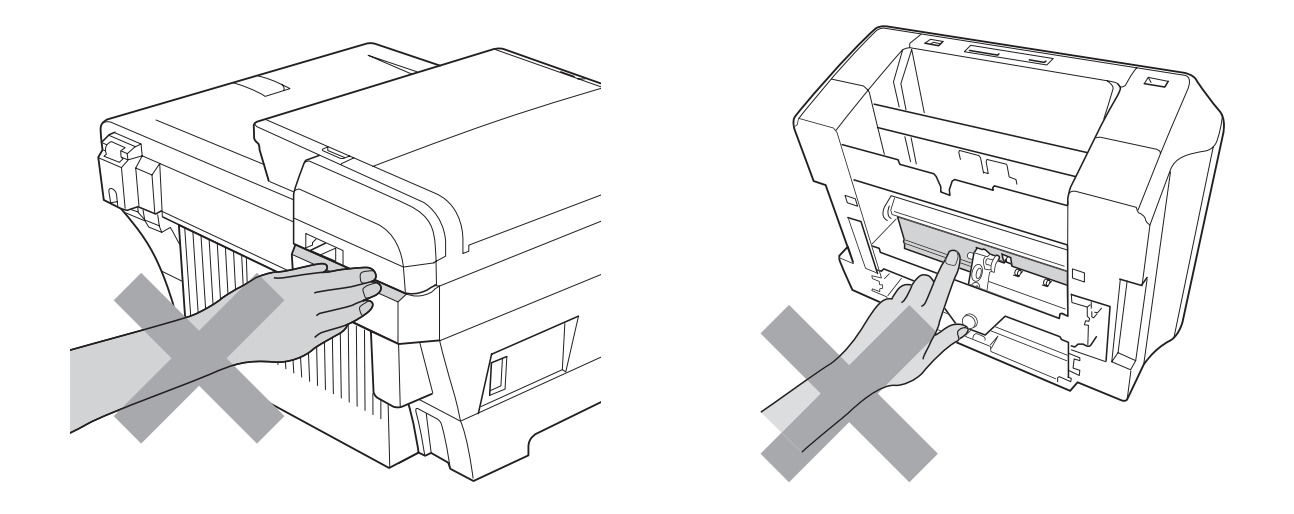

Al trasladar el equipo, debe levantarlo desde la base, colocando una mano en cada lado de la unidad, tal y como se muestra en la ilustración. NO transporte el equipo sujetándolo por la cubierta del escáner o por la cubierta posterior exterior.

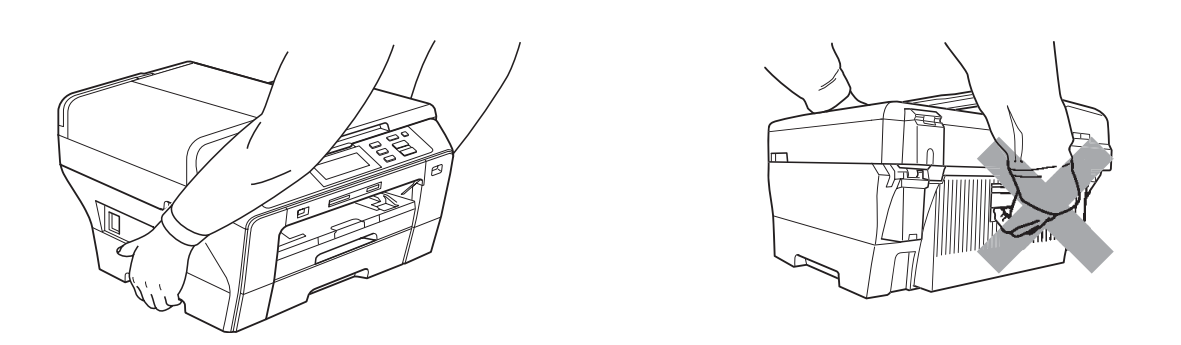

NO use sustancias inflamables ni ningún tipo de aerosol, o productos de limpieza líquidos o en aerosol, para limpiar el equipo por dentro y por fuera. De lo contrario, podría producirse fuego o una descarga eléctrica.

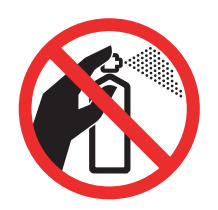

Si el equipo se calienta, desprende humo o genera olores fuertes, desenchufe inmediatamente el equipo de la toma de corriente. Llame a su distribuidor Brother o al Servicio de atención al cliente de Brother.

Si entrara algún objeto metálico, agua u otro tipo de líquido en el equipo, desenchufe inmediatamente el equipo de la toma de corriente. Llame a su distribuidor Brother o al Servicio de atención al cliente de Brother.

Este producto debe instalarse cerca de una toma de corriente, a la que se deberá poder acceder fácilmente. En caso de emergencia, deberá desenchufar el cable de alimentación de la toma de corriente para desconectar completamente la alimentación.

Este producto se debe conectar a una fuente de alimentación de CA dentro del rango indicado en la etiqueta de voltaje. NO lo conecte a una fuente de alimentación de CC o inversor. Si no está seguro de cómo hacerlo, póngase en contacto con un electricista cualificado.

Asegúrese siempre de que la clavija está totalmente insertada.

NO utilice el equipo si el cable de alimentación está dañado o desgastado. De lo contrario, podría producirse un incendio.

# **AVISO**

Una descarga eléctrica, así como posibles sobrecargas, podrían dañar este producto. Le recomendamos que utilice un dispositivo de protección contra sobrecargas de calidad en la línea de alimentación de CA o que desenchufe los cables durante una tormenta eléctrica.

NO toque la pantalla táctil inmediatamente después de enchufar el cable de alimentación o encender el equipo. De lo contrario, se podría producir un error.

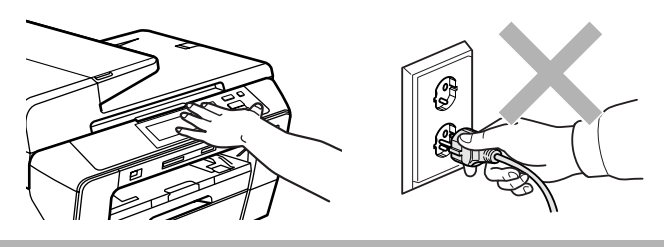

# **Instrucciones de seguridad importantes**

- 1 Lea detenidamente la totalidad de estas instrucciones.
- 2 Téngalas a mano para consultarlas cuando sea necesario.
- 3 Respete todas las advertencias e instrucciones del producto.
- 4 NO utilice este producto cerca del agua.
- 5 NO coloque este producto encima de un carro, un soporte o una mesa inestables. El producto podría caerse, lo que podría producir averías graves.
- 6 Las ranuras y orificios de la carcasa y la parte trasera o inferior sirven como medio de ventilación. Para garantizar que el producto funcione correctamente y para protegerlo del calor excesivo, no debe bloquear ni cubrir estos orificios. No obstruya los orificios apoyando el producto sobre una cama, sofá, moqueta o superficie similar. Bajo ninguna circunstancia se instalará el producto en las proximidades de un radiador o calefactor. Tampoco deberá colocarse dentro de un armario o similar, salvo que se garantice una ventilación adecuada.
- 7 Utilice exclusivamente el cable de alimentación incluido con el equipo.
- 8 Este producto está equipado con un enchufe de 3 polos con puesta a tierra; es decir, con un enchufe que tiene una tercera clavija para la conexión a tierra. Este enchufe sólo podrá conectarse a una toma de corriente que tenga toma de tierra. Se trata de una medida de seguridad. Si no puede conectar el enchufe a la toma de corriente, solicite a un electricista que instale una toma de corriente adecuada. NO ignore la finalidad del enchufe de toma de tierra.
- 9 EVITE que haya cualquier objeto apoyado sobre el cable de alimentación. NO instale este producto en un lugar en el que alguien pueda pisar el cable.
- 10 NO coloque nada delante del equipo que pudiera bloquear la impresión. NO coloque ningún objeto en la trayectoria de impresión.
- 11 Espere hasta que todas las páginas hayan salido del interior del equipo antes de recogerlas.
- 12 Desenchufe el aparato de la toma de corriente eléctrica y encargue la reparación al personal del servicio técnico autorizado de Brother cuando se produzcan las siguientes circunstancias:
	- Si se ha vertido líquido en el equipo.
	- Si el equipo ha estado expuesto a la lluvia o al agua.
	- Si el producto no funcionara normalmente a pesar de seguir las instrucciones de funcionamiento, ajuste sólo los controles que aparecen descritos en las instrucciones de funcionamiento.

Un ajuste inadecuado de otros controles podría dañar el producto y con frecuencia precisará la intervención de un técnico cualificado que restablezca el funcionamiento normal del producto.

- Si el equipo se ha caído o si la carcasa ha resultado dañada.
- Si el funcionamiento del equipo cambia notablemente, lo que indica la necesidad de una reparación.
- 13 Para proteger al equipo de posibles sobrecargas, recomendamos que utilice un dispositivo de protección contra sobrecargas.
- 14 Para reducir el riesgo de incendios, descargas eléctricas y lesiones, tenga en cuenta lo siguiente:
	- NO utilice este producto cerca de electrodomésticos que utilicen agua, de una piscina o de un sótano húmedo.
	- NO intente utilizar el equipo durante una tormenta eléctrica o fuga de gas.

# **IMPORTANTE: para su seguridad <sup>A</sup>**

Con el objeto de garantizar un funcionamiento seguro, el enchufe de tres polos deberá enchufarse exclusivamente en una toma de corriente estándar de tres clavijas, conectada correctamente a tierra a través del cableado normal del edificio.

El hecho de que el equipo funcione correctamente no implica que la alimentación eléctrica esté conectada a tierra y que la instalación sea completamente segura. Por su propia seguridad, si tiene cualquier duda sobre la conexión a tierra de la alimentación eléctrica, consulte a un electricista cualificado.

### **Advertencia: este equipo debe conectarse a tierra. <sup>A</sup>**

Los hilos del cable principal están coloreados de acuerdo con el siguiente código:

- **Verde y amarillo: conductor a tierra**
- **Azul: neutro**
- **Marrón: activo**

En caso de duda, llame a un electricista cualificado.

# **Conexión LAN**

# **AVISO**

NO conecte este producto a una red LAN que esté sujeta a sobretensiones.

# **Radiointerferencias**

Este producto cumple con EN55022 (CISPR Publicación 22)/Clase B. Al conectar el equipo a un ordenador, asegúrese de utilizar un cable USB cuya longitud no supere los 2 metros.

# **Directiva de la Unión Europea 2002/96/CE y EN50419 <sup>A</sup>**

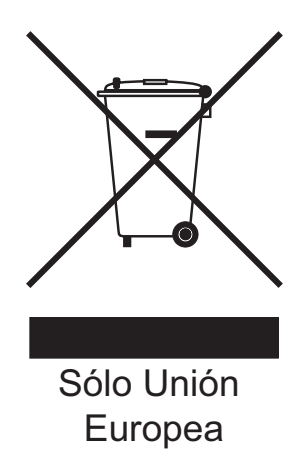

Este equipo está etiquetado con el símbolo de reciclado que puede verse arriba. Esto quiere decir que al final de la vida del equipo, se debe llevar el mismo a un punto de recogida específico para equipos electrónicos y no a los contenedores normales de residuos domésticos. Esto beneficiará al medio ambiente para todos. (Sólo Unión Europea)

# **Declaración de conformidad internacional de ENERGY STAR® <sup>A</sup>**

La finalidad del programa internacional ENERGY STAR® es promover el desarrollo y popularización de los equipos de oficina de bajo consumo de energía.

Como colaborador de ENERGY STAR®, Brother Industries, Ltd. ha determinado que este producto cumple con las directrices de ENERGY STAR® para la obtención de un bajo consumo de energía.

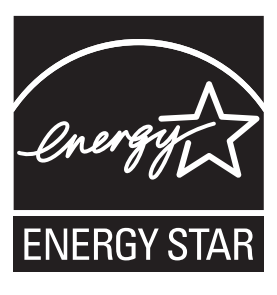

# Limitaciones legales para la realización de copias

Es un delito hacer reproducciones de determinados elementos o documentos con la intención de cometer un fraude. La presente lista pretende ser una guía más que una lista completa. Le sugerimos consultar a las autoridades legales competentes si tiene alguna duda sobre un elemento o documento en particular.

Los siguientes son ejemplos de documentos cuya copia está prohibida:

- Dinero
- Bonos u otros certificados de deuda
- Certificados de depósito
- Documentación relacionada con el servicio o reclutamiento de las fuerzas armadas
- Pasaportes
- Sellos de correos (con o sin matasellos)
- Documentación de inmigración
- Documentación de prestaciones sociales
- Cheques o borradores emitidos por organismos oficiales
- Documentos, placas o insignias de identificación
- Licencias de conducción de vehículos de motor y certificados de propiedad de los mismos

Está prohibido copiar obras protegidas por derechos de propiedad intelectual. Está autorizada la copia de partes de una obra protegida por derechos de propiedad intelectual para el "uso justificado". Las copias múltiples se consideran de uso injustificado.

Las obras de arte se consideran equivalentes a obras protegidas por los derechos de la propiedad intelectual.

Las licencias de conducción de vehículos de motor y certificados de propiedad de los mismos no se pueden copiar de acuerdo con determinadas leyes provinciales o estatales.

# **Marcas comerciales**

El logotipo de Brother es una marca comercial registrada de Brother Industries, Ltd.

Brother es una marca comercial registrada de Brother Industries, Ltd.

Multi-Function Link es una marca comercial registrada de Brother International Corporation.

© 2008 Brother Industries, Ltd. Todos los derechos reservados.

Windows Vista es una marca comercial registrada o una marca comercial de Microsoft Corporation en los Estados Unidos y otros países.

Microsoft, Windows y Windows Server son marcas comerciales registradas de Microsoft Corporation en los Estados Unidos y/u otros países.

Macintosh y TrueType son marcas comerciales registradas de Apple Inc.

Nuance, el logotipo de Nuance, PaperPort y ScanSoft son marcas comerciales o marcas comerciales registradas de Nuance Communications, Inc. o sus filiales en Estados Unidos y/o otros países.

Presto! PageManager es una marca comercial registrada de NewSoft Technology Corporation.

Microdrive es una marca comercial de International Business Machines Corporation.

CompactFlash es una marca comercial registrada de SanDisk Corporation.

Memory Stick es una marca comercial registrada de Sony Corporation.

SanDisk ha adquirido una licencia para las marcas comerciales SD y miniSD.

xD-Picture Card es una marca comercial de Fujifilm Co. Ltd., Toshiba Corporation y Olympus Optical Co. Ltd.

PictBridge es una marca comercial.

Memory Stick Pro, Memory Stick Pro Duo, Memory Stick Duo y MagicGate son marcas comerciales de Sony Corporation.

BROADCOM, SecureEasySetup y el logotipo de SecureEasySetup son marcas comerciales o marcas comerciales registradas de Broadcom Corporation en Estados Unidos y/u otros países.

AOSS es una marca comercial de Buffalo Inc.

Wi-Fi, WPA y WPA2 son marcas comerciales registradas y Wi-Fi Protected Setup es una marca comercial de Wi-Fi Alliance.

FaceFilter Studio es una marca registrada de Reallusion, Inc.

Todas las empresas cuyos programas de software se mencionan en el presente manual cuentan con un Acuerdo de Licencia de Software específico para sus programas patentados.

**Todos los demás nombres de marcas y productos mencionados en la presente Guía del usuario son marcas comerciales registradas de sus respectivas compañías.**

# **B**

# <span id="page-83-0"></span>**Solución de problemas y mantenimiento rutinario**

# **Solución de problemas**

Si considera que se produce un problema en el equipo, verifique la tabla que encontrará más abajo y siga los consejos para la solución de problemas.

Usted mismo/a puede solucionar fácilmente la mayoría de los problemas por sí mismo/a. Si necesita más ayuda, Brother Solutions Center le ofrece las preguntas más frecuentes y los últimos consejos para la solución de sus averías. Visítenos en<http://solutions.brother.com>.

# **Si tiene problemas con el equipo**

### **Impresión**

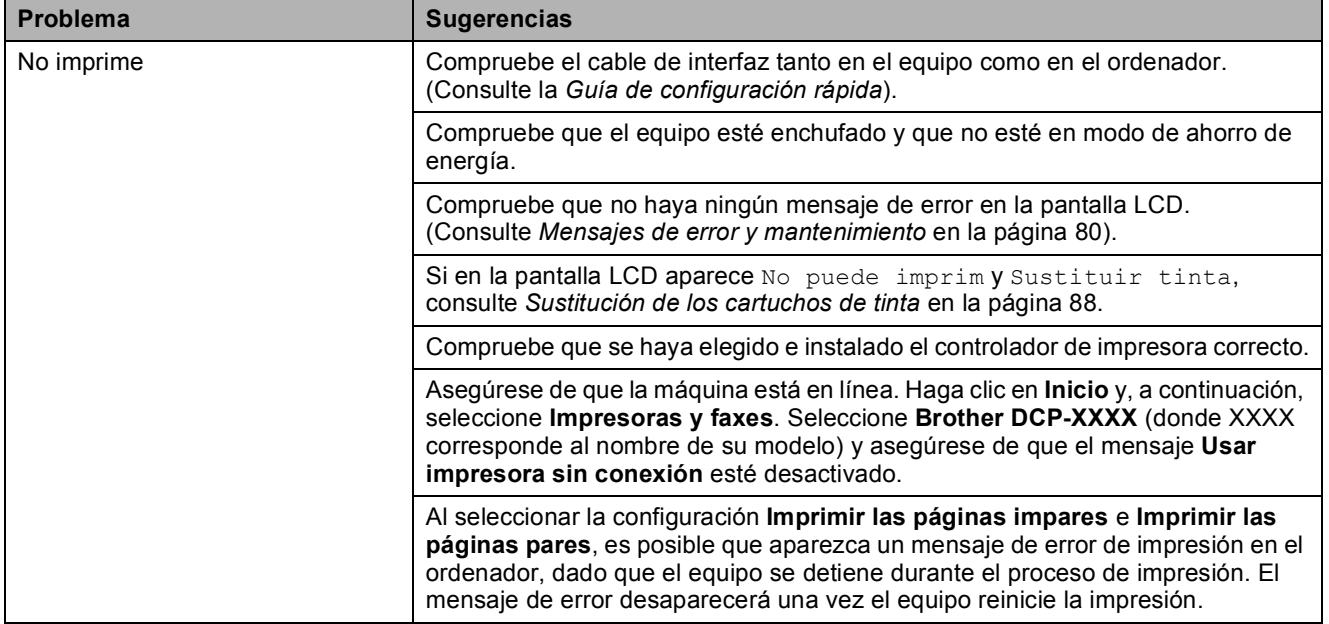

# **Impresión (Continuación)**

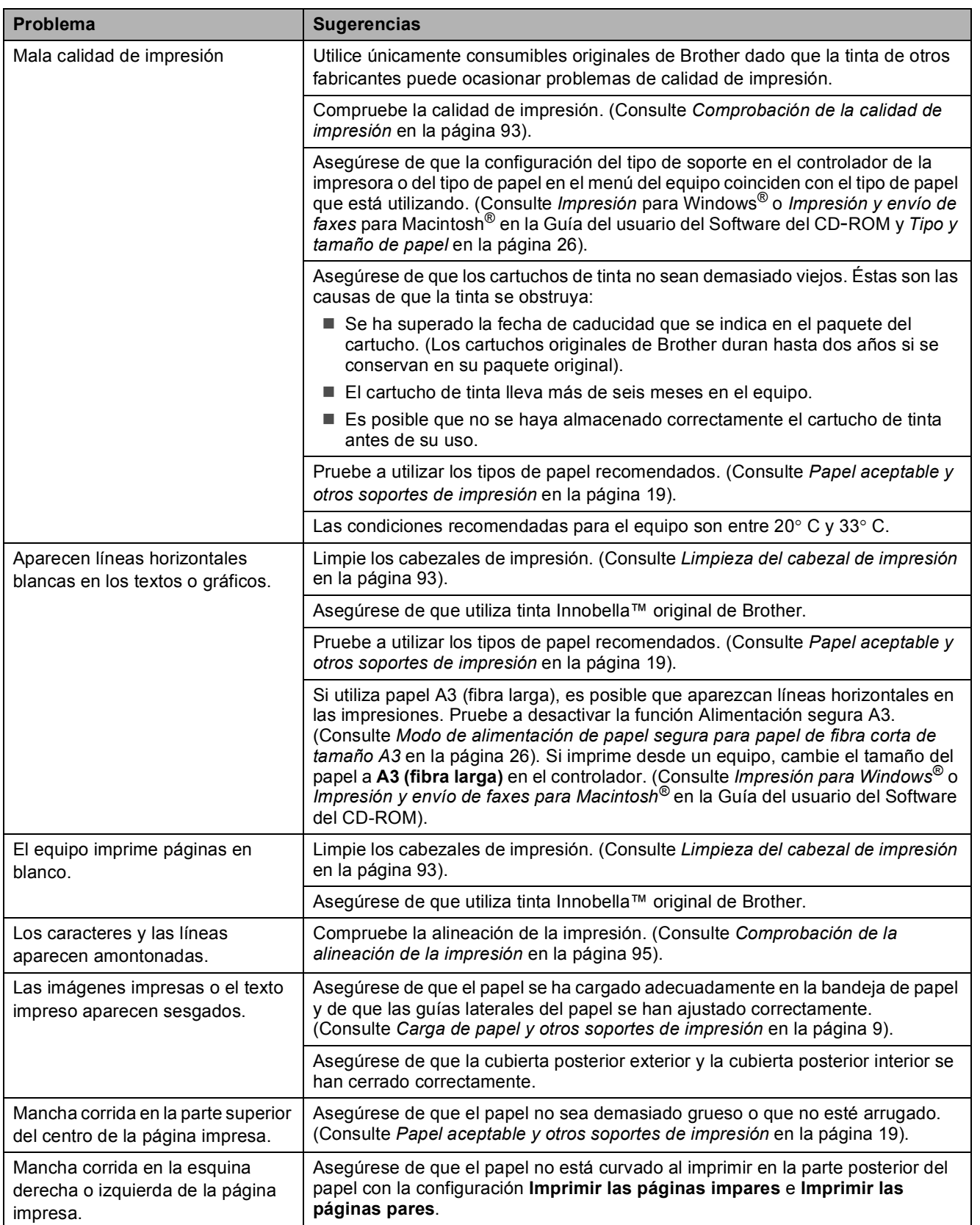

# **Impresión (Continuación)**

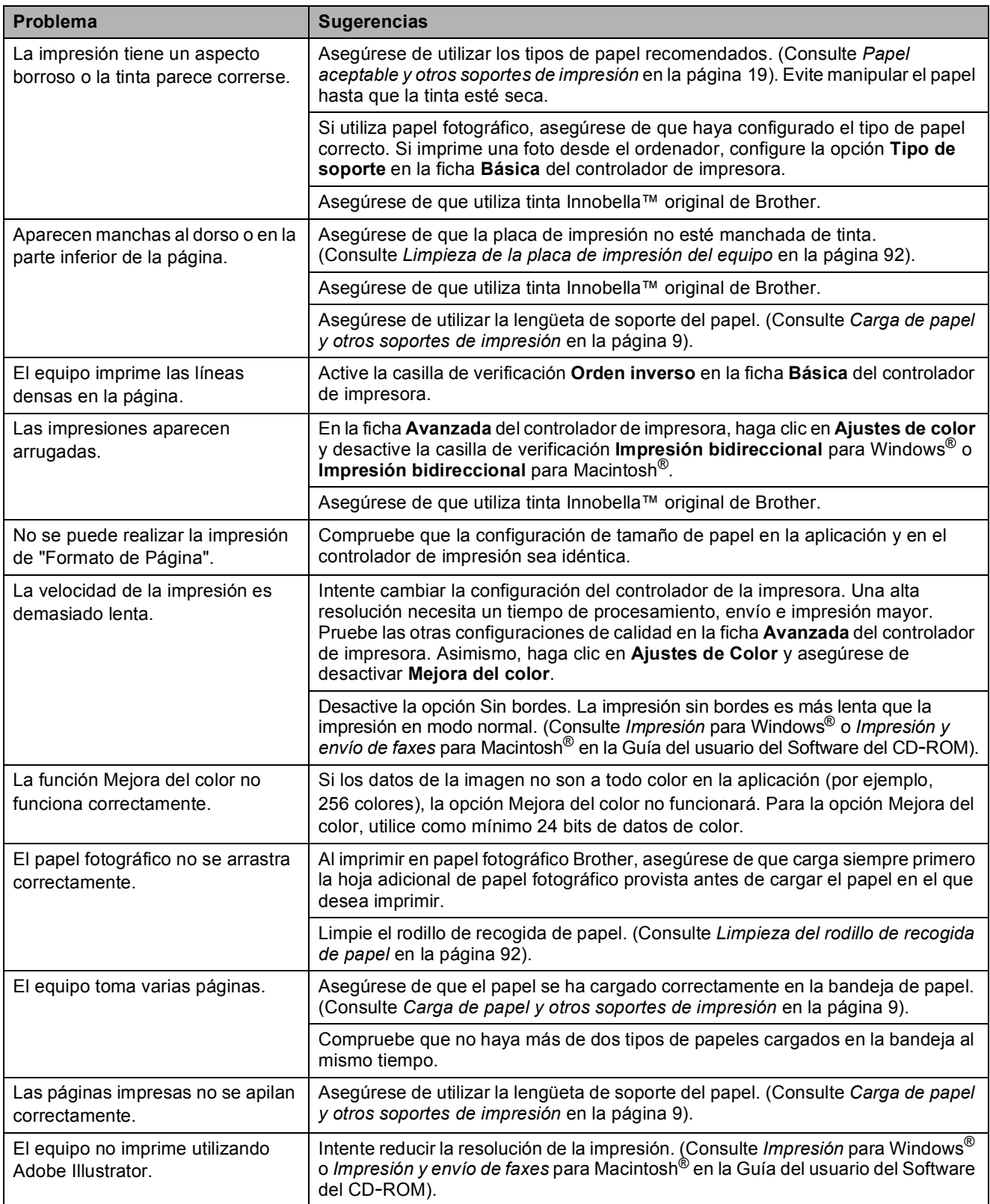

# **Problemas de copia**

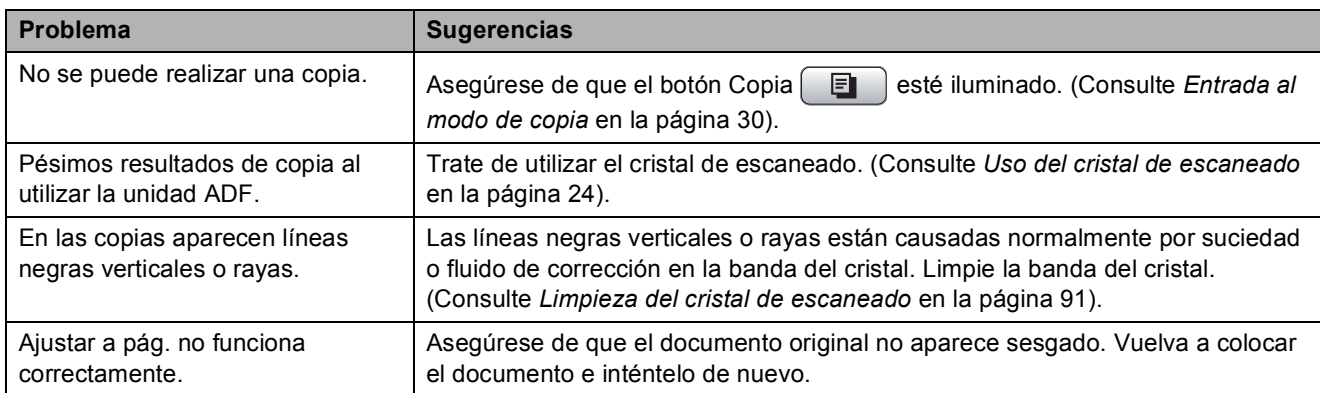

### **Problemas de escaneado**

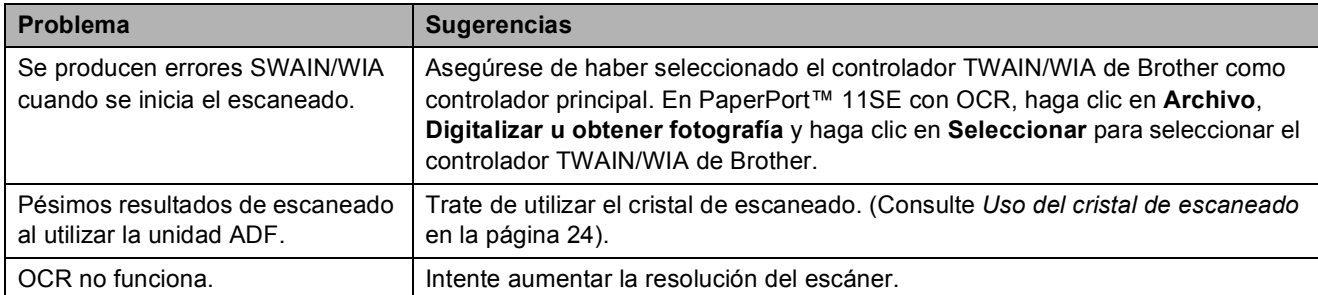

### **Problemas de software**

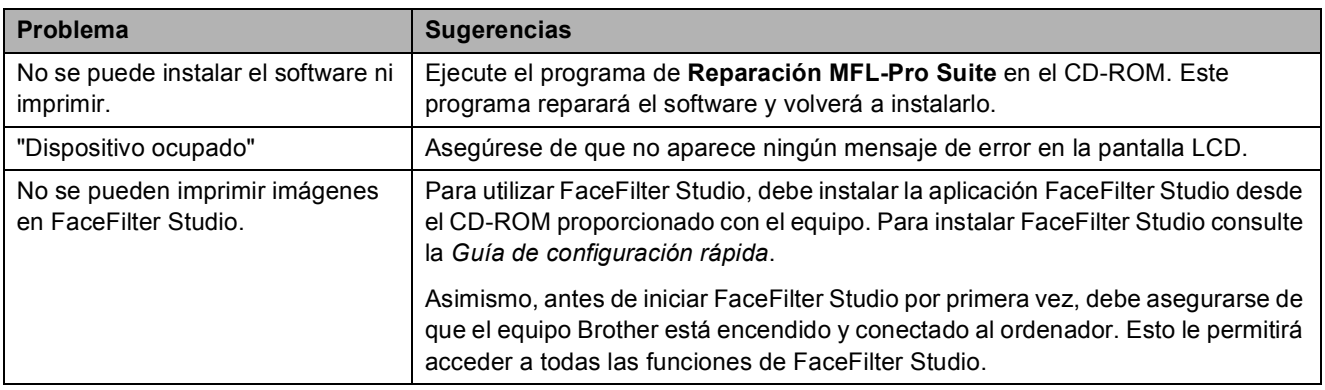

# **Problemas de PhotoCapture Center™**

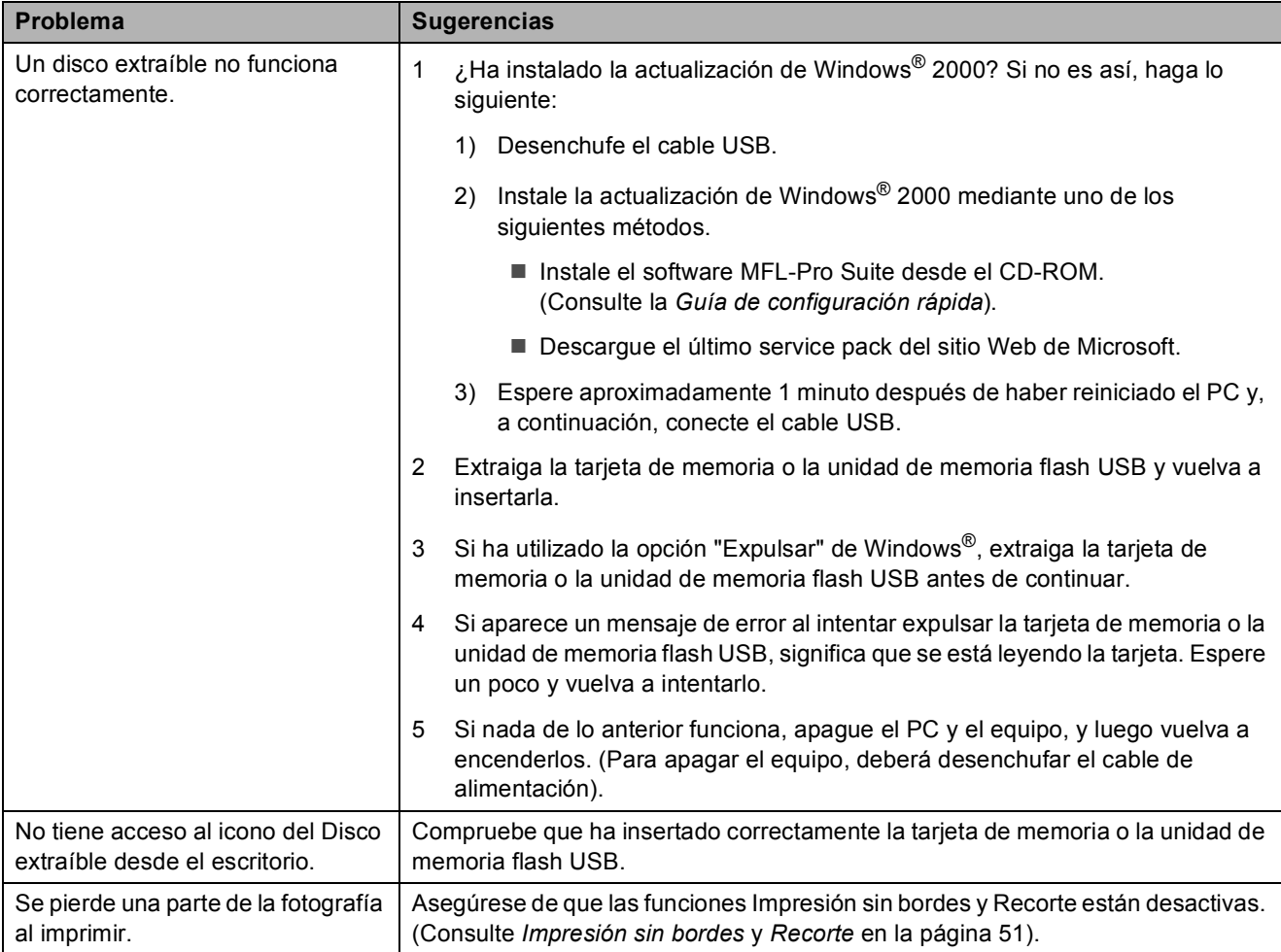

### **Problemas de red**

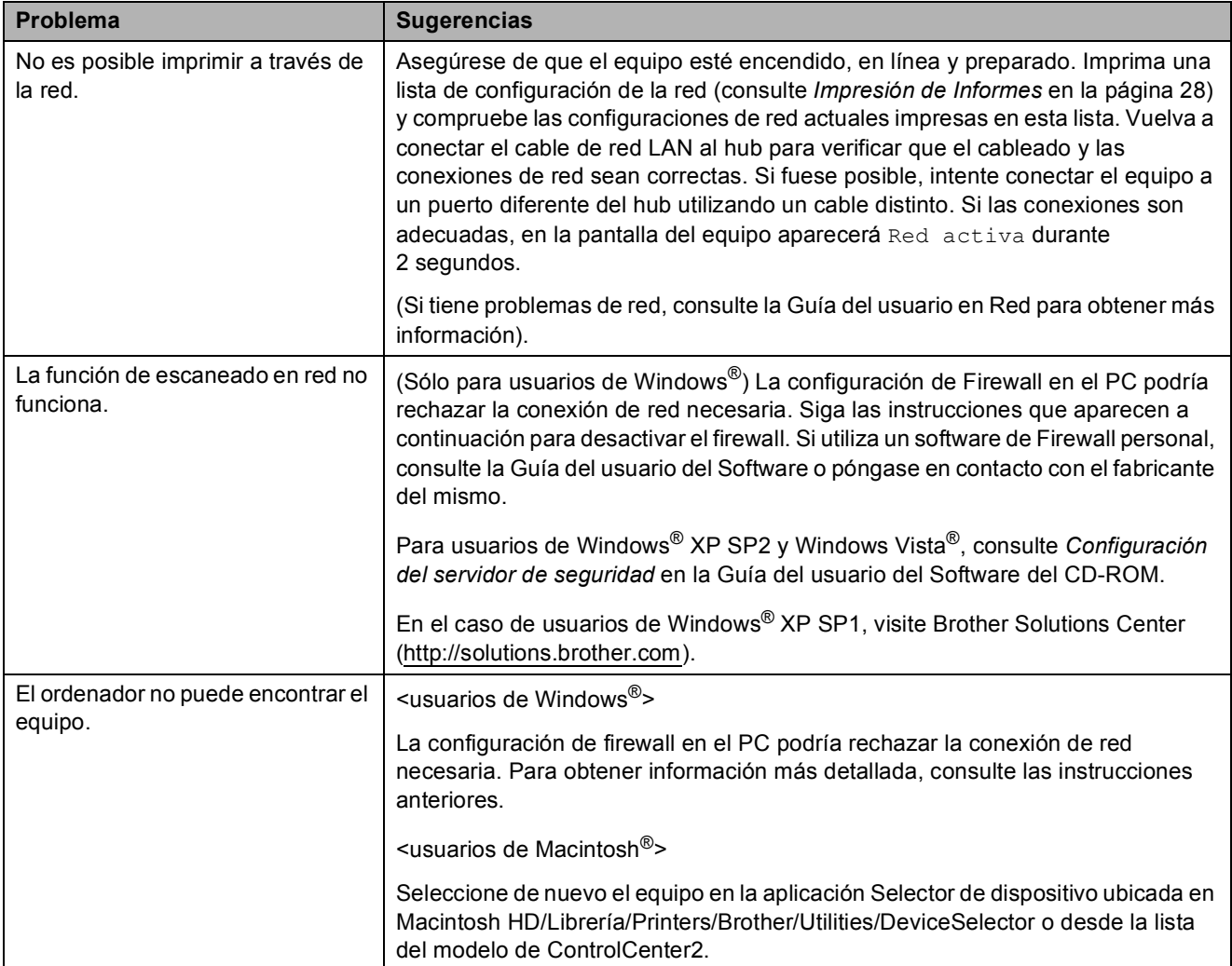

# <span id="page-89-0"></span>**Mensajes de error y mantenimiento**

Al igual que con cualquier otro producto electrónico sofisticado, es posible que se produzcan errores. En tal caso, el equipo identificará el error y mostrará un mensaje de error. A continuación, se exponen los mensajes de error y de mantenimiento más comunes.

Puede corregir la mayoría de errores y el mantenimiento rutinario por sí mismo/a. Si necesita más ayuda, Brother Solutions Center le ofrece las preguntas más frecuentes y los últimos consejos para la solución de sus averías.

Visítenos en<http://solutions.brother.com>.

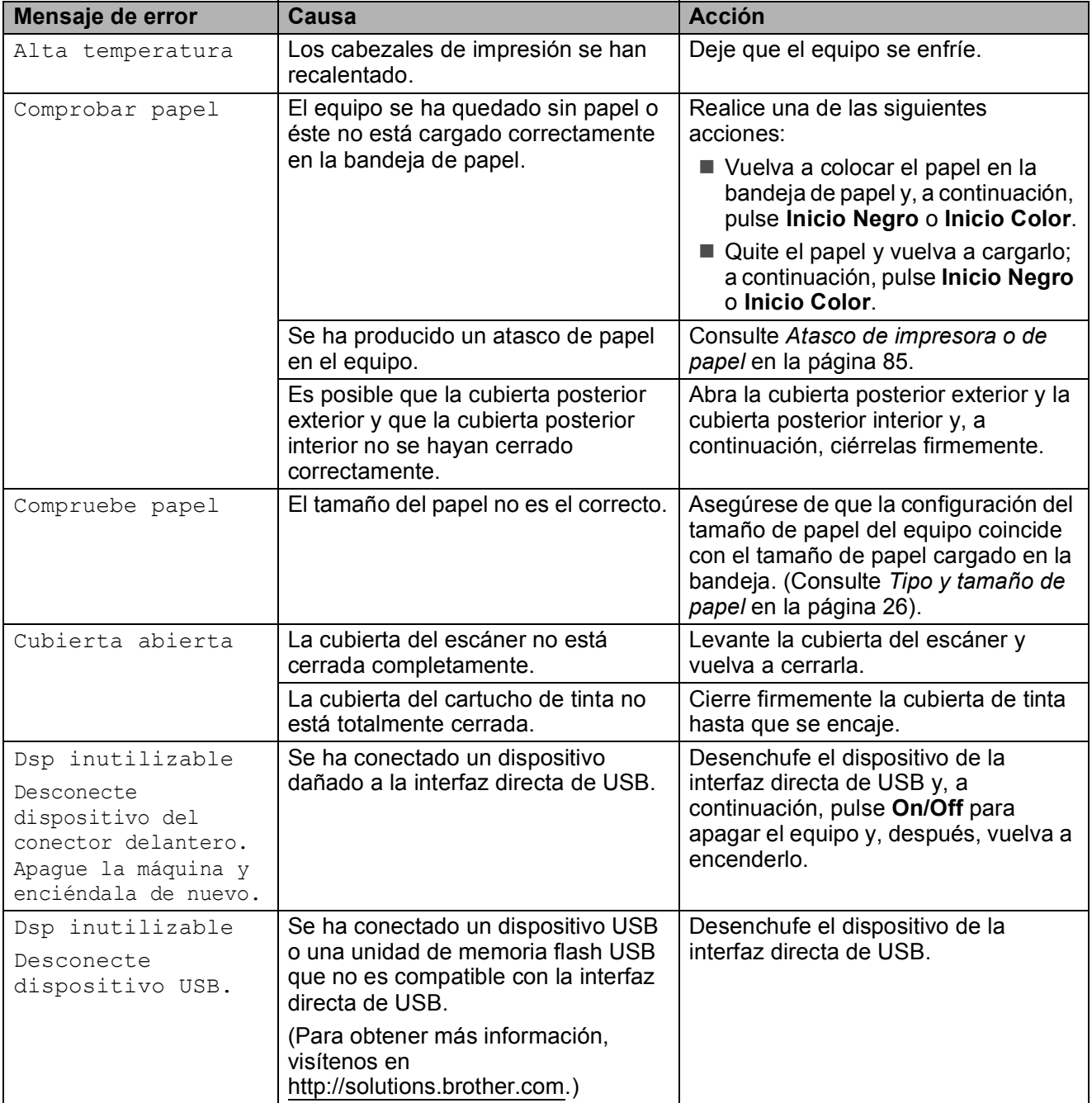

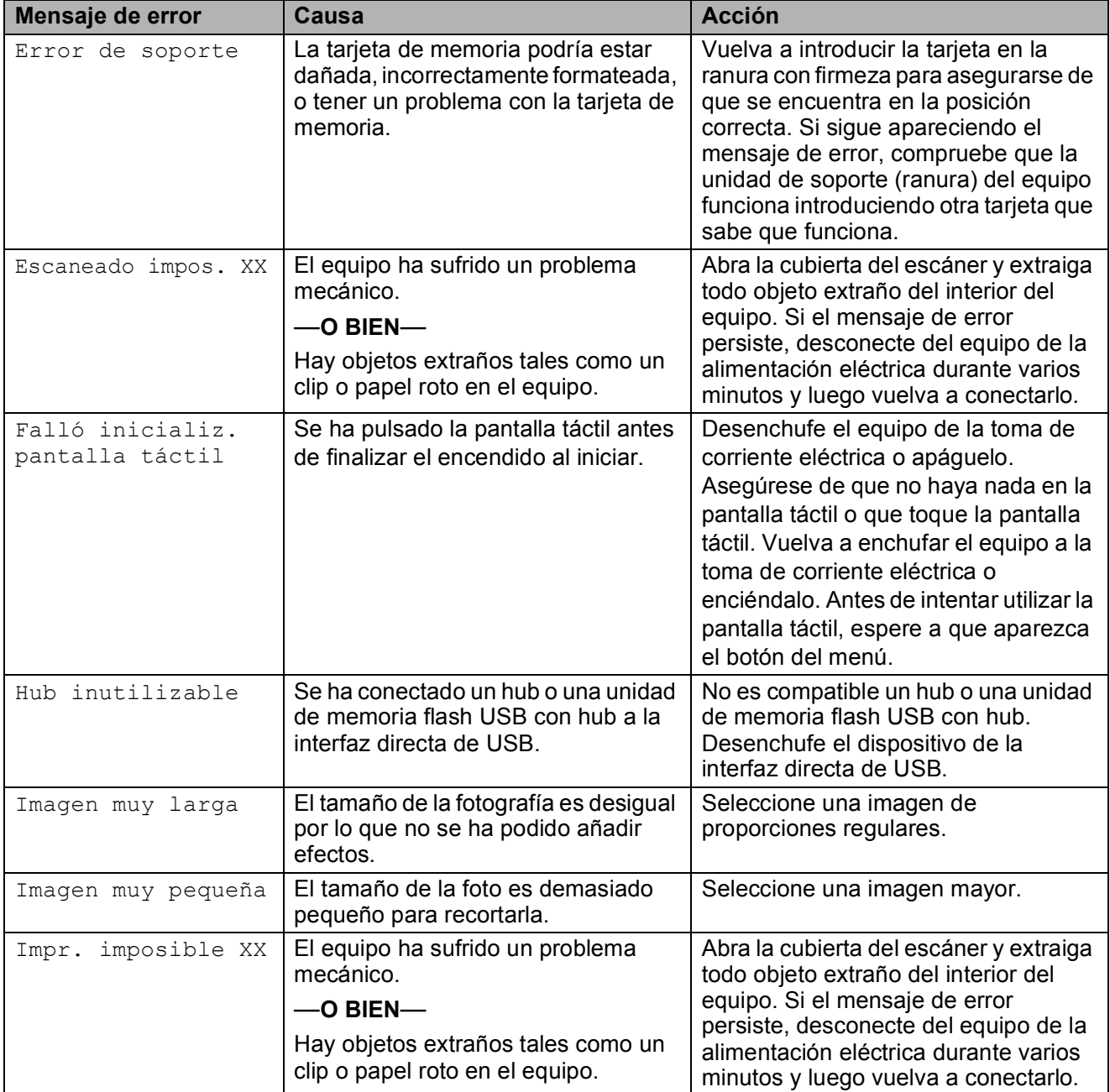

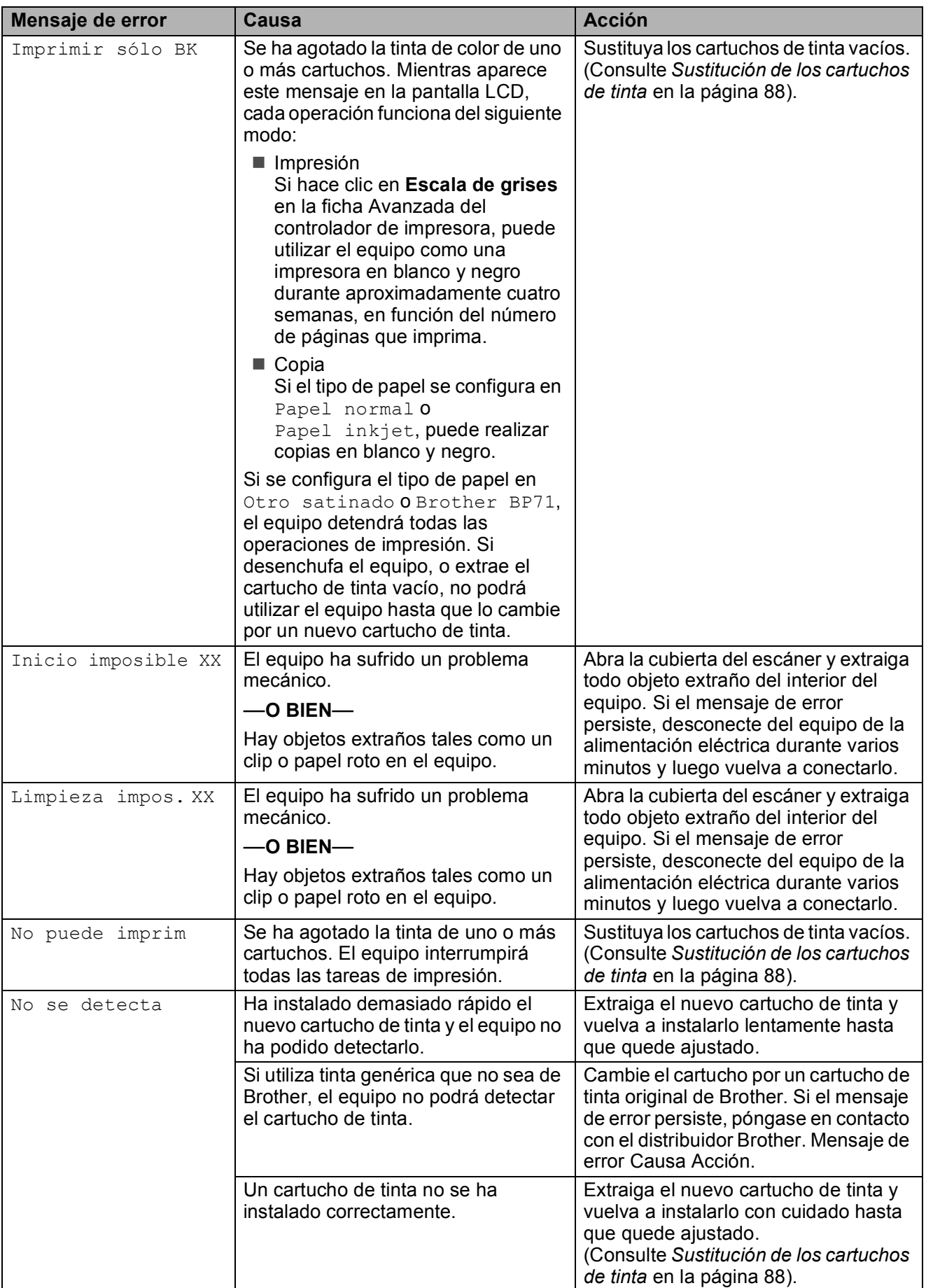

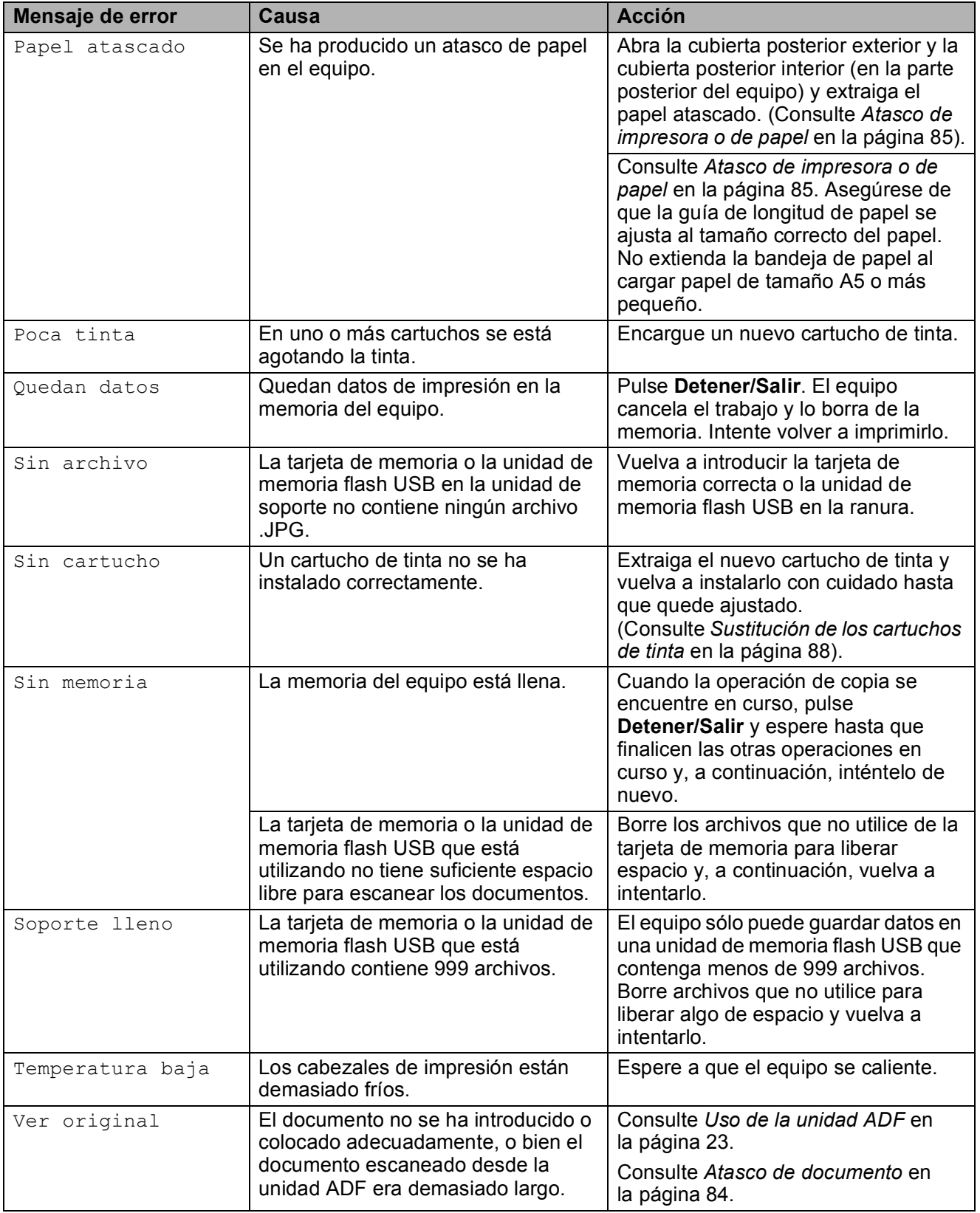

# **Pantalla de animaciones de**  *<u>error</u>*

Las animaciones de errores muestran instrucciones paso a paso cuando el papel se atasca. Puede consultar los pasos a su propio ritmo pulsando  $\rightarrow$  para ver el siguiente paso y  $\leq$  para retroceder. Si no pulsa ninguna tecla durante 1 minuto, la animación se activará de nuevo automáticamente.

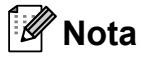

Puede pulsar  $\left( \left( \mathbf{a} \right)$   $\mathbf{b}$  para detener la animación automática y volver al modo paso a paso.

# <span id="page-93-0"></span>**Atasco de documento B**

Los documentos se pueden atascar en la unidad ADF si no se introducen o colocan correctamente, o si son demasiado largos. Siga estos pasos para desatascar un documento.

### **Documento atascado en la parte superior de la unidad ADF <sup>B</sup>**

- **1** Saque el papel que no está atascado en la unidad ADF.
- **2** Levante la cubierta de la unidad ADF.
- **3** Tire del documento atascado hacia la derecha.

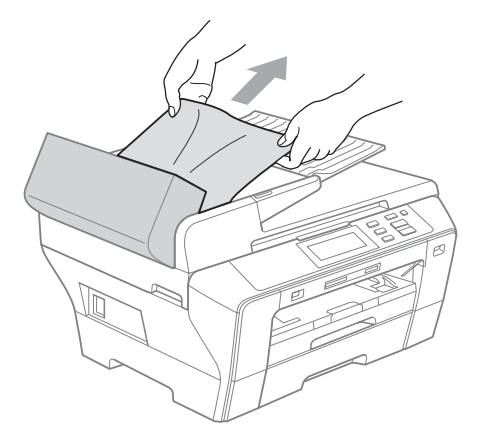

- 4. Cierre la cubierta de la unidad ADF.
- **6** Pulse Detener/Salir.

# **Nota**

Para evitar atascos de documentos, cierre la cubierta de la unidad ADF correctamente pulsándola con cuidado en el centro.

### **Documento atascado dentro de la unidad ADF <sup>B</sup>**

- **1** Saque el papel que no está atascado en la unidad ADF.
- - Levante la cubierta de documentos.
- **3** Tire del documento atascado hacia la derecha.

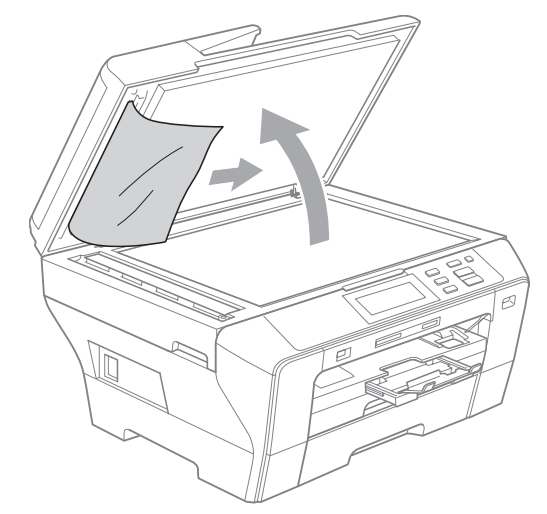

Cierre la cubierta de documentos.

e Pulse **Detener/Salir**.

# <span id="page-94-0"></span>**Atasco de impresora o de papel <sup>B</sup>**

En función del lugar del equipo en que se haya atascado el papel, extraiga el papel atascado. Abra y cierre la cubierta del escáner para borrar el error.

 $\blacksquare$  Tire de las bandejas de papel (1) para sacarlas del equipo.

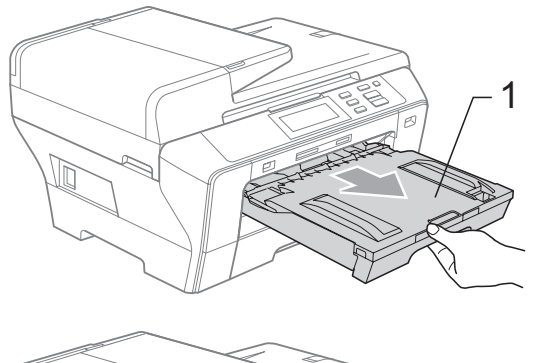

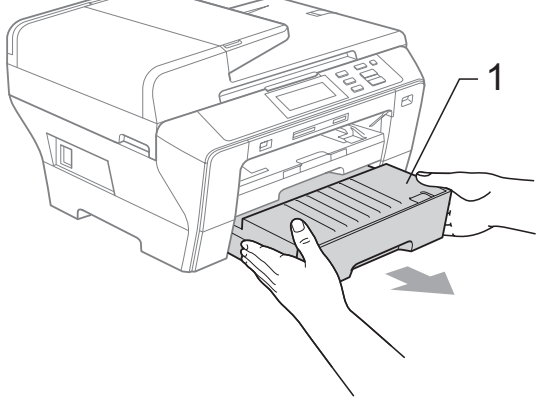

 $\overline{a}$  Tire del papel atascado (1) y pulse **Detener/Salir**.

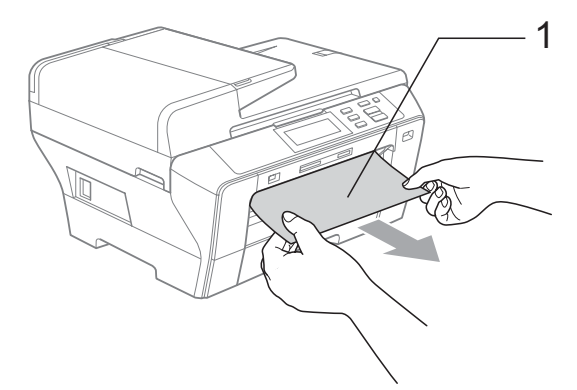

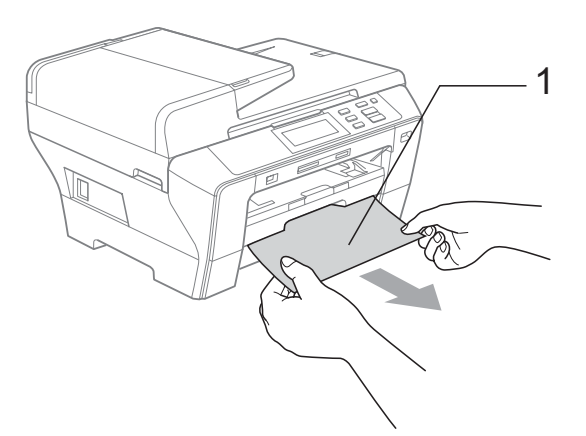

- Reinicie el equipo levantando la cubierta del escáner de la parte delantera del equipo para, a continuación, cerrarla.
	- Si no puede extraer el papel atascado de la parte delantera o si el mensaje de error todavía aparece en la pantalla LCD una vez extraído el papel atascado, vaya al paso siguiente.

4 Abra la cubierta posterior exterior (1) de la parte posterior del equipo. Tire del papel atascado para retirarlo del equipo.

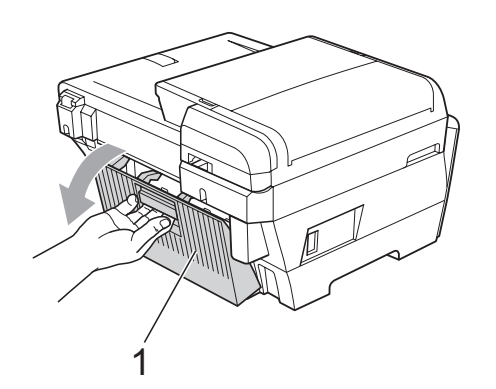

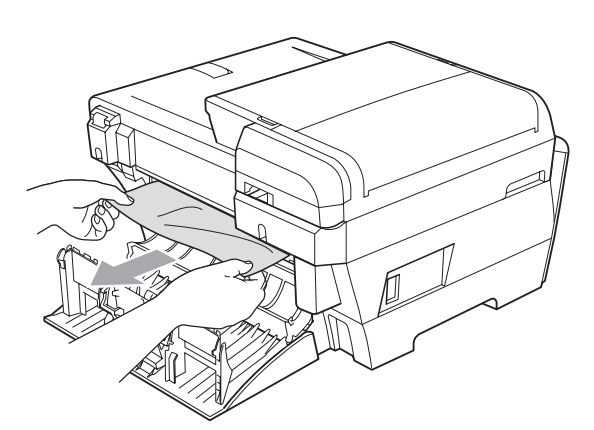

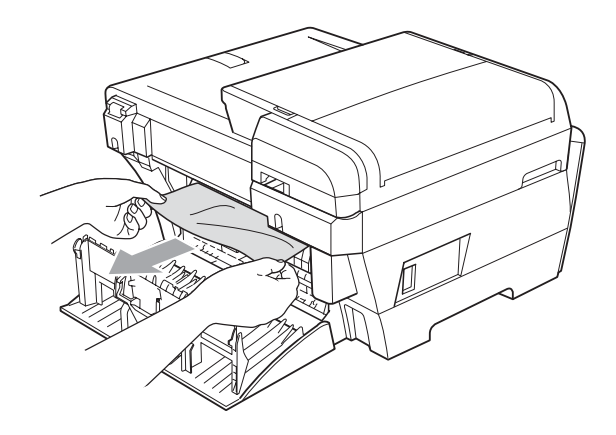

**6** Cierre la cubierta posterior interior (1) si estuviera abierta, como en la ilustración siguiente.

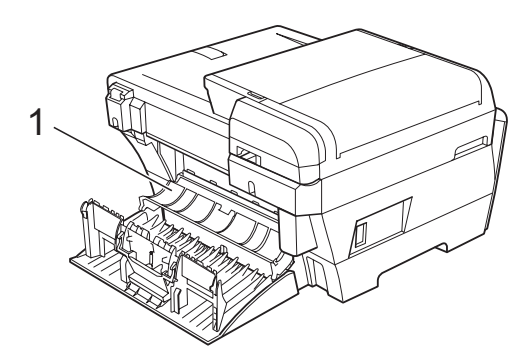

**6** Cierre la cubierta posterior exterior. Asegúrese de que la cubierta se ha cerrado correctamente.

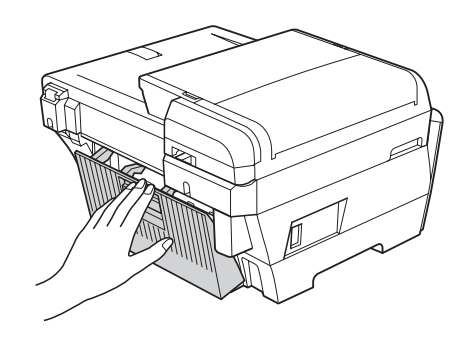

Con las dos manos, utilice las lengüetas de plástico en ambos lados del equipo para levantar la cubierta del escáner (1) hasta que quede inmovilizada firmemente en la posición abierta. Asegúrese de que no queda papel atascado en las esquinas del equipo.

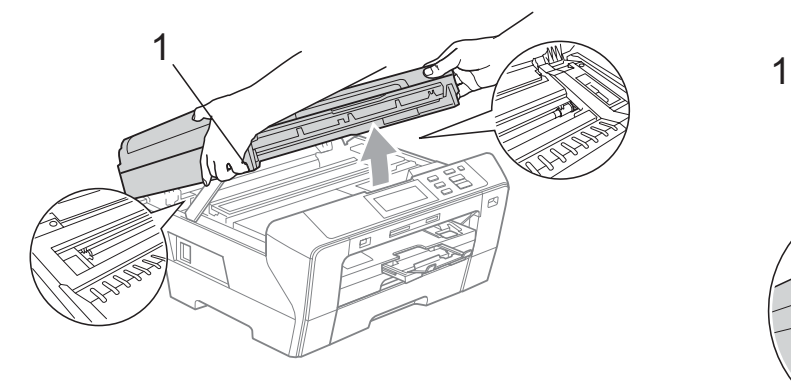

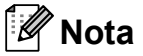

- Si el papel está atascado debajo de los cabezales de impresión, desenchufe el equipo de la fuente de alimentación y mueva los cabezales para sacar el papel.
- Si el cabezal de impresión se ha detenido en la esquina derecha como en la ilustración, no podrá desplazarlo. Manténgalo pulsado **Detener/Salir** hasta que el cabezal de impresión se desplace a la parte central. A continuación, desenchufe el equipo de la fuente de alimentación y extraiga el papel.

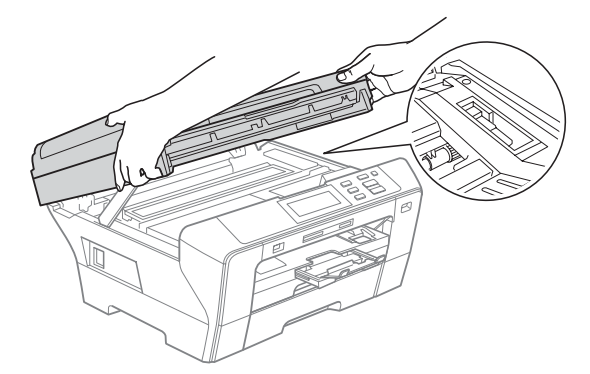

• Si la tinta le mancha la piel o la ropa, lávela inmediatamente con jabón o detergente.

Cierre suavemente la cubierta del escáner utilizando los orificios para colocar los dedos situados en los laterales conforme empuja el soporte de la cubierta del escáner (1) hacia abajo.

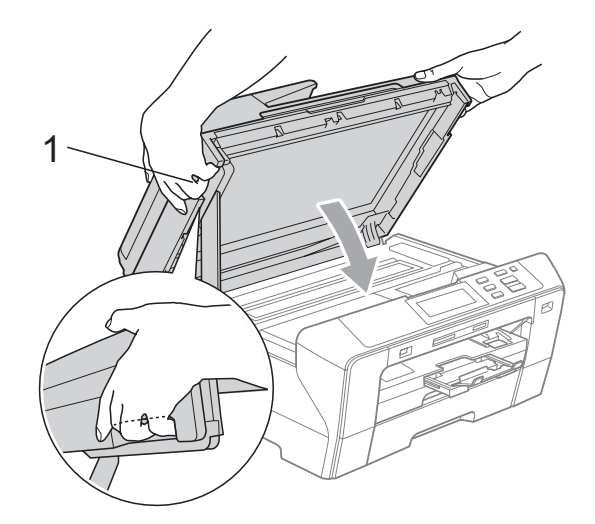

# **ADVERTENCIA**

Intente no colocar los dedos debajo de la cubierta del escáner.

Utilice siempre los orificios para colocar los dedos provistos en los laterales de la cubierta del escáner al abrirla y cerrarla.

**9** Vuelva a colocar la bandeja de papel nº 1 y la bandeja de papel nº 2 con firmeza en el equipo.

# **Nota**

Asegúrese de extraer el soporte de papel hasta que se quede inmovilizado.

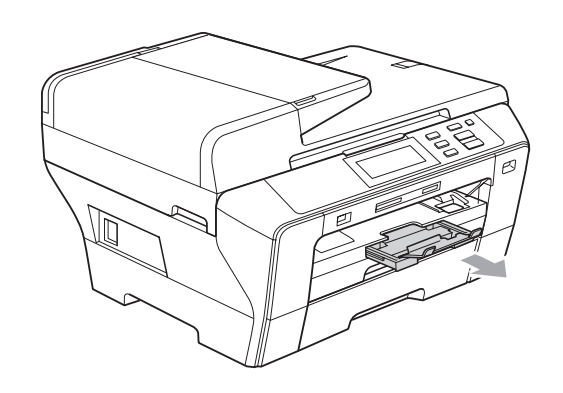

# **Mantenimiento rutinario**

# <span id="page-97-0"></span>**Sustitución de los cartuchos**  de tinta

El equipo está equipado con un medidor de tinta. El medidor del volumen de tinta supervisa automáticamente el nivel de tinta de cada uno de los 4 cartuchos. Cuando el equipo detecta que uno de los cartuchos se está quedando sin tinta, se lo indica mediante un mensaje en la pantalla LCD.

La pantalla LCD le informa de cuál de los cartuchos tiene poca tinta o debe sustituir. Asegúrese de seguir las instrucciones de la pantalla LCD para sustituir los cartuchos de tinta en el orden correcto.

Aun cuando el equipo notifique que hay un cartucho vacío, quedará una pequeña cantidad de tinta en el mismo. Es necesario guardar algo de tinta en los cartuchos para evitar la entrada de aire y se dañe el conjunto del cabezal de impresión.

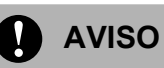

Los equipos multifunción de Brother han sido diseñados para funcionar con tintas de una determinada especificación. Obtendrá resultados óptimos y una máxima fiabilidad si utiliza cartuchos de tinta originales Brother. Brother no puede garantizar este óptimo rendimiento y fiabilidad si se utilizan tintas o cartuchos de tinta de especificaciones diferentes. Por lo que Brother no recomienda utilizar cartuchos distintos de los genuinos de Brother, así como recargar los cartuchos vacíos con tinta de otros fabricantes. Si el cabezal de impresión u otra pieza de este equipo sufren daños como consecuencia del uso de otras marcas de tinta o cartuchos de tinta que no sean compatibles con este equipo, las reparaciones necesarias no estarán cubiertas por la garantía.

a Abra la cubierta del cartucho de tinta. Si hay uno o varios cartuchos de tinta vacíos, por ejemplo el negro, en la pantalla LCD aparecerá No puede imprim.

b Pulse la palanca de desbloqueo, como se muestra a continuación, para levantar el cartucho indicado en la pantalla LCD. Extraiga el cartucho del equipo.

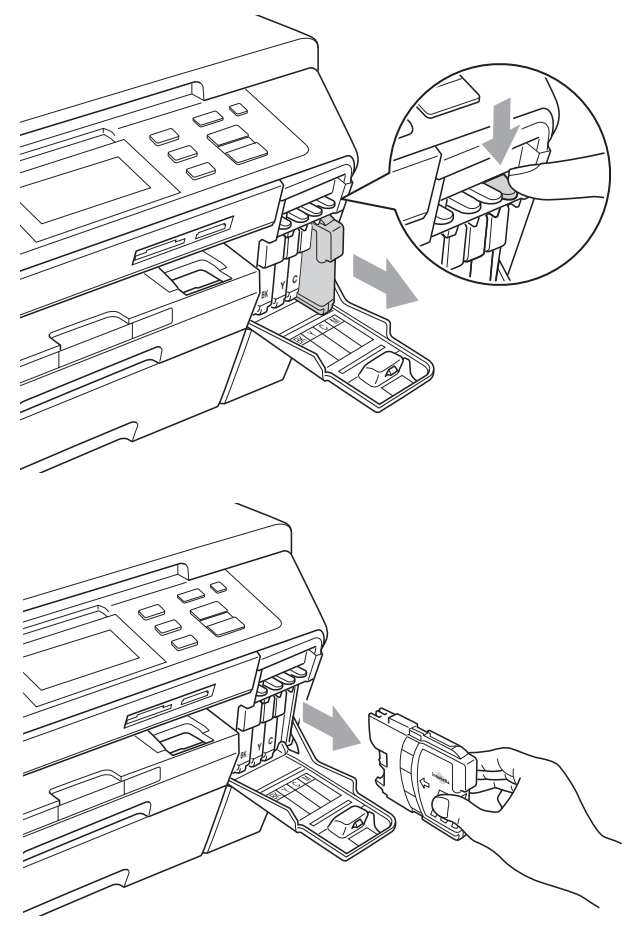

c Abra la bolsa del cartucho de tinta nuevo del color indicado en la pantalla LCD y saque el cartucho.

Gire el botón verde de la cubierta amarilla de protección en el sentido de las agujas del reloj hasta que haga clic para liberar la cinta sellante de vacío y, a continuación, extraiga la cubierta (1).

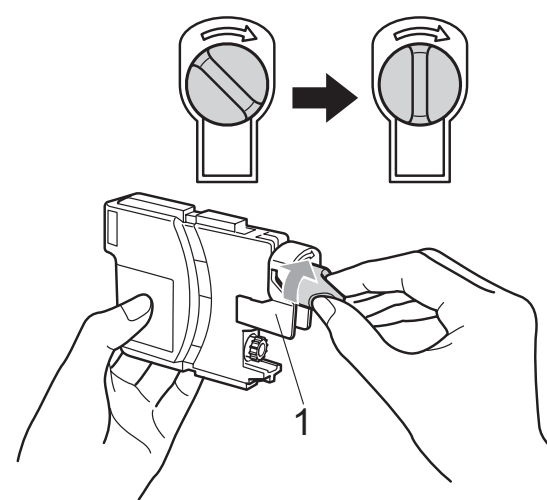

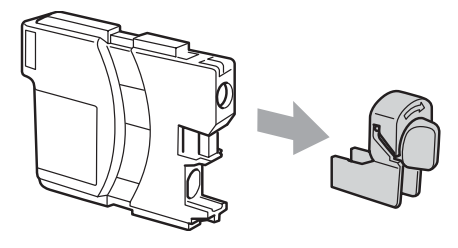

**6** Cada color tiene su propia posición específica. Inserte el cartucho de tinta en la dirección que indica la flecha que hay en la etiqueta.

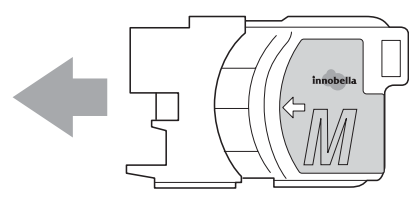

6 Empuje suavemente el cartucho de tinta hasta que haga clic y, a continuación, cierre la cubierta del cartucho de tinta.

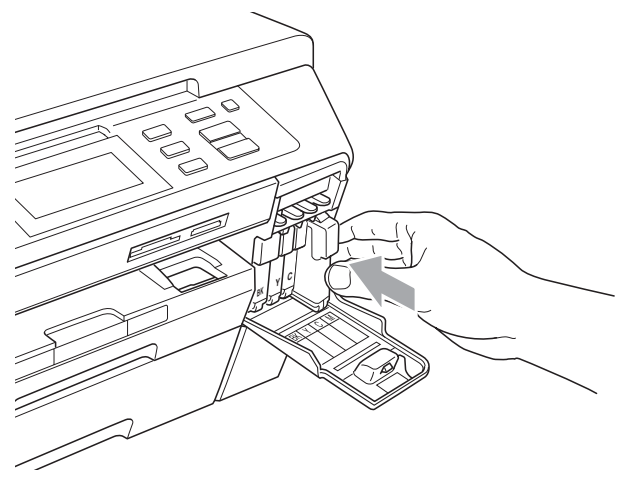

g El equipo reiniciará automáticamente el medidor de volumen de tinta.

### $\mathscr U$ **Nota**

- Si se ha sustituido un cartucho de tinta, por ejemplo el negro, la pantalla LCD podrá solicitarle que verifique que éste era nuevo (por ejemplo, Cambio Cartuchos BK Negro). Por cada cartucho nuevo que instale, pulse Sí para reiniciar automáticamente el medidor del volumen de tinta de ese color. Si el cartucho de tinta instalado no es completamente nuevo, asegúrese de pulsar No.
- Si en la pantalla LCD aparece Sin cartucho No se detecta después de haber instalado los cartuchos de tinta, compruebe que los cartuchos de tinta están instalados correctamente.

# **ADVERTENCIA**

Si le entra tinta en los ojos, lávelos de inmediato con agua abundante y consulte a un médico si le parece oportuno.

# **AVISO**

NO extraiga los cartuchos de tinta si no los va a cambiar. Si lo hace, puede reducir la cantidad de tinta y el equipo no sabrá la cantidad de tinta que queda en el cartucho.

NO toque las ranuras de inserción del cartucho. De lo contrario, puede que la tinta le manche la piel.

Si la tinta le mancha la piel o la ropa, lávela inmediatamente con jabón o detergente.

Si mezcla los colores al instalar un cartucho de tinta en la posición incorrecta, limpie varias veces el cabezal de impresión después de corregir la instalación del cartucho.

Una vez abierto el cartucho de tinta, instálelo en el equipo y utilícelo como máximo durante seis meses a partir de la fecha de instalación. Utilice exclusivamente cartuchos de tinta cerrados hasta la fecha de caducidad indicada en su embalaje.

NO desmonte ni fuerce el cartucho de tinta, de lo contrario, puede provocar que la tinta se salga del cartucho.

# **Limpieza de la parte exterior**  del equipo

**Limpieza de la pantalla táctil del siguiente modo:**

# **AVISO**

Desconecte el interruptor de alimentación cuando vaya a limpiar la pantalla táctil.

NO utilice ningún producto de limpieza líquido (incluyendo etanol).

Limpie la pantalla táctil con un paño seco y suave.

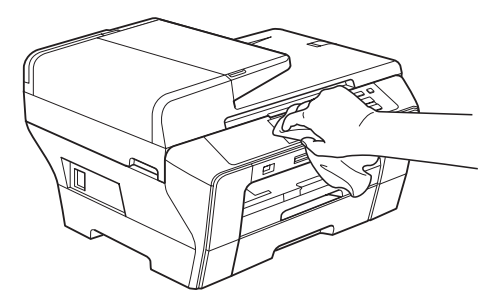

**Limpie la parte exterior del equipo de la siguiente manera:**

# **AVISO**

Utilice detergentes neutros. Si utiliza líquidos volátiles como, por ejemplo, disolvente o bencina, dañará la superficie exterior del equipo.

NO utilice materiales de limpieza que contengan amoníaco.

NO utilice alcohol isopropílico para quitar la suciedad del panel de control. Podría agrietar el panel.

Tire de las bandeias de papel (1) para sacarlas totalmente del equipo.

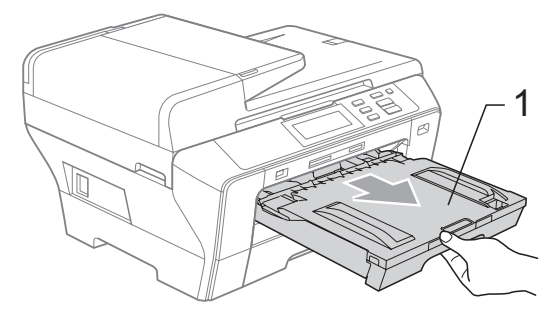

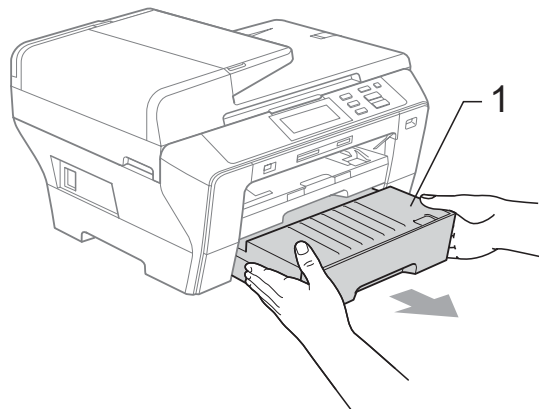

2 Limpie la parte exterior del equipo con un trapo suave para eliminar el polvo.

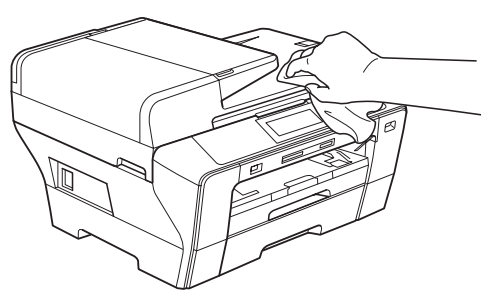

- **6** Extraiga cualquier objeto que se haya atascado en la bandeja de papel.
- $\overline{4}$  Limpie las bandejas de papel con un trapo suave para eliminar el polvo.

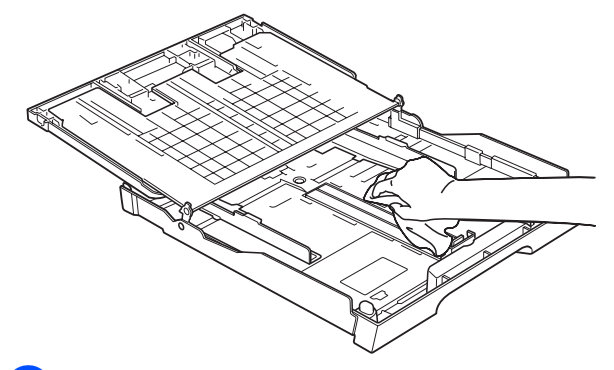

**5** Vuelva a colocar las bandejas de papel con firmeza en el equipo.

# <span id="page-100-0"></span>**Limpieza del cristal de escaneado <sup>B</sup>**

Levante la cubierta de documentos (1). Limpie el cristal de escaneado (2) y la superficie de plástico blanco (3) con un paño suave y sin pelusa humedecido con un limpiador de cristales no inflamable.

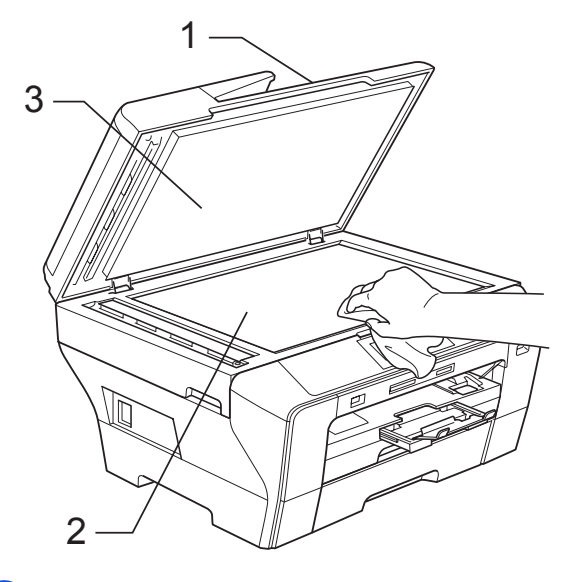

b En la unidad ADF, limpie la barra blanca (1) y la banda del cristal (2) con un trapo suave y sin pelusa humedecido con un limpiador de cristales no inflamable.

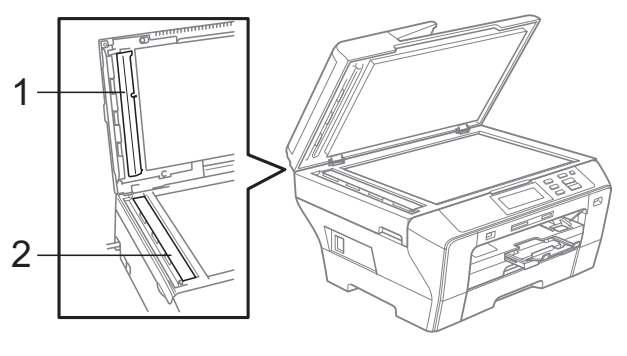

# **Nota**

Además de limpiar la banda del cristal con un limpiador de cristales no inflamable, deslice el dedo sobre dicha banda para ver si nota algo en ella. Si nota suciedad o restos, limpie de nuevo la banda del cristal concentrándose en esa área. Es posible que tenga que repetir el proceso de limpieza tres o cuatro veces. Para realizar una prueba, haga una copia después de cada limpieza.

# <span id="page-101-0"></span>**Limpieza de la placa de impresión del equipo**

# **ADVERTENCIA**

Desenchufe el equipo de la toma de corriente antes de limpiar la placa de impresión (1).

- **1** Con las dos manos, utilice las lengüetas de plástico en ambos lados del equipo para levantar la cubierta del escáner hasta que quede inmovilizada firmemente en la posición abierta.
- 2 Limpie la placa de impresión del equipo (1) y alrededor de esta, limpiando la tinta derramada con un paño suave, seco y sin pelusa.

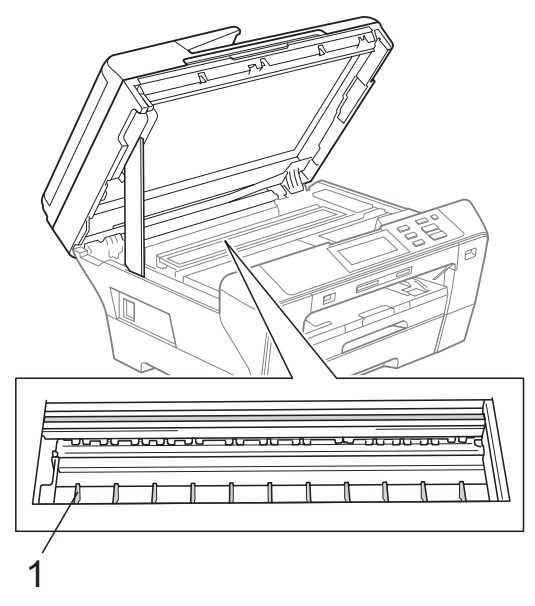

# <span id="page-101-1"></span>**Limpieza del rodillo de recogida de papel <sup>B</sup>**

- Tire de las bandejas de papel para sacarlas por completo del equipo.
- b Desenchufe el equipo de la toma de corriente eléctrica y abra la cubierta posterior exterior (1) y la cubierta posterior interior (2) de la parte posterior del equipo.

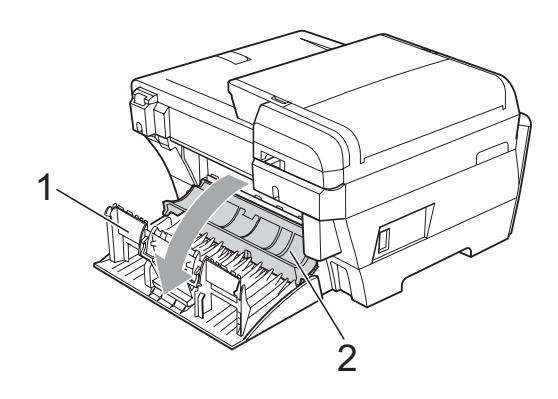

 $\overline{3}$  Limpie el rodillo de recogida de papel (1) con alcohol isopropílico aplicado en un bastoncillo de algodón.

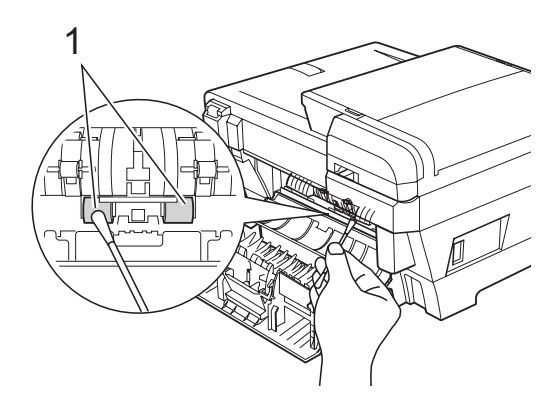

- $\overline{4}$  Cierre la cubierta posterior interior y la cubierta posterior exterior. Asegúrese de que la cubierta se ha cerrado correctamente.
- **5** Vuelva a colocar las bandejas de papel con firmeza en el equipo.
- **6** Vuelva a enchufar el cable de alimentación.

# <span id="page-102-1"></span>**Limpieza del cabezal de impresión <sup>B</sup>**

Para mantener la calidad de impresión, el equipo limpiará automáticamente los cabezales de impresión. Puede comenzar el proceso de limpieza de forma manual si hay algún problema de calidad de impresión.

Limpie el cabezal de impresión y los cartuchos de tinta si aparecen rayas horizontales o texto en blanco en los textos o gráficos de las páginas impresas. Puede limpiar sólo el color negro, tres colores a la vez (Cian/Amarillo/Magenta) o los cuatro colores a la vez.

La limpieza de los cabezales de impresión consume una pequeña cantidad de tinta. Las limpiezas demasiado frecuentes consumen tinta innecesariamente.

# **AVISO**

NO toque los cabezales de impresión. Si lo hace, podría averiarlos de manera permanente y anular su garantía.

Pulse  $[\mathbf{T}]$ .

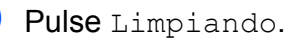

**3** Pulse y seleccione Negro, Color o Todas.

El equipo limpiará los cabezales de impresión.

Una vez finalizada la limpieza, el equipo volverá automáticamente al modo espera.

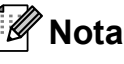

Si limpia el cabezal de impresión al menos cinco veces y la impresión no ha mejorado, intente instalar un nuevo cartucho de sustitución original de Brother para cada color. Intente limpiar el cabezal de impresión de nuevo durante al menos cinco veces más. Si la copia no mejora, llame al distribuidor Brother.

# <span id="page-102-0"></span>**Comprobación de la calidad de impresión <sup>B</sup>**

Si en sus impresiones aparecen colores y textos defectuosos (descoloridos), puede que se hayan obstruido algunas de las agujas inyectoras. Puede comprobarlo imprimiendo una hoja de comprobación de la calidad de impresión y consultando el dibujo de verificación de los inyectores.

# **Nota**

Asegúrese de que coloca papel en la bandeja superior para la configuración inicial.

# $\boxed{1}$  Pulse  $\boxed{1}$

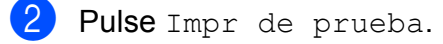

- Pulse Calidad Impres.
- **4** Pulse **Inicio Color**. El equipo comenzará a imprimir la hoja de comprobación de la calidad de impresión.

<span id="page-102-2"></span>Compruebe la calidad de los cuatro bloques de color en la hoja.

- $\boxed{6}$  En la pantalla LCD se le preguntará si la calidad de impresión es correcta. Realice una de las siguientes acciones:
	- Si todas las líneas están claras y visibles, pulse Sí para finalizar la comprobación de la calidad de impresión y vaya al paso  $\mathbf{\circledD}$ .
	- $\blacksquare$  Si observa que faltan líneas cortas, como puede verse a continuación, pulse No.

### <Negro>

Bien Mal

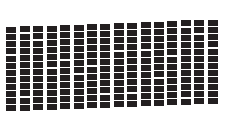

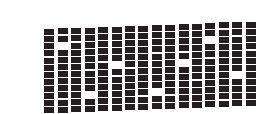

<Color>

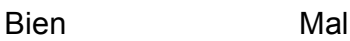

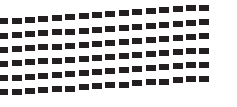

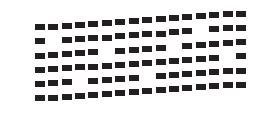

g En la pantalla LCD aparecerá un mensaje preguntando si la calidad de impresión del negro y los tres colores es correcta.

Pulse Sí o No.

### **8** Pulse **Inicio Color**.

El equipo limpiará los cabezales de impresión.

**9** Una vez concluida la limpieza, pulse **Inicio Color**.

> El equipo iniciará la impresión de la Hoja de Comprobación de la Calidad de Impr[e](#page-102-2)sión y volverá  $\bullet$ .

### <span id="page-103-0"></span>**10** Pulse Detener/Salir.

Si repite este procedimiento al menos cinco veces y la calidad de impresión sigue siendo mala, cambie el cartucho de tinta del color obstruido. Después de cambiar el cartucho de tinta, compruebe la calidad de la impresión. Si el problema persiste, repita los procedimientos de limpieza y comprobación para el nuevo cartucho al menos cinco veces. Si continúa faltando tinta, llame a su distribuidor de Brother.

# **AVISO**

NO toque los cabezales de impresión. Si lo hace, podría averiarlos de manera permanente y anular su garantía.

# **Nota**

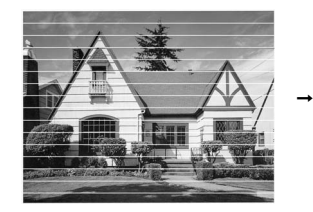

Si la boquilla del cabezal de impresión está obstruida, la prueba de impresión tendrá este aspecto.

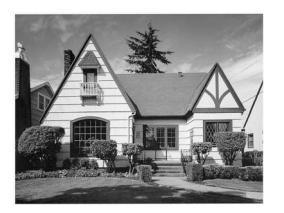

Una vez limpia la boquilla del cabezal de impresión, las líneas horizontales han desaparecido.

# <span id="page-104-0"></span>**Comprobación de la alineación de la impresión <sup>B</sup>**

Necesitará ajustar la alineación de impresión después de haber transportado el equipo, si la impresión de texto apareciese borrosa o las imágenes descoloridas.

- Pulse  $|\blacksquare|$
- Pulse Impr de prueba.
- Pulse Alineamiento.
- d Pulse **Inicio Negro** o **Inicio Color**. El equipo comenzará a imprimir la hoja de comprobación de la alineación.
- **b** Revise las pruebas de impresión a 600 y 1200 ppp para ver si el número 5 es el que más se asemeja al número 0.
- 6 Realice una de las siguientes acciones:
	- Si las muestras número 5 de las pruebas de impresión a 600 y 1200 ppp son las que más se asemejan, pulse Sí para concluir la comprobación de al[i](#page-104-1)neación y vaya al paso  $\bigcirc$ .
	- Si otro número de impresión de prueba presenta una mejor coincidencia para las pruebas de impresión a 600 o 1200 ppp, pulse No para seleccionarlo.
- g Para 600 ppp, pulse el número de la prueba de impresión que más se asemeje a la muestra del número 0 (1-8).
- <span id="page-104-1"></span>**8** Para 1200 ppp, pulse el número de la prueba de impresión que más se asemeje a la muestra del número 0 (1-8).
	- i Pulse **Detener/Salir**.

# **Comprobación del volumen**  de tinta

Aunque aparece un icono del volumen de tinta en la pantalla LCD, puede utilizar el menú de tinta para ver un gráfico de gran tamaño que muestra la tinta que se queda en cada cartucho.

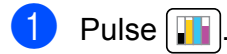

Pulse Tinta restante. En la pantalla LCD aparecerá indicado el volumen de tinta.

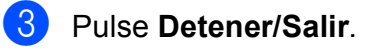

# **Nota**

Podrá comprobar el volumen de tinta desde su ordenador. (Consulte *Impresión* para Windows® o *Impresión y envío de faxes* para Macintosh® en la Guía del usuario del Software del CD-ROM).

# **Información del equipo**

# **Comprobación del número de serie <sup>B</sup>**

Puede ver el número de serie del equipo en la pantalla LCD.

- Pulse MENÚ.
	- Pulse Info. equipo.
- **3** Una vez comprobado el número de serie, pulse **Detener/Salir**.

# **Embalaje y transporte**  del equipo

Siempre que transporte el equipo, utilice el material de embalaje original del equipo. Siga las instrucciones que se exponen a continuación para embalar el equipo correctamente. La garantía no cubrirá ningún daño ocasionado en el equipo durante el traslado.

### **AVISO**

Es importante permitir que el equipo "estacione" adecuadamente el cabezal de impresión después de haber finalizado la impresión. Escuche atentamente el equipo antes de desenchufarlo para asegurarse de que no hay ningún ruido mecánico. Si no deja que el equipo complete este proceso de estacionamiento, puede que se produzcan problemas de impresión y que se deteriore el cabezal de impresión.

Abra la cubierta del cartucho de tinta.

- Pulse la palanca de desbloqueo para liberar el cartucho de tinta y saque todos los cartuchos de tinta. (Consulte *[Sustitución de los cartuchos](#page-97-0)  de tinta* [en la página 88](#page-97-0)).
- Instale la pieza de protección verde clara y empújela hasta que quede ajustada y, a continuación, cierre la cubierta de cartucho de tinta.

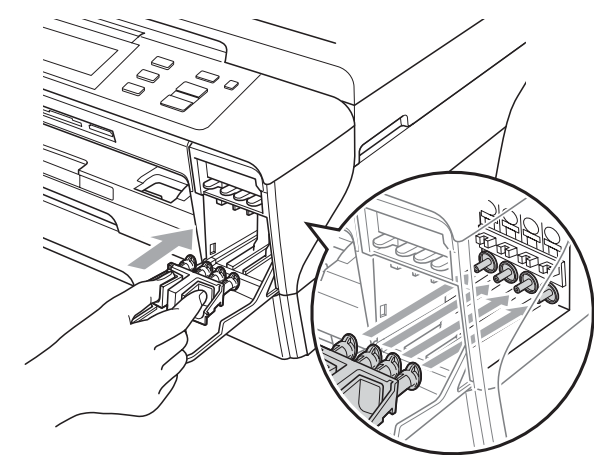

**AVISO** 

Asegúrese de que las lengüetas de plástico de ambos lados de la pieza de protección verde (1) se han encajado firmemente con un clic (2).

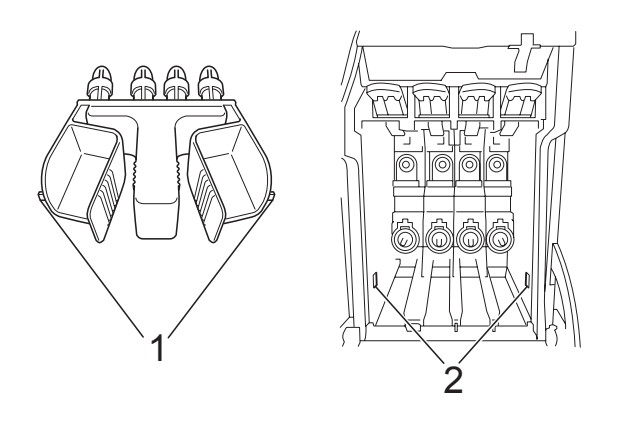

Si no encuentra la pieza de protección verde, NO retire los cartuchos de tinta antes de transportar el equipo. Es fundamental que el equipo sea transportado con la pieza de protección verde o los cartuchos de tinta correctamente instalados. De lo contrario, el equipo podría averiarse y la garantía quedar anulada.

- 4 Desenchufe el equipo de la toma de corriente y del equipo.
- $\overline{5}$  Con las dos manos, utilice las lengüetas de plástico situadas a ambos lados del equipo para levantar la cubierta del escáner y colocarla en la posición abierta. A continuación, desenchufe el cable de interfaz del equipo, en caso de que esté conectado.

6 Cierre suavemente la cubierta del escáner utilizando los orificios para colocar los dedos situados en los laterales conforme empuja el soporte de la cubierta del escáner (1) hacia abajo.

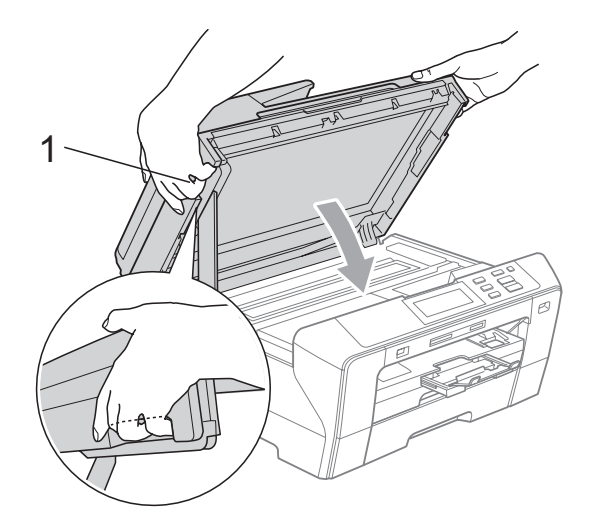

### **ADVERTENCIA**

Intente no colocar los dedos debajo de la cubierta del escáner.

Utilice siempre los orificios para colocar los dedos provistos en los laterales de la cubierta del escáner al abrirla y cerrarla.

Envuelva el equipo en una bolsa y guárdelo en la caja original junto con el material de embalaje.

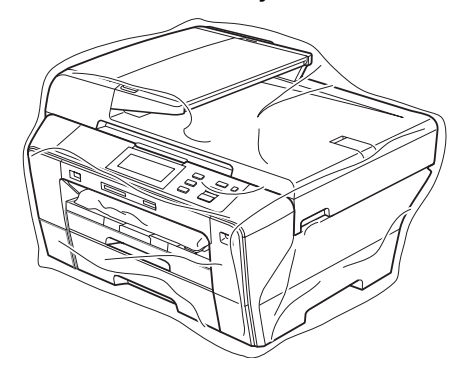

8 Guarde los materiales impresos en la caja de cartón original, tal y como se muestra en la ilustración. No guarde los cartuchos de tinta usados en la caja de cartón.

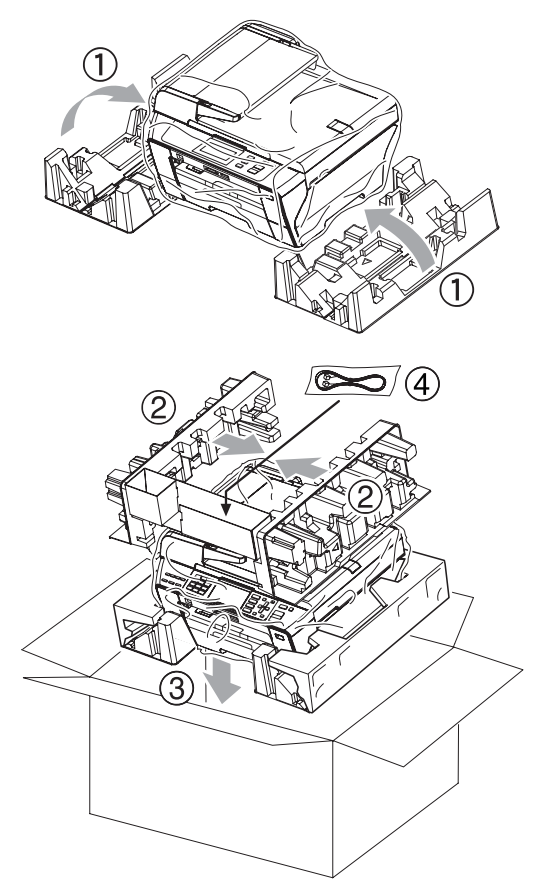

<sup>9</sup> Cierre la caja y precíntela.
**C**

# **Menús y funciones**

# <span id="page-108-0"></span>**Programación en pantalla**

El equipo ha sido diseñado para que resulte fácil utilizarlo. Incorpora un sistema de programación a través de la pantalla LCD, que se maneja con botones de menú. La programación simplificada le ayudará a sacar el máximo partido a todas las opciones de menús del equipo.

Dado que la programación se maneja a través de la pantalla LCD, hemos incorporado a la misma instrucciones 'paso a paso' que le ayudarán a programar el equipo. Sólo tiene que seguir las instrucciones, que le guiarán en la selección de menús y de opciones de programación.

# <span id="page-108-2"></span>**Tabla de menús <sup>C</sup>**

Puede programar el equipo mediante la tabla de menús que empieza en la página [100.](#page-109-0) Estas páginas describen las selecciones de menú y sus opciones.

Por ejemplo, para configurar el modo espera en 5 minutos.

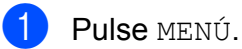

Pulse Config. gral.

Pulse  $\blacktriangledown$ .

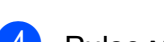

- Pulse Modo espera.
- Pulse 5 Mins.

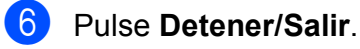

# <span id="page-108-1"></span>**Botones de modo**

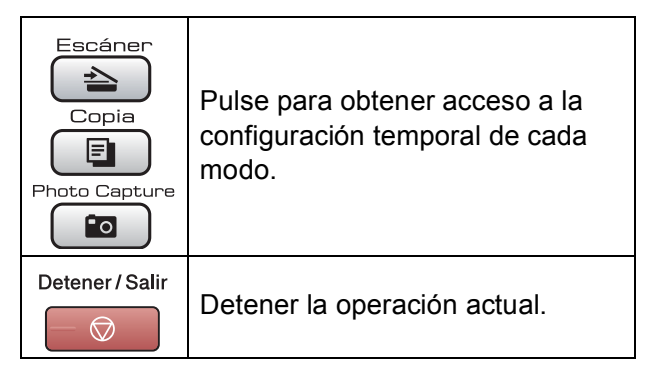

# <span id="page-109-1"></span><span id="page-109-0"></span>**Tabla de menús**

La tabla de menús le ayudará a entender las opciones y selecciones del menú que se encuentran en los programas del equipo. La configuración predeterminada aparece en negrita con un asterisco.

#### **MENÚ** (MENÚ)

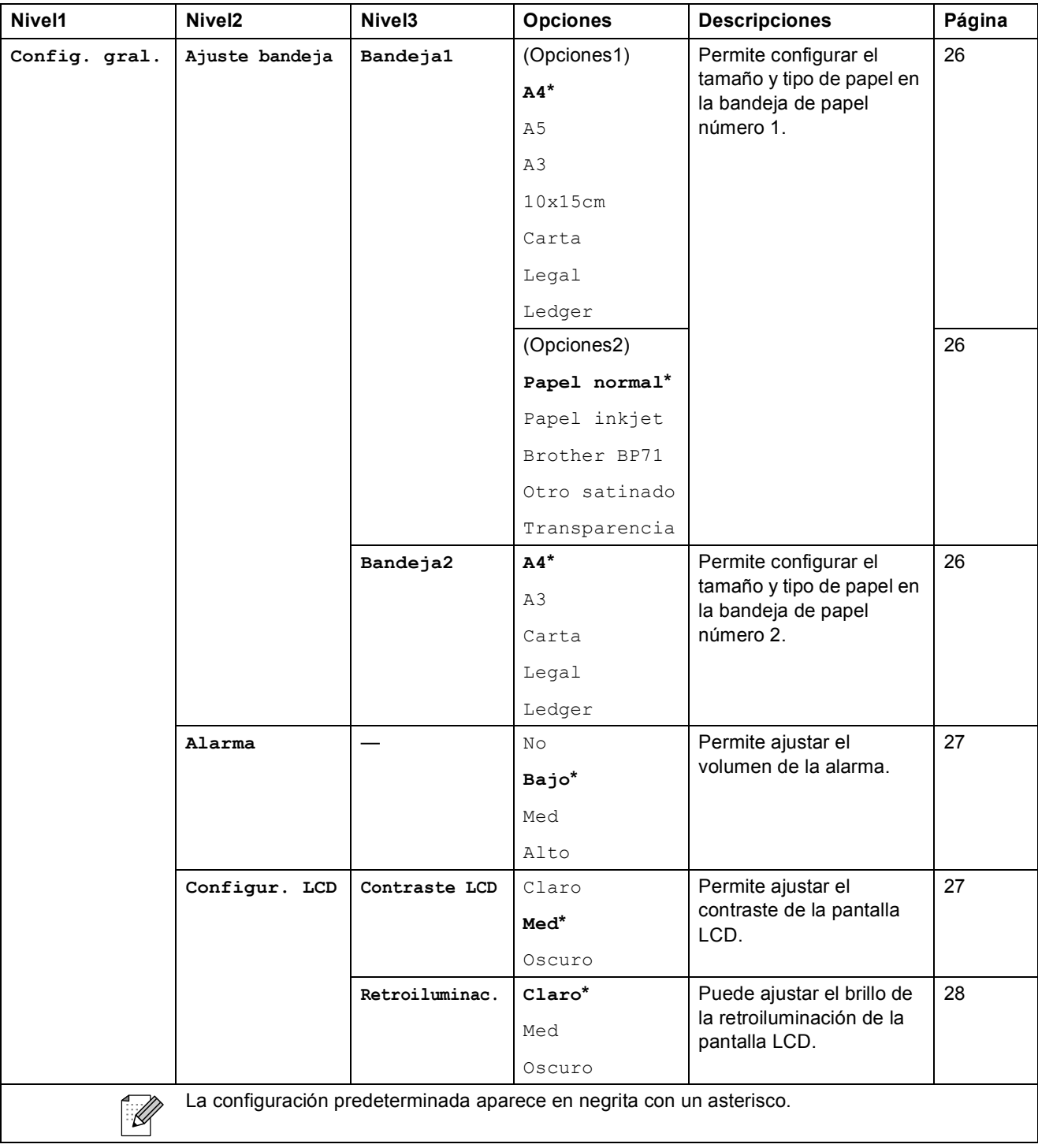

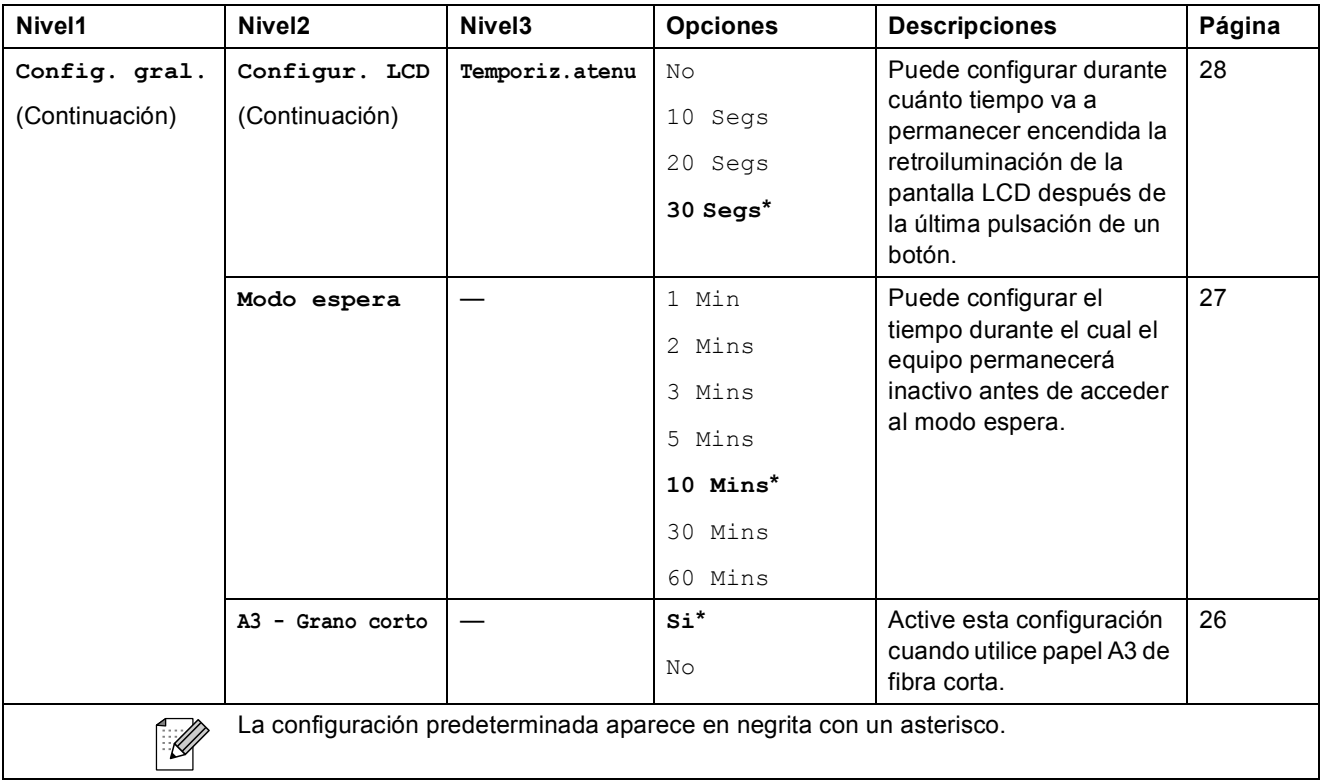

#### **Menú de red**

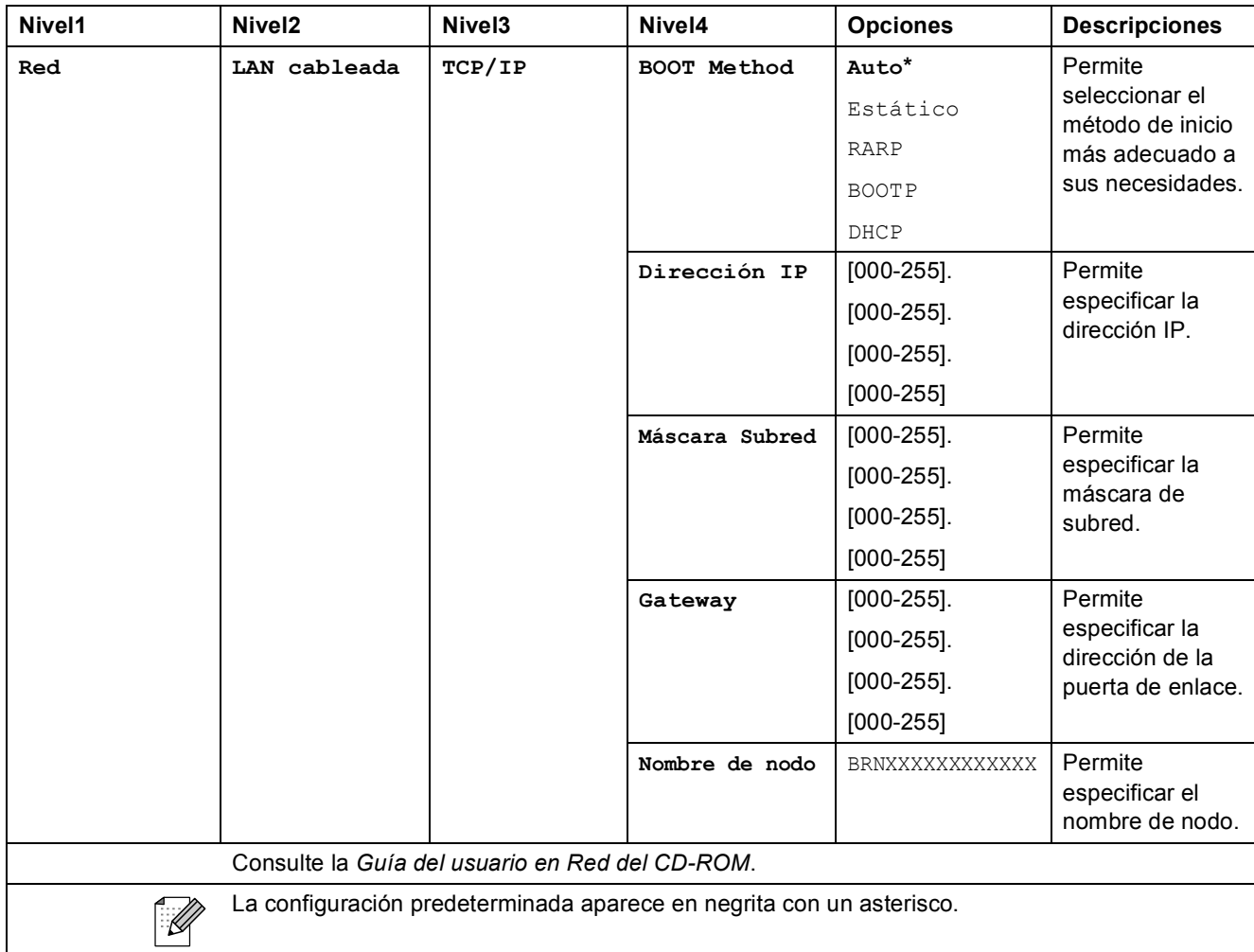

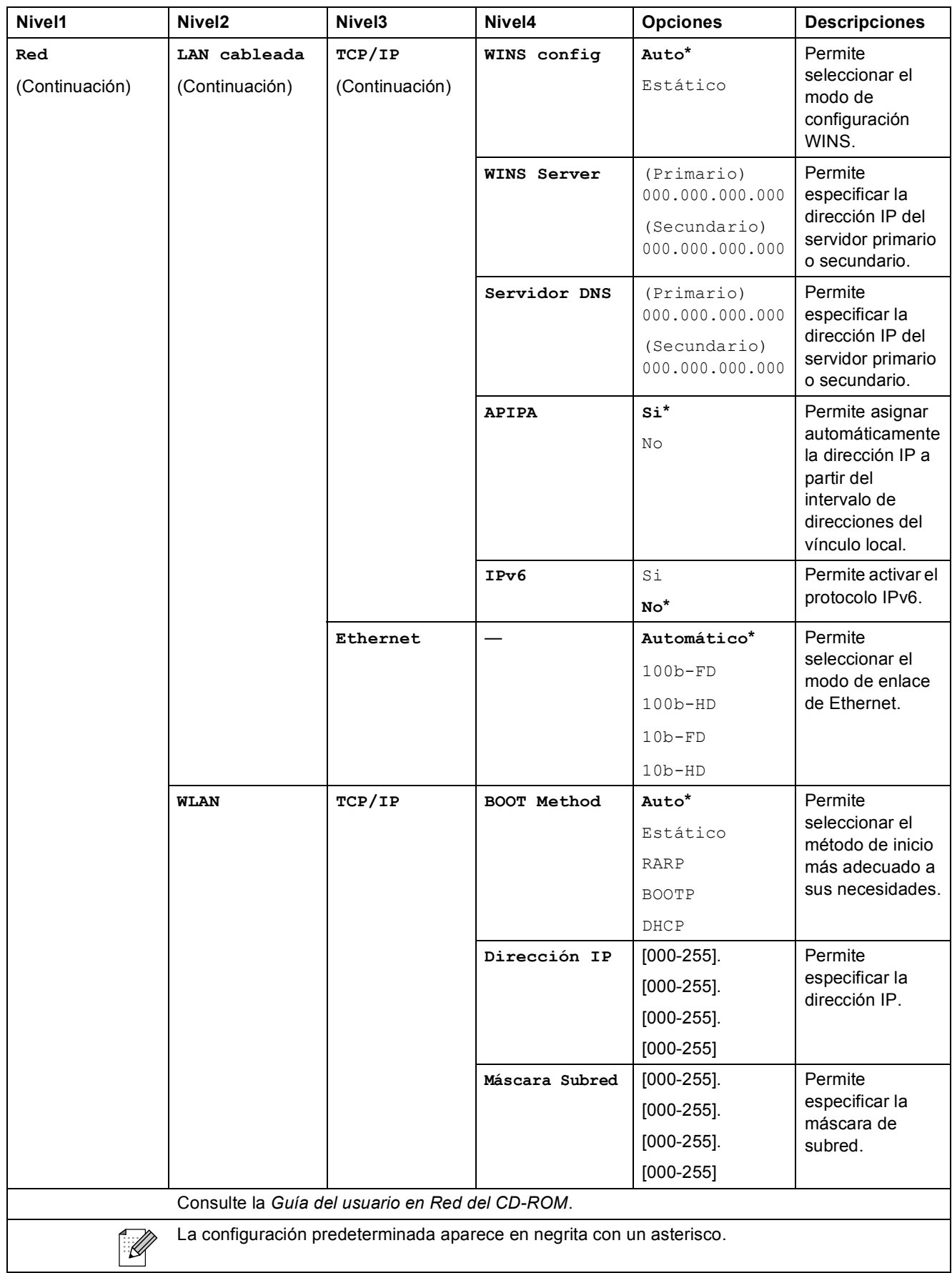

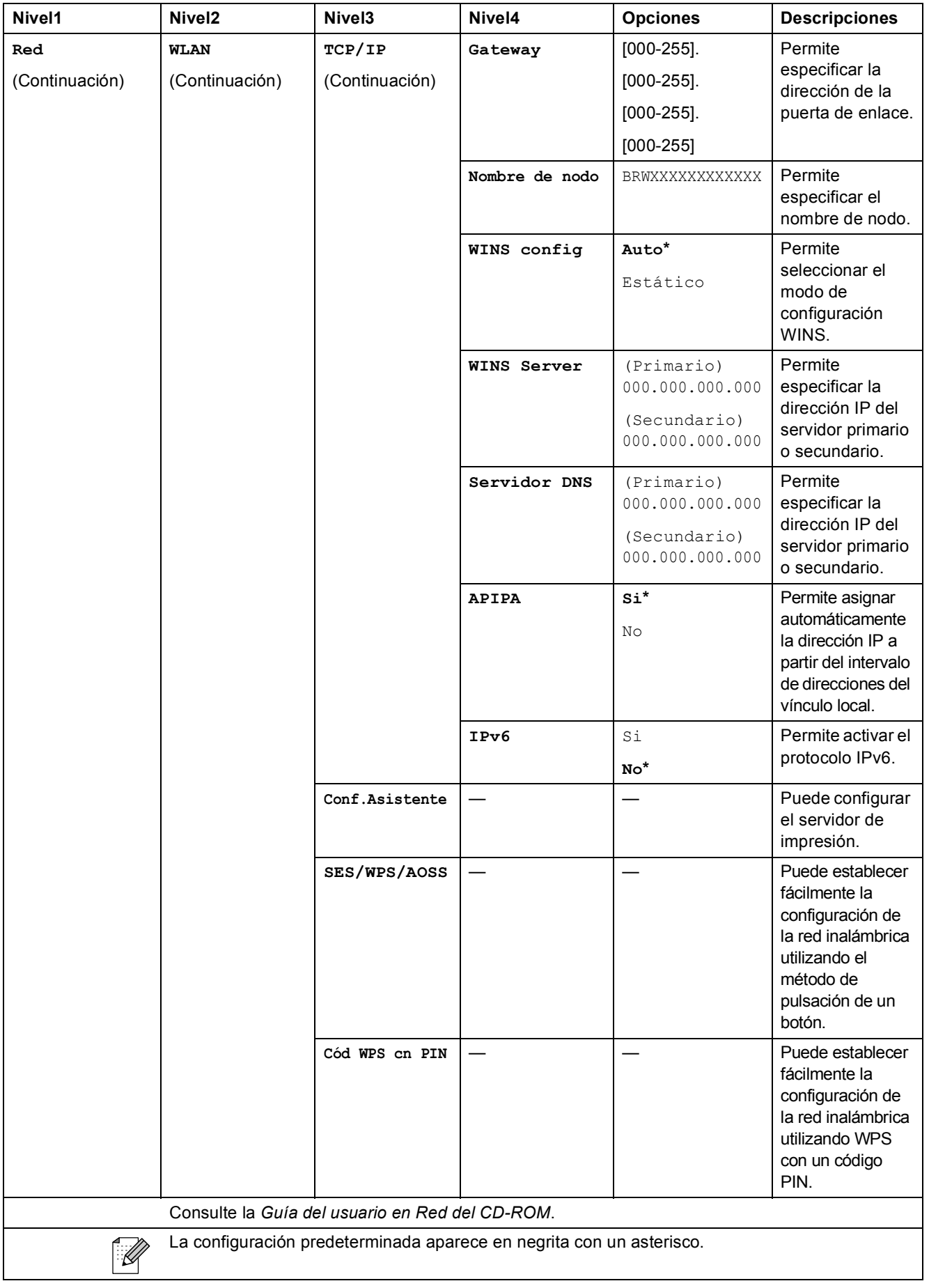

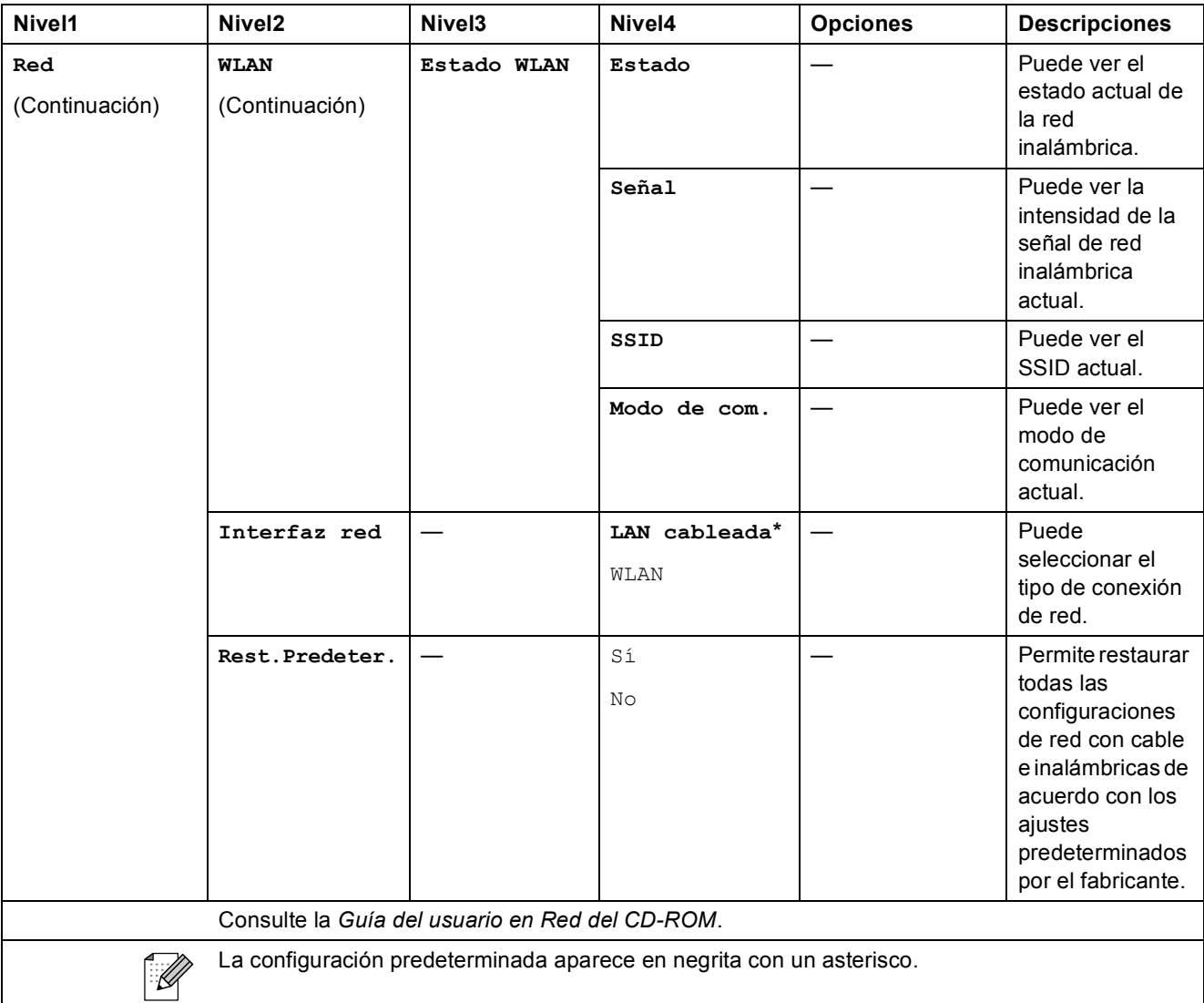

# **MENÚ** (MENÚ) (continuación)

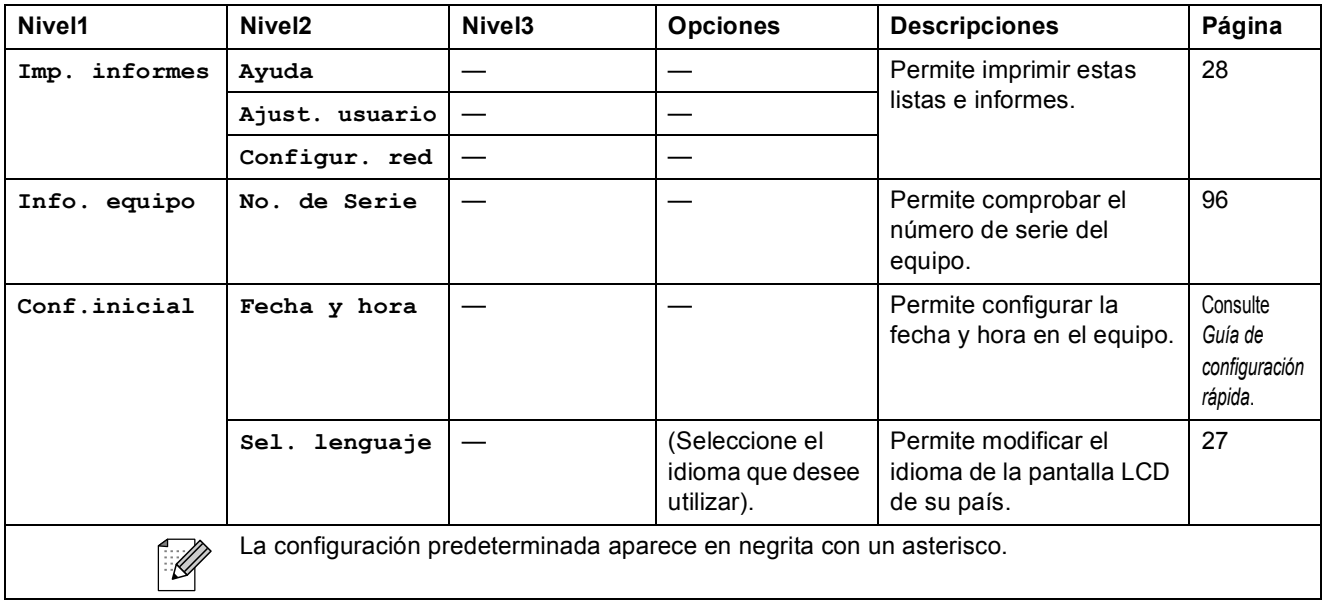

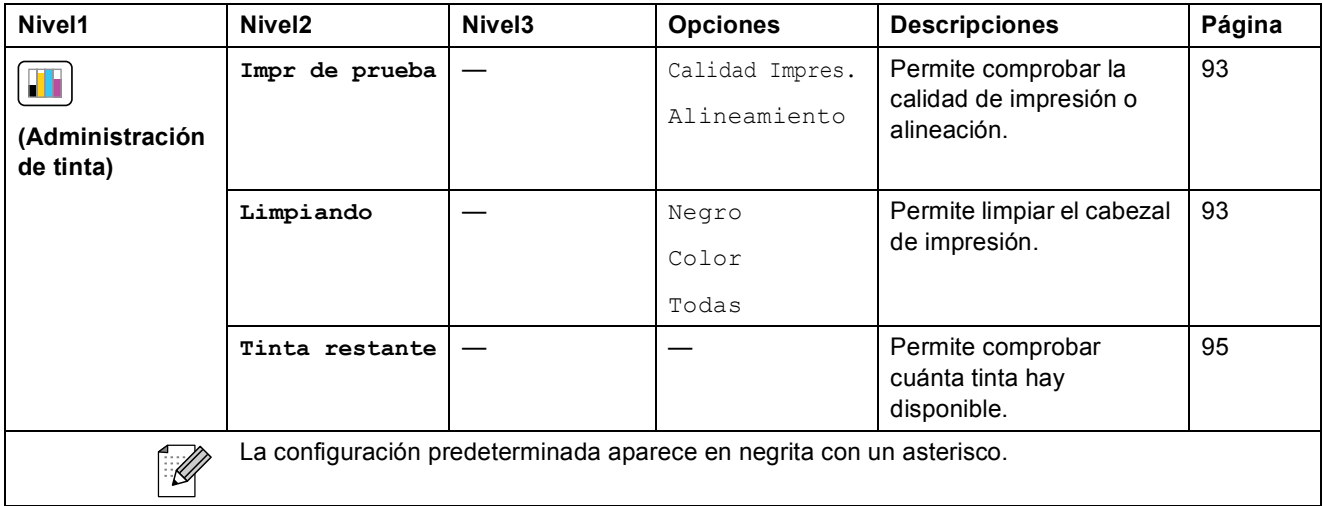

### Escanear ( $\Rightarrow$ )

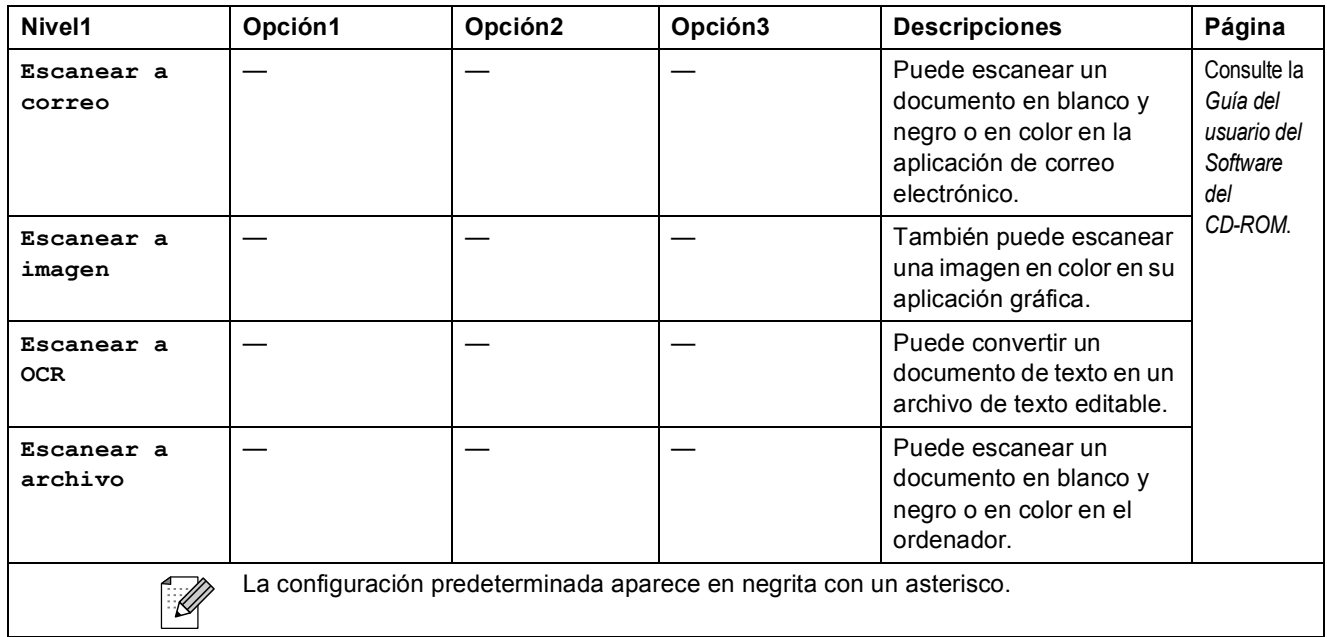

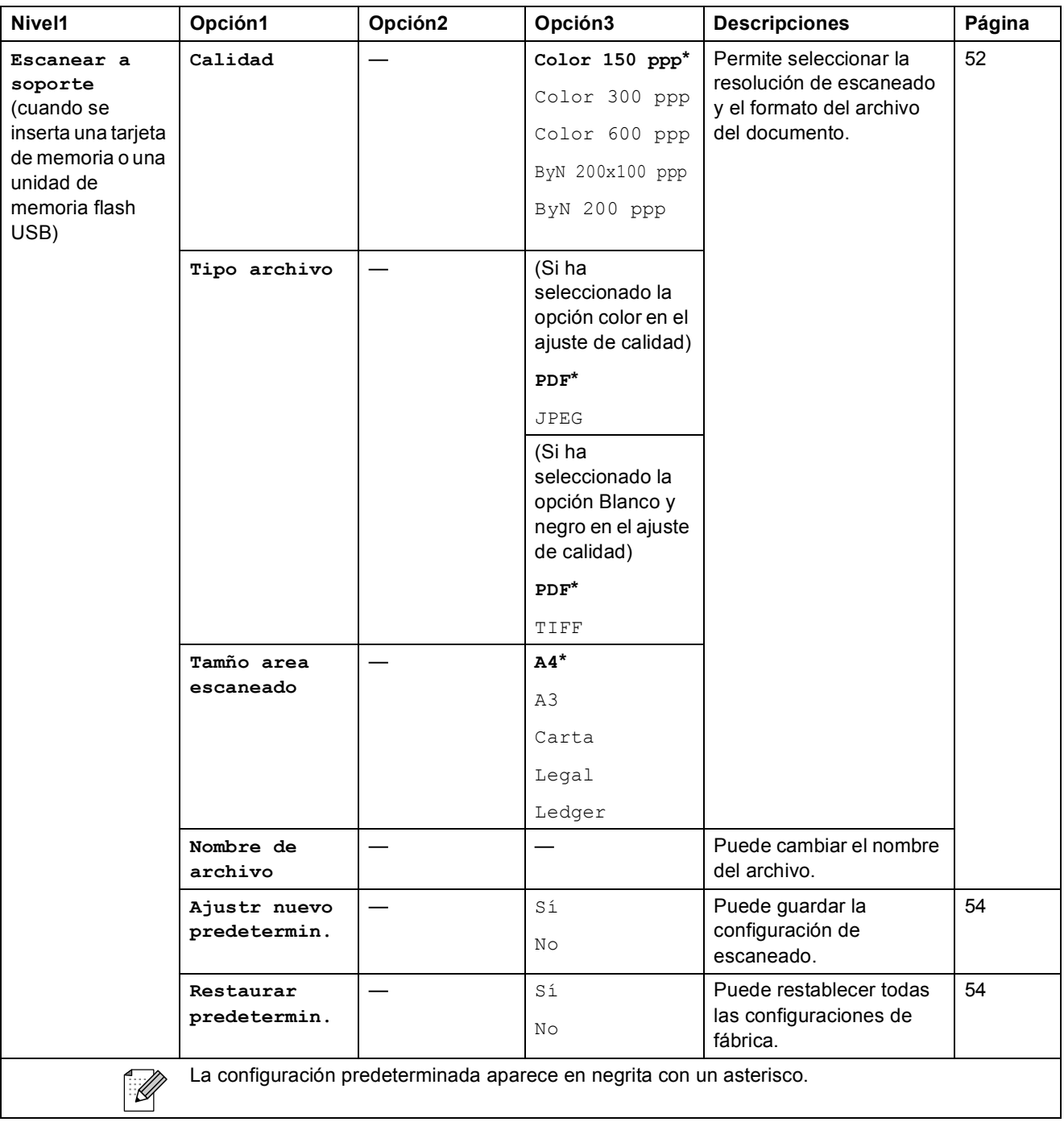

Menús y funciones

### Copia (**图**)

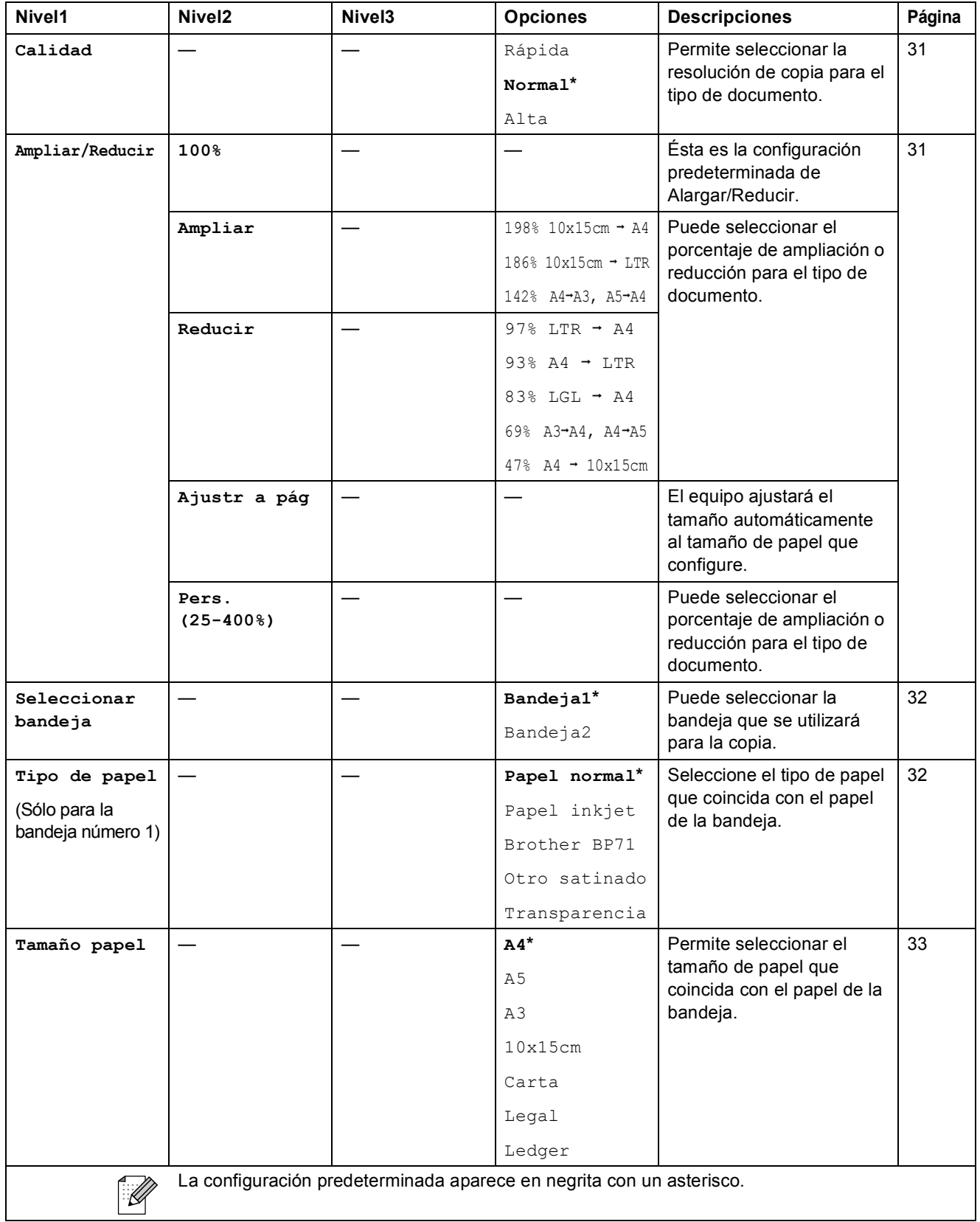

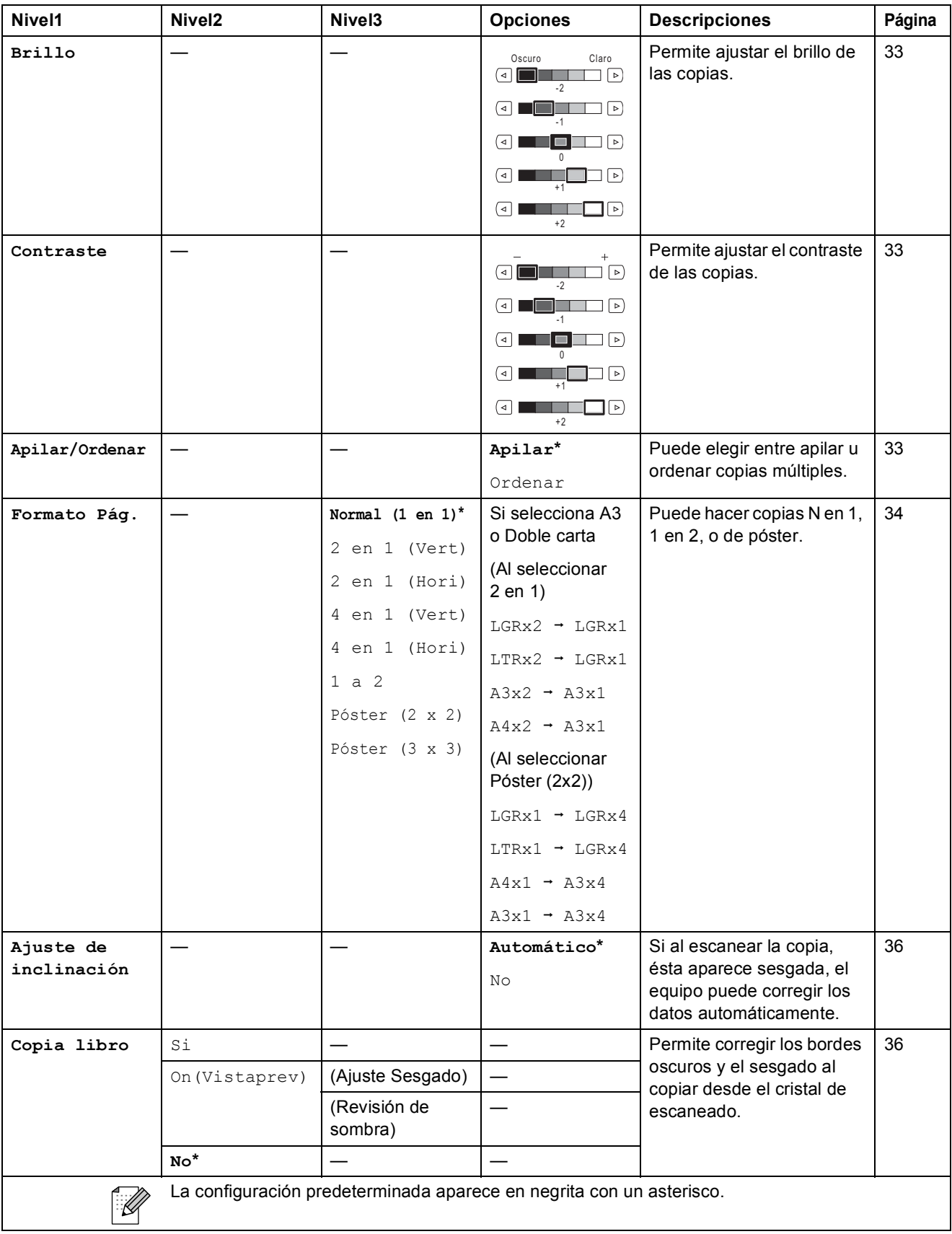

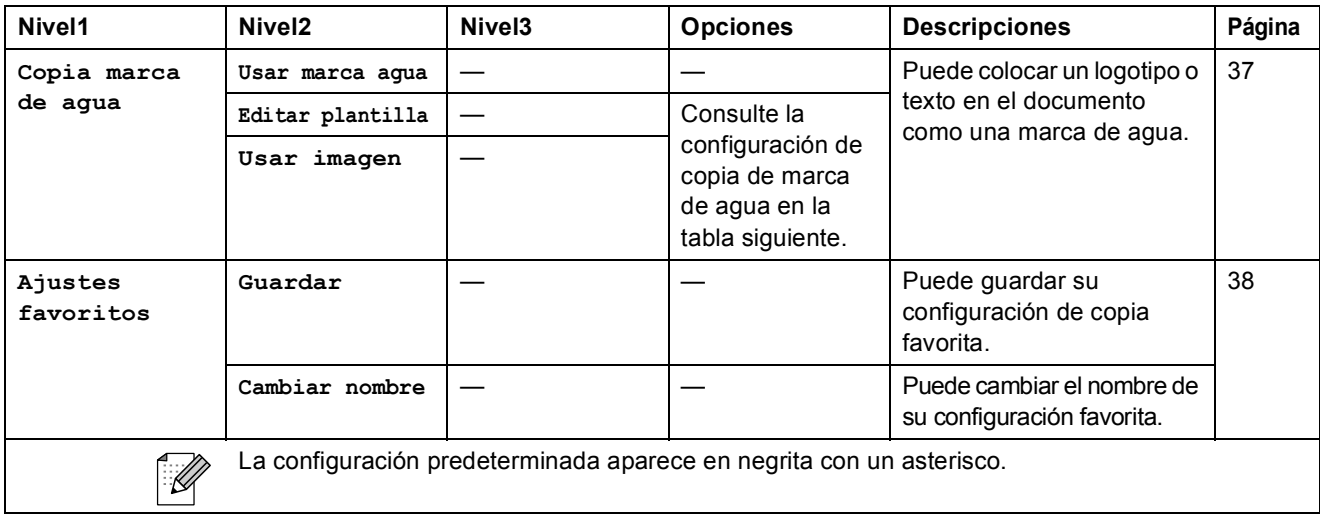

### **Configuración de copia de marca de agua**

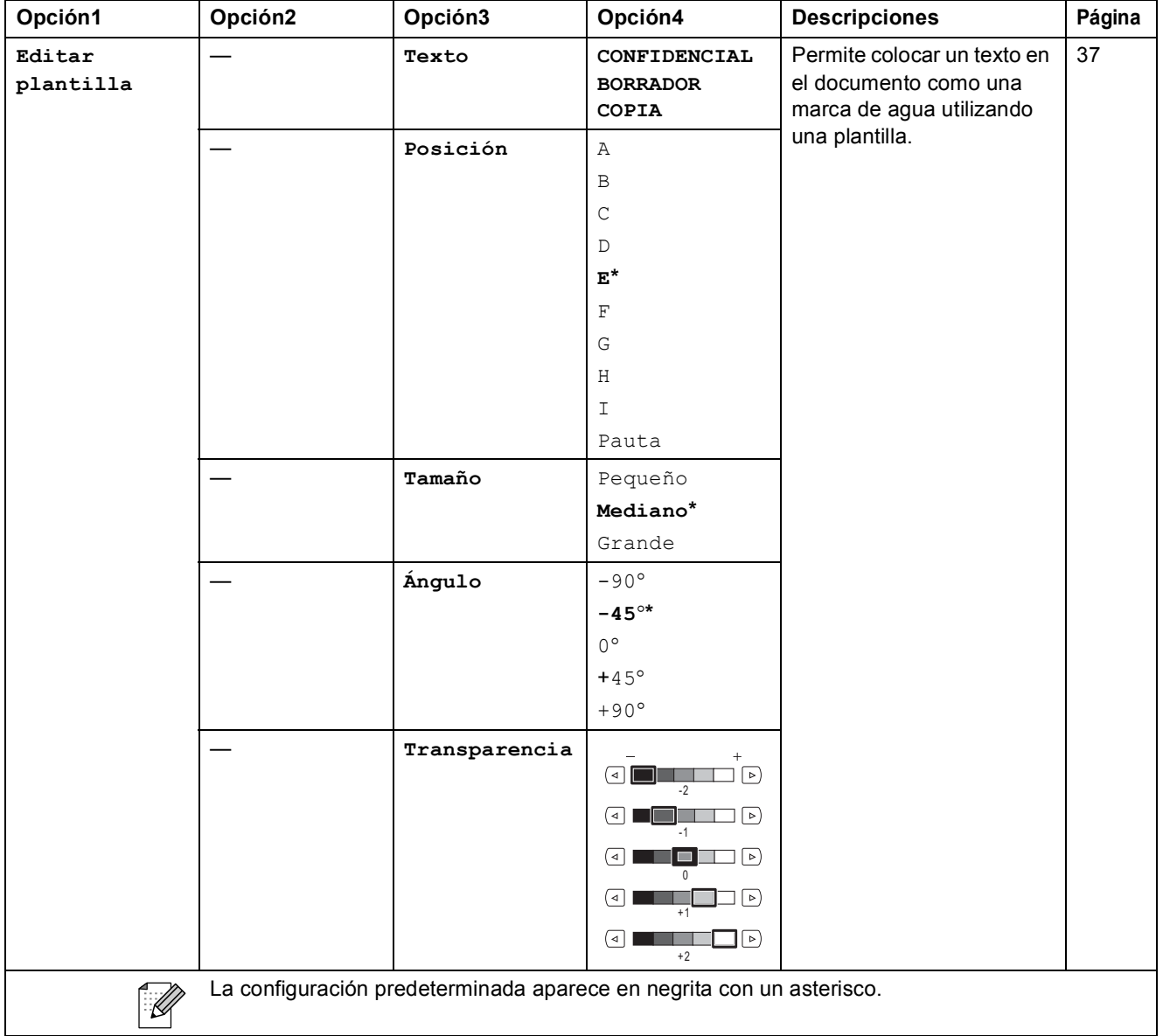

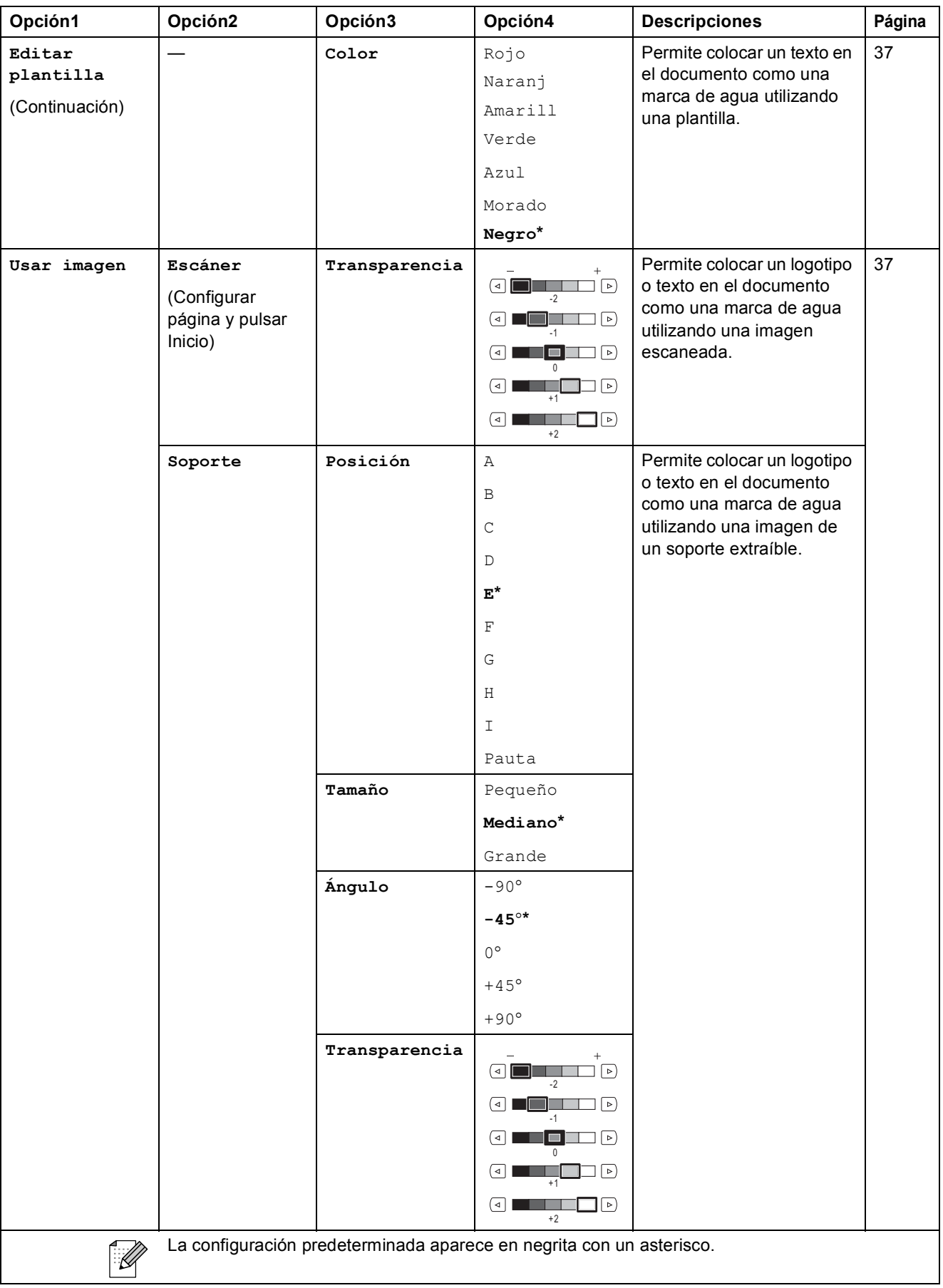

Menús y funciones

### PhotoCapture (**a)**

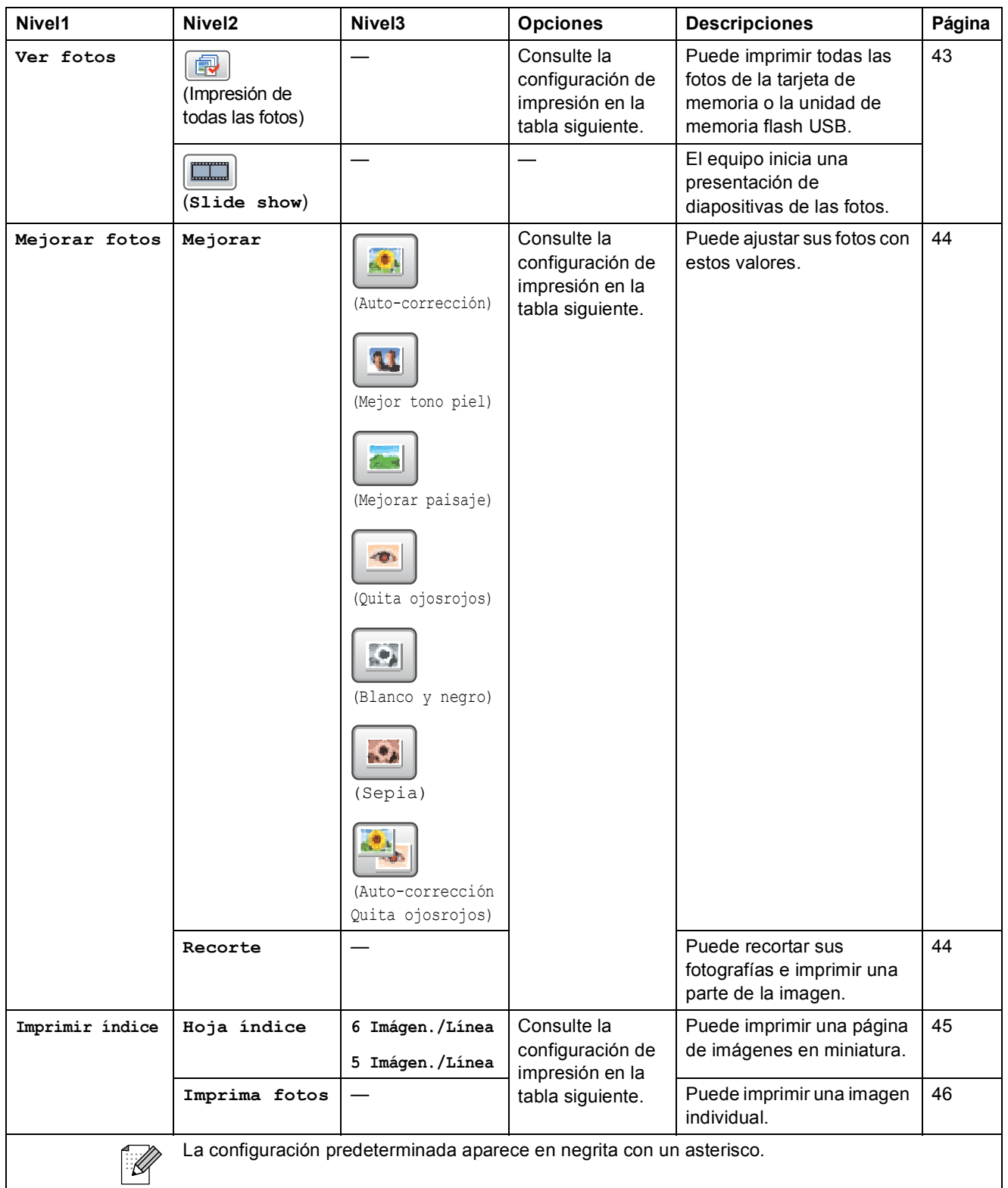

**C**

### **Configuración de impresión**

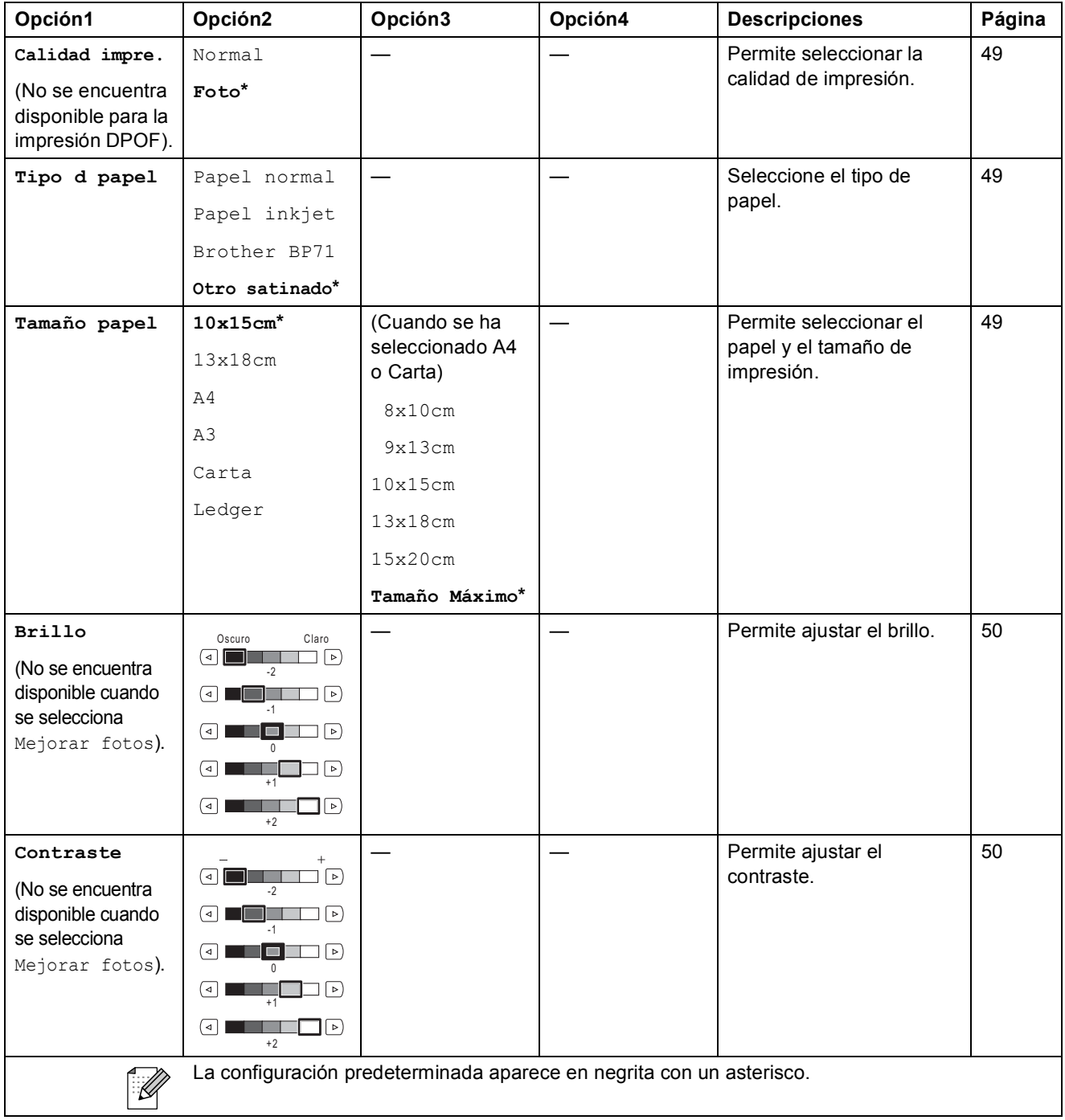

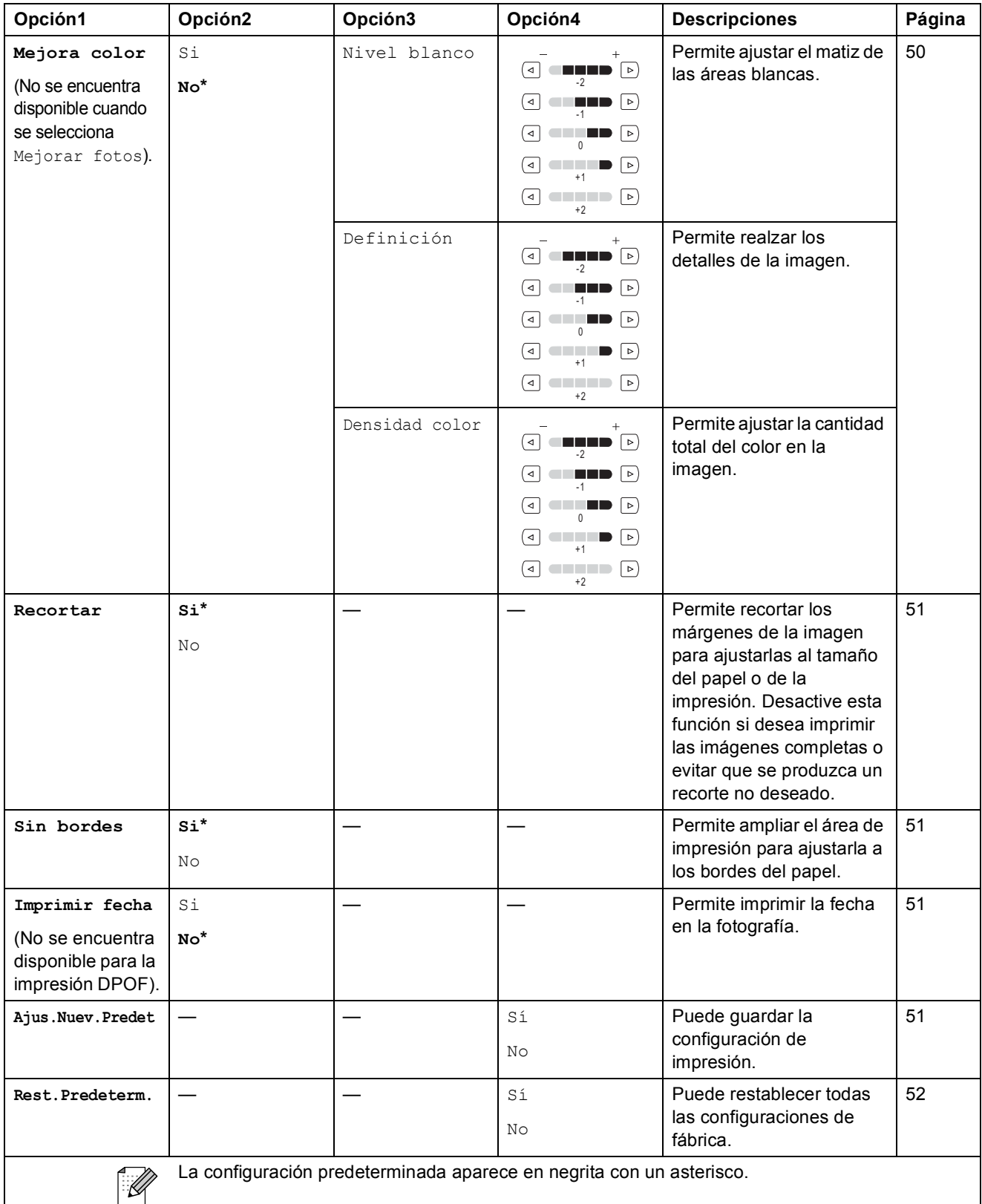

### <span id="page-123-0"></span>**Introducción de texto**

#### **Para modelos de pantalla táctil**

Al configurar determinadas selecciones del menú, puede que tenga que introducir texto en el equipo. Pulse **Al** para seleccionar números, letras o letras especiales. Se asigna un máximo de cuatro letras a cada botón en la pantalla táctil.

Si pulsa repetidamente el botón correcto, podrá acceder al carácter que desee.

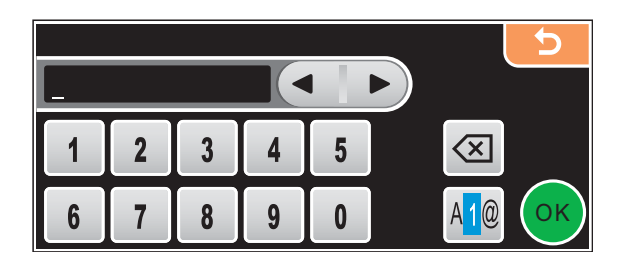

#### **Inserción de espacios**

Para introducir un espacio, pulse Mo para seleccionar caracteres especiales y, a continuación, pulse el botón de espacio  $\lfloor \frac{n}{2} \rfloor$  o  $\lfloor \frac{n}{2} \rfloor$ .

#### **Nota**

Los caracteres disponibles pueden diferir en función del país.

#### **Realización de correcciones**

Si se ha equivocado al introducir una letra y desea modificarla, pulse los botones de flecha para mover el cursor y situarlo debajo del carácter incorrecto. A continuación, pulse a. Vuelva a introducir el carácter correcto. Asimismo, puede introducir letras moviendo el cursor e introduciendo un carácter.

#### **Repetición de letras**

Si tiene que introducir una letra que está incluida en el mismo botón que la letra precedente, pulse para desplazar el cursor hacia la derecha antes de volver a pulsar el mismo botón.  $E$ specificaciones

# **Especificaciones generales**

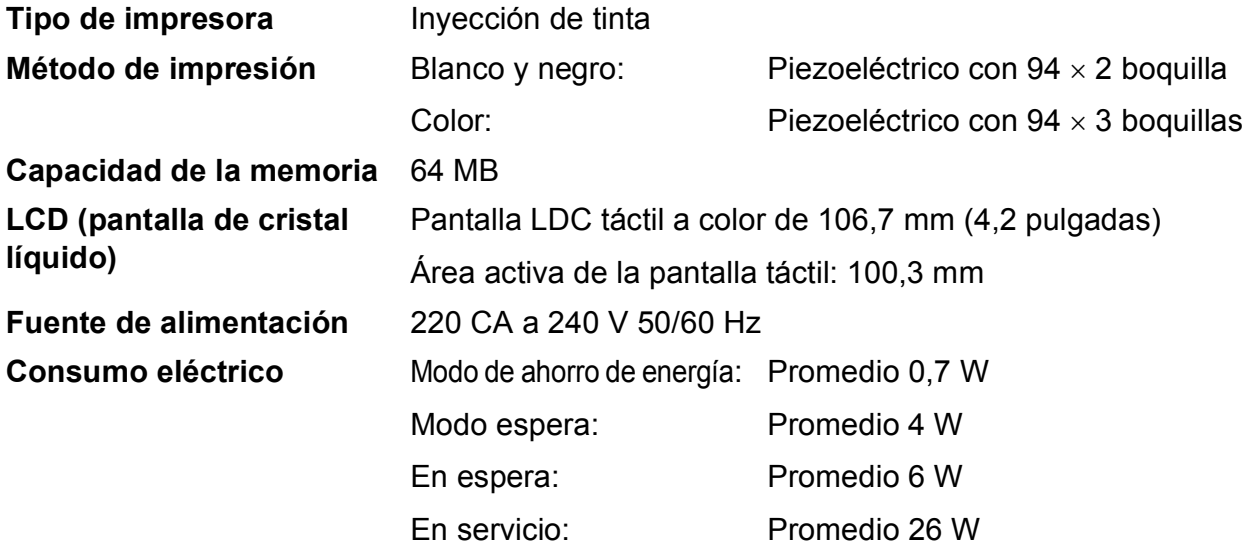

**Tamaño**

**D**

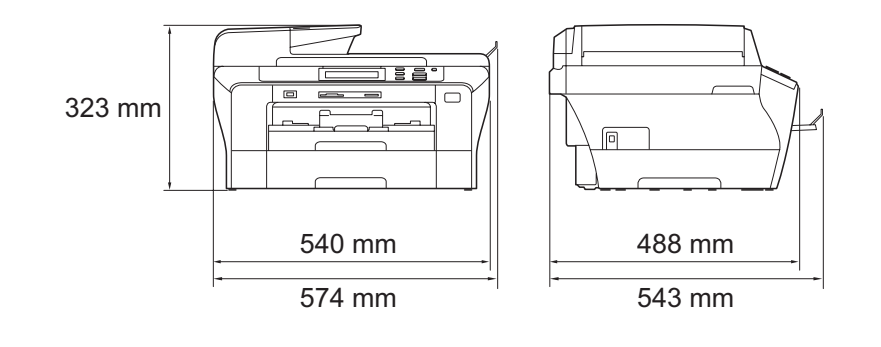

**D**

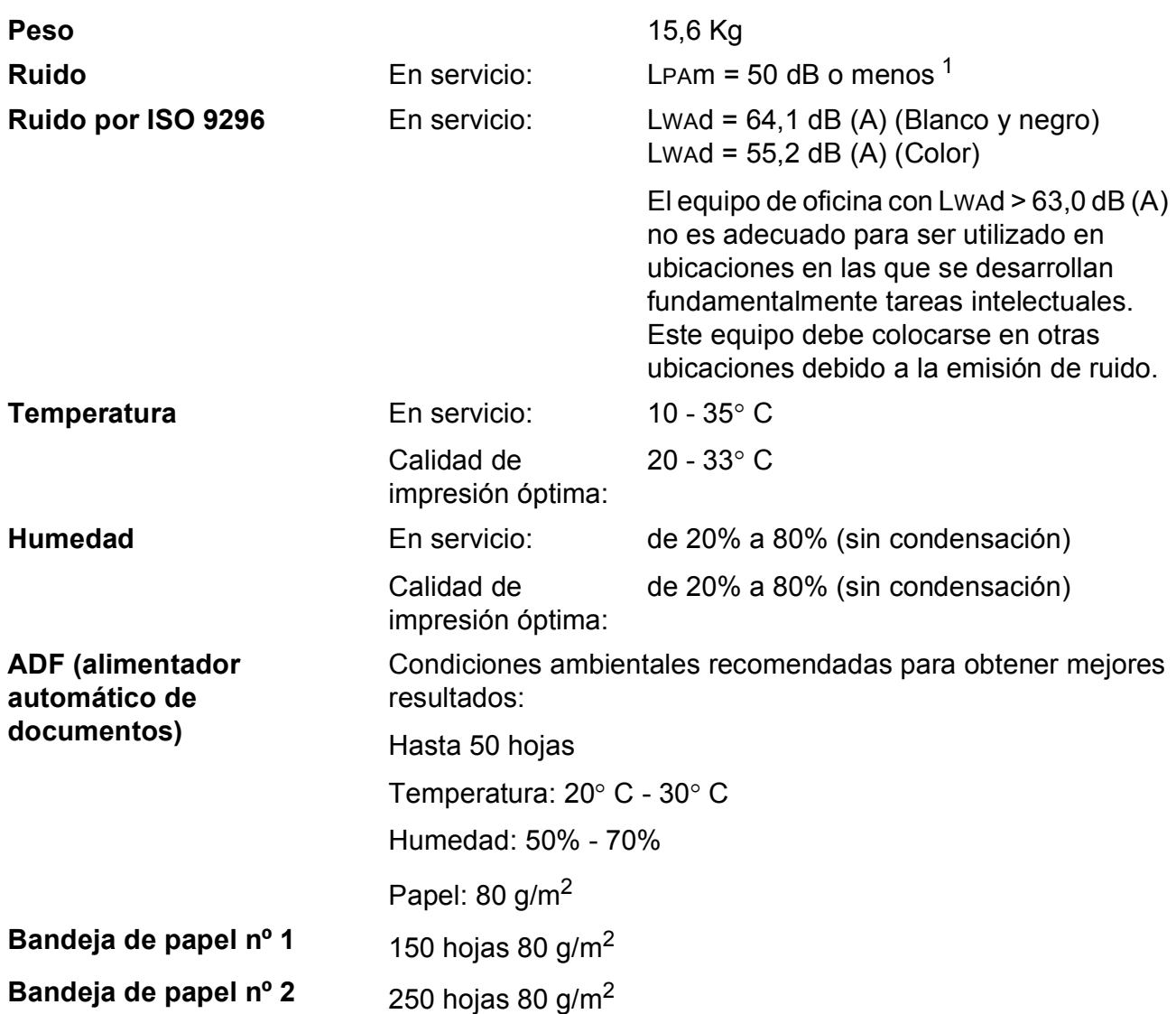

<span id="page-125-0"></span><sup>1</sup> Depende de las condiciones de impresión.

# <span id="page-126-3"></span>**Soportes de impresión**

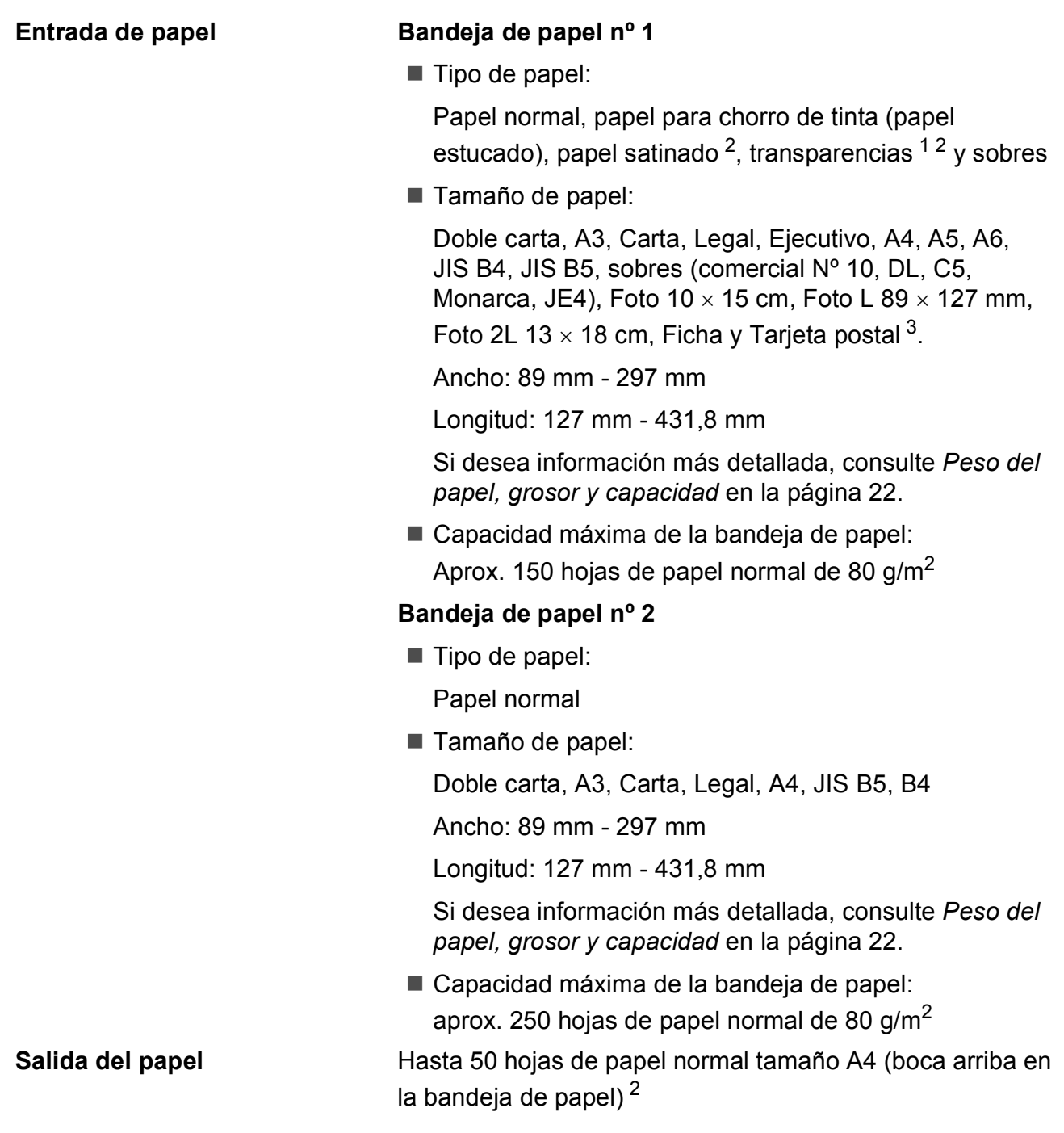

<span id="page-126-4"></span><span id="page-126-1"></span><sup>1</sup> Utilice solamente transparencias recomendadas para impresión de chorro de tinta.

- <span id="page-126-0"></span><sup>2</sup> En el caso de papel satinado o transparencias, recomendamos retirar las páginas impresas de la bandeja de papel inmediatamente después de salir del equipo para evitar que la tinta se corra.
- <span id="page-126-2"></span><sup>3</sup> Consulte *[Tipo de papel y tamaño para cada operación](#page-30-0)* en la página 21.

**D**

# <span id="page-127-0"></span> $C$ opia

**Color**/**Blanco y negro** Sí/Sí **Tamaño del documento** 

Ancho de ADF: 148 mm a 297 mm Longitud de ADF: 148 mm a 431,8 mm Ancho del cristal de escáner: máx. 297 mm Longitud del cristal de escaneado: máx. 431,8 mm Ancho máximo de copia: 291 mm **Copias múltiples** Apila/ordena hasta 99 páginas **Alargar/Reducir** 25% hasta 400% (en incrementos de 1%) **Resolución Escanea hasta un máximo de 1200×1200 ppp** 

Imprime hasta  $1200\times1200$  ppp

# <span id="page-128-7"></span>**PhotoCapture Center™**

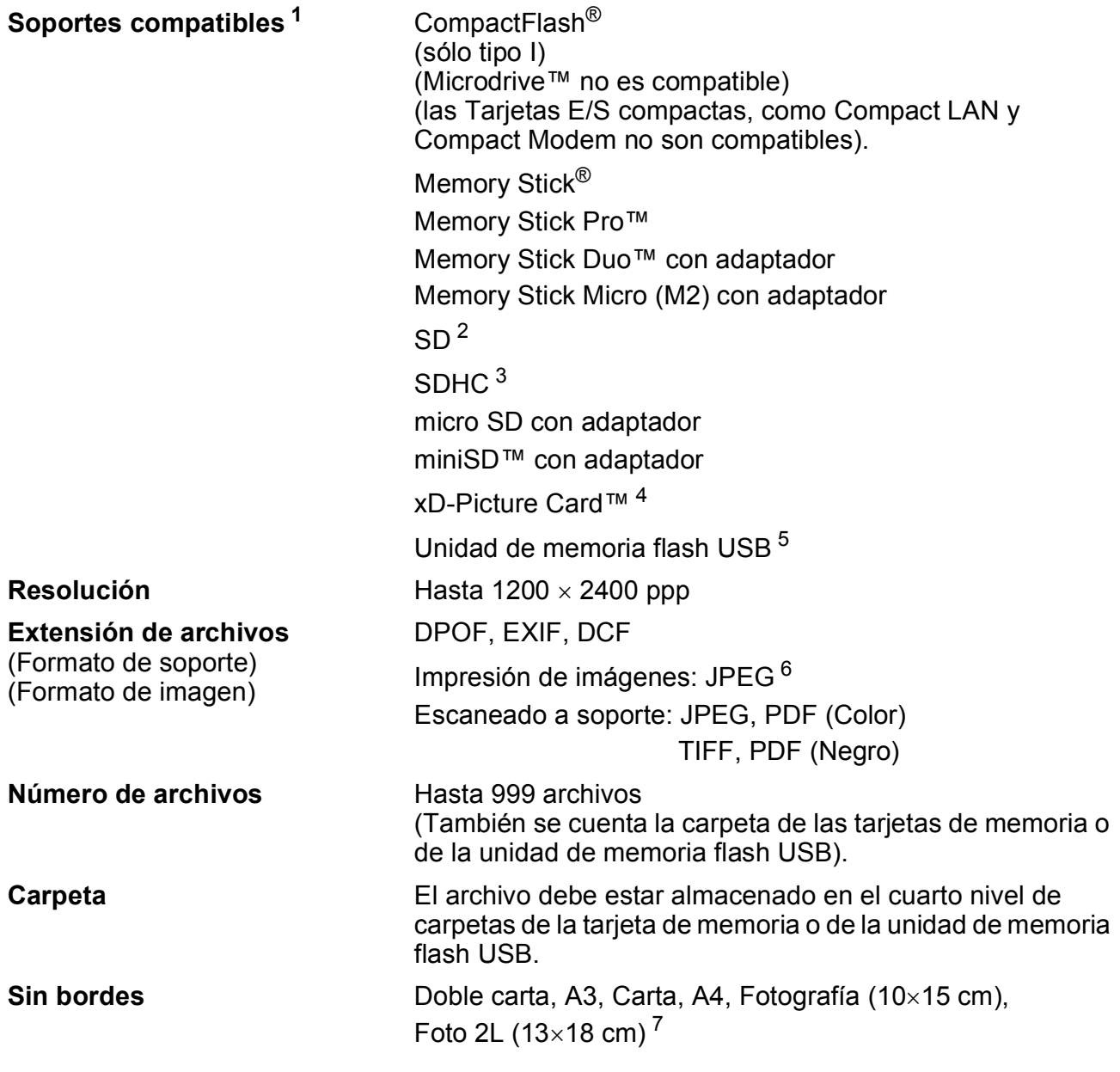

<span id="page-128-0"></span><sup>1</sup> Las tarjetas de memoria, los adaptadores y la unidad de memoria flash USB no se incluyen.

<span id="page-128-1"></span> $2$  16 MB a 2 GB

<span id="page-128-2"></span> $3\quad 4$  GB a 8 GB

- <span id="page-128-3"></span><sup>4</sup> xD-Picture Card™ Tarjeta convencional de 16 MB a 512 MB xD-Picture Card™ Tipo M de 256 MB a 2 GB xD-Picture Card™ Tipo M+ 1 GB y 2 GB xD-Picture Card™ Tipo H de 256 MB a 2 GB
- <span id="page-128-4"></span><sup>5</sup> Estándar USB 2.0 Estándar de almacenamiento masivo USB de 16 MB a 8 GB Formato de soporte: FAT12/FAT16/FAT32
- <span id="page-128-5"></span><sup>6</sup> El formato JPEG progresivo no es compatible.

<span id="page-128-6"></span><sup>7</sup> Consulte *[Tipo de papel y tamaño para cada operación](#page-30-0)* en la página 21.

# **PictBridge**

**Compatibilidad** Compatible con el estándar de Camera & Imaging Products Association PictBridge CIPA DC-001.

> Visit[e http://www.cipa.jp/pictbridge](http://www.cipa.jp/pictbridge) para obtener mayor información.

**Interfaz Interfaz Interfaz directa de USB** 

# <span id="page-130-3"></span>**Escáner**

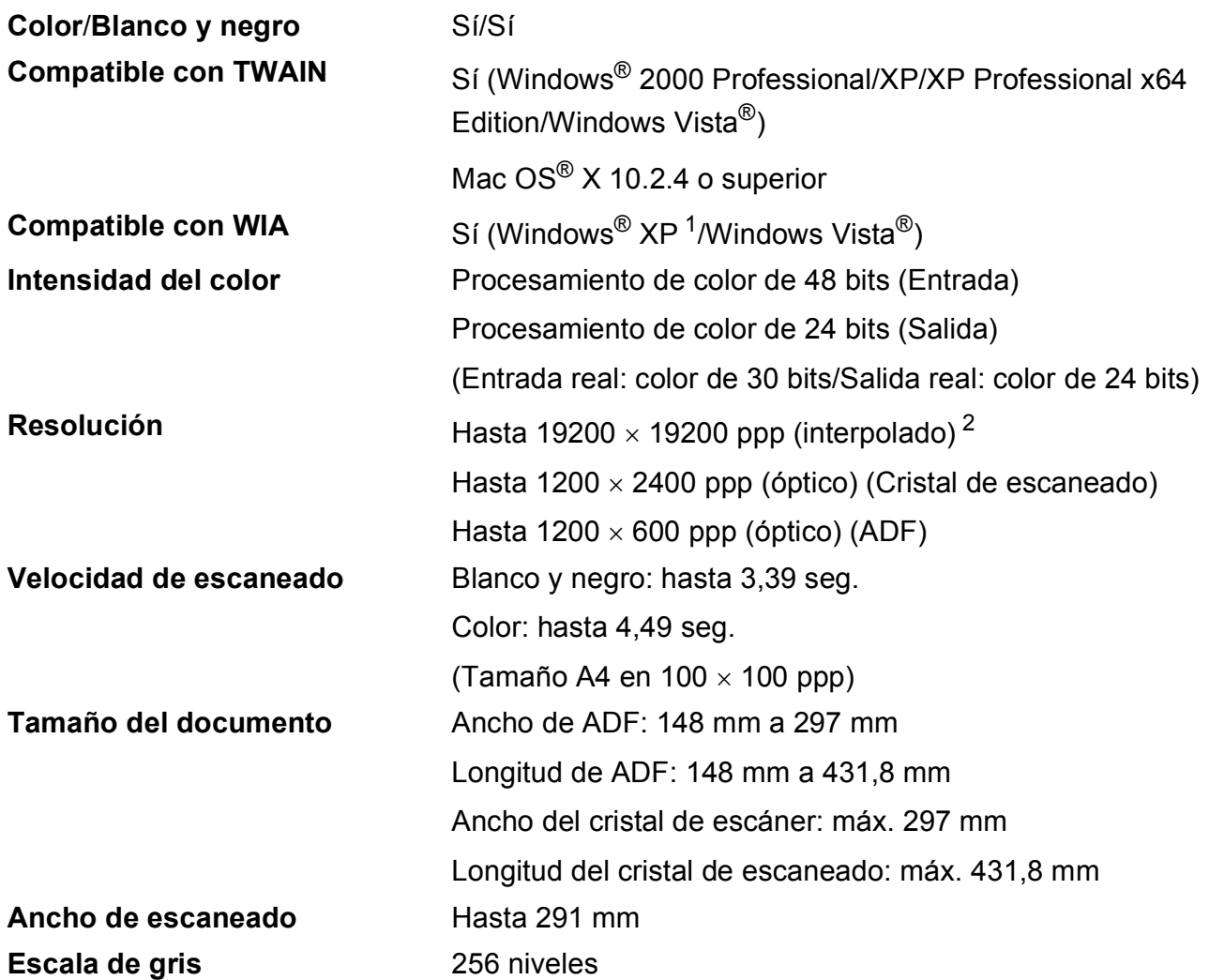

<span id="page-130-2"></span><span id="page-130-0"></span>1 Windows<sup>®</sup> XP en esta Guía del usuario incluye Windows<sup>®</sup> XP Home Edition, Windows<sup>®</sup> XP Professional, y Windows<sup>®</sup> XP Professional x64 Edition.

<span id="page-130-1"></span><sup>2</sup> Escaneado máximo 1200 × 1200 ppp utilizando el controlador WIA para Windows® XP y Windows Vista® (se puede seleccionar una resolución de hasta 19200  $\times$  19200 ppp utilizando la utilidad del escáner de Brother)

# <span id="page-131-4"></span>**Impresora**

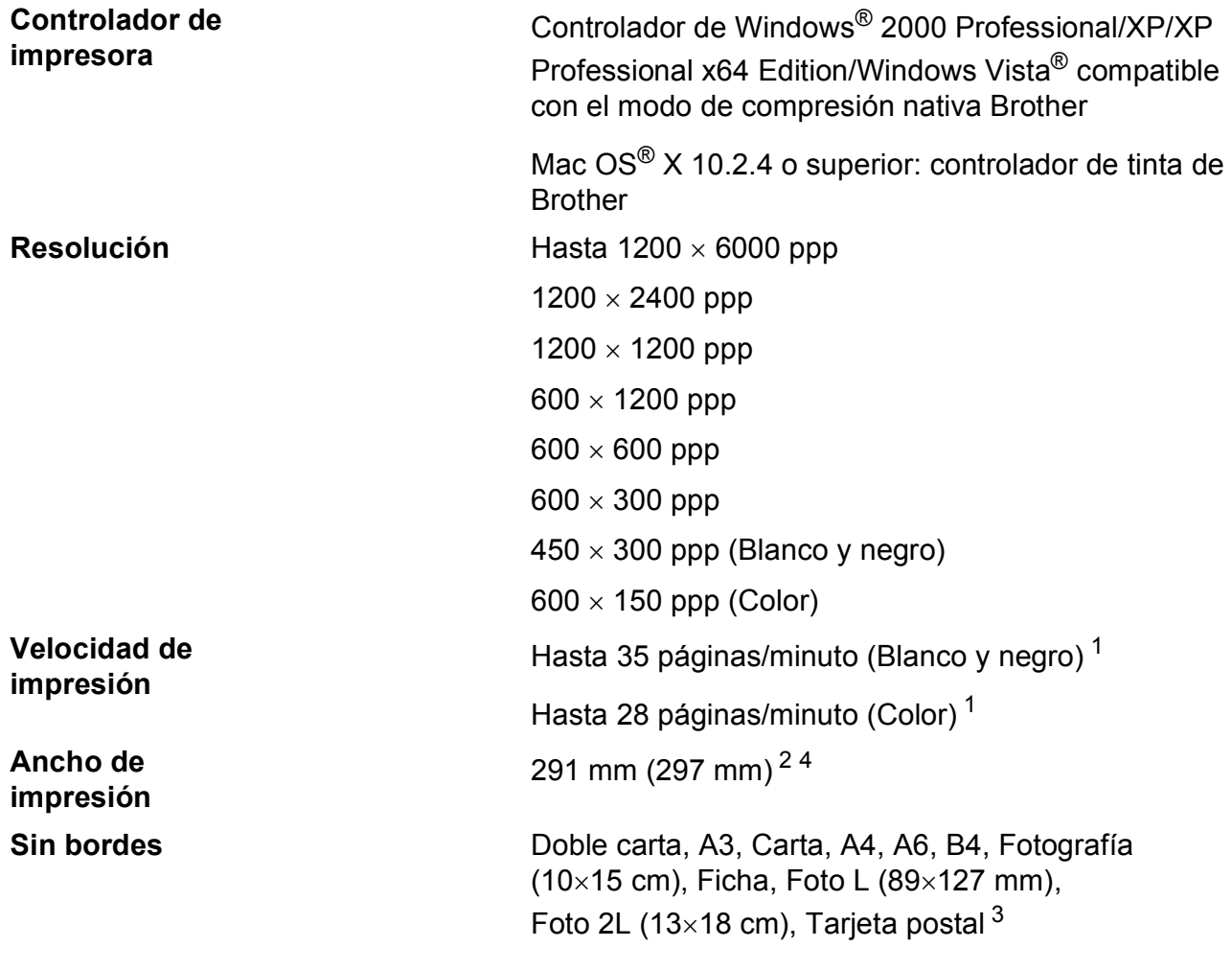

<span id="page-131-0"></span><sup>1</sup> Basado en el patrón estándar de Brother. Tamaño A4 en modo borrador.

<span id="page-131-1"></span><sup>2</sup> Cuando se activa la función Sin bordes.

<span id="page-131-3"></span><sup>3</sup> Consulte *[Tipo de papel y tamaño para cada operación](#page-30-0)* en la página 21.

<span id="page-131-2"></span><sup>4</sup> Al imprimir en papel de tamaño A4.

# **Interfaces**

**USB** <sup>[1](#page-132-0)</sup><sup>2</sup> Un cable de interfaz [2](#page-132-1).0 USB con una longitud inferior a 2,0 m. **Cable LAN<sup>[3](#page-132-2)</sup>** Cable Ethernet UTP categoría 5 o superior. **LAN inalámbrica** El equipo es compatible con la comunicación inalámbrica

IEEE 802.11b/g con la LAN inalámbrica usando el modo de infraestructura o la conexión inalámbrica Punto a Punto en modo Ad-hoc.

- <span id="page-132-0"></span><sup>1</sup> El equipo dispone de una interfaz USB 2.0 de alta velocidad. Asimismo, el equipo puede conectarse a un equipo que disponga de una interfaz USB 1.1.
- <span id="page-132-1"></span><sup>2</sup> Los puertos USB de terceros no son compatibles con Macintosh<sup>®</sup>.
- <span id="page-132-2"></span><sup>3</sup> Consulte la *Guía del usuario en Red* para obtener especificaciones detalladas sobre la red.

# <span id="page-133-5"></span>**Requisitos del ordenador**

<span id="page-133-4"></span><span id="page-133-3"></span><span id="page-133-2"></span><span id="page-133-1"></span><span id="page-133-0"></span>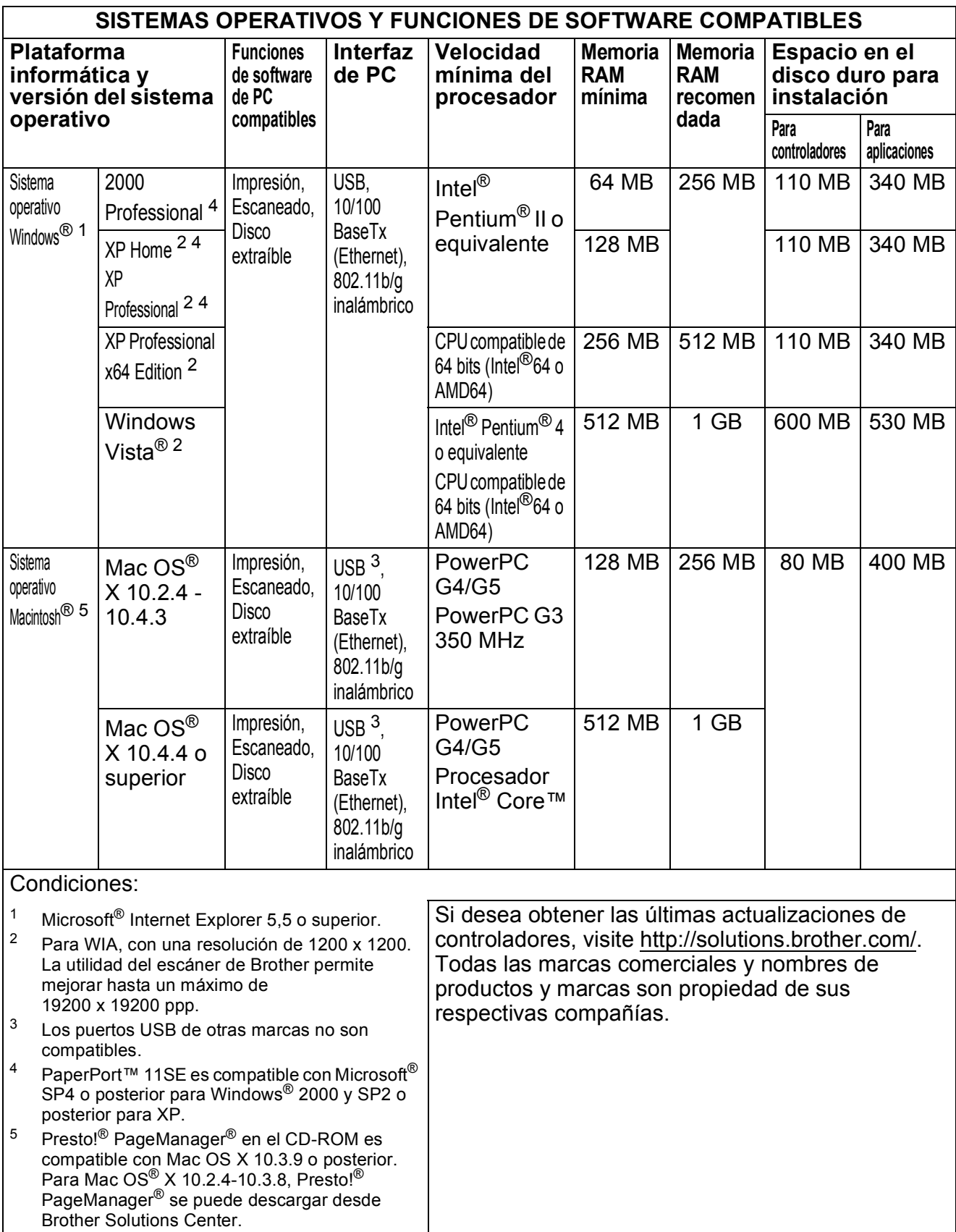

# <span id="page-134-0"></span> $$

#### **Tinta** El equipo utiliza cartuchos individuales negro, amarillo, cian y magenta, que están separados del conjunto del cabezal de impresión. **Vida útil del cartucho de tinta Cartuchos de tinta de sustitución** La primera vez que instale un conjunto de cartuchos de tinta, el equipo utilizará una cantidad de tinta para llenar el sistema de tubos de tinta con el fin de obtener una calidad de impresión óptima. Este proceso sólo tendrá lugar una vez. Con los cartuchos de tinta siguientes, puede imprimir el número especificado de páginas. Para obtener más información acerca de la sustitución de consumibles, visítenos en [www.brother.com/pageyield](http://www.brother.com/pageyield). **Sustitución de consumibles** <Negro estándar> LC1100BK, <Negro de larga duración> LC1100HY-BK <Cian estándar> LC1100C, <Cian de larga duración> LC1100HY-C <Magenta estándar>LC1100M, <Magenta de larga duración>LC1100HY-M <Amarillo estándar> LC1100Y, <Amarillo de larga duración> LC1100HY-Y

#### <span id="page-134-1"></span>**¿Qué es Innobella™?**

Innobella™ es una gama de consumibles originales ofrecidos por Brother. El nombre "Innobella™" procede de las palabras "Innovación" y "Bella" y es una representación de la tecnología "innovadora" que le proporciona resultados de impresión "duraderos" y "bellos".

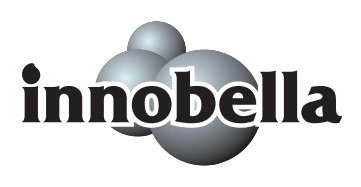

Al imprimir imágenes fotográficas, Brother le recomienda el papel fotográfico satinado Innobella™ (serie BP71) para obtener una calidad óptima. Es más fácil conseguir impresiones de gran calidad con papel y tinta Innobella™.

**D**

# **Red (LAN)**

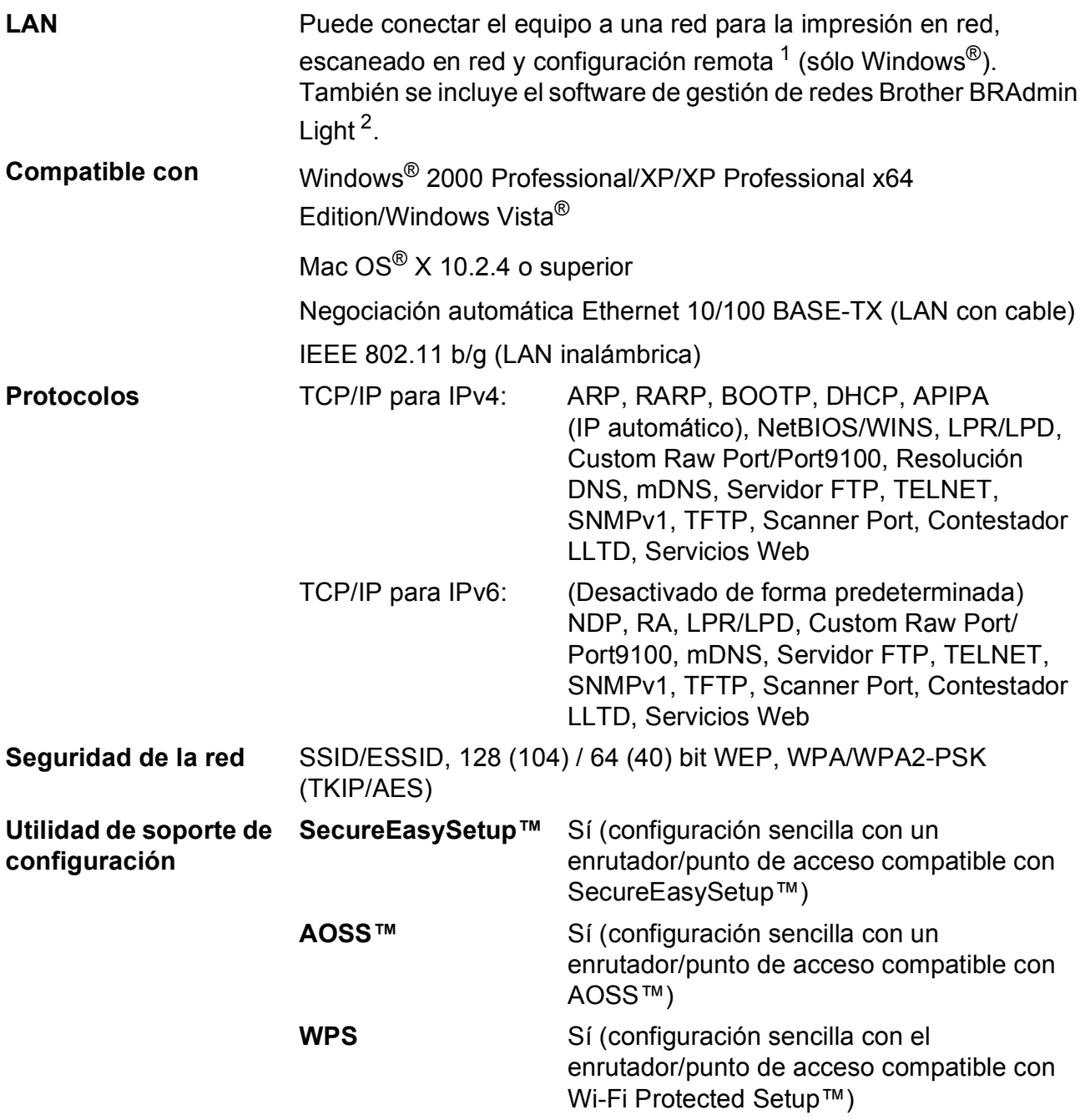

<span id="page-135-0"></span><sup>1</sup> Consulte la tabla de requisitos del ordenador en [página 124](#page-133-5).

<span id="page-135-1"></span><sup>2</sup> Si necesita una gestión de impresión más avanzada, utilice la última versión de la utilidad Brother BRAdmin Professional que se puede descargar desde [http://solutions.brother.com.](http://solutions.brother.com)

### **Configuración inalámbrica con una sola presión**

Si el punto de acceso inalámbrico es compatible con SecureEasySetup™, Wi-Fi Protected Setup™ (PBC<sup>1</sup>) o AOSS™, puede configurar el equipo fácilmente sin la ayuda de un ordenador. Al presionar un botón en el enrutador LAN / punto de acceso inalámbrico y el equipo, puede configurar la red inalámbrica y establecer la configuración de seguridad. Consulte la guía de usuarios del enrutador LAN/punto de acceso inalámbrico si desea instrucciones sobre cómo obtener acceso al modo de una sola presión.

<span id="page-136-0"></span><sup>1</sup> Push Button Configuration (Configuración del botón de presión)

# **Nota**

Los enrutadores o los puntos de acceso compatibles con SecureEasySetup™, Wi-Fi Protected Setup™ o AOSS™ incorporan los símbolos que aparecen a continuación.

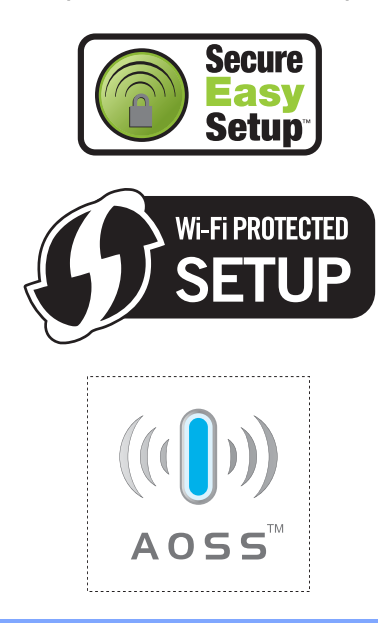

**E Glosario <sup>E</sup>**

Esta lista contiene todas las funciones y términos que aparecen en los manuales Brother. La disponibilidad de estas funciones se encuentra en función del modelo adquirido.

#### **ADF (alimentador automático de documentos)**

El documento puede colocarse en la unidad ADF y se puede escanear automáticamente una página a la vez.

#### **Brillo**

Al cambiar el brillo, la imagen se hace más clara o más oscura.

#### **Configuración del usuario**

Informe impreso que muestra la configuración actual del equipo.

#### **Configuración favorita**

Puede guardar las configuraciones de copia que utilice con más frecuencia. Para ello, puede establecerlas como configuraciones favoritas. Se puede establecer un máximo de tres configuraciones favoritas.

#### **Configuración temporal**

Puede seleccionar determinadas opciones para la copia sin modificar la configuración predeterminada.

#### **Contraste**

Opción de configuración para compensar documentos demasiado claros o demasiado oscuros, que permite aclarar las copias de documentos oscuros y oscurecer los claros.

#### **Escala de gris**

Las tonalidades de gris disponibles para copiar y escanear.

#### **Escaneado**

El proceso de envío de la imagen electrónica de un documento en papel al ordenador.

#### **Escanear a soporte**

Puede escanear un documento en blanco y negro o en color y almacenarlo en una tarjeta de memoria o una unidad de memoria flash USB. Las imágenes en blanco y negro pueden estar en formato TIFF o PDF y las imágenes en color pueden estar en formato PDF o JPEG.

#### **Innobella™**

Innobella™ es una nueva gama de consumibles originales facilitados por Brother. Para obtener los mejores resultados en cuanto a calidad, Brother recomienda tinta y papel Innobella™.

#### **LCD (pantalla de cristal líquido)**

La pantalla del equipo que presenta los mensajes interactivos durante el proceso de Programación en pantalla.

#### **Lista Ayuda**

Copia impresa del menú completo, que puede utilizarse para programar el equipo si no tiene la Guía del usuario a mano.

#### **Mejora del color**

Permite ajustar el color de la imagen para obtener una calidad de impresión más alta, mejorando la nitidez, el nivel de blancos y la densidad del color.

#### **Modo Menú**

Modo de programación para cambiar la configuración del equipo.

#### **OCR**

#### **(reconocimiento óptico de caracteres)**

La aplicación de software integrada ScanSoft™ PaperPort™ 11SE con OCR o Presto!® PageManager® permite convertir una imagen de texto en un texto que puede ser modificado por el usuario.

Glosario

#### **PhotoCapture Center™**

Permite imprimir fotos digitales a alta resolución desde una cámara digital para obtener una impresión de calidad fotográfica.

#### **PictBridge**

Le permite imprimir fotografías directamente desde su cámara digital a una resolución alta para obtener una impresión fotográfica de calidad.

#### **Volumen de la alarma**

Configuración del volumen del pitido de la alarma al pulsar un botón o producirse un error.

# **Índice F**

<u> 1980 - Johann Barbara, martxa</u>

# **A**

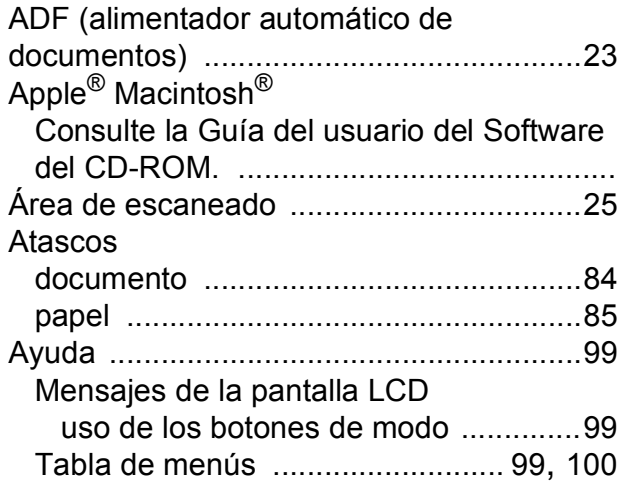

### **C**

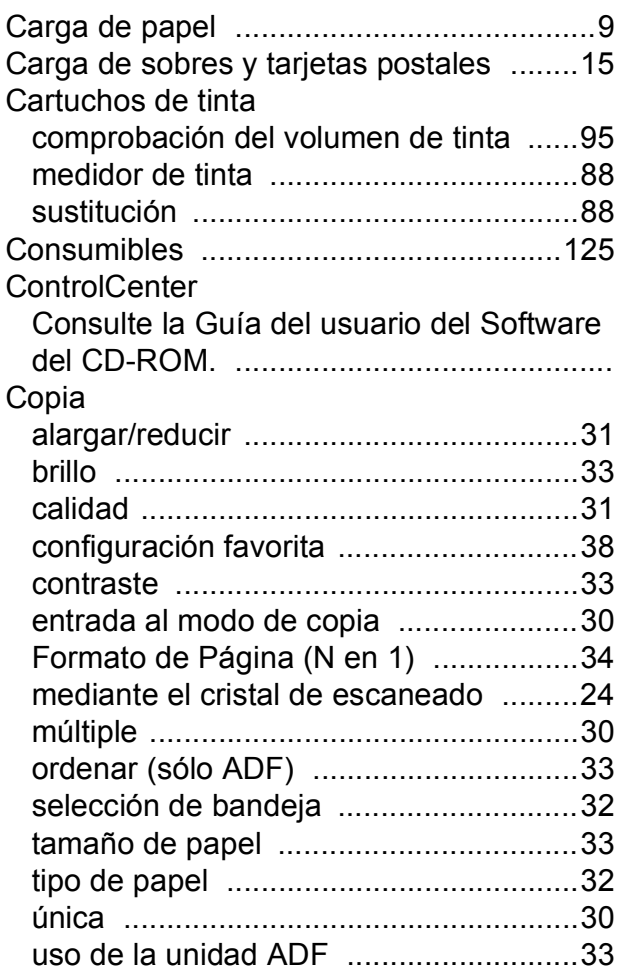

### **D**

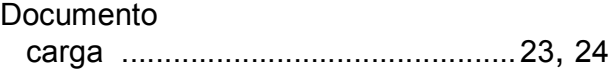

### **E**

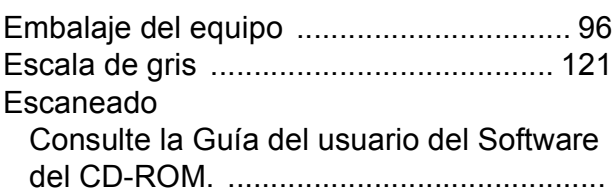

### **I**

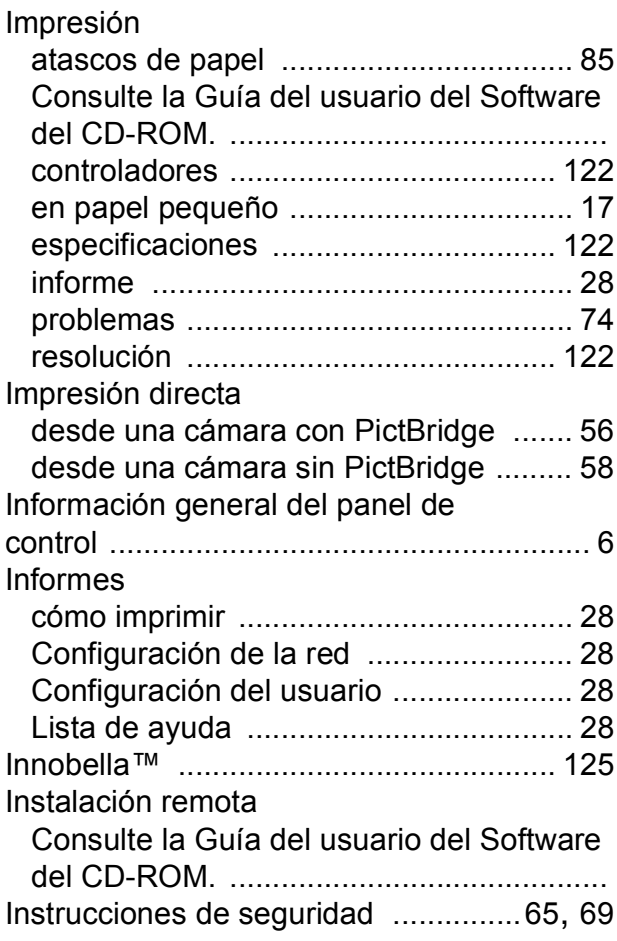

### **L**

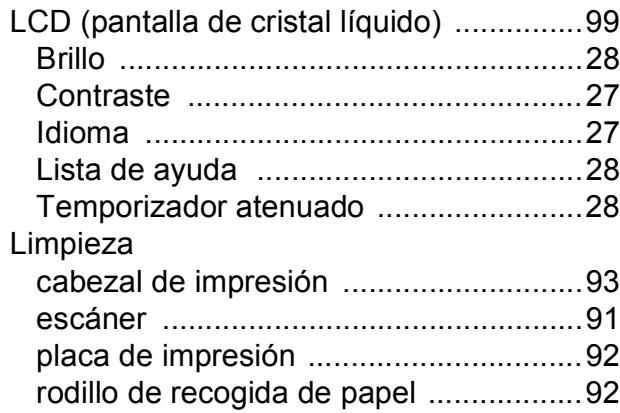

### **M**

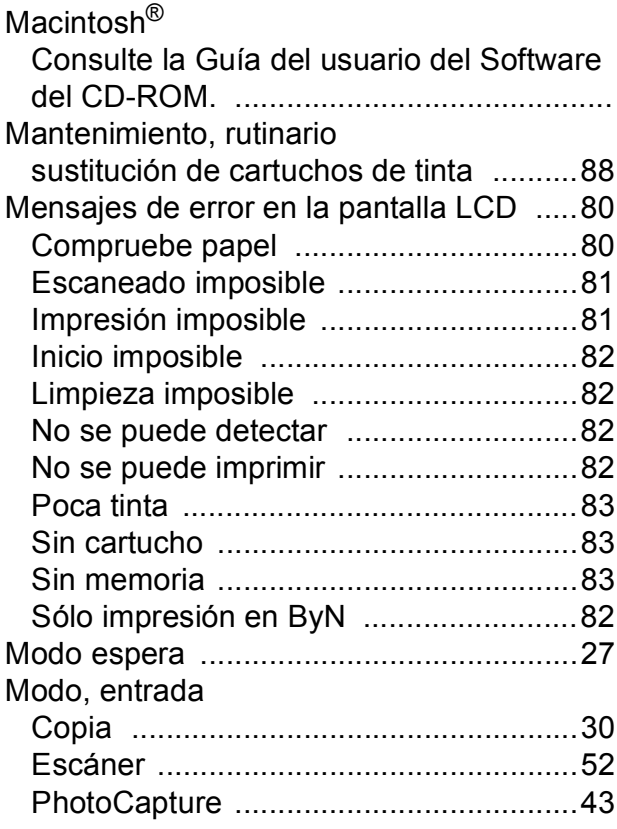

### **N**

Número de serie cómo encontrar [..........Consulte la cubierta](#page-1-0)  [delantera interior](#page-1-0)

### **P**

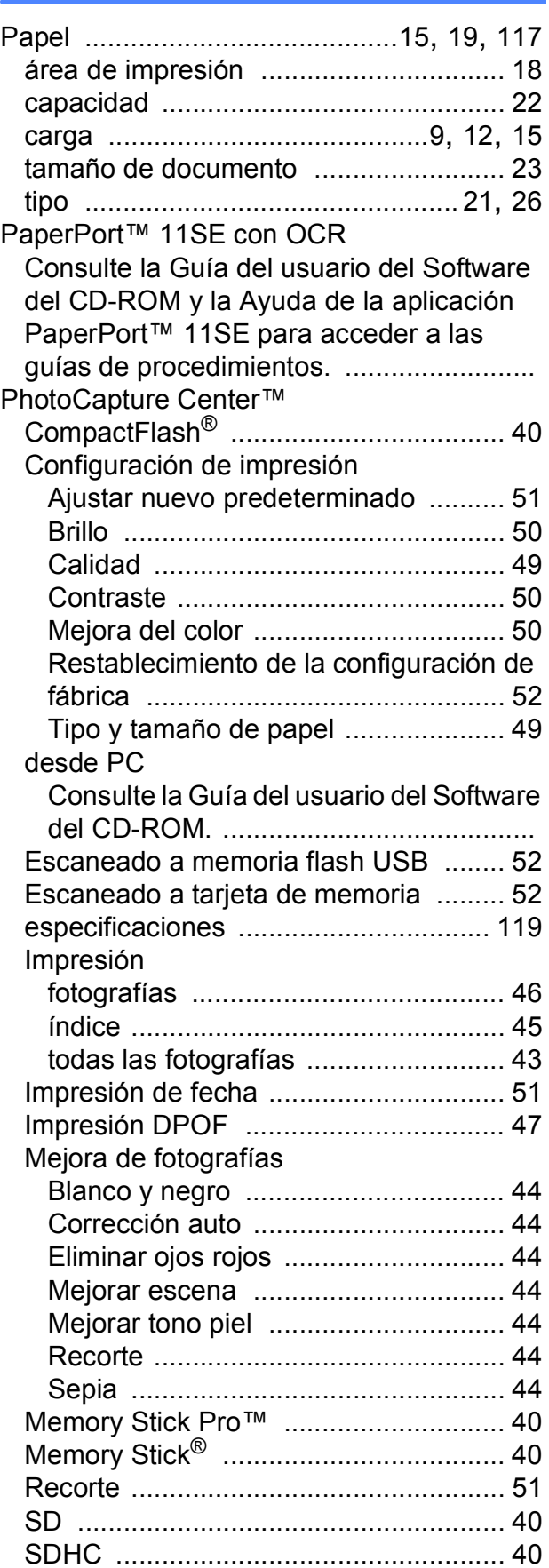

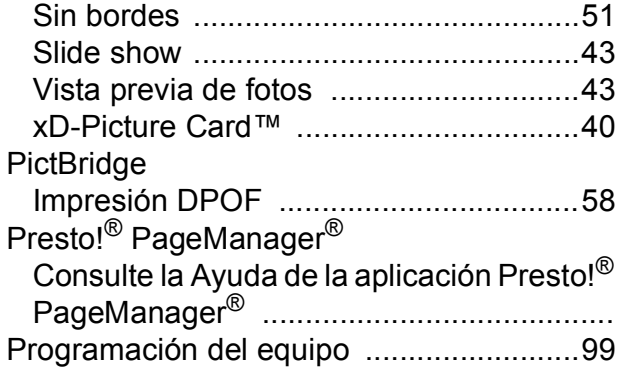

# **R**

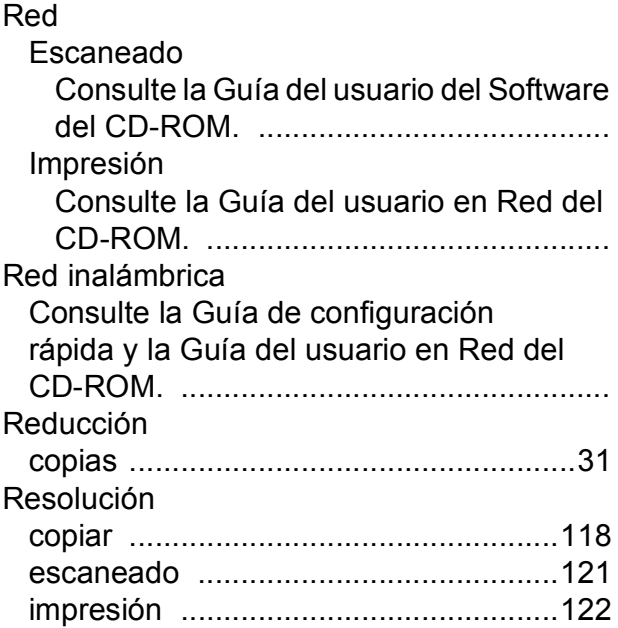

# **S**

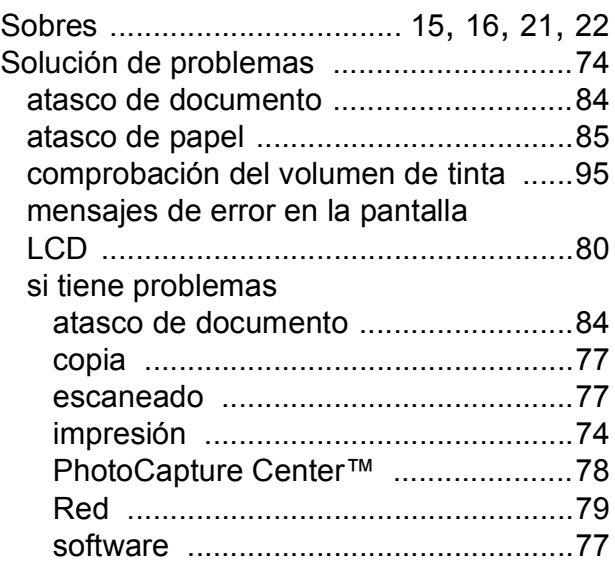

# **T** and the state of

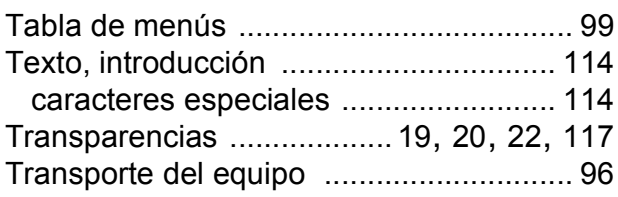

### **V**

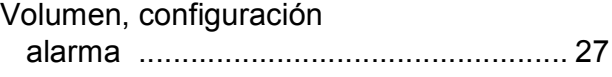

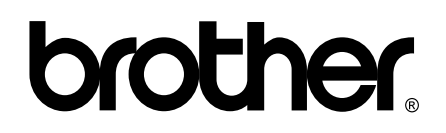

**Visítenos en la Web <http://www.brother.com>**

Este equipo puede utilizarse solamente en el país donde se haya adquirido. Las compañías locales Brother o sus distribuidores darán soporte técnico únicamente a aquellos equipos que se hayan adquirido en sus respectivos países.